# **Armmite F4**

# User Manual MMBasic Ver 5.07.00b15

A consolidated manual for the Armmite F4 DRAFT 5 5.07.00 Beta15

> For more details on MMBasic go to <http://geoffg.net/maximite.html> and [http://mmbasic.com](http://mmbasic.com/)

For latest update of this manual look at these links on The Back Shed Forum and the Fruit of the Shed website. <https://www.thebackshed.com/forum/ViewTopic.php?FID=16&TID=13542> and <http://fruitoftheshed.com/MMBasic.Armmite-F4-User-Manual-and-Firmware.ashx>

# About

The Armmite F4 was conceived and developed by Peter Mather (matherp on the Back Shed Forum). It is a port to STM32 of MMBasic developed by Geoff Graham and uses the MMBasic interpreter written by Geoff Graham (  $\frac{http://geoffg.net}{http://geoffg.net}$  $\frac{http://geoffg.net}{http://geoffg.net}$  $\frac{http://geoffg.net}{http://geoffg.net}$  ).

# Support

Support questions should be raised on the Back Shed forum ( $\frac{http://www.thebackshed.com/form/Microcontrolsers}$ ) where there are many enthusiastic Maximite and Micromite and Armmite users who would be only too happy to help. The developers of both the Armmite F4 and MMBasic are also regulars on this forum.

# Copyright and Acknowledgments

The Maximite firmware and MMBasic is copyright 2011-2020 by Geoff Graham and Peter Mather 2016-2020. 1-Wire Support is copyright 1999-2006 Dallas Semiconductor Corporation and 2012 Gerard Sexton.

FatFs (SD Card) driver is copyright 2014, ChaN.

WAV and FLAC file support are copyright 2019 David Reid

The compiled object code (the .bin file) for the Armmite F4 is free software: you can use or redistribute it as you please. The source code is available via subscription (free of charge) to individuals for personal use or under a negotiated license for commercial use. In both cases go to [http://mmbasic.com](http://mmbasic.com/) for details.

This program is distributed in the hope that it will be useful, but WITHOUT ANY WARRANTY; without even the implied warranty of MERCHANTABILITY or FITNESS FOR A PARTICULAR PURPOSE.

# This Manual

This manual relies heavy on content from the following manuals be Geoff Graham.

*Micromite User Manual Micromite Plus User Manual Colour Maximite 2 User Manual*

Also the following manuals by Peter Mather. *Micromite Extreme User Manual Armmite H7 User Manual Armmite L4 User Manual*

Much information is also gleaned from posts (mainly by Peter Mather) in various threads relating to Armmite F4 on The Back Shed Forum. Many contributors may recognise their work within this document and are thanked for their contributions.

The assembler of this manual is Gerry Allardice. It is distributed under a Creative Commons Attribution-NonCommercial-ShareAlike 3.0 Australia license (CC BY-NC-SA 3.0)

# **Contents**

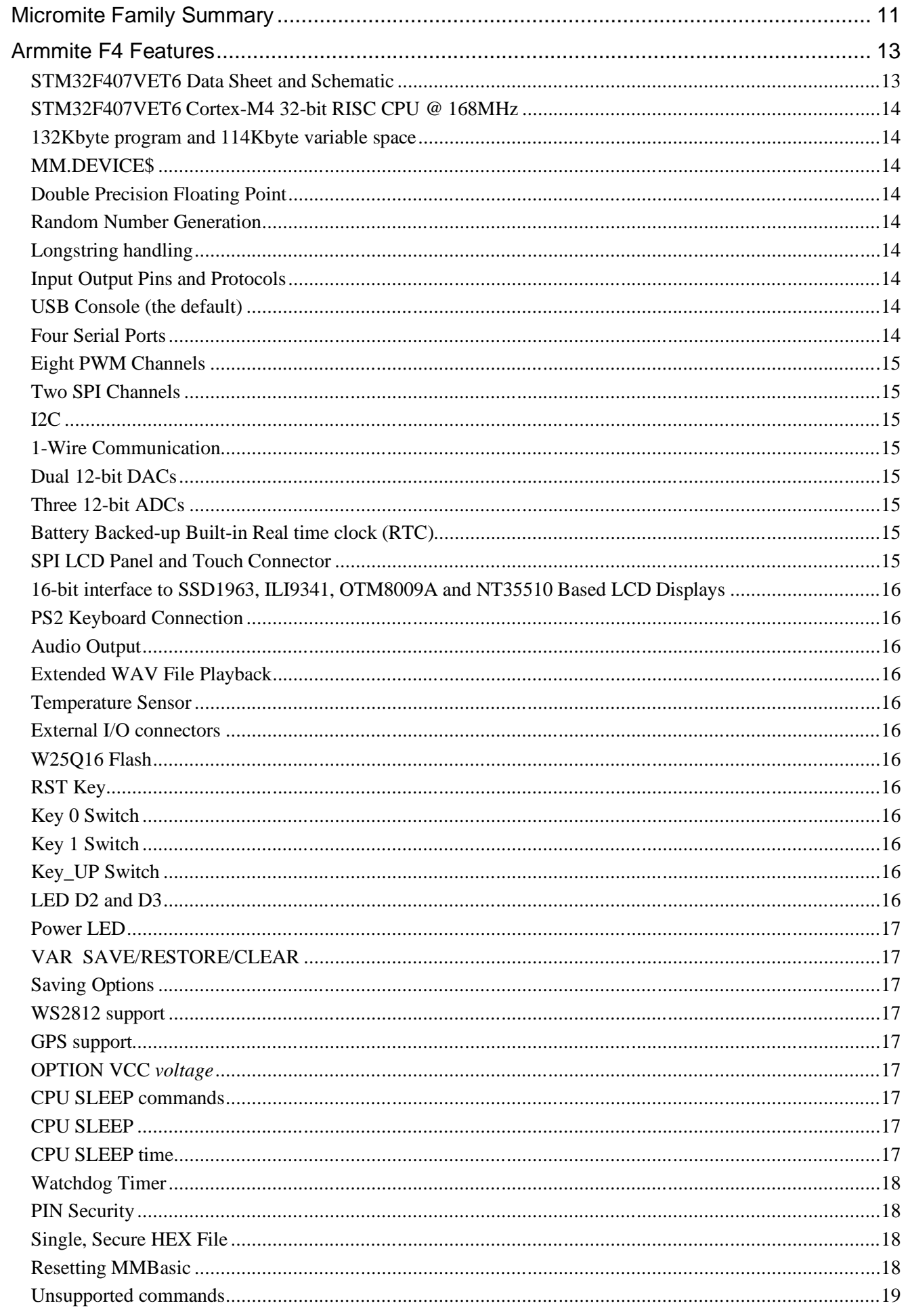

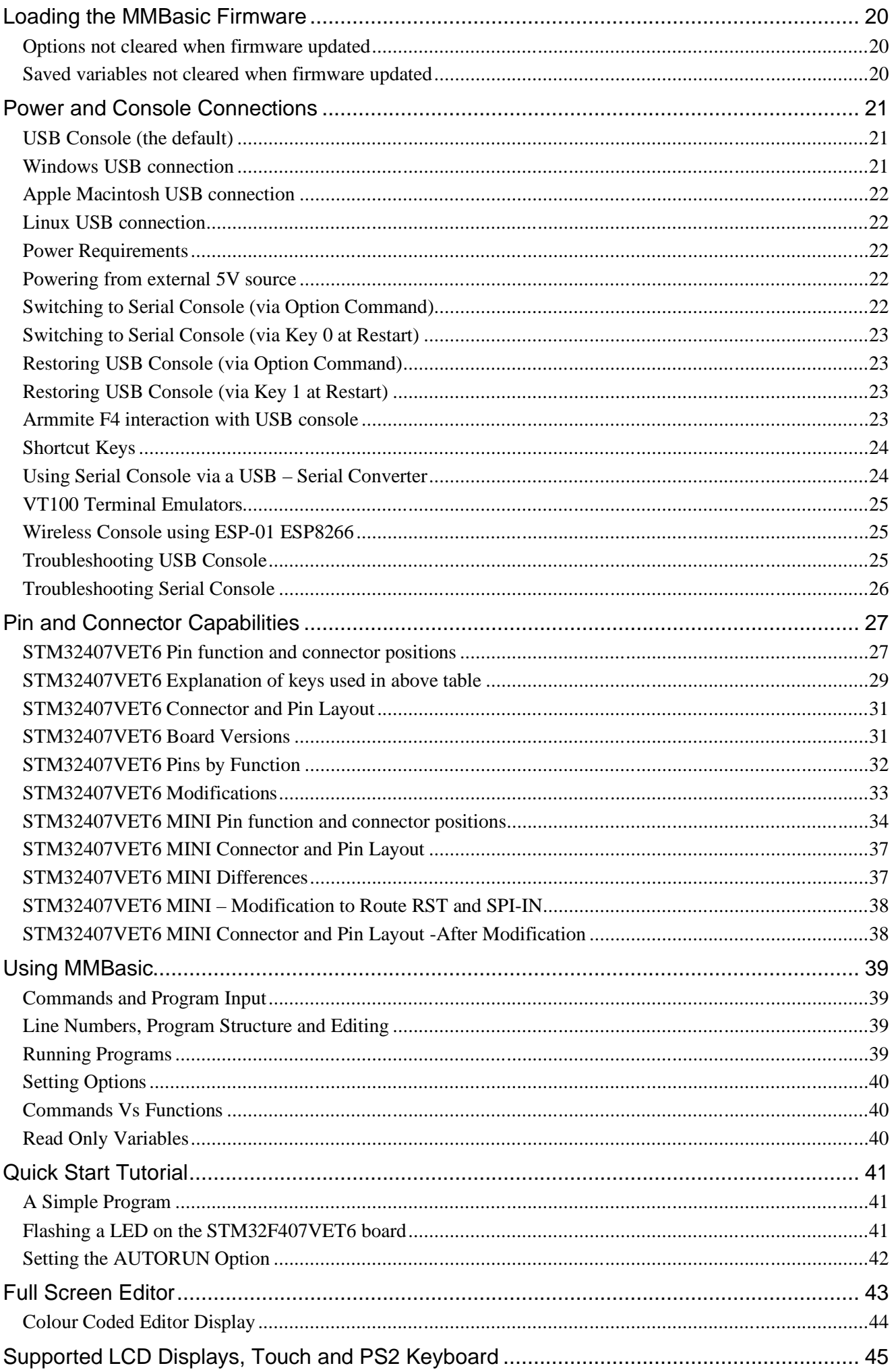

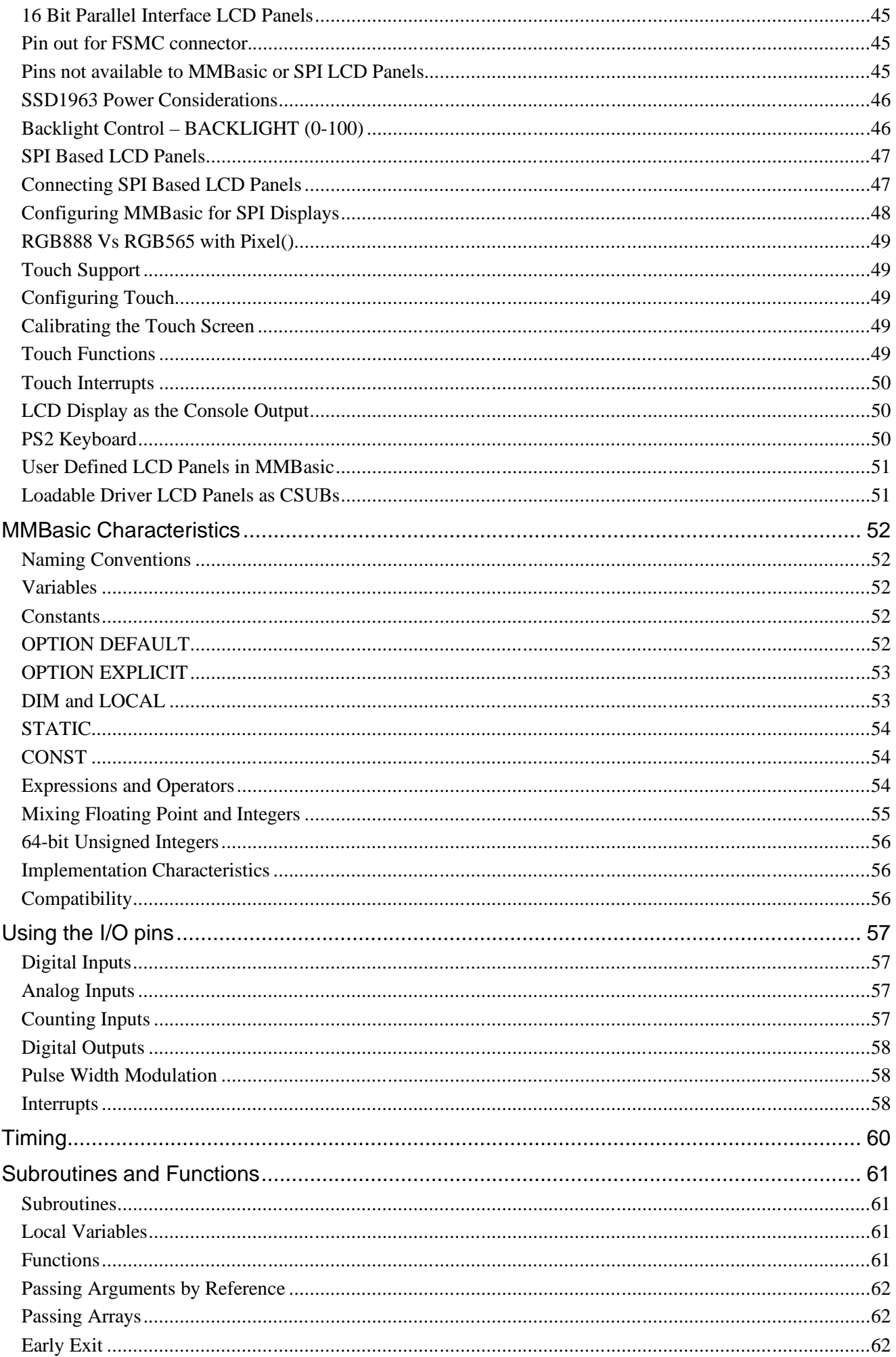

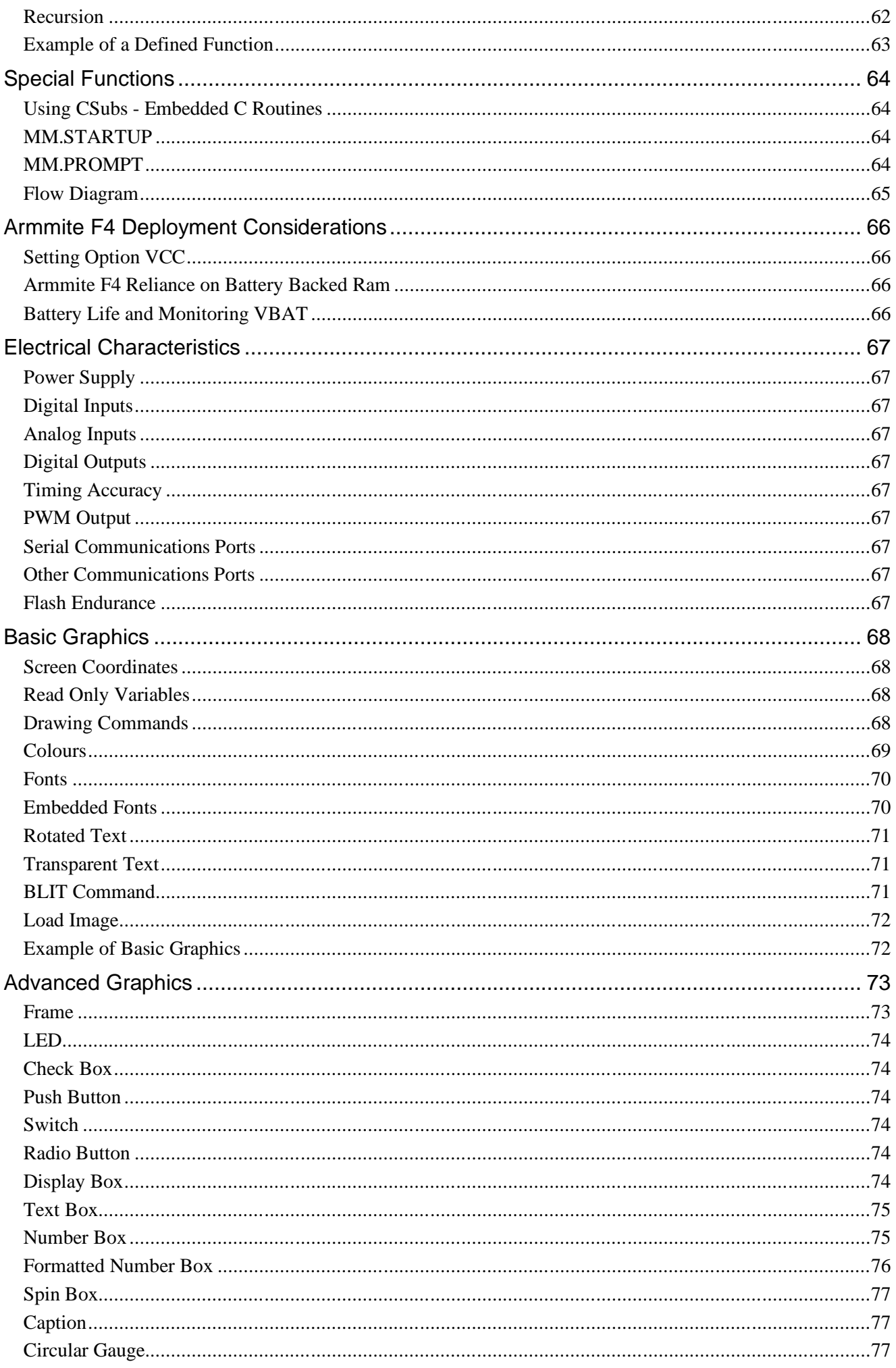

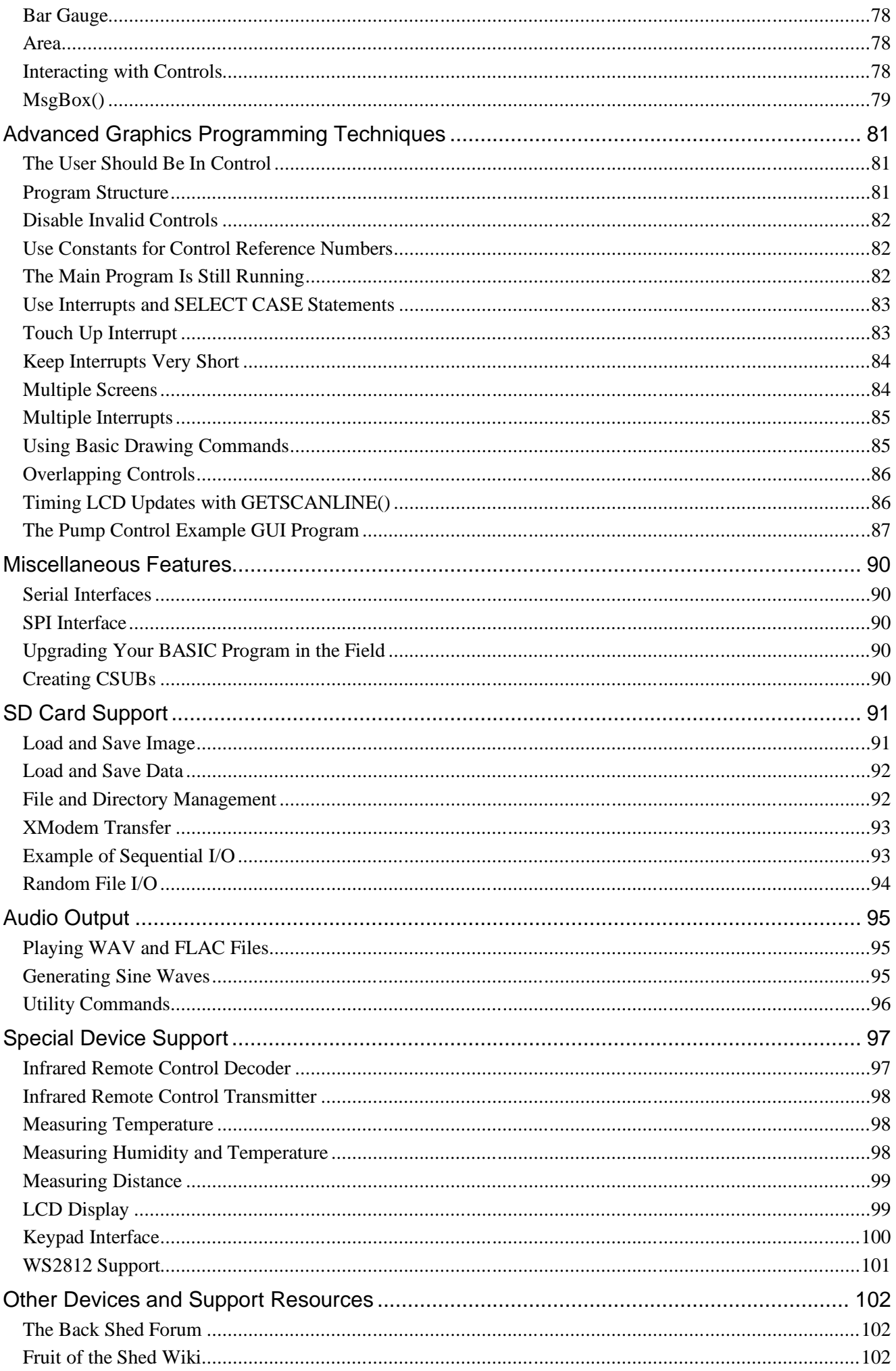

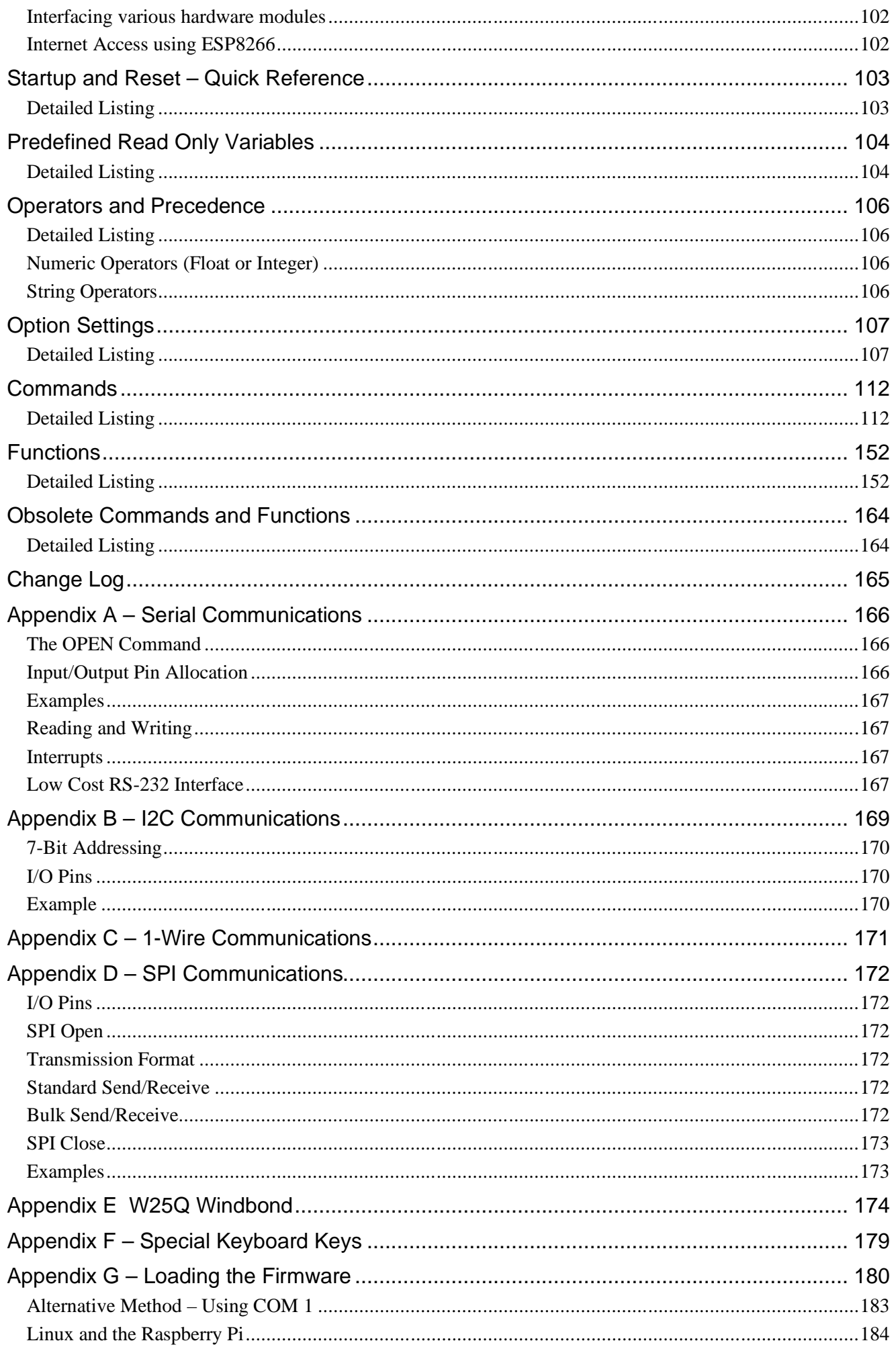

# **Introduction**

Armmite F4 (STM32F407VET6 development board) single board that has everything you need - USB serial port, RTC with battery, SDcard slot, TFT header. It runs faster than the MM+ and is much cheaper as a complete system. Lots of projects like Geoff's Super Clock, DDS signal generator, and boat computer are easy to port to the ArmmiteF4 with display and run superbly.

The [STM32F407VET6 STM32 Cortex-M4 Development Board](https://www.aliexpress.com/item/Free-shipping-STM32F407VET6-development-board-Cortex-M4-STM32-minimum-system-learning-board-ARM-core-board/32618222721.html) which has a pin compatible TFT screen available to plug directly in.

The matching display is 16-bit parallel and very fast Buy the pair from [here and many other vendors](https://www.aliexpress.com/item/33013274704.html?spm=a2g0o.productlist.0.0.4e0f2303RFzZpy&algo_pvid=73a9395f-ec2b-49fb-99df-1543deb0646d&algo_expid=73a9395f-ec2b-49fb-99df-1543deb0646d-0&btsid=2100bddd16128968983765283e1744&ws_ab_test=searchweb0_0,searchweb201602_,searchweb201603_)

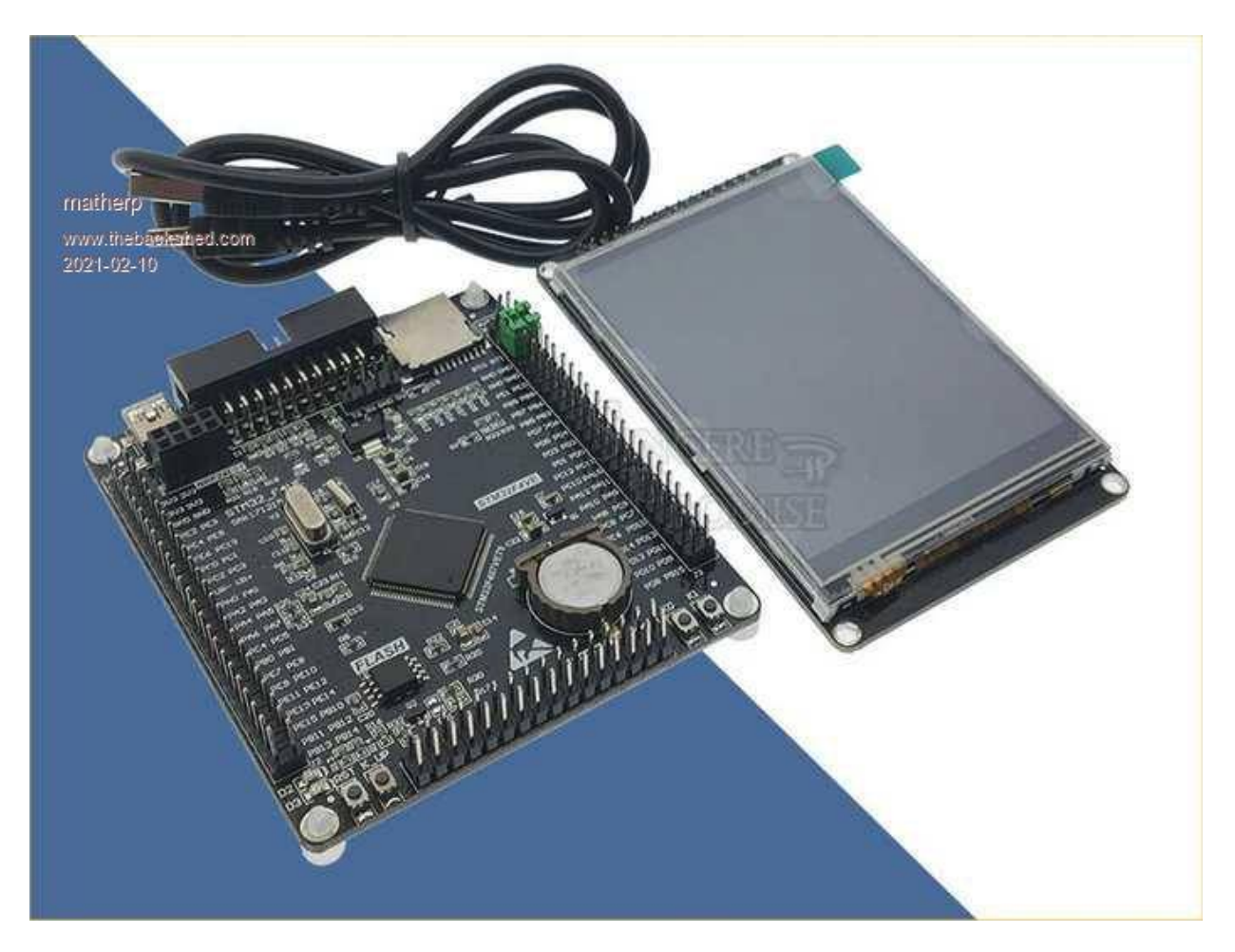

Note there are lots of variants of STM32F407 development boards. You must buy the one pictured for the firmware to work.

The Armmite F4 firmware version will work on this PCB with no configuration necessary and no ancillary hardware needed. i.e. the main peripherals will work immediately on power up.

The firmware can be loaded to the board over the USB port with no programmer needed and the MMBasic console will be on the USB, no USB/UART needed.

The speed of the port is about 1.3x faster than a MM+ at 120MHz. Peripherals include 4 x UART, 2 x SPI, 8 x PWM/Servo, 2 x I2C, 13 x 12-bit ADC, 2 x 12-bit DAC, 16-bit parallel TFT I/F supporting the screen above and any SSD1963 display using an adapter board.

There are 47 user configurable pins (DOUT, DIN, etc.)

The firmware uses a different way of interfacing with the TFT screens using the STM32F407's FSMC interface. This treats the screen as a memory device and allows for very fast performance (clear screen on the ILI9341 currently takes 6 mSec). Touch is supported with full GUI functionality. The pins used by the FSMC interface are not available to MMBasic if the screen is not used.

The basic features of the Armmite F4 are:

- **Low cost affordable fun**. The firmware (including the BASIC interpreter) is completely free. The STM32F407VET6 development board is low cost and needs no assembly. The firmware can be loaded using free software so a programmer or special equipment is not required to get started. If the specified LCD is purchased it plugs in with no modification required.
- **Instant startup** into the BASIC interpreter. Program space is 132KB, enough for reasonable sized programs while general RAM used for variables, buffers etc. is 114KB.
- **Full featured BASIC interpreter** with double precision floating point, 64-bit integers and string variables, long variable names, arrays of floats, integers or strings with multiple dimensions, extensive string handling and user defined subroutines and functions. Typically, it will execute a program at up to 90,000 lines per second.
- **PS2 Keyboard support.** The keyboard can have US, UK, FR, GR, BE, IT or ES key mappings.
- **Stereo audio output** can play WAV and FLAC files and generate precise sine wave tones.
- **A full screen editor** is built into the firmware. It includes advanced features such as colour coded syntax, search and copy, cut and paste to and from a clipboard. With one key press the program can be saved and run. If an error occurs another key press will return to the editor with the cursor placed on the line that caused the error.
- **Full support for SD cards** including editing and running programs on the SD card as well as opening files for reading, writing or random access. Cards up to 32GB formatted in FAT32 are supported and the files can also be read and written on personal computers running Windows, Linux or the Mac operating system.
- **Programs can be easily transferred** from another computer (Windows, Mac or Linux) using the SD card, XModem protocol or by streaming the program over the serial console input.
- **Battery backed clock** will keep the correct time, even with the power disconnected.
- **Power is 5 volts at 70mA without LCD and 140mA with the standard LCD. (backlight on). This will increase with the bigger displays.**

# <span id="page-10-0"></span>Micromite Family Summary

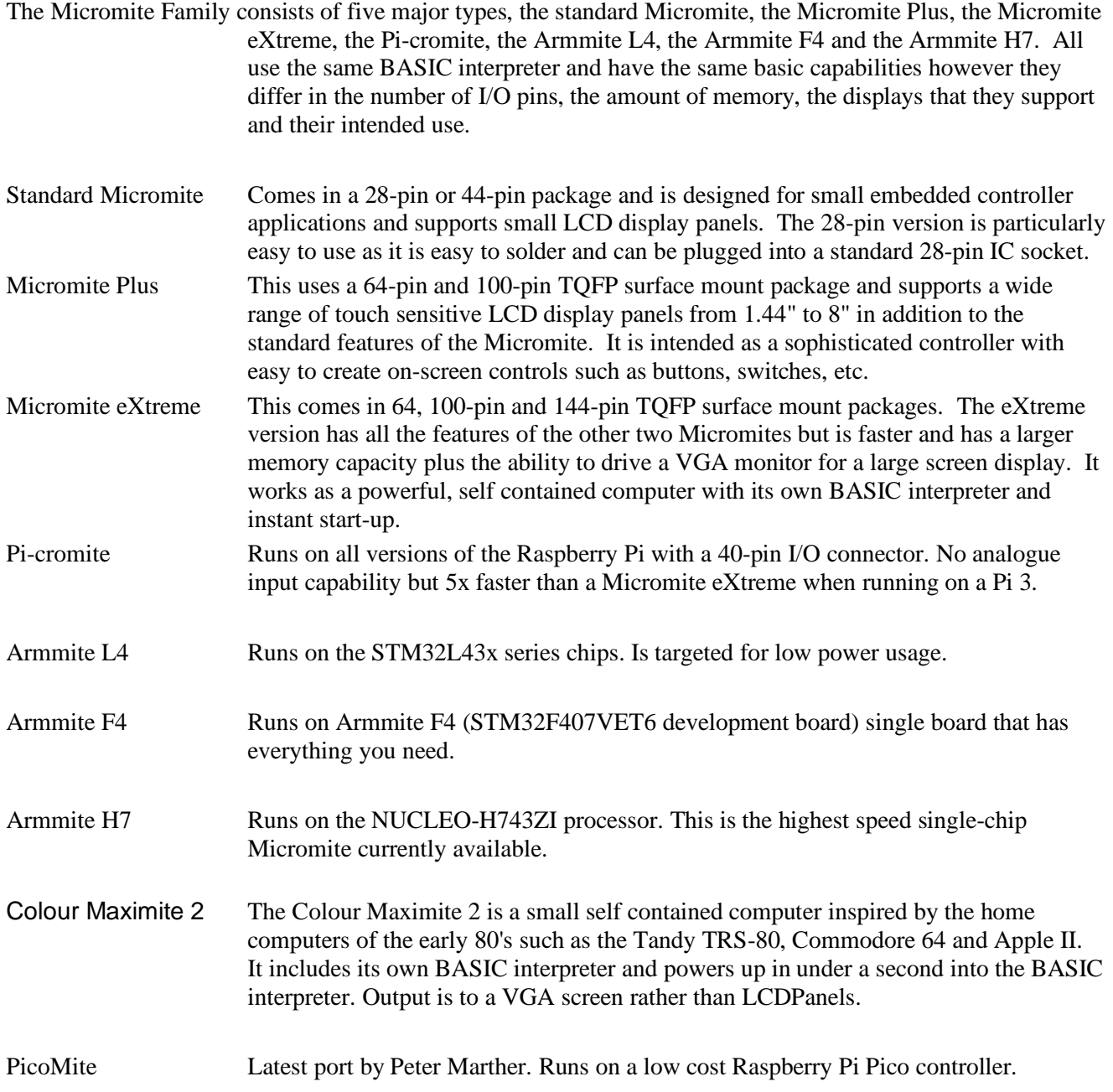

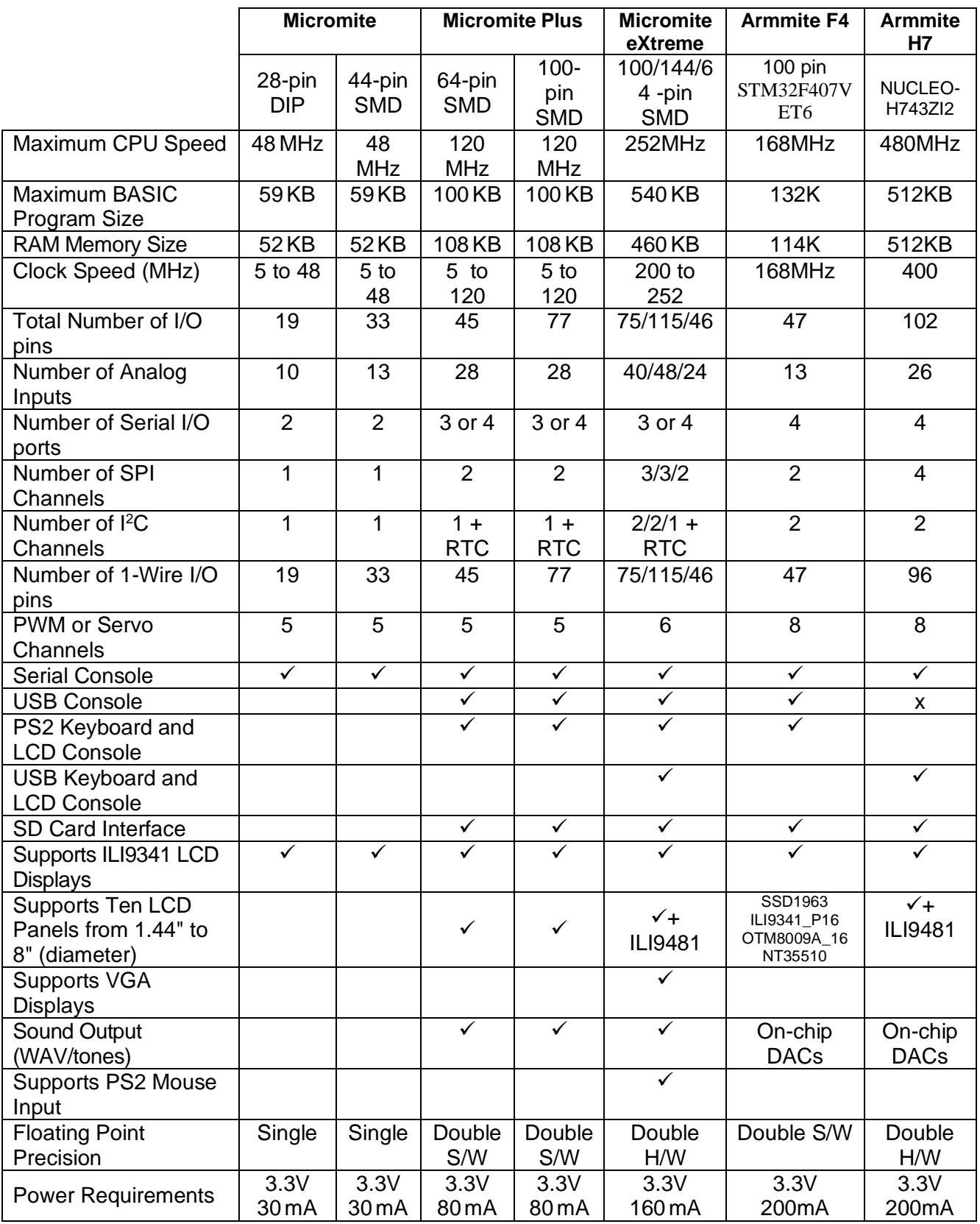

# <span id="page-12-0"></span>Armmite F4 Features

The Armmite F4 is a port of MMBasic to support a specific development board based on STM32F407VET6 Cortex-M4 32-bit RISC CPU processor which provides nearly all of the services for the user. This includes the flash memory (where the BASIC interpreter is installed),

This image provides an overview of its hardware features:

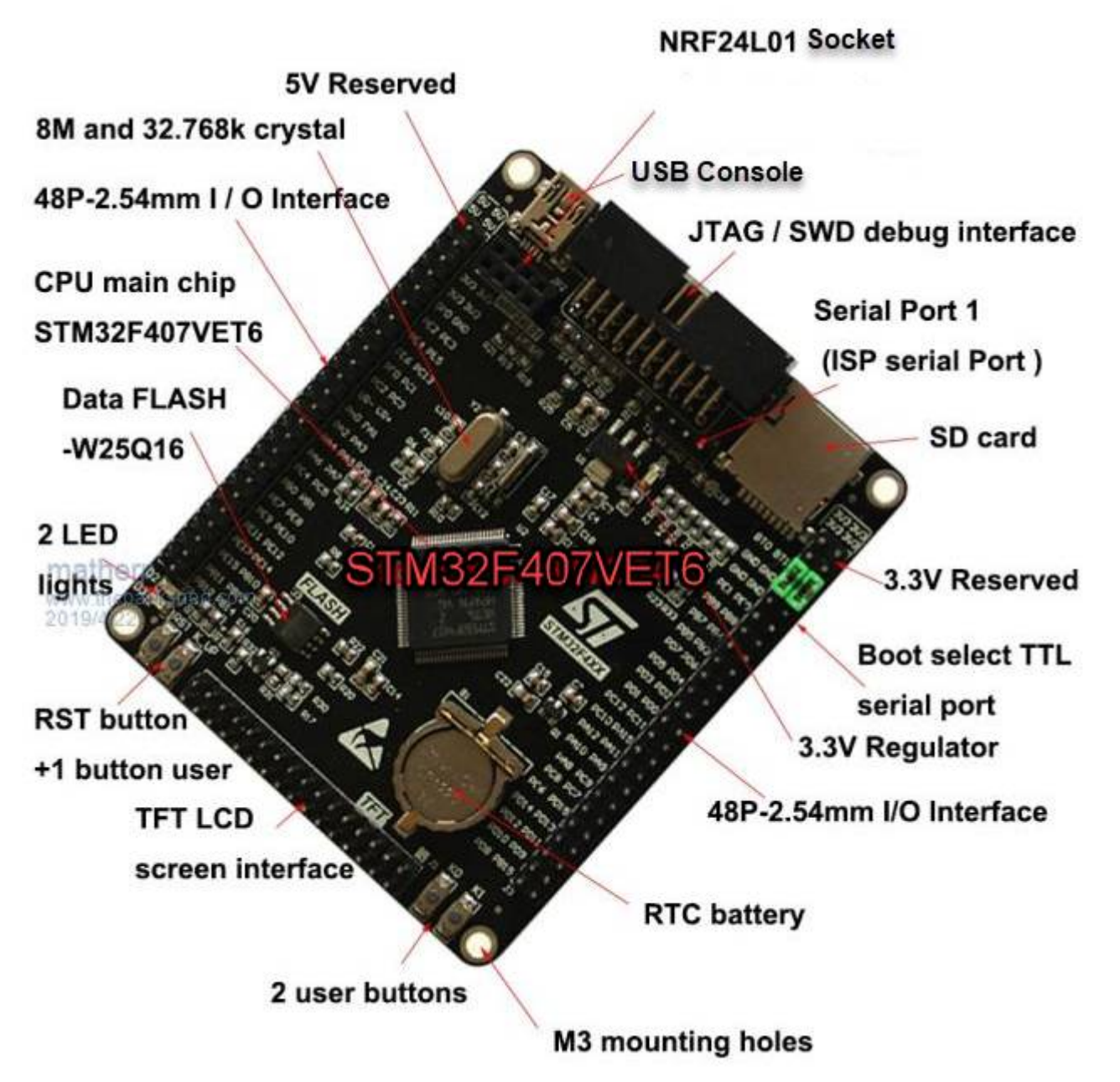

# <span id="page-12-1"></span>**STM32F407VET6 Data Sheet and Schematic**

This manual will describe the resulting features of the development board as a result of this specific MMBasic implementation. The STM32F407 Data Sheet and Schematic should be consulted to clarify any information on the wiring or underlying capabilities of the development board and its processor. They are available on these links.

[https://github.com/mcauser/BLACK\\_F407VE/blob/master/docs/STM32F407VET6\\_datasheet.pdf](https://github.com/mcauser/BLACK_F407VE/blob/master/docs/STM32F407VET6_datasheet.pdf)

[https://github.com/mcauser/BLACK\\_F407VE/blob/master/docs/STM32F407VET6\\_schematics.pdf](https://github.com/mcauser/BLACK_F407VE/blob/master/docs/STM32F407VET6_schematics.pdf)

[https://www.thebackshed.com/forum/uploads/panky/2021-02-24\\_164500\\_STM32F407VET6\\_schematic](https://www.thebackshed.com/forum/uploads/panky/2021-02-24_164500_STM32F407VET6_schematic-english-2.pdf)[english-2.pdf](https://www.thebackshed.com/forum/uploads/panky/2021-02-24_164500_STM32F407VET6_schematic-english-2.pdf) (with English translations, courtesy of @panky of TBS forum)

The features of the specific implementation, both hardware and software a summarised here. Many are further detailed within the manual.

# <span id="page-13-0"></span>**STM32F407VET6 Cortex-M4 32-bit RISC CPU @ 168MHz**

This is a 32-bit ARM processor with 512K of flash and 196K of RAM. It runs at 168MHz. It includes a dedicated display interface which is used to support 16bit parallel LCD Panels on the FSMC connector. The MMBasic firmware is loaded onto the flash memory of this chip and provides the MMBasic interpreter for the Armmite F4. The Armmite F4 clock is fixed at 168Mhz.

## <span id="page-13-1"></span>**132Kbyte program and 114Kbyte variable space**

The Armmite F4 supports MMBasic programs up to 132Kbytes in size. Variable space is 114Kbyte.

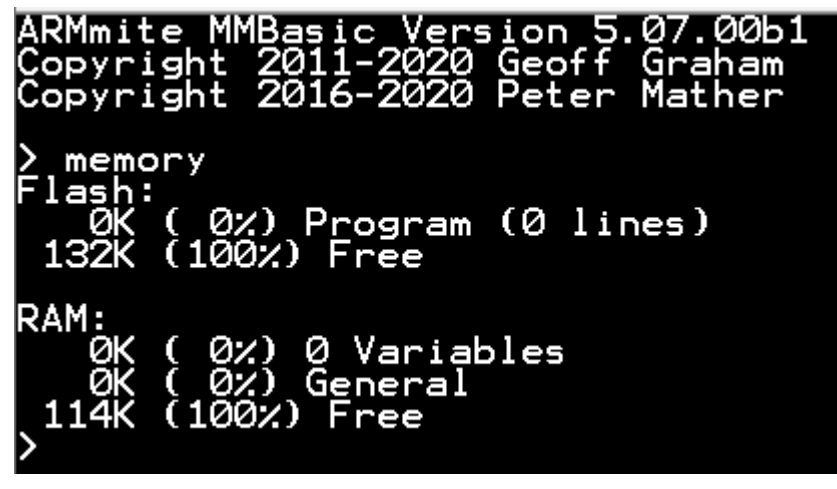

#### <span id="page-13-2"></span>**MM.DEVICE\$**

On the Armmite F4 the read only variable MM.DEVICE\$ will return " Armmite F4".

#### <span id="page-13-3"></span>**Double Precision Floating Point**

All floating point uses double precision calculations. The Armmite F4 uses the single precision floating point capability of the STM32F407VET6 chip to help with the calculations.

#### <span id="page-13-4"></span>**Random Number Generation**

The Armmite F4 uses the hardware random number generator in the STM32 series of chips to deliver true random numbers. This means that the RANDOMIZE command is no longer needed and is not supported.

### <span id="page-13-5"></span>**Longstring handling**

The Armmite F4 supports a comprehensive set of commands and functions for handling long strings stored in integer arrays

#### <span id="page-13-6"></span>**Input Output Pins and Protocols**

Forty seven input/output pins with 13 capable of analog input. Built in support for an IR remote control, temperature and humidity sensors. Communications protocols include I2C, asynchronous serial, RS232, SPI and 1-Wire. These can be used to communicate with many sensors (temperature, humidity, acceleration, etc.) as well as for sending data to test equipment.

#### <span id="page-13-7"></span>**USB Console (the default)**

By default MMBasic starts with the USB console enabled.

#### <span id="page-13-8"></span>**Four Serial Ports**

The four serial ports share pins used for other functions, so may not be available if the other functions are required. COM1 can be dedicated as a serial console to replace the USB console if desired.

# <span id="page-14-0"></span>**Eight PWM Channels**

Minimum frequency is 1Hz, maximum is 20MHz. Duty cycle and frequency accuracy will depend on frequency.

PWM 1A,1B,1C PWM 2A,2B,2C

PWM 3A,3B

## <span id="page-14-1"></span>**Two SPI Channels**

The Armmite F4 supports two SPI channels. The second channel operates the same as the first, the only difference is that the commands use the notation SPI2 (for example SPI2 WRITE, etc.).

Note that if the Armmite F4 is configured for a SPI based LCD panel or touch then SPI2 channel is not available for MMBasic. The SPI1 channel is available for use in MMBasic and is prewired on the development board for the on-board W25Q16 Flash chip and the NRF24L01 socket. See Appendix F for an example program to access the W25Q16 flash from MMBasic.

# <span id="page-14-2"></span>**I2C**

You can use I2C exactly the same as for the Micromite with the following limitations:

The implementation does not support 10-bit addressing (i.e. options 0 and 1 only).

The implementation does not support I2C slave mode.

A second I2C channel can be used using the command *I2C2*.

#### <span id="page-14-3"></span>**1-Wire Communication**

The 1-Wire protocol was developed by Dallas Semiconductor to communicate with chips using a single signalling line. Any pin can be used. See Appendix C for details.

#### <span id="page-14-4"></span>**Dual 12-bit DACs**

The Armmite F4 has 2 12-bit DACs built into the chip. The analogue levels can be set using the DAC command. In addition, they can be used by the PLAY FLAC and PLAY WAV commands. The pins cannot be used for general purpose I/O. The DACs support an arbitrary function generator capability using the DAC START command.

### <span id="page-14-5"></span>**Three 12-bit ADCs**

Analogue to digital conversion can be carried out in 12-bit resolution, 10-bit resolution, and 8-bit resolution depending on the frequency of the conversion. In addition, the ADC can read the battery backup voltage, the chip die temperature and the internal reference voltage. Using the ADC command conversion of three channels can be set to run in the background at up to 500,000 samples per second per channel and one of the channels can be set to provide edge-triggering of the conversion. There are 13 analogue capable pins which can be assigned to these three inputs.

### <span id="page-14-6"></span>**Battery Backed-up Built-in Real time clock (RTC)**

The Armmite F4 includes a built-in RTC. A lithium CR1220 coin cell battery on the development board keeps the internal ARM STM32 real time clock running while the power is off and also keeps a bank of 4KB RAM alive at the same time. The real time clock is used to provide the correct time to MMBasic on startup and the battery backed RAM is used to store saved variables and options. The life of this battery life is about 3 to 4 years of normal use. All time and date functions work directly with the RTC and the timing can be trimmed with an OPTION command. The real time clock can be read at millisecond precision. The 32.768Hz crystal for the RTC is also used to discipline the main CPU oscillator ensuring accuracy of commands like TIMER. If you find that the time drifts while the power is off, you can use the OPTION RTC CALIBRATE command to correct for any inaccuracies.

### <span id="page-14-7"></span>**SPI LCD Panel and Touch Connector**

The Armmite F4 software supports the ILI9341 and ILI9481 LCD panels with touch supported.

The development board has no dedicated socked for them so individual wiring of the pins or an adaptor boards is required.

## <span id="page-15-0"></span>**16-bit interface to SSD1963, ILI9341, OTM8009A and NT35510 Based LCD Displays**

The Armmite F4 drives the SSD1963 and some other 16-bit parallel bus LCD displays. For extra speed the SSD1963 controllers run with a reduced colour range (65 thousand colours RGB565) compared to 16 million colours with the normal 8-bit interface. SPI touch is supported. The ILI9341 16 bit LCD that is purchased with the STM32F407VET6 development board, while only 320\*240 pixels, plugs directly into the board via the 32 pin FSMC connector. All other LCD panels will require an adaptor board.

## <span id="page-15-1"></span>**PS2 Keyboard Connection**

A PS2 keyboard can be connected using the PS2 KB\_CLK and KB\_DATA lines on pins PD3 and PA15 respectively. The software supports the PS2 keyboard but there is no actual PS2 connector. See later in this document for more details.

## <span id="page-15-2"></span>**Audio Output**

The Armmite F4 has no audio socket connect to the board as supplied, however the audio appears on the DAC pins PA4 and PA5. See the later section [Audio Output](#page-94-0) for information on connecting these to an amplifier.

MMBasic can generate audio in several formats ranging from simple sine wave tones through to playing FLAC and WAV audio files. (MP3 is not supported because of high processor resources required to decode)

The output is high impedance suitable for feeding into an amplifier*. It cannot directly drive a loudspeaker, headphones or any low impedance load and might be damaged if that was attempted.*

# <span id="page-15-3"></span>**Extended WAV File Playback**

The Armmite F4 can play WAV files (like the Micromite Plus) however, it is also capable of playing WAV files recorded with sampling rates of 8 KHz,16KHz and 44.1KHz.

### <span id="page-15-4"></span>**Temperature Sensor**

The Dallas DS18B20 temperature sensor can be used to measure temperature. Support for the DS18B20 is built into MMBasic – see the section *Special Device Support* in this manual for the details*.* Any pin can be used.

### <span id="page-15-5"></span>**External I/O connectors**

The pins on the development board have been allocated to various MMBasic functions as outlined in the table in section [Pin and Connector Capabilities](#page-26-0).

### <span id="page-15-6"></span>**W25Q16 Flash**

STM32F407VET6 development board has a 16Mbit (ie 2MByte of 8 bits) windbond flash chip built in. It is not directly accessed by the MMBasic firmware, but is available to use from with an MMBasic program. It is connected to SPI1 and its chip select pin is PB0. (35) [Appendix E](#page-173-0) has an example program for formatting and accessing it.

#### <span id="page-15-7"></span>**RST Key**

Used to reset the Armmite F4 and start the bootup sequence as if the power had been cycled.

### <span id="page-15-8"></span>**Key 0 Switch**

User available key. Has special function to enable Serial Console if held while power is being applied. Connects ground to PE4 pin when pressed.

### <span id="page-15-9"></span>**Key 1 Switch**

User available key. Has special function to reset MMBasic if held while power is being applied. Connects ground to PE3 pin when pressed.

### <span id="page-15-10"></span>**Key\_UP Switch**

Connects to pin PA0 via a 10K resistor.

### <span id="page-15-11"></span>**LED D2 and D3**

Two LEDs wired via 510 ohm resistors to 3.3v and are connect to IO pins PA6 and PA7 for immediate use to get started on flashing a LED.

# <span id="page-16-0"></span>**Power LED**

The power led D1 (green or red) is illuminated whenever power is applied.

# <span id="page-16-1"></span>**VAR SAVE/RESTORE/CLEAR**

The Armmite F4 allows the saving of up to 4K of data in battery backed up RTC RAM. This is achieved with the VAR SAVE command which will save the variables listed on its command line in to the battery backed up RAM. These variables can be restored with the VAR RESTORE command which will add all the saved variables to the variable table of the running program. Normally this command is placed near the start of a program so that the variables are ready for use by the program.

This facility is intended for saving calibration data, user selected options and other items. This is true RAM and is not subject to wear the same way as the flash used in the Micromites, so can be used as frequently as required. This area is cleared whenever a new program is loaded or VAR CLEAR is used.

### <span id="page-16-2"></span>**Saving Options**

Options are saved in 80 bytes of battery backed up RTC RAM. The options are not overwritten when new firmware is loaded, so if you had an LCDPANEL configured and loaded new firmware, then it would still be configured. Use the command

OPTION RESET to set the options to the default values if required.

### <span id="page-16-3"></span>**WS2812 support**

The Armmite F4 supports the WS2812 Led driver. This chip needs very specific timing to work properly and by incorporating support in the Armmite F4 firmware the user can program these chips with minimum effort. The command WS2812 is used to set the colours of the LEDs. There is no limit to the size of the WS2812 string supported.

### <span id="page-16-4"></span>**GPS support**

The Armmite F4 support connection of a GPS to any of the 4 serial interfaces. The command

**OPEN "COMn:baudrate" as GPS** is used to enable reception of NMEA GPS messages. The GPS() functions can then be used to interrogate the GPS data which is automatically parsed in the Armmite firmware. In addition, the **PRINT #GPS,string\$** command allows sending a formatted frame to the GPS in an NMEA message format, it is used to configure the GPS. For example: you can change the speed of the serial port, or select certain frames, etc. The frame sent by user, must not end with the CRC (checksum) because MMBasic automatically adds this CRC at the end of message.

# <span id="page-16-5"></span>**OPTION VCC** *voltage*

Option VCC voltage is used to tell the ADC in the Armmite F4 the value of the the VCC voltage. It is used during analogue readings as the value for the external reference. It defaults to 3.3V if not set. See the section [Setting Option VCC](#page-65-1) for details on setting it using the refernce voltage embedded into each individual cip.

# <span id="page-16-6"></span>**CPU SLEEP commands**

The Armmite F4 CPU sleep command as follows:

# <span id="page-16-7"></span>**CPU SLEEP**

The wakeup pin is PA0, however any other COUNT pin (PE1, PE3, PE4 and PA8) can also be used to wake the processor if enabled with SETPIN pinno, CIN or PIN or FIN.

# <span id="page-16-8"></span>**CPU SLEEP time**

The Armmite uses the RTC to generate an interrupt to wake the processor after a period of sleep. Any period can be specified including fractions of seconds and because the RTC is used the timing will be accurate. Using the embedded ARMMITE F4 date and time functions makes it easy to sleep until any particular time. e.g.

Midnight\_tonight% = epoch(date\$+"  $00:00:00$ ")+86400 'epoch at start of day today + secs in a day CPU SLEEP Midnight\_tonight% - epoch(now) ' sleep until midnight tonight.

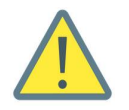

The R21 pullup resistor on the USB  $D+$  data line prevents the CPU SLEEP [n] working when using a USB console. Removing R21 will allow this to work with the USB console and has no other detrimental effects.

# <span id="page-17-0"></span>**Watchdog Timer**

One of the possible uses for the Armmite F4 is as an embedded controller. It can be programmed in MMBasic and when the program is debugged and ready for "prime time" the AUTORUN configuration setting can be turned on. The chip will then automatically run its program when power is applied and act as a custom integrated circuit performing some special task. The user need not know anything about what is running inside the chip.

However, there is the possibility that a fault in the program could cause MMBasic to generate an error and return to the command prompt. This would be of little use in an embedded situation as the Armmite F4 would not have anything connected to the console. Another possibility is that the MMBasic program could get itself stuck in an endless loop for some reason. In both cases the visible effect would be the same… the program would stop running until the power was cycled.

To guard against this the watchdog timer can be used. This is a timer that counts down to zero and when it reaches zero the processor will be automatically restarted (the same as when power was first applied), this will occur even if MMBasic was sitting at the command prompt. Following the restart, the automatic variable MM.WATCHDOG will be set to true to indicate that the restart was caused by a watchdog timeout.

The WATCHDOG command should be placed in strategic locations in the program to keep resetting the timer and therefore preventing it from counting down to zero. Then, if a fault occurs, the timer will not be reset, it will count down to zero and the program will be restarted (assuming the AUTORUN option is set).

# <span id="page-17-1"></span>**PIN Security**

Sometimes it is important to keep the data and program in an embedded controller confidential. In the Armmite F4 this can be done by using the OPTION PIN command. This command will set a pin number (which is stored in flash) and whenever the Armmite F4 returns to the command prompt (for whatever reason) the user at the console will be prompted to enter the PIN number. Without the correct PIN the user cannot get to the command prompt and their only option is to enter the correct PIN or reboot the Armmite. When it is rebooted the user will still need the correct PIN to access the command prompt.

Because an intruder cannot reach the command prompt they cannot list or copy a program, they cannot change the program or change any aspect of MMBasic or the Armmite. Once set the PIN can only be removed by providing the correct PIN as set in the first place. If the number is lost the only method of recovery is to reset MMBasic as described below (which will erase the program).

There are other time consuming ways of accessing the data (such as using the STM32Cube Programmer to examine the flash memory) so this should not be regarded as the ultimate security but it does act as a significant deterrent.

# <span id="page-17-2"></span>**Single, Secure HEX File**

If you write a program for the Armmite F4 and set the following options:

OPTION BREAK 0 OPTION AUTORUN ON

you will end up with a program that cannot be stopped or interrupted. To further bullet proof it you could use the watchdog timer and OPTION PIN.

You can then use STM32CubeProgrammer to read the complete flash memory of the Armmite F4 and export it as a hex file. This will contain the MMBasic firmware as well as your BASIC program and the above options.

This file can be sent to someone as custom firmware for the STM32F407VET6 development board. They can load the hex file and it will immediately start running your program. To them it will be indistinguishable from firmware written in C (other than the startup banner produced by MMBasic). They do not have to load MMBasic and they do not need know anything about programming for the Armmite F4.

### <span id="page-17-3"></span>**Resetting MMBasic**

MMBasic can be reset to its original configuration using the following method:

 Holding KEY 1 down, while applying power or pressing the RST button. You can connect ground to PE3 pin if you find it difficult to hold the small button down.

This will result in the program memory and saved variables being completely erased and all options (security PIN, console baud rate, etc.) will be reset to their initial defaults. This includes setting the console to the USB.

# <span id="page-18-0"></span>**Unsupported commands**

If you are familiar with the Micromites then this list will save you looking for things that are not there.

- Changing CPU Speed, OPTION CPU SPEED is not available.
- The LIBRARY command is not supported.

# <span id="page-19-0"></span>Loading the MMBasic Firmware

Once you have the development board you need to load the MMBasic firmware. This only needs to be done once unless you need to load an updated version.

The latest [Armmite F4 software](https://www.thebackshed.com/forum/ViewTopic.php?FID=16&TID=13464) is normally available on The Back Shed (TBS) forum. You will need to scroll through the thread and selected the latest version. Download it and extract the ArmmiteF407.bin or similar file to your computer.

You will place the development board in Boot Loader mode by setting jumpers for BT0 and BT1 pins, connect it to your computer via a USB cable and use the free STM32CubeProgrammer application to load the firmware.

#### *Appendix G at the end of this document gives a very detailed description of loading the firmware as well as how to obtain the free STM32CubeProgrammer*.

If you have not done so, you should go to [Appendix G](#page-179-0) now.

When you complete the steps there you should have the MMBasic command prompt and are ready to go!

### <span id="page-19-1"></span>**Options not cleared when firmware updated**

If you reload the firmware after you have been using the Armmite, note that loading the new firmware will not clear the previous options as seen via OPTION LIST. These are now stored in battery backed-up ram so loading the firmware won't change them. If you don't want your original options, use OPTION RESET to set the default options.i.e.

OPTION LCDPANEL ILI9341\_16, RLANDSCAPE OPTION TOUCH PB12, PC5

### <span id="page-19-2"></span>**Saved variables not cleared when firmware updated**

This is unlikely to be noticed or cause an issue. It just here for completeness.

If you reload the firmware after you have been using the Armmite, note that loading the new firmware will not clear any previous variables saved with VAR SAVE. These are now stored in battery backed-up ram so loading the firmware won't change them. You are unlikely to notice this as a NEW, LOAD program, AUTOSAVE or XMODEM RECEIVE to get a program back into the Armmite will automatically clear the variables.

If you create a new program using the EDIT command and save it the variables are not cleared. If you do a

VAR RESTORE before any of the above commands do an implicit NEW then you could access the previous variables. VAR CLEAR will also remove them.

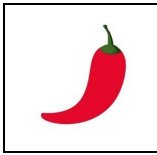

If you have problems connecting, try these two procedures. [Resetting MMBasic](#page-17-3) will recover from any abnormal/unknown state.

[Trouble Shooting USB Console](#page-24-2) also has some useful tips.

# <span id="page-20-0"></span>Power and Console Connections

# <span id="page-20-1"></span>**USB Console (the default)**

In the Armmite F4 all programming is done through the console. At the console you can enter commands, edit programs, run programs and observe the output of your program – including error messages! This is by default pointed to the USB connector on STM32F407VET6 development board. There is nothing that you need to do on the Armmite F4 to use the USB console. Just plug the USB cable from the Armmite F4 into your host computer and MMBasic will automatically create a virtual serial port over USB so that you can communicate with it from a Windows, Linux or Macintosh computer using nothing more than the USB port.

The Armmite F4 has three options for the console input/outputs. These are the default USB console, a serial console on COM1 or optional PS2 keyboard and LCD display. The PS2 keyboard and LCD display if enabled as a console operate in parallel with the currently configured console, anything received from any of the inputs is placed in the input queue for the interpreter or your program to read and anything outputted by your program or the interpreter will be sent to all devices (if they are connected).

The communications protocol used is the CDC (Communication Device Class) protocol and there is native support for this in Windows 10, Linux (the cdc-acm driver) and Apple OS/X. Macintosh users can refer to the document "Using Serial Over USB on the Macintosh" on [https://geoffg.net/OriginalColourMaximite.html.](https://geoffg.net/OriginalColourMaximite.html)

You can then use a terminal emulator such as Tera Term to connect to this communications port and it will work the same as if you were using a hardwired serial console. In Tera Term you do not have to specify a baud rate because the USB connection will run as fast as it can.

Be aware however that the USB connection will be reset if the Armmite F4 is reset and there are many things that can do this including the watchdog timer, the command CPU RESTART and so on.

Tera Term on Windows 10 now seems to be able to automatically reconnect the console after a reset so you many not suffer the same frustration as past users.

If the loss of the USB console during development becomes an issue, the console can be switch to the serial console and be accessed via a USB to serial bridge connected to the serial console pins on the Armmite F4 board.

Another aspect to be aware of is that you should not use the CPU SLEEP command while a USB session is active. The results will be undefined but could possibly cause the Armmite F4 to crash and reboot.

On a Windows computer the Armmite F4 will appear as an additional serial port in Device Manager as illustrated on the right.

You also need a terminal emulator program on your desktop computer. This program acts like an old fashioned computer terminal where it will display text received from a remote computer and any key presses will be sent to the remote computer over the serial link.

**Portable Devices**  $\sim$ Ports (COM & LPT) Communications Rort (COM1) USB Serial Port (COM11) WORT CLAPTESS-SERIAL (COM1) WCH PCI Express-SERIAL (COM2) > Print queues  $\sqrt{2}$  Processors

The terminal emulator that you use should support VT100

emulation as that is what the editor built into the MMBasic expects. For Windows users it is recommended that you use Tera Term as this has a good VT100 emulator and is known to work with the XModem protocol which you can use to transfer programs to and [from the Armmite F4 \(Tera Term can be downloaded from: h](http://tera-term.en.lo4d.com/)ttp://teraterm.en.lo4d.com/ ). See the section [VT100 Terminal Emulators](#page-24-0) for other options which will also be suitable.

# <span id="page-20-2"></span>**Windows USB connection**

On Windows 10 the driver for the USB console is included with Windows 10. On Win7 and earlier the USB console requires STMicroelectronics Virtual COM Port drivers to be installed. (This driver is separate from the drivers installed with STM32 Cube Programmer software). Virtual COM Port drivers at [www.st.com/en/development-tools/stsw-stm32102.html](http://www.st.com/en/development-tools/stsw-stm32102.html)

## <span id="page-21-0"></span>**Apple Macintosh USB connection**

The Apple Macintosh (OS X) is somewhat easier as it has the device driver and terminal emulator built in. First start the application 'Terminal' and at the prompt list the connected serial devices by typing in:

ls /dev/tty.\*.

The USB to serial converter will be listed as something like /dev/tty.usbmodem12345. While still at the Terminal prompt you can run the terminal emulator at 115200 bauds by using the command:

```
screen/dev/tty.usbmodem12345 115200
```
By default, the function keys will not be correctly defined for use in the Armmites built in program editor so you will have to use the control sequences as defined in the section *Full Screen Editor* of this manual*.* To avoid this, you can reconfigure the terminal emulator to generate these codes when the appropriate function keys are pressed.

# <span id="page-21-1"></span>**Linux USB connection**

Instructions for Linux are here: <http://www.thebackshed.com/forum/ViewTopic.php?FID=16&TID=12171>

# <span id="page-21-2"></span>**Power Requirements**

The USB connector is for power and the serial console over USB. The power requirement of the Armmite F4 is 5V at 70mA (no LCD) up to 250mA (typical). This is within the capabilities of most USB chargers however some PCs (especially older laptops) may have trouble supplying this. If your Armmite F4 is suffering from intermittent issues such as reboots, errors reading the SD card, etc. then it would be worth changing the power supply to one a with a much higher capacity (for example, 2 amps or more).

The Armmite F4 software requests the host to provide 500mA on the 5V pin of the USB connector. Where the host supports this this should be enough to supply the Armmite F4 and most LCD panels. When one of the larger SSD1963 panels that require a 5V connection, an alternate method of supplying 5V power may need to be considered. See [SSD1963 Power Considerations](#page-45-0) for more detail.

## <span id="page-21-3"></span>**Powering from external 5V source**

Many devices that have a choice of power via USB or a separate 5v supply have a jumper to selected which option is used. The STM32F407VET6 does not. The USB 5v and the 5v pins on the board are connected together by 0 ohm resistor R25. This means if you power via an external 5v supply connected to the 5v pin, then this 5v will appear on the USB connector as well. This is not a problem if you are not connecting to the USB console at the same time. In most cases even if you connect to the USB console at the same time there is no issue, especially if you are connecting to both from the same computer/laptop. e.g. You are experimenting with use of USB and Serial Console connected by a USB serial adapter.

If you want to power the board permanently from a 5V supply and want to remove any risk when connecting via a USB console you can remove R25, or even replace with a schottky diode so that the board can still be powered through the USB if required.

# <span id="page-21-4"></span>**Switching to Serial Console (via Option Command)**

By default, the Console is directed to the USB connector. It can be redirected to the serial port on the board by either of these two methods.

If a working console on the USB is available connect and enter this command.

### **OPTION SERIAL CONSOLE ON**

This routes the console to the serial connection COM1 on J6 of the board (near the SDCARD socket). The pinout on this is compatible with many of the CP2102 USB/UART PCBs which can be plugged directly onto the J6 header. In this mode the USB connection is completely disabled but you can still use the USB connection to power the board. The board needs to be restarted. You need a USB to serial module to connect from the PC. The terminal emulator and the serial port that it is used should be set to the Armmite F4 default of 115200 bauds 8 data bits and one stop bit. Using the OPTION BAUDRATE command the baud rate of the console can be changed to any speed up to 921600 bps. Changing the console baud rate to a higher speed makes the full screen editor much faster in redrawing the screen. If you have a reliable connection to the Armmite it is worth changing the speed to at least 115200.

Once changed the console baud rate will be permanently remembered unless another OPTION BAUDRATE command is used to change it. Using this command, it is possible to accidently set the baud rate to an invalid speed and in that case the only recovery is to reset MMBasic as described below in OPTION RESET.

When the console is redirected to COM1 and a USB cable is plugged in the USB connector it will fail to initialise correctly. This indicates the console is not on the USB connector.

- ↓ ♥ Universal Serial Bus controllers
	- **Generic SuperSpeed USB Hub**
	- **Generic SuperSpeed USB Hub**
	- Generic USB Hub
	- Generic USB Hub
	- $\ddot{\bar{\psi}}$  Intel(R) USB 3.0 eXtensible Host Controller 1.0 (Microsoft)
	- **NA** Unknown USB Device (Device Descriptor Request Failed)
	- $\ddot{\mathbf{u}}$  USB Composite Device
	- **USB Composite Device**
	- USB Root Hub (USB 3.0)
	- **USB Serial Converter**
	- USB Serial Converter

# <span id="page-22-0"></span>**Switching to Serial Console (via Key 0 at Restart)**

If the USB console is not available for use or not working, then use this method.

Hold Key 0 on the development while restarting the board by connecting power or pressing the RST button. The system will start up with the OPTION SERIAL CONSOLE ON already selected. Connect to the J6 serial port as above.

# <span id="page-22-1"></span>**Restoring USB Console (via Option Command)**

To return to the USB console issue the following command from the serial console:

OPTION SERIAL CONSOLE OFF

will redirect to the USB console.

*The USB cable will need to be removed and reinserted if it is in place, as the host computer will have marked it faulty as it previously would not have initiated properly as a serial port.*

After this the J6 header supports COM1 communications.

### **OPTION RESET**

Issuing this command also return to the default state with the console directed to the USB connection. It will also reset all other options to their default values. This for the Armmite F4 means enabling the default ILI9341\_P16 LCDPANEL and TOUCH.

*The USB cable will need to be removed and reinserted if it is in place, as the host computer will have marked it faulty as it previously would not have initiated properly as a serial port.*

# <span id="page-22-2"></span>**Restoring USB Console (via Key 1 at Restart)**

If the serial console is not available, or its speed is unknown a full reset of MMBasic will restore the USB Console.

Holding Key 1 on the development while restarting the board by connecting power or pressing the RST button will reset MMBasic. *This will clear all program and variable memory and clear all options*.

It will also restore the USB console as the default.

*The USB cable will need to be removed and reinserted if it is in place, as the host computer will have marked it faulty as it previously would not have initiated properly as a serial port.*

### <span id="page-22-3"></span>**Armmite F4 interaction with USB console**

The Armmite firmware controls the USB connection as follows:

On power up, if no USB connection is plugged in (separate 5V supply) console output is discarded. On power up, if a USB connection is plugged in console output will be buffered until a terminal emulator is connected.

Once running, if the USB connection is removed (separate 5V power) console output is discarded.

Once running, if the USB connection is re-inserted, console output will be restored from the point at which the USB was re-connected.

# <span id="page-23-0"></span>**Shortcut Keys**

When you are using a VT100 compatible terminal emulator on the console you can use the following function keys to insert a command at the command prompt:

- F2 RUN
- F3 LIST
- F4 EDIT
- F10 AUTOSAVE
- F11 XMODEM RECEIVE
- F12 XMODEM SEND

Pressing the key will insert the text at the command prompt, just as if it had been typed on the keyboard.

# <span id="page-23-1"></span>**Using Serial Console via a USB – Serial Converter**

It is unlikely your modern computer will have an actual serial port. The serial port is achieved using cheap and popular USB to Serial converters.

The serial console when enabled defaults to 115200 bauds, which uses TTL signal levels. This is similar to the RS232 interface on older personal computers but the TTL signal level is inverted and swings from zero to 3.3V.

There are many USB to serial converters on the market. These provide a TTL level serial interface on one side and a USB interface on the other. When connected to your computer the converter will appear as a virtual serial port. Recommended are converters based on the Silicon Labs CP2102 chip, they can be found on eBay for a few dollars (search for "CP2102") and work perfectly with the Micromite and Armmite F4. CH340 USB/serial adaptors also work well. You should avoid converters based on the FTDI FT232RL chip as many Chinese manufacturers use non genuine chips which will not work with the current Windows drivers.

The serial interface side of the converter will generally have a ground pin and a 5v power output pin and this can be used to power the Armmite. The converter will also have two pins marked TX (or similar) for transmit and RX (or similar) for receive. The TX pin of the serial converter must go to the RX pin of the Armmite and the RX pin must go to the TX pin.

If you have a serial converter that operates at 5V you can still use it with the Armmite F4. All you need do is place a 1K resistor in series with the transmit signal from the converter. The resistor will limit the current to a safe level.

Below is a typical connection using the CP2102 converter. Note that the 3.3V output from the converter can be as high as 4.3V so it would be best to connect the 5v output to the 5v connector on the Armmite and let it convert to the correct voltage.

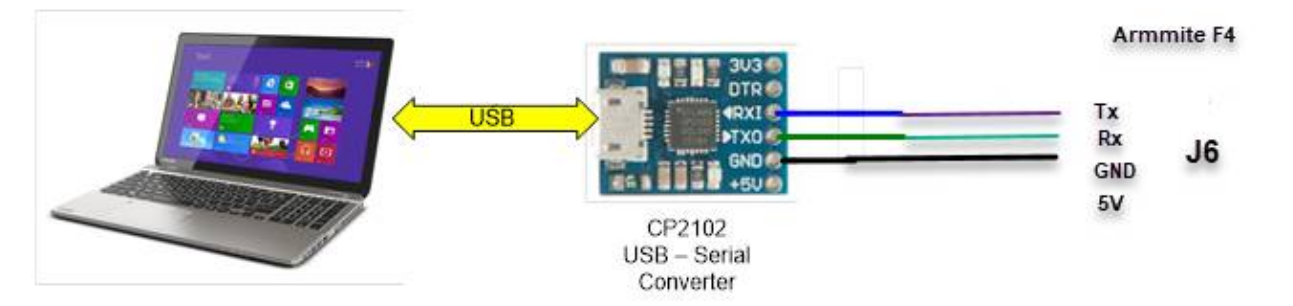

When you plug the USB side of the converter into your computer you may have to load a driver to make it work with the operating system. Once this is done you should note the port number created by your computer for the virtual serial connection. In Windows this can be done by starting Device Manager and checking the "Ports (COM & LPT)" entry for a new COM port as shown on the right.

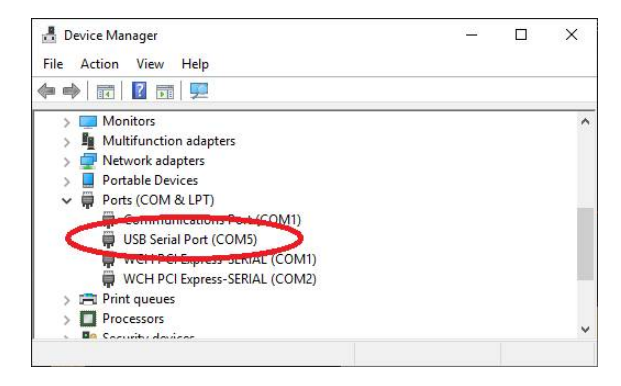

# <span id="page-24-0"></span>**VT100 Terminal Emulators**

You also need a terminal emulator program on your desktop computer. This program acts like an old fashioned computer terminal where it will display text received from a remote computer and any key presses will be sent

to the remote computer over the serial link.

The terminal emulator that you use should support VT100 emulation as that is what the editor built into the Armmite expects. For Windows users it is recommended that you use Tera Term as this has a good VT100 emulator and is known to work with the XModem protocol which you can use to transfer programs to and from the Armmite F4 (Tera Term can be downloaded from: [http://tera-term.en.lo4d.com/\)](http://tera-term.en.lo4d.com/).

The terminal emulator and the serial port that it is using should be set to the Armmite F4 standard of 115200 bauds, 8 data bits and one stop bit. The screen shot on the right shows the setup for Tera Term. Note that the "Port:" setting will vary depending on which USB port your USB to TTL serial converter was plugged into.

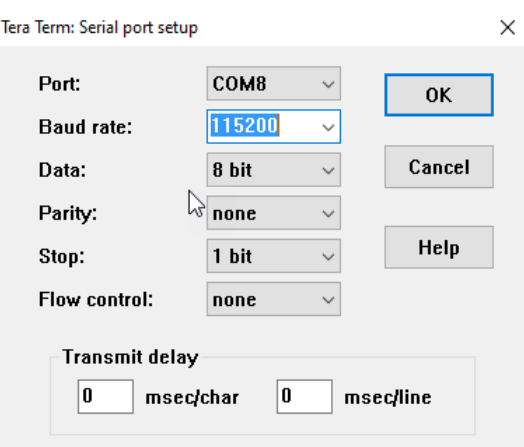

If you are using Tera Term do not set a delay between characters and if you are using Putty set the backspace key to generate the backspace character.

Other terminals are MMEdit and GFXTerm and Putty.

MMEdit supports a VT100 emulation as well as an Ascii terminal and also allows the editing of programs offline. MMEdit was written by Jim Hiley and can be downloaded for free from [https://www.c](https://www.c-com.com.au/MMedit.htm)[com.com.au/MMedit.htm.](https://www.c-com.com.au/MMedit.htm)

GFXterm is a simple terminal emulator for use with Micromite/Armmite computers running MMbasic. It provides just enough VT100/ANSI emulation to use the inbuilt editor with an 80 column by 24 line screen size. Both (local) serial and (remote) network connections are allowed. In addition, GFXterm supports a simple set of graphics extensions that are suitable for drawing very basic rolling graphs. Mouse scroll wheel activity is mapped to the cursor up/down keys, and will work with the internal editor. Available at this link.

<https://www.thebackshed.com/docregister/ViewDoc.asp?DocID=22>

### <span id="page-24-1"></span>**Wireless Console using ESP-01 ESP8266**

This thread on TBS details setting up an ESP8266 connected to the COM1 port to give wireless access to the console. The ESP-01 version is not very expensive and wireless connection can be very convenient. <http://www.thebackshed.com/forum/ViewTopic.php?TID=8440&P=1>

# <span id="page-24-2"></span>**Troubleshooting USB Console**

If you cannot see the startup banner check the following:

- Reset the Armmite by retarting with KEY1 down to ensure it has the default options set and is using the USB console.
- Ensure the device is not in boot loader mode. i.e. BT0 tied to 3.3v
- Check that a new serial port appears under Device Manager on windows when the Armmite is connected.
- Check your terminal program is using that serial port when trying to connect.
- Try using TeraTerm, it is very robust.
- If you are using another terminal and have been previously using TeraTerm be aware that TeraTerm reconnects automatically and will steal the connection before you can connect with the other terminal e.g. MMEdit.

 On Windows 10 the driver for the USB console is included with Windows 10. On Win7 and earlier the USB console requires STMicroelectronics Virtual COM Port drivers to be installed. (This driver is separate from the drivers installed with STM32 Cube Programmer software). Virtual COM Port drivers at [www.st.com/en/development-tools/stsw-stm32102.html](http://www.st.com/en/development-tools/stsw-stm32102.html)

# <span id="page-25-0"></span>**Troubleshooting Serial Console**

If you cannot see the startup banner try the following:

- ensure the Serial Console is enabled be restarting with KEY0 down.
- Try disconnecting the USB-serial converter and join its TX and RX pins. Then try typing something into the terminal emulator. You should see your characters echoed back, if not it indicates a fault with the converter or the terminal emulator.
- If the USB-serial converter checks out the fault could be related to the console connection to the Armmite. Make sure that TX connects to RX and vice versa and that the baud rate is 115200.
- If you have an oscilloscope you should be able to see a burst of activity on the Armmites TX line on power up. This is the Armmite sending its startup banner.

# <span id="page-26-0"></span>Pin and Connector Capabilities

# <span id="page-26-1"></span>**STM32407VET6 Pin function and connector positions**

The capabilities and allocation of each pin are detailed in this table. MMBasic can address the pins via their pin number or connector name. This manual will only use the connector name but the first two columns of the table below show their correlation.

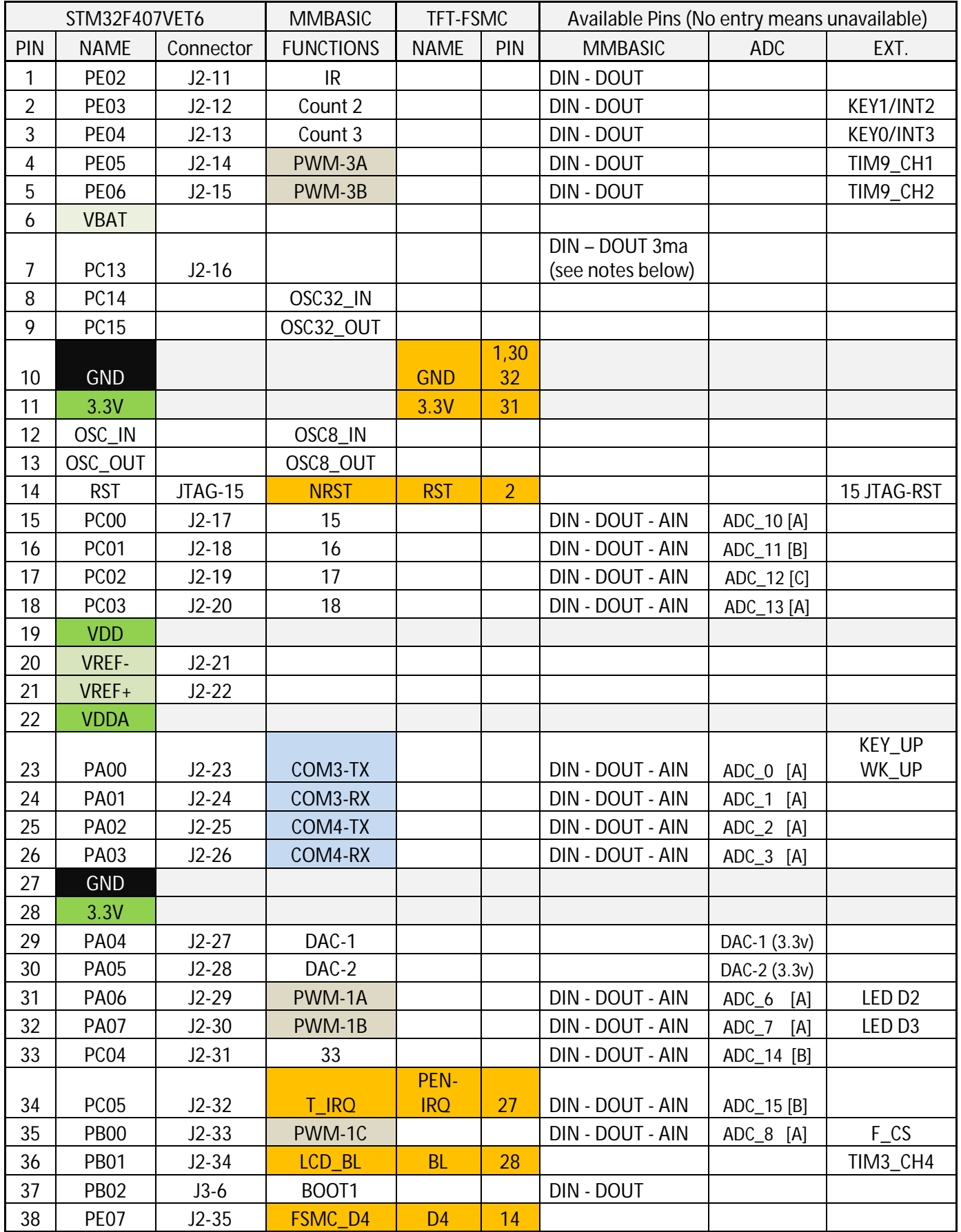

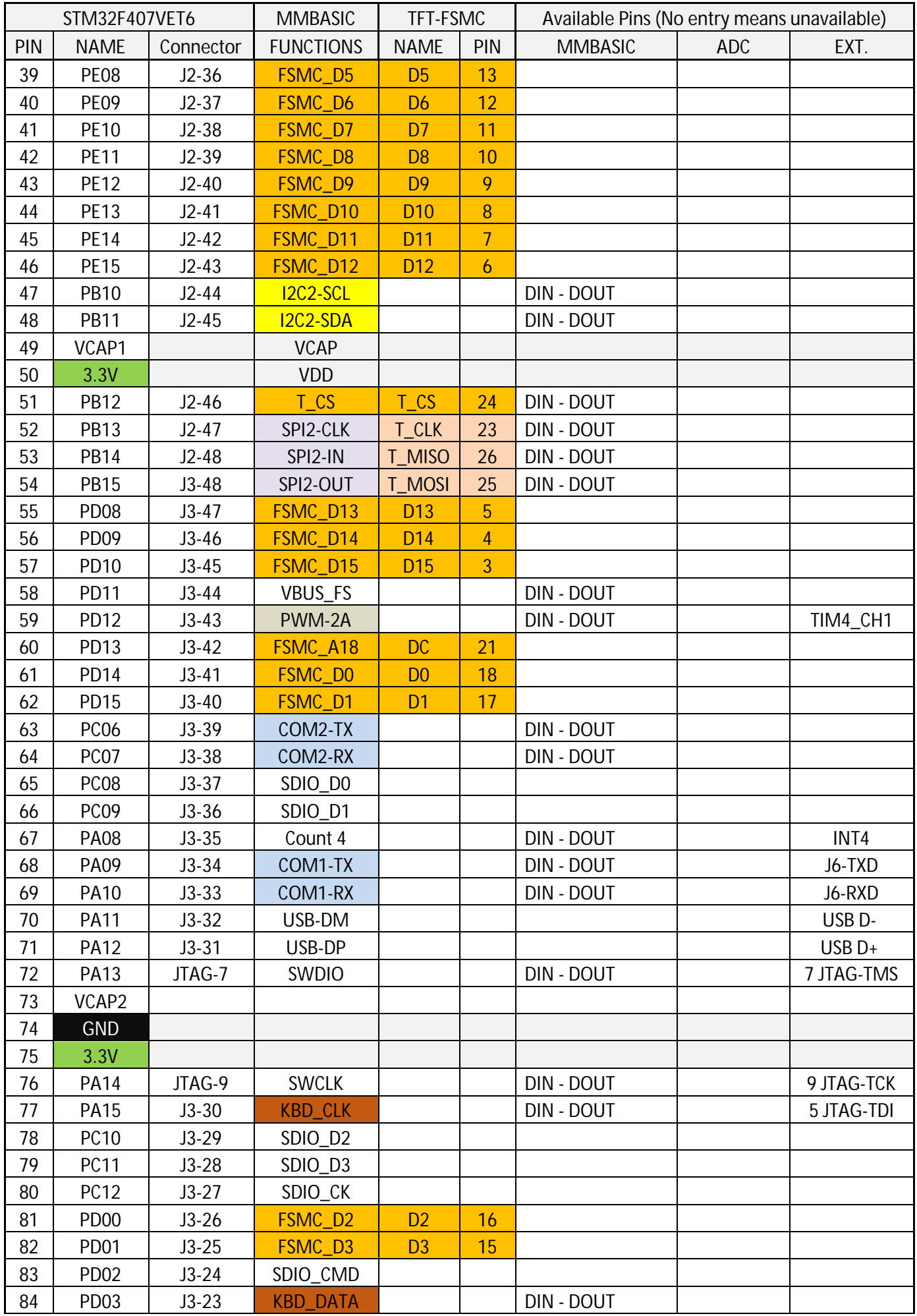

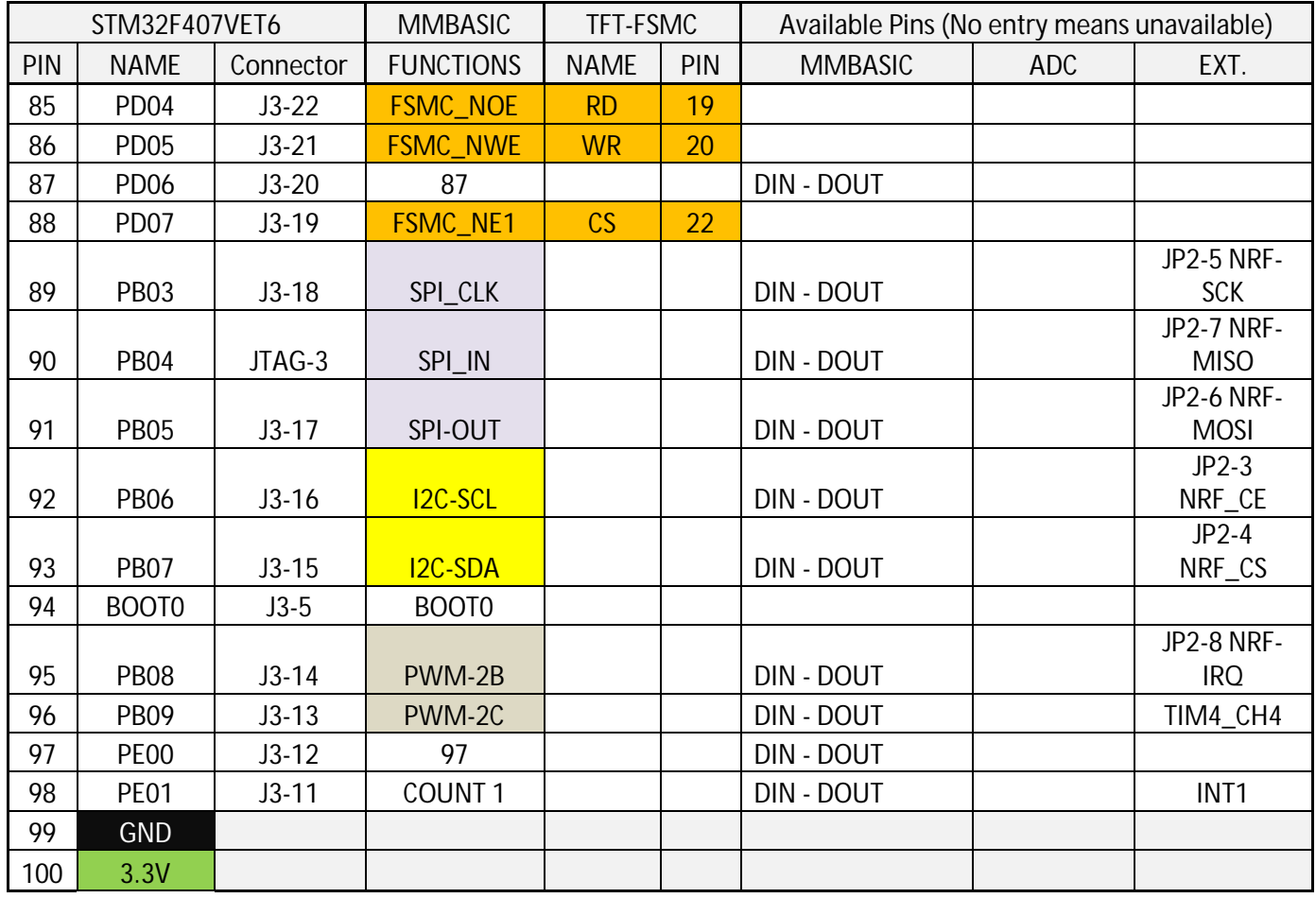

# <span id="page-28-0"></span>**STM32407VET6 Explanation of keys used in above table**

The following summary includes information based on the authors interpretation of the STM32F407VET6 data sheet and the schematic of the development board. These should be consulted for more detailed information. An explanation of some of the codes used in the above table is also provided.

[https://github.com/mcauser/BLACK\\_F407VE/blob/master/docs/STM32F407VET6\\_datasheet.pdf](https://github.com/mcauser/BLACK_F407VE/blob/master/docs/STM32F407VET6_datasheet.pdf) [https://github.com/mcauser/BLACK\\_F407VE/blob/master/docs/STM32F407VET6\\_schematics.pdf](https://github.com/mcauser/BLACK_F407VE/blob/master/docs/STM32F407VET6_schematics.pdf)

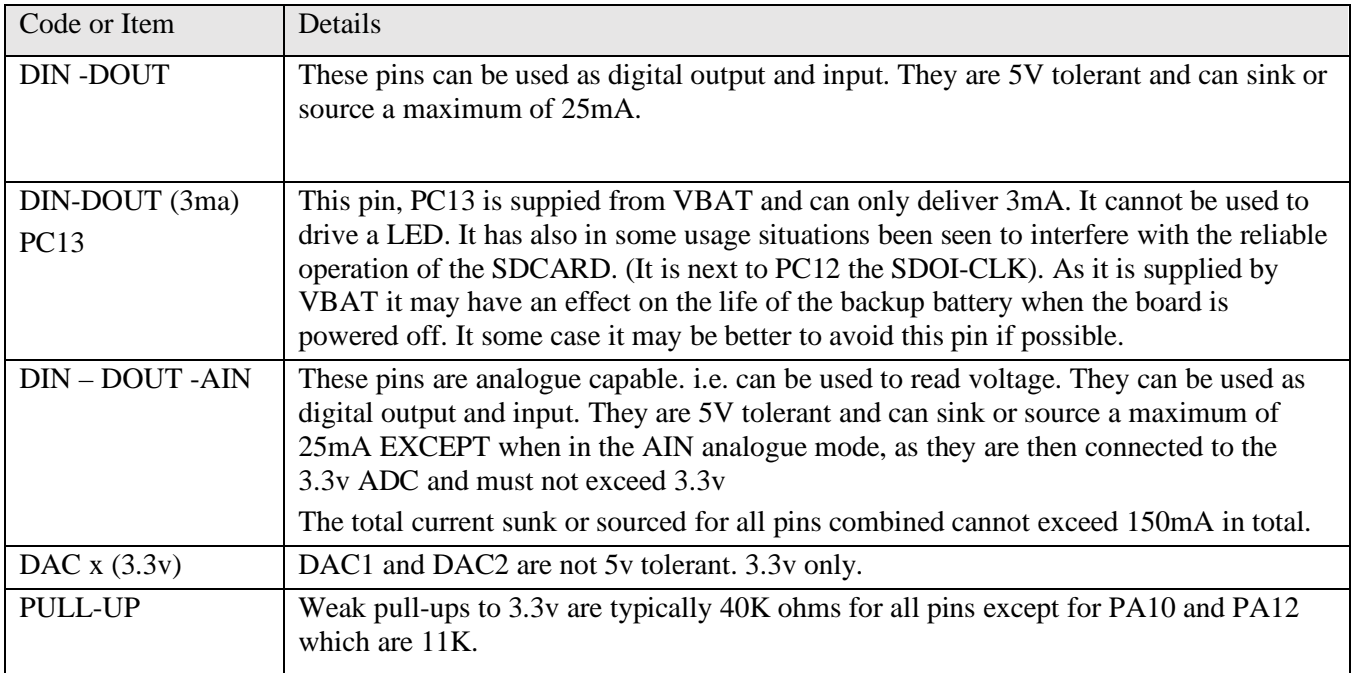

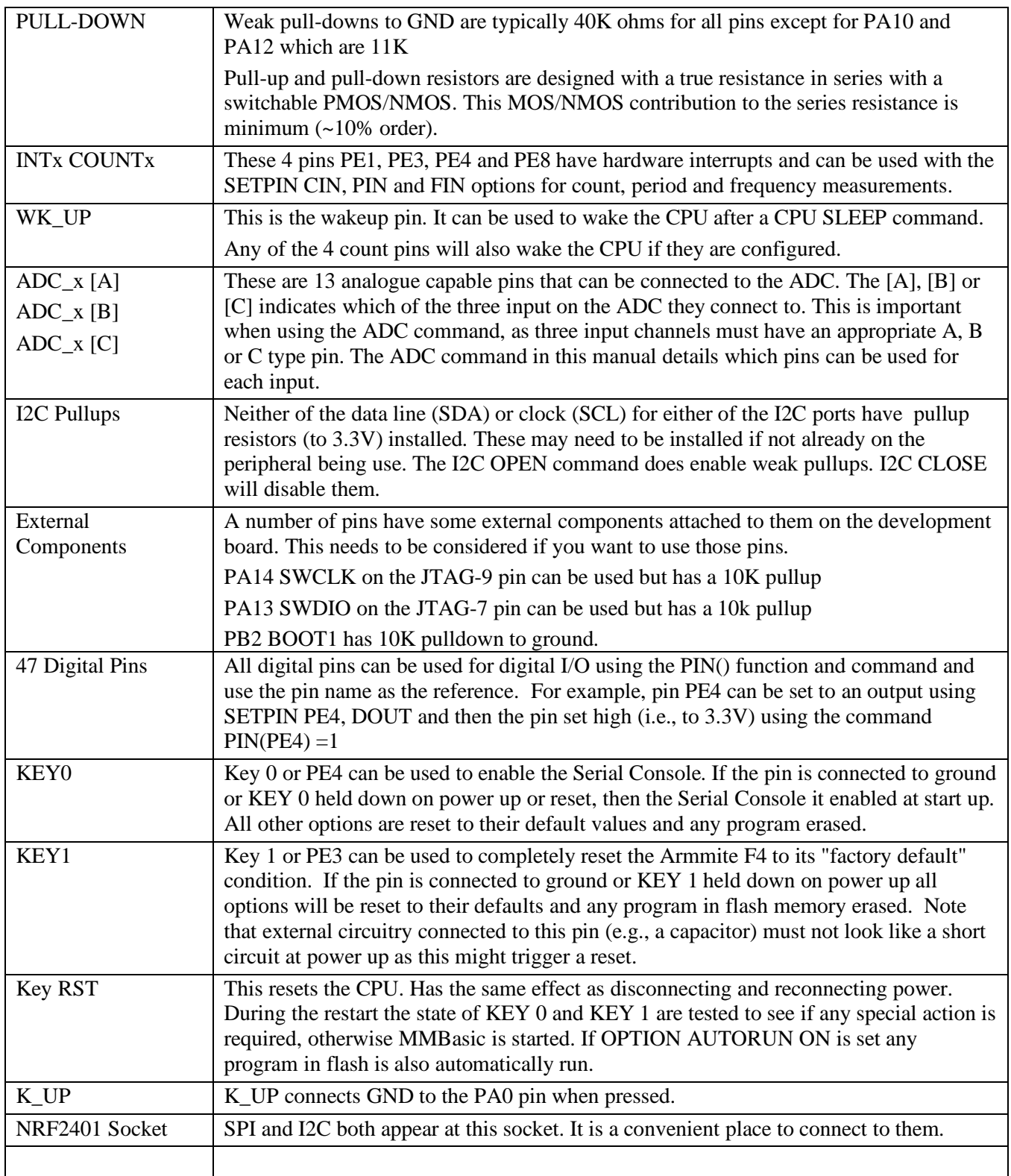

# <span id="page-30-0"></span>**STM32407VET6 Connector and Pin Layout**

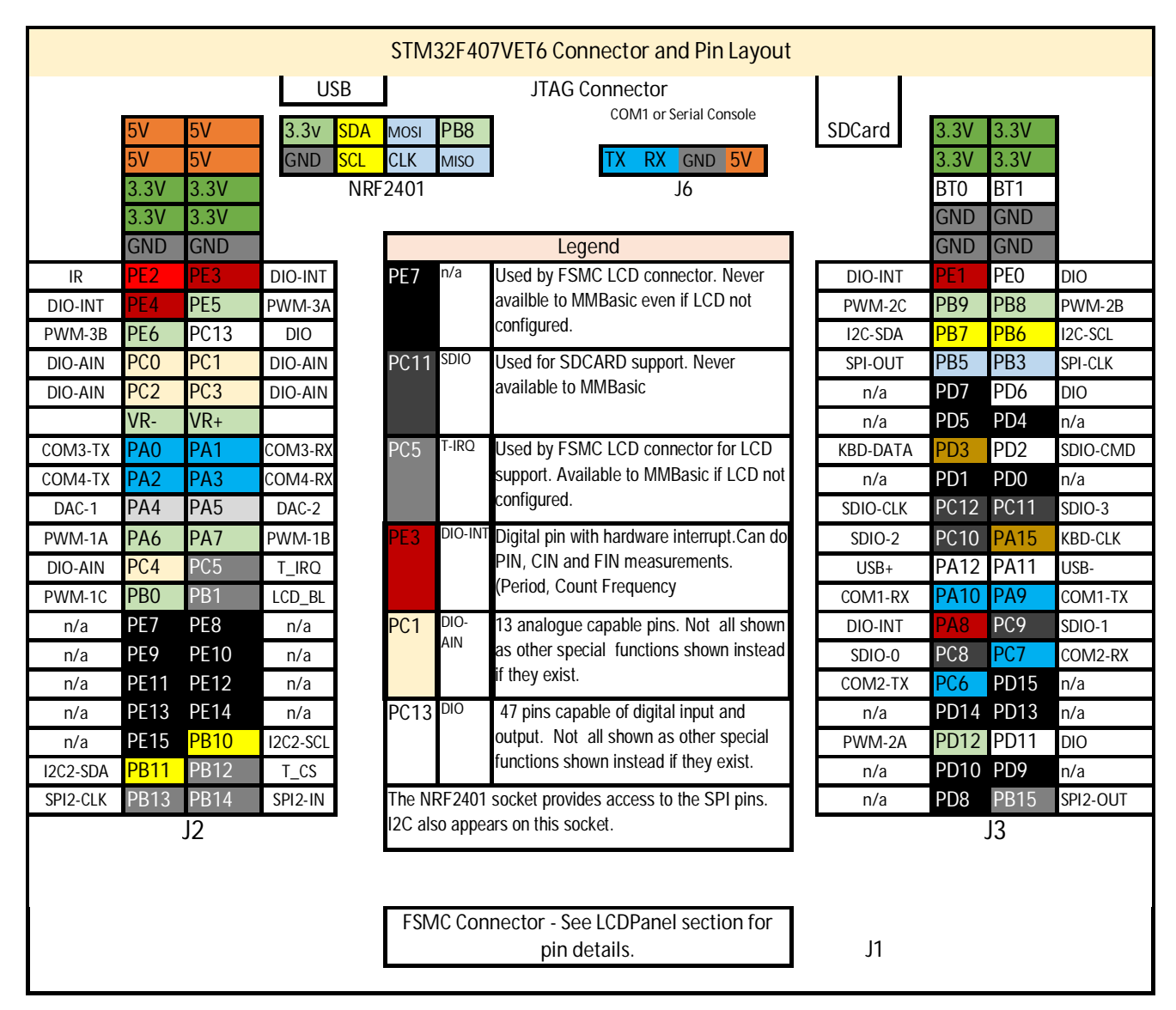

# <span id="page-30-1"></span>**STM32407VET6 Board Versions**

There appears to be a number of different variations of the STM32\_F4VE board. The know differences are summarised below. The will all work with the latest version of the software without modification. The versions are on the silkscreen on the back of the board.

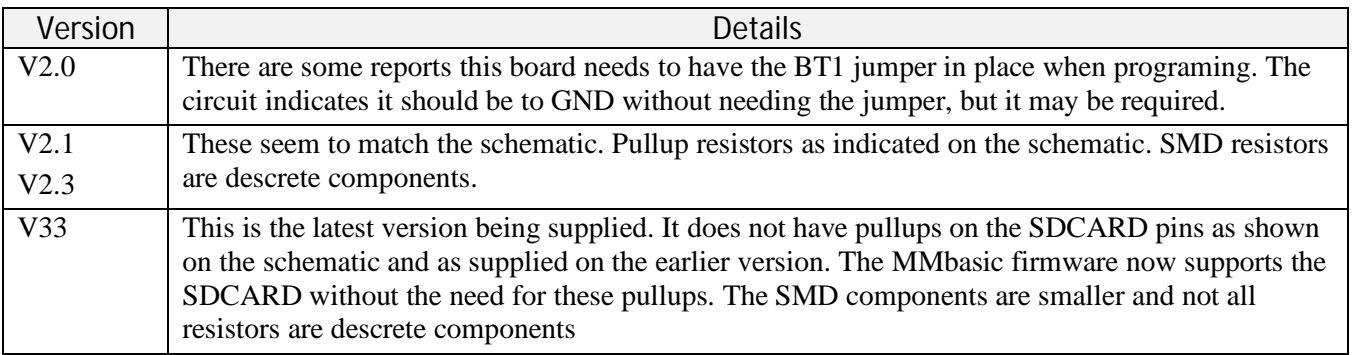

# <span id="page-31-0"></span>**STM32407VET6 Pins by Function**

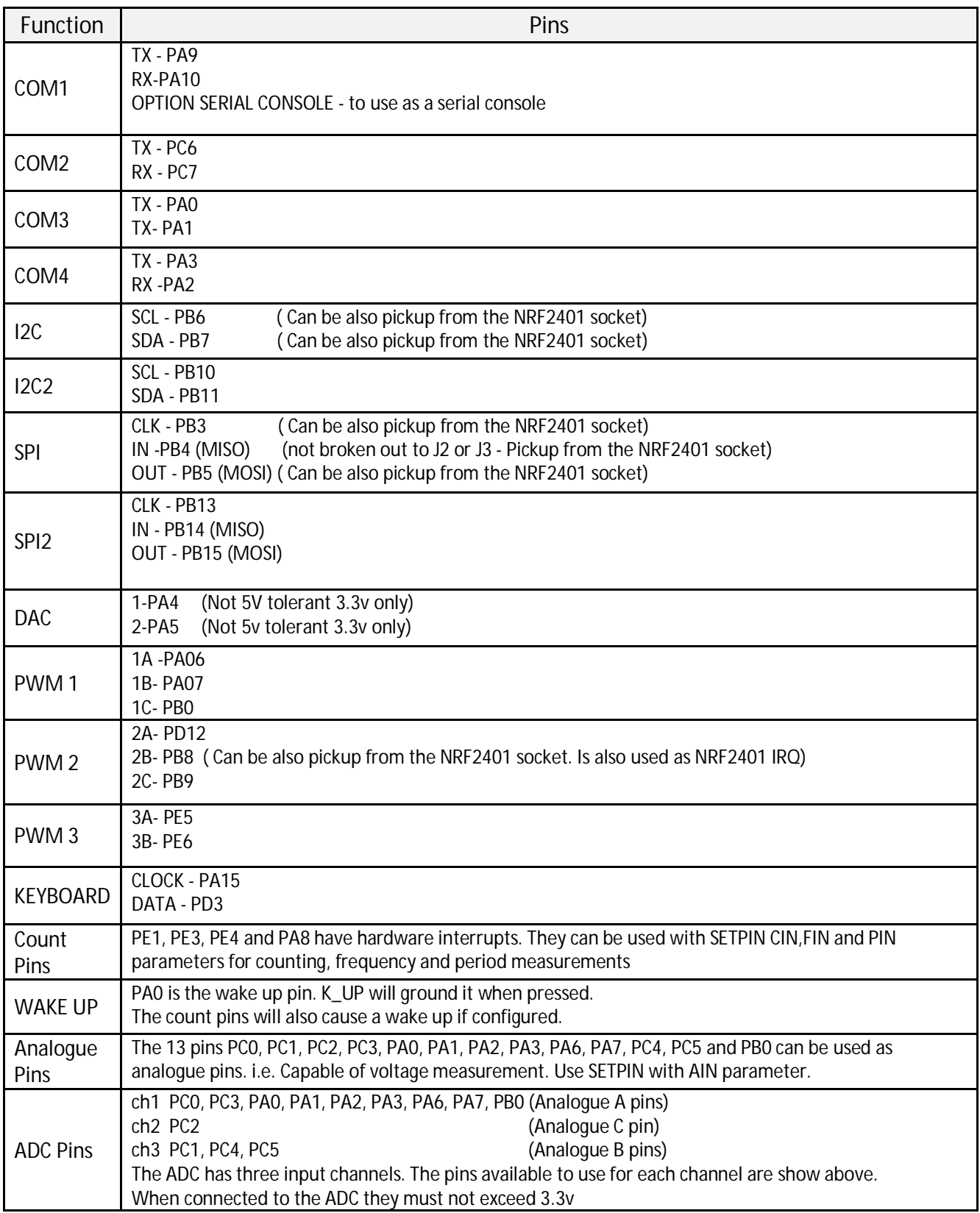

# <span id="page-32-0"></span>**STM32407VET6 Modifications**

You *do not* need to make any modifications to the board to use it. This is a great thing about this board, its ready to go when you get it, just load the firmware. The modifications shown below are only required if you need to resolve a related issue. Removing components from the board is relatively easy, to put them back is a little more difficult.

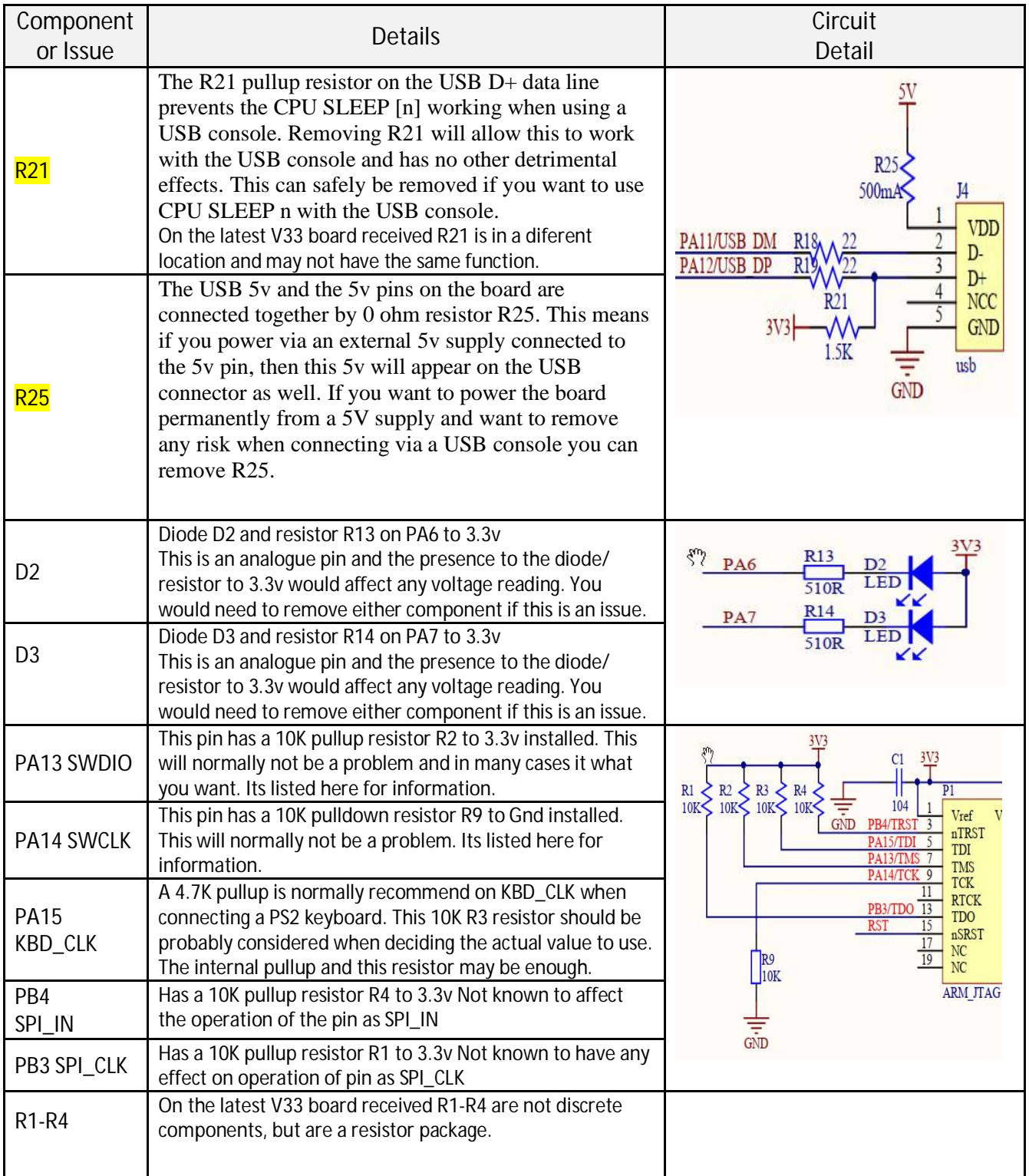

# <span id="page-33-0"></span>**STM32407VET6 MINI Pin function and connector positions**

The table shows pin allocation for the STM32407VET6 MINI. It is essentially the same as the original but with the FSMC connector deleted. The pins used by the FSMC are still not available to MMBasic. The table shows a suggested rearrangement of the T\_CS and T\_IRQ pins and allocation for the LCD D/C and LCD-RSTpins to best suit the connector layout for J1 and J4 connectors. The KBD pins are reused as general IO pins as no keyboard would be used. PD3 the old KBD-DATA pin is notionally allocated as the SPI LCD-CS pin. The old KBD-CLK pin is used for F-CS. Other pins can be used if desired.

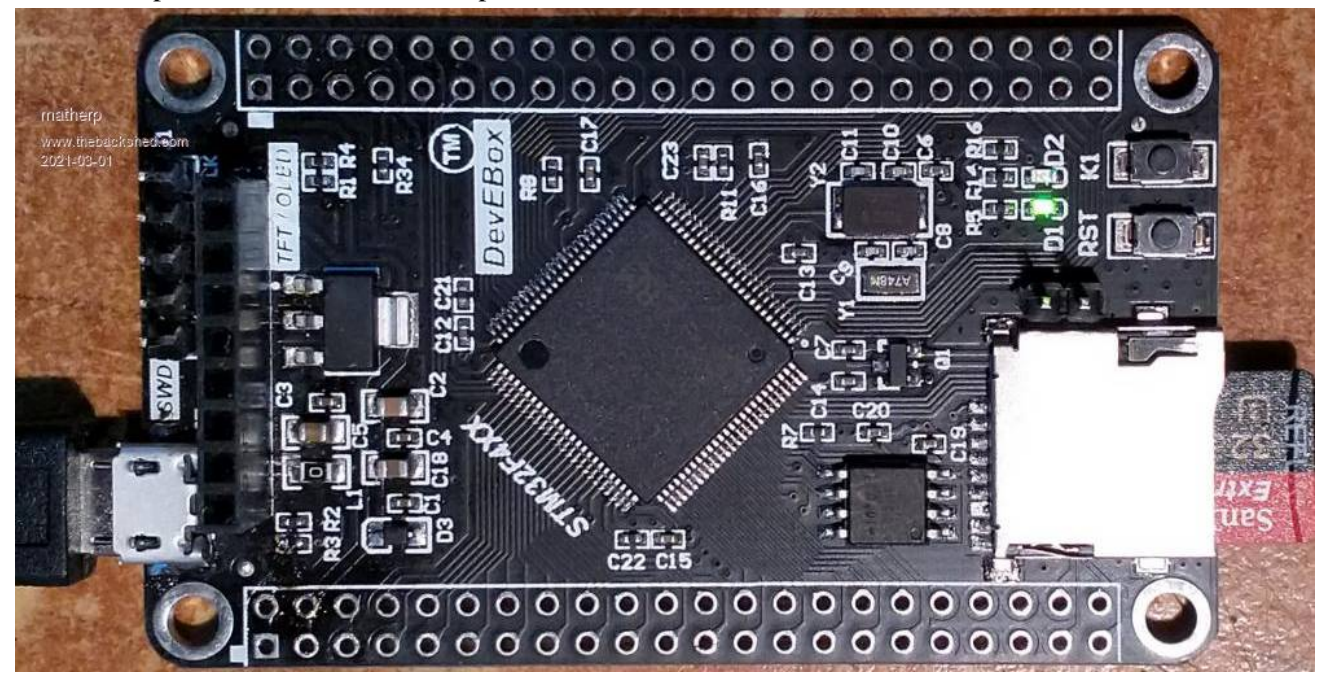

A schematic of this board is availble at the link below.

[https://www.thebackshed.com/forum/uploads/Volhout/2020-08-06\\_211055\\_STM32F407VX\\_M\\_schematics.pdf](https://www.thebackshed.com/forum/uploads/Volhout/2020-08-06_211055_STM32F407VX_M_schematics.pdf)

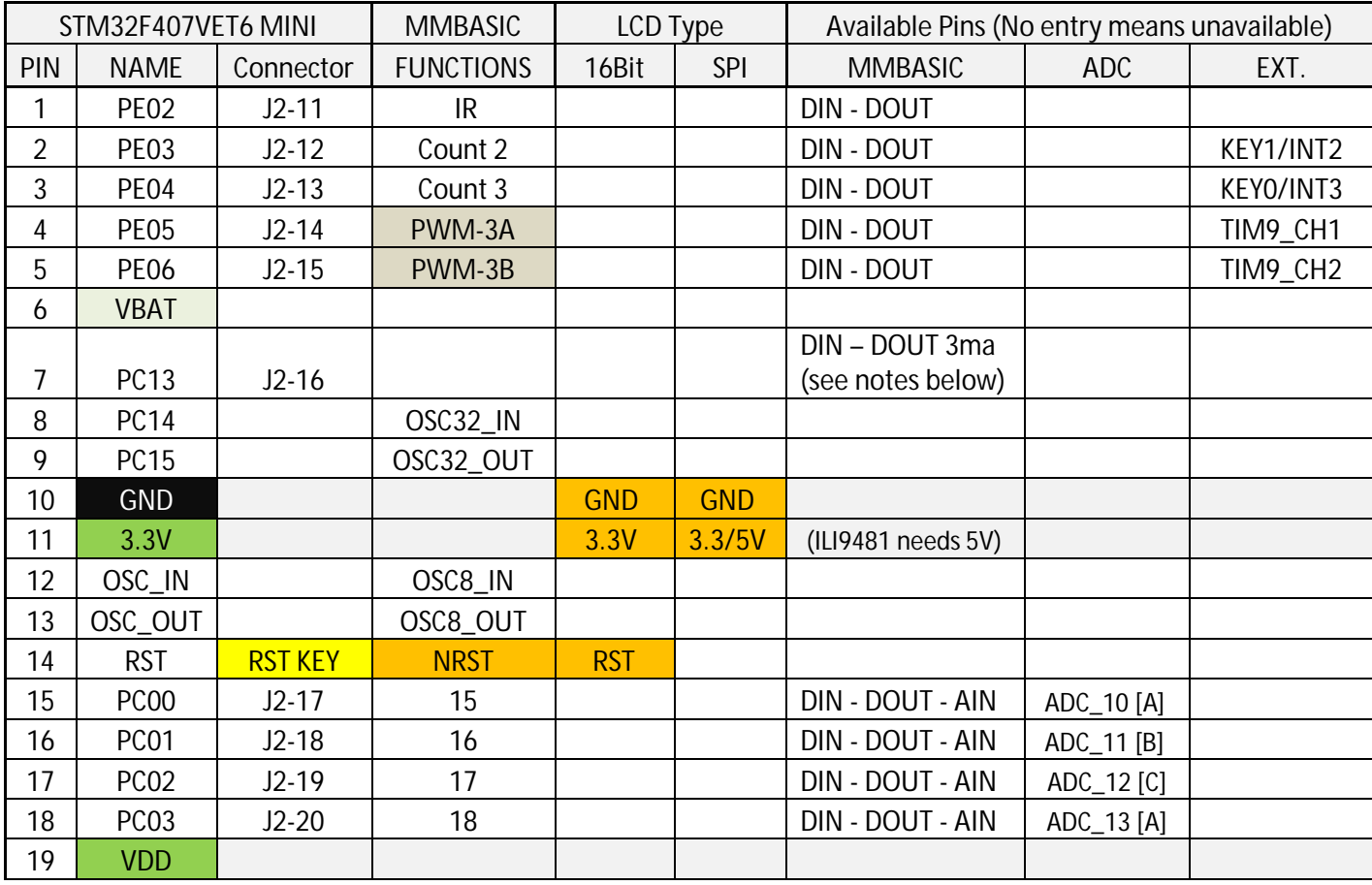

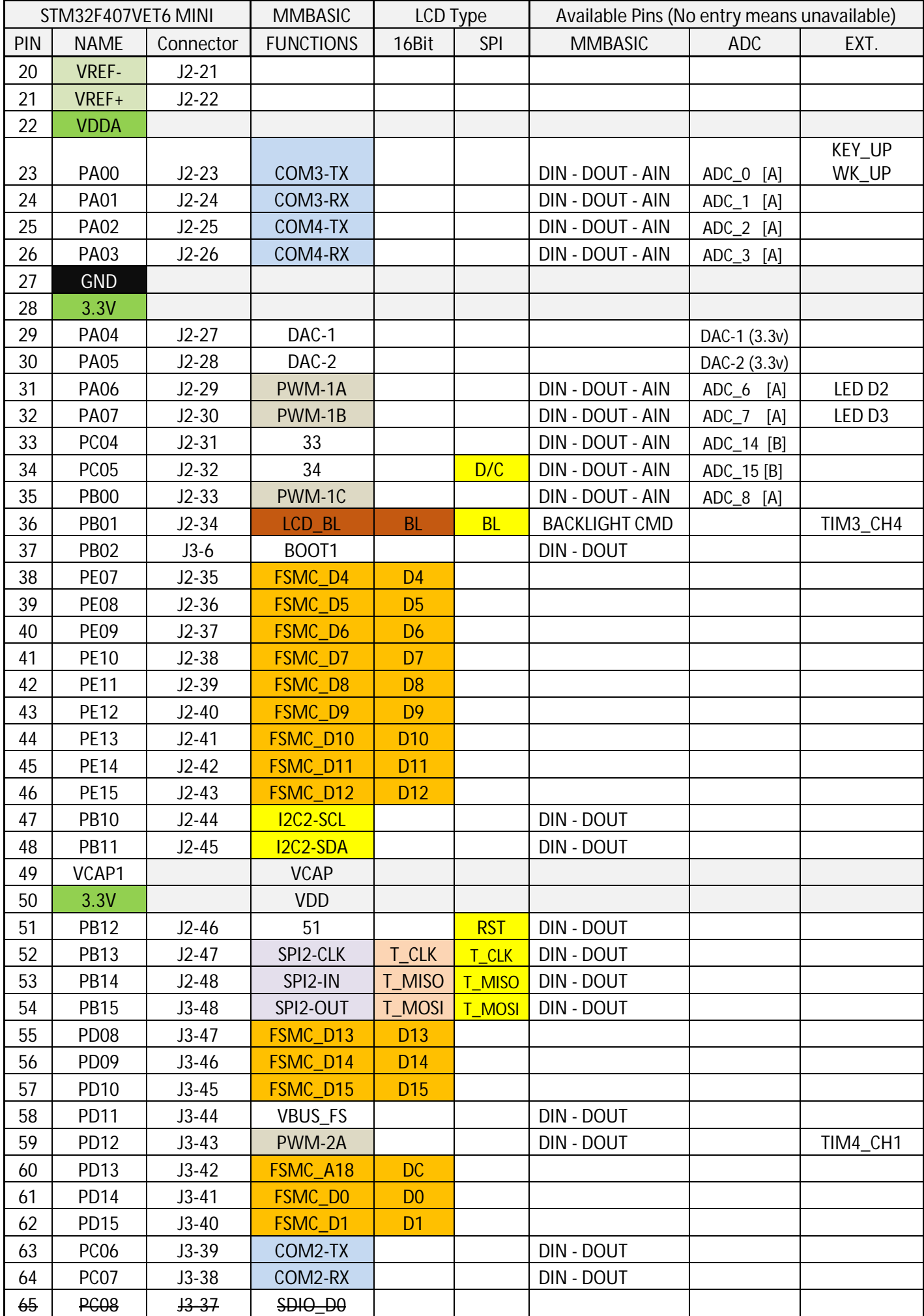

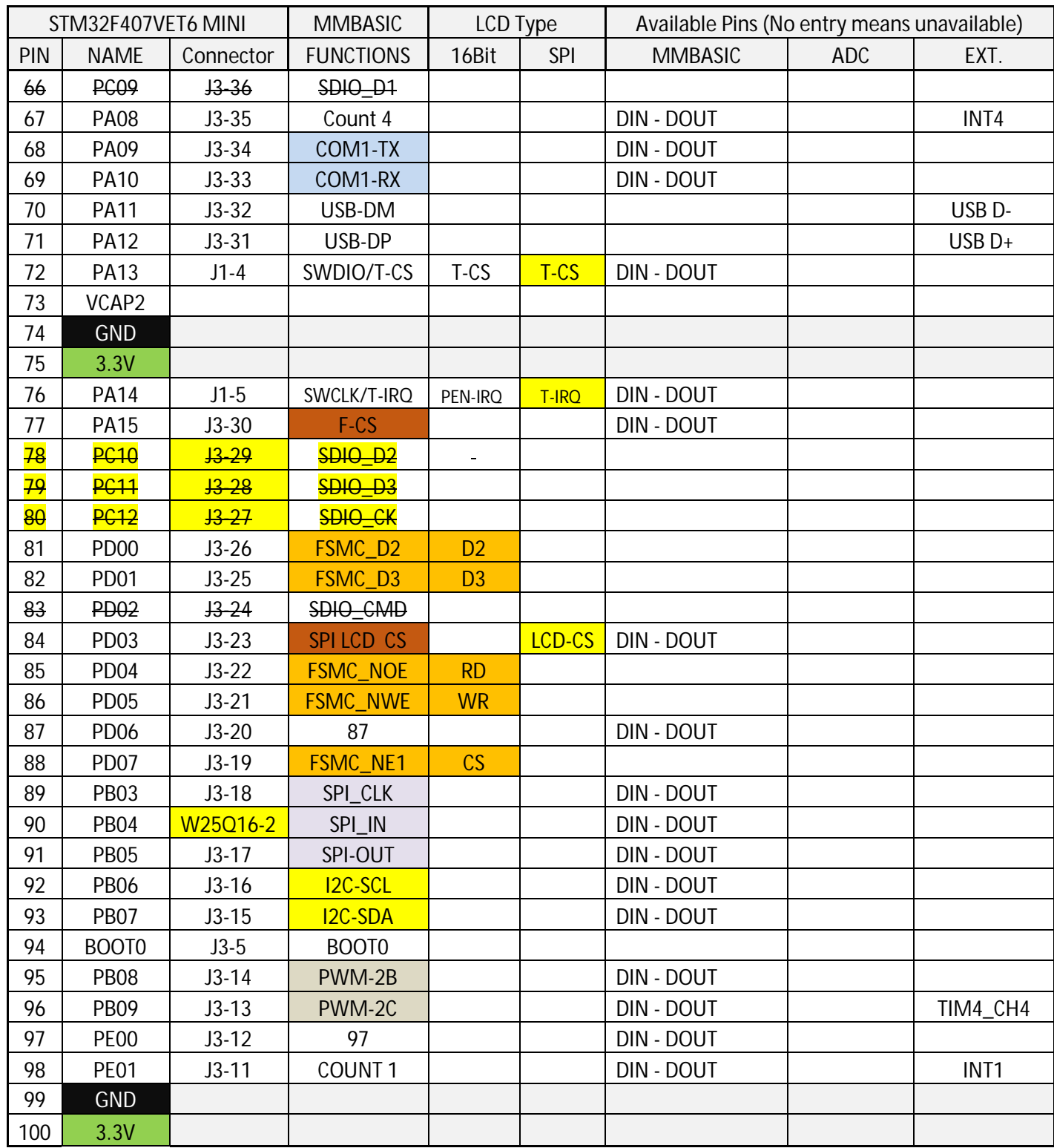

The MISO pin PB4 is not broken out to a connector. It does however, appear on pin 2 of the flash chip. RST pin is not broken out to a connector. It does appear on RST Key.

The option commands to match this pin allocation are as below for Touch and SPI LCD Panels:

OPTION LCDPANEL *controller*, *orientation*, PC5, PB12, PD3

OPTION TOUCH PA13, PA14
# **STM32407VET6 MINI Connector and Pin Layout**

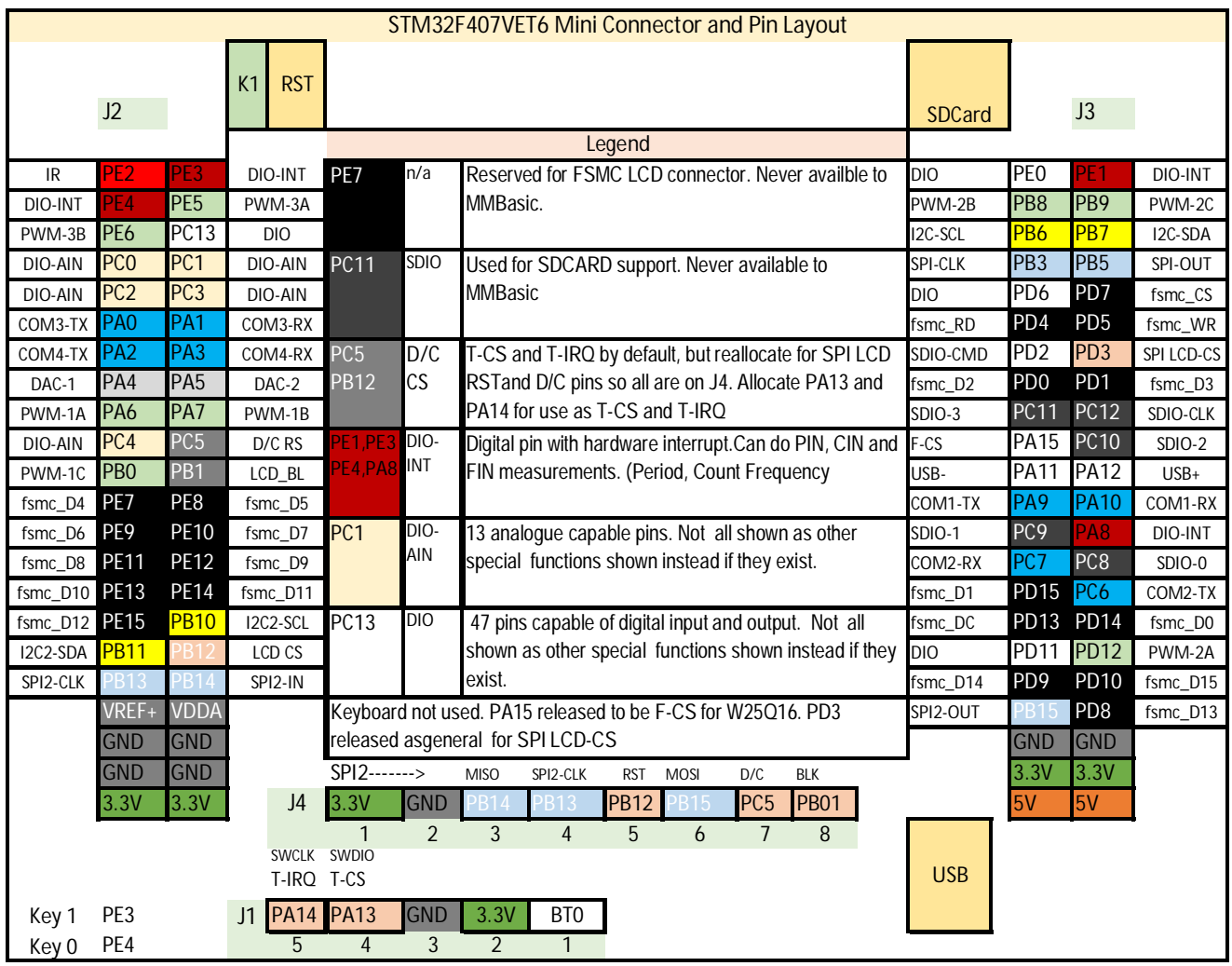

# **STM32407VET6 MINI Differences**

It is physically smaller.

- W25Q16 flash chip select on pin PA15 (versus PB0 on F4)
- BOOT1 fixed to GND (that is fine)
- A LED connected to PA1 (versus 2 LEDs at PA6 and PA7 on F4)

No FSMC parallel connector

T-CS and T\_IRQ move to PA13 and PA14 (not mandatory but frees them for LCD use)

PB12 and PC5 now used for RST and D/C for SPI LCDs

Keyboard pins PA15 and PD3 released for use, as keyboard would not be required.

F-CS is now PA15 (was PB0)

KEY 0 not present, need to jumper GND directly to PE4 to switch to serial console at restart.

Serial Console is picked up from PA9 and PA10

- no battery holder, 3V backup needs to be connected externally if required. B1 + and – connector.

If the board is modified as described below is can be used to support P16 parallel displays despite not having the FSMC connector. All the required pins are available on the other headers once the RST pin is routed.

# **STM32407VET6 MINI – Modification to Route RST and SPI-IN**

The PB4 pin, MISO for SPI1 is not routed to a header. The RST pin is also not routed to a header. This modification allows these pins to be made available on the header where the SDIO-2 and SDIO-CLK appear at PC10 and PC12. These are not required on the header and are recoverd for use by this modification. The SDIO-3 pin PC11 is also recovered as part of the modification. The SDIO tracks to the SDCARD route underneath the board and remain in tack, only the appearance at the PC10 and PC12 pins is disconnected.

The SDIO-3 connection at PC11 is drilled out with 2mm bit to allow two wires to pass through the board. The tracks to PA10 and PA12 are cut at the top of the board so they no longer reach the two pins. A wire is run from pin 2 on the W25Q16 flash chip via the hole and connected to PC12, this now becomes the PB4 pin and is MISO for SPI1.

A wire is run from the RST Key via the hole and connected to PC10, which now becomes the RST header pin.

The wires attached to PC10 and PC12 on the underside of the board

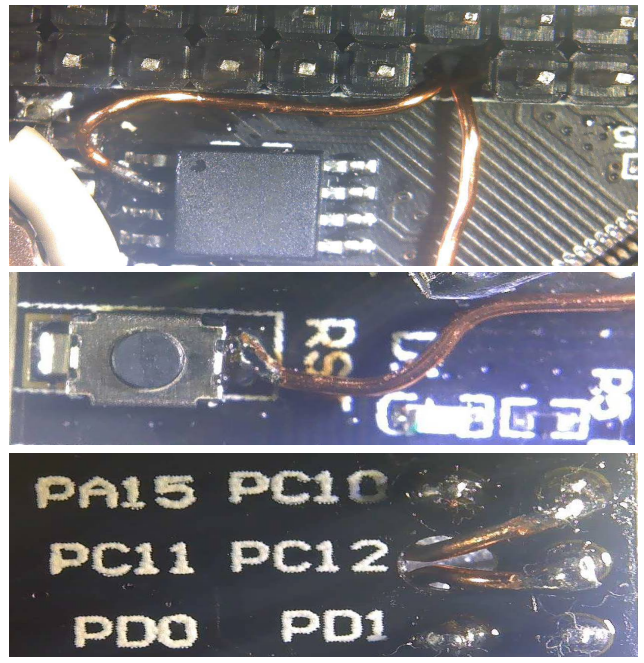

# **STM32407VET6 MINI Connector and Pin Layout -After Modification**

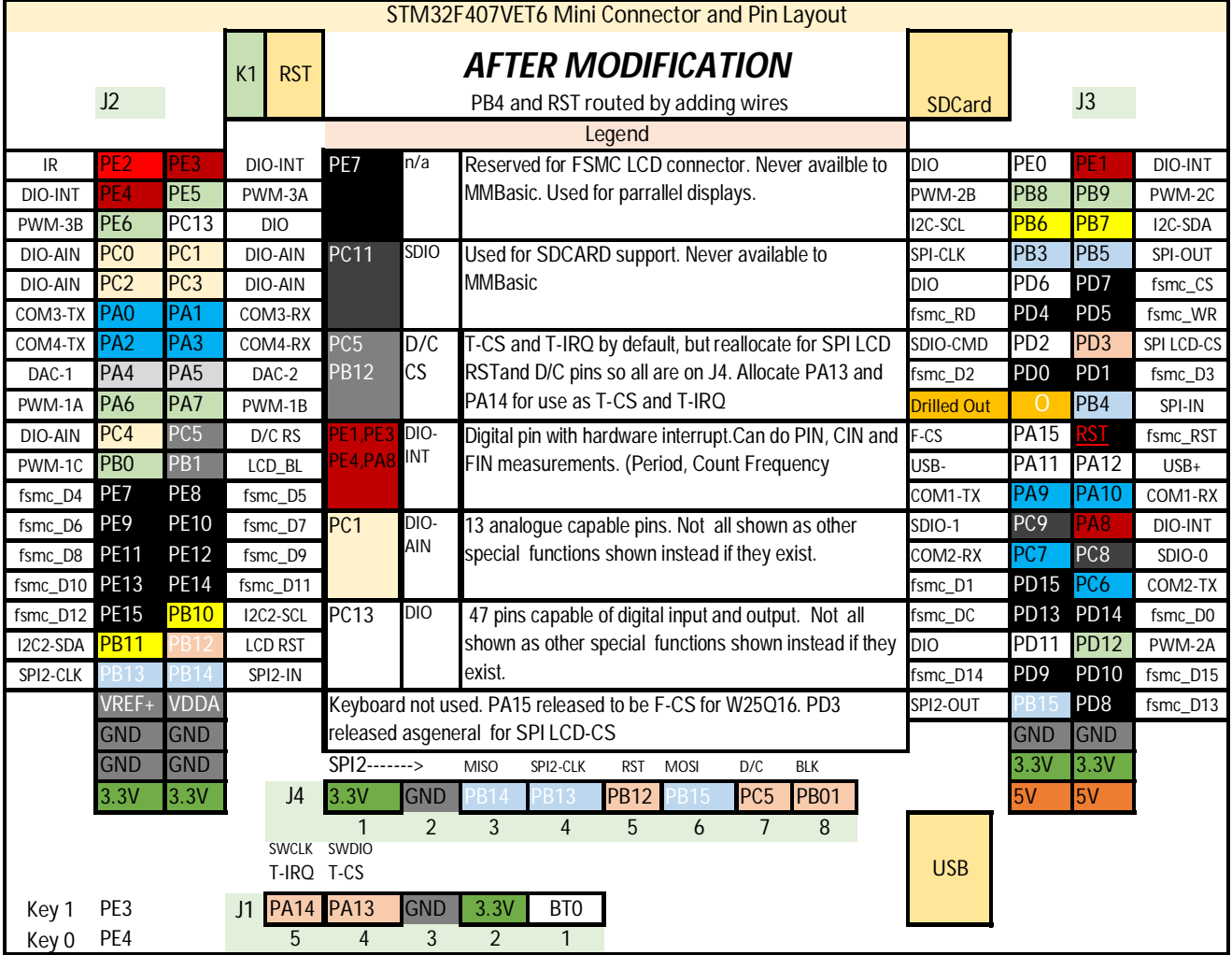

# Using MMBasic

# **Commands and Program Input**

At the command prompt you can enter a command and it will be immediately run. Most of the time you will do this to tell the Armmite to do something like run a program or set an option. But this feature also allows you to test out commands at the command prompt.

To enter a program, the easiest method is to use the EDIT command. (type EDIT at the command prompt) This will invoke the full screen program editor which is built into MMBasic and is described [Full Screen Editor](#page-42-0) section. It includes advanced features such as search and copy, cut and paste to and from a clipboard.

You can also compose the program on your desktop computer using something like Notepad and then transfer it to the Armmite via the XModem protocol (see the XMODEM command).

You can also type a program (or paste it from the windows clipboard if you have copied it from somewhere) by using the AUTOSAVE command to stream it via the serial port. At the command prompt type AUTOSAVE, then paste the clipboard into the terminal (or just type what you want) and when finished do a CNTRL Z to save the program. (On TeraTerm right mouse click will open the paste window.)

Another very convenient method of writing and debugging a program is to use MMEdit. This is a program running on your Windows computer (also will run on Linux under Wine) which allows you to edit your program on your computer then transfer it to the Armmite with a single click of the mouse. MMEdit was written by Jim Hiley and can be downloaded for free from [https://www.c-com.com.au/MMedit.htm.](https://www.c-com.com.au/MMedit.htm) There are several other utilities at this site which may be useful.

With all of these methods of entering and editing a program the result is saved in non-volatile flash memory (this is transparent to the user). With the program held in flash memory it means that it will never be lost, even when the power is unexpectedly interrupted or the processor restarted.

One thing that you cannot do is use the old BASIC way of entering a program which was to prefix each line with a line number. Line numbers are optional in MMBasic so you can still use them if you wish but if you enter a line with a line number at the prompt MMBasic will simply execute it immediately.

## **Line Numbers, Program Structure and Editing**

The structure of a program line is:

[line-number] [label:] command arguments [: command arguments] ...

A label or line number can be used to mark a line of code.

A label has the same specifications (length, character set, etc.) as a variable name but it cannot be the same as a command name. When used to label a line the label must appear at the beginning of a line but after a line number (if used), and be terminated with a colon character (:).

Commands such as GOTO can use labels or line numbers to identify the destination (in that case the label does not need to be followed by the colon character). For example:

 GOTO xxxx - - xxxx: PRINT "We have jumped to here"

Multiple commands separated by a colon can be entered on the one line (as in INPUT A: PRINT B).

# **Running Programs**

A program is set running by the RUN command. You can interrupt MMBasic and the running program at any time by typing CTRL-C on the console input and MMBasic will return to the command prompt.

You can list a program in memory with the LIST command. This will print out the program while pausing every 24 lines.

You can completely erase the program by using the NEW command.

Programs in the Armmites and Micromites is held in non-volatile flash memory. This means that it will not be lost if the power is removed and, if you have the AUTORUN feature turned on, the Micromite/Armmite will start by automatically running the program when power is restored (use the OPTION command to turn AUTORUN on).

## **Setting Options**

Many options can be set by using commands that start with the keyword OPTION. They are listed in the [Options](#page-106-0) section of this manual. For example, you can set the baud rate of the console with the command: OPTION BAUDRATE 115200

## **Commands Vs Functions**

Your program will be made up of MMBasic commands and functions. A command will tell MMBasic to do something. The program does not expect it to return a value, it assumes it will be done. e.g. to set the date. DATE\$="20/05/2021"

Commands are all listed in the [Commands](#page-111-0) section of this manual.

A function will always return a value. The function expects to return a value and the program must have a variable of the correct type ready to accept it. e.g. to get the date into variable today\$ today\$=DATE\$

Using the PRINT command is an easy way to test a function without explicitly needing to know what it returns. e.g.

PRINT DATE\$ The ? character can be used as shorthand for the PRINT command. e.g. ? DATE\$

The functions are all listed in the [Functions](#page-151-0) section of this manual.

### **Read Only Variables**

MMBasic has a number of read only variables which you can use to determine various information about MMBasic and the hardware it is running on.e.g. what version of MMBasic, LCD type etc. These are all described in the [Predefined Read Only Variables](#page-103-0) section.

# Quick Start Tutorial

The following assumes that you have programmed MMBasic into a suitable microcontroller and that you have the console connected to a suitable terminal emulator (see the previous chapter).

# **A Simple Program**

Assuming that you have correctly connected a terminal emulator to the Micromite and have the command prompt (the greater than symbol as shown above, i.e., > ) you can enter a command line followed by the enter key and it will be immediately run.

For example, if you enter the command PRINT 1/7 you should see this:

```
> PRINT 1/7
0.142857
\rightarrow
```
This is called immediate mode and is useful for testing commands and their effects.

To enter a program, you can use the EDIT command which is fully described later in this manual. However, to get a quick feel for how it works, try this sequence (your terminal emulator must be VT100 compatible):

- At the command prompt type, EDIT followed by the ENTER key.
- The editor should start up and you can enter this line: PRINT "Hello World"
- Press the F1 key in your terminal emulator (or CTRL-Q which will do the same thing). This tells the editor to save your program and exit to the command prompt.
- At the command prompt type RUN, followed by the ENTER key.
- You should see the message: Hello World

Congratulations. You have just written and run your first program on the Armmite F4. If you type EDIT again you will be back in the editor where you can change or add to your program.

# **Flashing a LED on the STM32F407VET6 board**

The board already has two diodes set up to use. D2 of pin PA6

D<sub>3</sub> on pin PA<sub>7</sub>. Let's flash D<sub>2</sub>.

Use the EDIT command to enter the following program:

The STM32F407VET6 has these LEDs with appropriate resistors ready to go on the PA6 and PA7 pins.

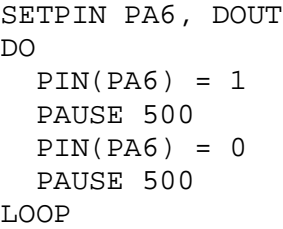

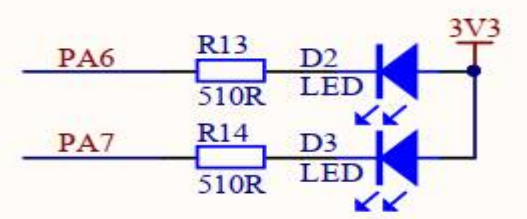

When you have saved and run this program you should be greeted by the LED flashing on and off. It is not a great program but it does illustrate how your Armmite F4 can interface to the physical world via your programming.

The chapter [Using the I/O](#page-56-0) pins later in this manual provides a full description of the I/O pins and how to control them.

### **Setting the AUTORUN Option**

You now have the Armmite F4 doing something useful (if you can call flashing a LED useful). Assuming that this is all that you want the Armmite to do you can then instruct it to always run this program whenever power is applied.

To do this you first need to regain the command prompt and you can do this by entering CTRL-C at the console. This will interrupt the running program and return you to the command prompt.

Then enter the command:

OPTION AUTORUN ON

This instructs MMBasic to automatically run your program whenever power is applied. To test this, you can remove the power and then re-apply it. The Armmite should start up flashing the LED.

If this is all that you want, you can disconnect the console and it will sit there flashing the LED on and off forever. If ever you wanted to change something (for example the pause between on and off) you can attach your terminal emulator to the console, interrupt the program with a CTRL-C and edit it as needed.

This is the great benefit of the Armmites and Micromites, it is very easy to write and change a program.

# <span id="page-42-0"></span>Full Screen Editor

An important productivity feature of the Micromites/Armmites is the full screen editor. This will work with any VT100 compatible terminal emulator (Tera Term is recommended).

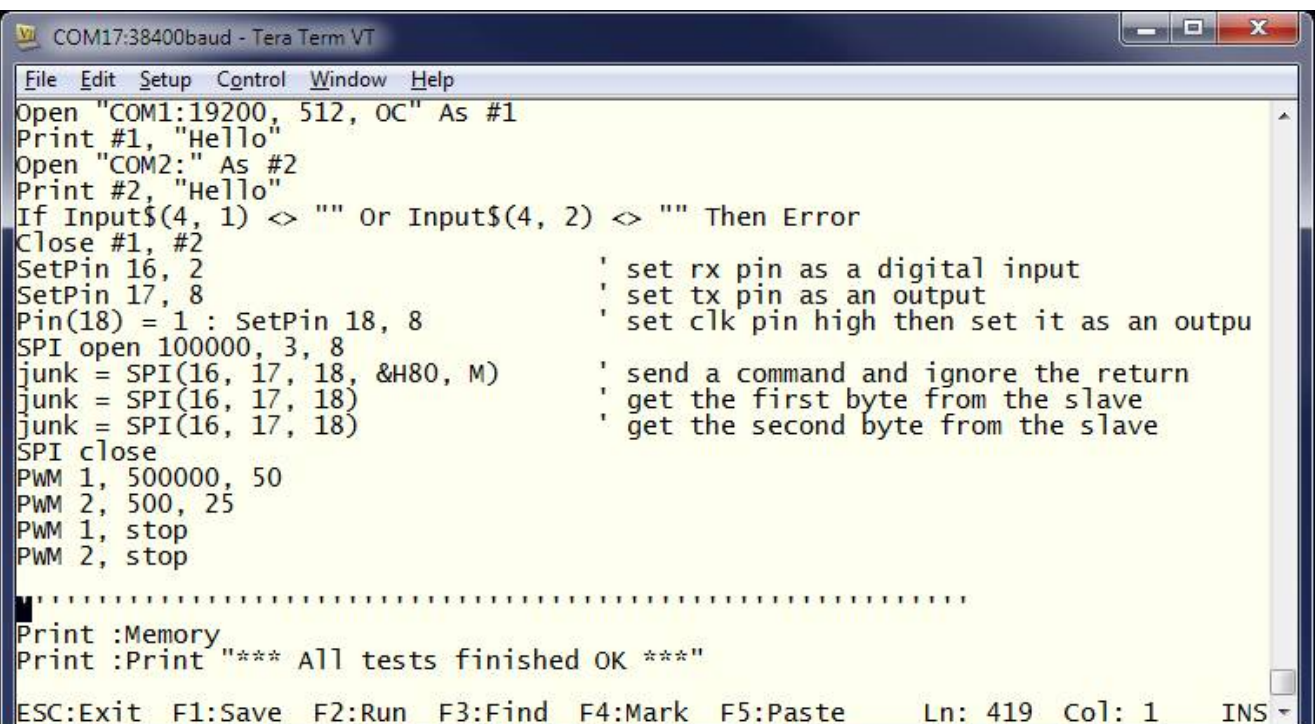

The full screen program editor is invoked with the EDIT command. The cursor will be automatically positioned at the last place that you were editing at or, if your program had just been stopped by an error, the cursor will be positioned at the line that caused the error.

If you are used to an editor like Notepad, you will find that the operation of this editor is familiar. The arrow keys will move your cursor around in the text, home and end will take you to the beginning or end of the line. Page up and page down will do what their titles suggest. The delete key will delete the character at the cursor and backspace will delete the character before the cursor. The insert key will toggle between insert and overtype modes. About the only unusual key combination is that two home key presses will take you to the start of the program and two end key presses will take you to the end.

At the bottom of the screen the status line will list the various function keys used by the editor and their action. In more details these are:

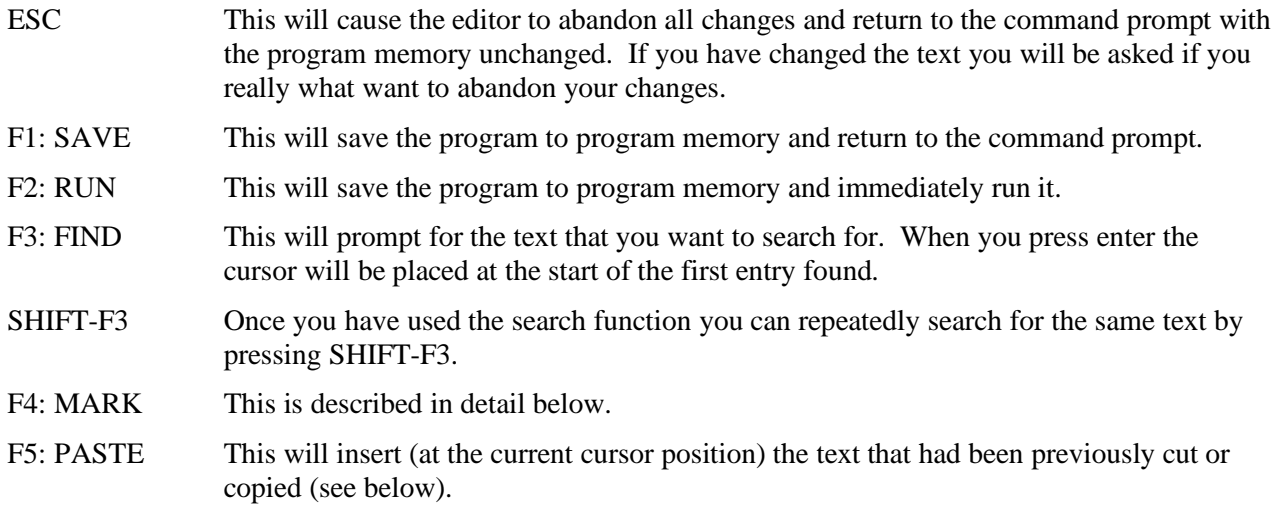

If you pressed the mark key (F4) the editor will change to the *mark mode*. In this mode you can use the arrow keys to mark a section of text which will be highlighted in reverse video. You can then delete, cut or copy the marked text. In this mode the status line will change to show the functions of the function keys in the mark mode. These keys are:

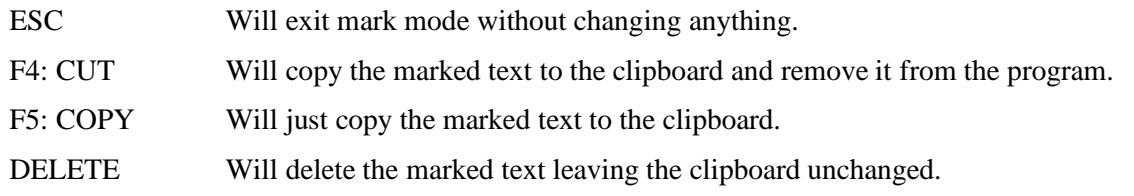

You can also use control keys instead of the functions keys listed above. These control keystrokes are:

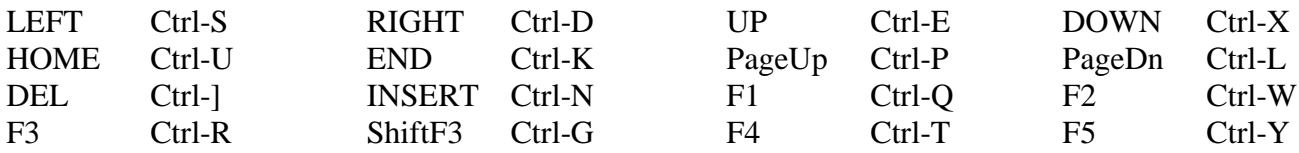

If you are using Tera Term, Putty, MMEdit or GFXterm as the terminal emulator it is also possible to position the cursor by left clicking the PC's mouse in the terminal emulator's window.

The best way to learn the full screen editor is to simply fire it up and experiment.

The editor is a very productive method of writing a program. With the command EDIT you can write your program on the Armmite. Then, by pressing the F2 key, you can save and run the program. If your program stops with an error, you can press the function key F4 which will run the command EDIT and place you back in the editor with the cursor positioned at the line that caused the error. This edit/run/edit cycle is very fast.

Using the OPTION BAUDRATE command the baud rate of the console can be changed to any speed up to 230400 bps. Changing the console baud rate to a higher speed makes the full screen editor much faster in redrawing the screen. If you have a reliable connection to the Armmite it is worth changing the speed to at least 115200. 115200 is the default speed on the Serial Console for the Armmite F4.

The editor expects that the terminal emulator is set to 24 lines per screen with each line 80 characters wide. Both of these assumptions can be changed with the OPTION DISPLAY command to suit non standard displays.

Note that a terminal emulator can lose its position in the text with multiple fast keystrokes (like the up and down arrows). If this happens you can press the HOME key twice which will force the editor to jump to the start of the program and redraw the display.

## **Colour Coded Editor Display**

The editor has the ability to colour code the edited program with keywords, numbers and comments displayed in different colours. By default, the output is colour coded on the Armmite F4 but this feature can be diabled with the command:

OPTION COLOURCODE OFF

or enabled with:

OPTION COLOURCODE ON

This setting is saved in flash memory and is automatically applied on startup.

Note:

- This feature requires a terminal emulator that can interpret the appropriate escape codes and respond correctly. It works correctly with Tera Term however, Putty needs its default background colour to be changed to white (Settings >> Colours >> Default Background >> Modify).
- Colour coding the editor's output requires many extra characters to be sent to the terminal emulator and this can slow down the screen update at lower baud rates. If colour coding is used it is recommended that the baud rate be set to a higher speed (115200) as discussed above.

# Supported LCD Displays, Touch and PS2 Keyboard

## **16 Bit Parallel Interface LCD Panels**

The Armmite F4 supports a number of LCD Panels with 16 bit parallel interface. These are preferred due to their increased speed, and some are not much difference in price to the SPI screens. The ILI9341\_P16 that can be ordered with the STM32F407VET6 plugs directly into the FSMC connector without any need for additional wiring.

The supported panels are:

• ILI9341 P16

Available with a matching connector, but also available with a 40pin connector which needs an adaptor. The Armmite F4 initially starts with this controller and its touch panel fully configured by default.

OPTION LCDPANEL DISABLE is initially required before setting up an alternate display.

 $\bullet$  SSD1963 4" 5" 7" 8" 9"

These are high quality, have been available long term and need an adaptor board.

IPS\_4\_16 800\*480 IPS Displays.

They are cheaper than the SSD1963 and can be a good choice. There are two types of this display which look almost identical. They have either the OTM8009A or NT35510 chip. These are both handled as the IPS\_4\_16 display type and the driver will determine which one is in use and use the appropriate code. They have a 34 pin connector and require an adaptor.

## **Pin out for FSMC connector.**

The pinout below is for the FMSC LCDPANEL connection at the end of the board. This is viewed from the top of the board. The pin numbers and function as shown below. You will need this if you want to make an adaptor board.

PEN-IRQ is the same as T-IRQ. The LCD-BL pin is controlled by the BACKLIGHT command. The T-CLK, MOSI and MISO pins are SPI2 and can be used to connect to an SPI LCD Panel. Touch uses the same SPI2, PEN-IRQ and T-CS.

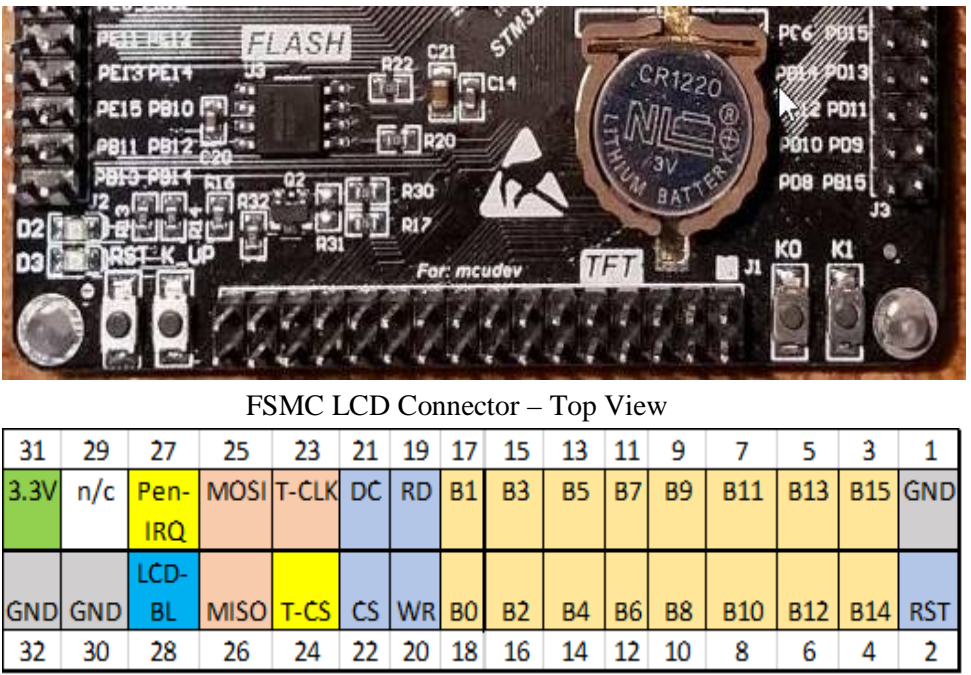

## **Pins not available to MMBasic or SPI LCD Panels.**

The B0-B15 data pins, DC, CS, RD, WR, RST pins can only be used by the 16bit parallel LCD Panels. They cannot be used from MMBasic and cannot be allocated for use by SPI LCD Panels.

SPI LCD panels need RST, D/C and CS pins, but you need to allocate them from the available DIN-DOUT pins, you cannot use any of these.

## **SSD1963 Power Considerations**

For 4.3", 5", 7" versions make sure the backlight control jumper on the display is set to 1963\_PWM. You can then leave the LED\_A pin disconnected but it is benign if it is wired to 3.3V or the LCD\_BL pin on the STM32F407 (PB1)

For 4.3" and 5" displays only the 3.3V supply is needed.

For 7" displays the 5V pin on the display should be connected. I found that my STM32F407 board was able to supply adequate power but this will depend on the USB port on the computer used. The USB enumeration code now asks for 500mA which is adequate for a 7" display (400mA) + the STM32F407 board itself.

For 9" displays using the Ritech adapter I needed to use an external 5V supply connected to the 5V pin. The 9" display uses the same driver as the 8" panel. i.e. OPTION LCDPANEL SSD1963\_8\_16 , orientation

# **Backlight Control – BACKLIGHT (0-100)**

The brightness of the backlight on a SSD1963 LCD panel can be controlled with the BACKLIGHT command: BACKLIGHT percent

Where 'percent' is the degree of brightness ranging from 0 (fully off) to 100 (full brightness). This can be changed as often as required and makes a huge difference to the power requirements of the display. For example, a brightness of 50% will halve the current consumption (compared to 100%) while only making a small difference to the perceived visual brightness. The SSD1963 backlight jumpers should be set to use its own PWM as detailed below.

The BACKLIGHT command also supports other LCD panels supported on the Armmite F4. The command controls a PWM signal on the BL connector, with brightness ranging from 0 (fully off) to 100 (full brightness) This may be reversed depending on how the driver circuit for the LED is implemented.

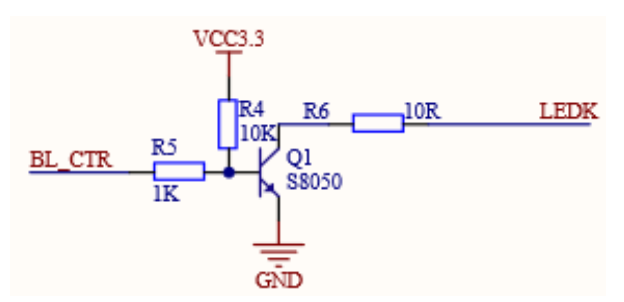

Typical LED driver built into displays gives

The SSD1963 based LCD panels have three pairs of solder pads on the PCB which are grouped under the heading "Backlight Control" as illustrated on the right. Normally the pair marked "LED-A" are shorted together with a zero ohm resistor and this allows control of the backlight's brightness with a PWM (pulse width modulated) signal on the LED-A pin of the display panel's main connector.

The Armmite F4 expects the SSD1963 controller to be set to use the SSD1963 for brightness control. The zero ohm resistor should be removed from the pair marked "LED-A" and used to short the nearby pair of solder

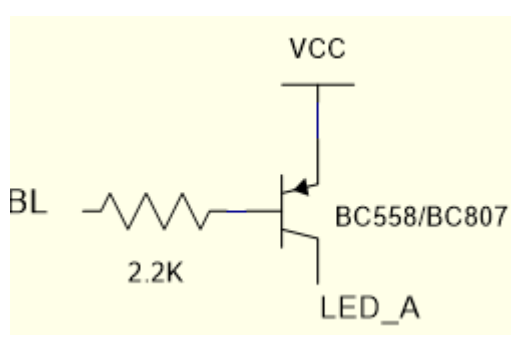

brightness as 0(off)-100(fully on). Simple driver to allow SPI ILI9341 LED-A pin to be driven by Backlight command. 0(off) to 100(fully on). VCC is 3.3V (SPI ILI9341 has no built in driver)

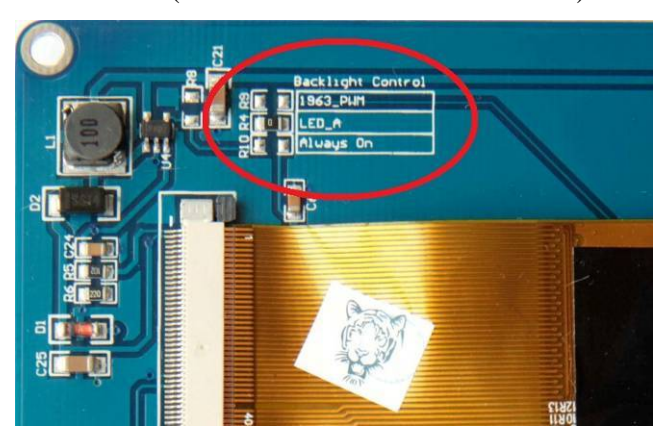

pads marked "1963-PWM". The Armmite F4 can then control the brightness via the SSD1963 controller.

## **SPI Based LCD Panels**

The standard Armmite F4 includes support for colour LCD display panels using the ILI9341 controller and an SPI interface. These have a 240x320 pixel colour TFT display, come in a variety of sizes (2.2", 2.4" and 2.8") and are low cost (typically US\$8).

On eBay you can find suitable displays by searching for the controller name (ILI9341).

There are many similar displays on the market however some have subtle differences that could prevent them from working with the Armmite. MMBasic was tested with the displays illustrated below so, if you wish to guarantee success make sure your display matches the photographs and the specifications listed below.

The ILI9341 based displays use an SPI interface and have the following basic specifications:

- $\bullet$  A 2.2, 2.4 or 2.8 inch display
- Resolution of 240 x 320 pixels and a colour depth of 262K/65K
- A ILI9341 controller with a SPI serial interface

The display illustrated also has a touch sensitive facility which is fully supported by MMBasic. There are versions of this display without the touch controller (the 16-pin IC on the bottom right of the PCB) but there is not much point in purchasing these as the price difference is small.

#### **Connecting SPI Based LCD Panels**

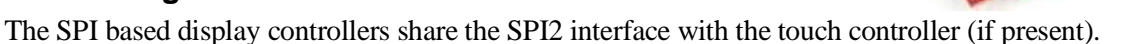

The following table lists the connections required between the LCD display board and the Armmite

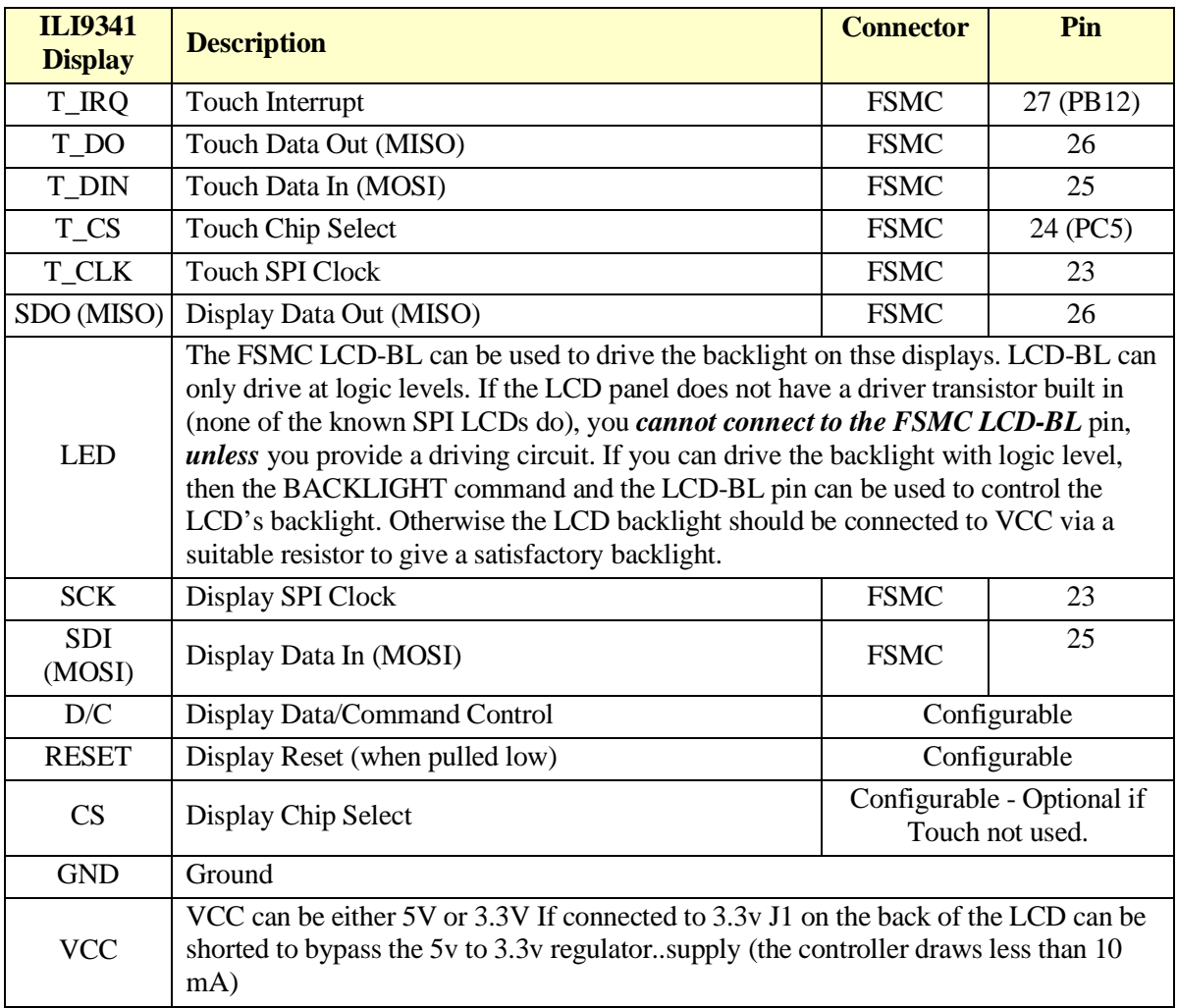

Note: Be careful to ground yourself when handling the display as the ILI9341 controller is sensitive to static discharge and can be easily destroyed.

Where a Armmite connection is listed as "configurable" the specific pin should be specified with the OPTION LCDPANEL or OPTION TOUCH commands (see below).

The SPI LCDs generally expose the LED-A which is the Anode to the backlight LEDs. The backlight power (the LED connection) can be supplied from the main 5V supply via a current limiting resistor. A typical value for this resistor is 18Ω which will result in a LED current of about 63mA. The value of this resistor can be varied to reduce the power consumption or to provide a brighter display. If a suitable driver circuit as shown above in the Backlight Control section is used then the backlight can be controlled via the BACKLIGHT command.

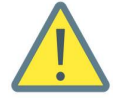

Care must be taken with display panels that share the SPI port between a number of devices (display controller, touch, etc.). In this case all the Chip Select signals must be configured in MMBasic or disabled by a permanent connection to 3.3V. If this is not done any unconnected Chip Select pins will float causing the wrong controller to respond to commands on the SPI bus.

Supported SPI Panels

- ILI9481 SPI based 480\*320 SPI touch controller
- $\bullet$  ILI9341 SPI based 320\*240 2.2", 2.4" and 2.8" panels using the ILI9341 controller

ILI9481 View from Underneath

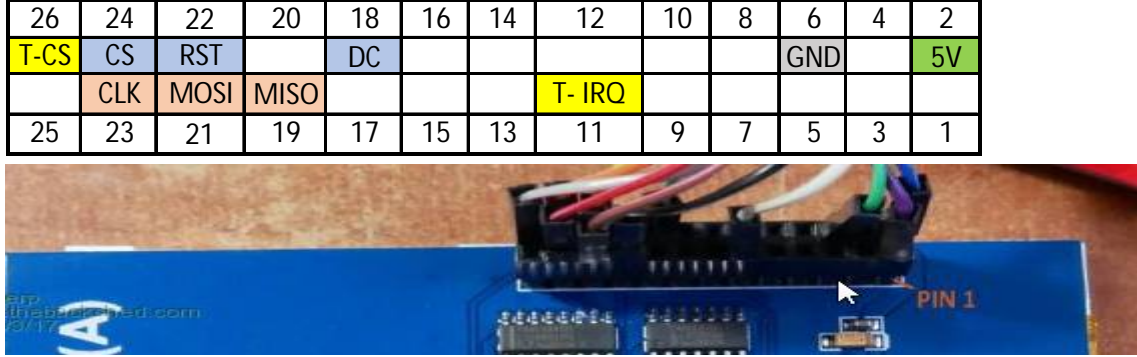

# **Configuring MMBasic for SPI Displays**

To use the SPI displays MMBasic must be configured using the OPTION LCDPANEL command which is normally entered at the command prompt. Every time the Armmite is restarted MMBasic will automatically initialise the display.

The syntax is:

```
OPTION LCDPANEL controller, orientation, D/C pin, reset pin [,CS pin]
```
Where:

'controller' can be either ILI9341, ILI9481

'orientation' can be LANDSCAPE, PORTRAIT, RLANDSCAPE or RPORTRAIT. These can be abbreviated to L, P, RL or RP. The R prefix indicates the reverse or "upside down" orientation.

'D/C pin' and 'reset pin' are the I/O pins to be used for these functions. Any free pin can be used.

'CS pin' can also be any free I/O pin and is optional if a touch controller is not used. This parameter can be left off the command and the CS pin on the LCD display wired permanently to ground. If the touch controller is used this pin must then be specified and connected to an I/O pin.

e.g.

OPTION LCDPANEL ILI9341, LANDSCAPE, PE0, PD6, PC4

In some circumstances it may be necessary to interrupt power to the LCD panel while the Armmite is running (e.g., to save battery power) and in that case the GUI RESET LCDPANEL command can be used to reinitialise the display the same as in power up.

If the LCD panel is no longer required, the command OPTION LCDPANEL DISABLE can be used which will return the I/O pins for general use,it will also disable the touch controller and return its I/O pins.

To test the display, you can enter the command GUI TEST LCDPANEL. You should see an animated display of colour circles being rapidly drawn on top of each other. Press the space key on the console's keyboard to stop the test.

Important: The above test may not work if the display has a touch controller and the touch controller has not been configured (i.e., the touch Chip Select pin is floating). In this case configure the touch controller (see below) and then retry GUI TEST LCDPANEL.

To verify the configuration, you can use the command OPTION LIST to list all options that have been set including the configuration of the LCD panel.

# <span id="page-48-0"></span>**RGB888 Vs RGB565 with Pixel()**

MMBasic uses RGB888 internally. Colours are stored as 24 bits, 8 bits for each of Red, Green and Blue. The LCD displays on the Armmite F4 are all set to use RGB565. The lower 3 bits for Red and Blue are discarded and the lower 2 bits for Green are discarded. The LCD drivers take care of all this and is rarely a concern. The only time it likely to be noticed is when using the PIXEL() function. When reading the colour of a Pixel you may not get what you expect if you compare the result with the RGB888 colour initially sent to the LCD via the PIXEL command or some graphic command. The RGB888 is modified to RGB565 before it is sent to the LCD and only the RGB565 is read back. When converted back to RGB888 the lower bits are set to 0. The original colour would need to be ANDed with &HF8FCF8 to match the returned value.

## **Touch Support**

The supported LCD panels are supplied with a resistive touch sensitive panel and associated controller chip. To use the touch feature in MMBasic the touch controller must first be connected to the Armmite F4 (see the above chapter for the details) and then configured (see below).

When Touch is enabled SPI2 is also enabled, so it reserves the SPI2 pins. The touch chip on the LCD need to be queried using SPI2 to find out where the touch occurred. T\_IRQ will only indicate a touch has occured. Disabling Touch will disable SPI2 and free up the pins unless its an SPI type LCD panel which also needs the SPI2.

## **Configuring Touch**

To use the touch facility MMBasic must be configured using the OPTION TOUCH command which is normally entered at the command prompt. This should be done after the LCD panel has been configured. Every time the Armmite is restarted MMBasic will automatically initialise the touch controller. This command can also be embedded in a program with certain conditions – see the section [Embedding Configuration Options](#page-65-0) in a Program

The syntax is:

OPTION TOUCH P12, PC5[,*click*]

The optional *click* pin will cause an audible click when a touch is detected if a piezo buzzer is connected between it and GND. Command GUI BEEP period will cause a beep of duration *period* msec.

If the touch facility is no longer required use the command OPTION TOUCH DISABLE to disable the touch feature and return the I/O pins for general use (the 'T\_CS pin' should be held high to disable the controller).

## **Calibrating the Touch Screen**

Before the touch facility can be used it must be calibrated using the GUI CALIBRATE command.

This command will present a target in the top left corner of the screen. Using a pointy but blunt object such as a toothpick press exactly on the centre of the target and hold it down for at least a second. MMBasic will record this location and then continue the calibration by sequentially displaying the target in the other three corners of the screen for touch and calibration.

The calibration routine may warn that the calibration was not accurate. This is just a warning and you can still use the touch feature if you wish but it would be better to repeat the calibration using more care.

Following calibration, you can test the touch facility using the GUI TEST TOUCH command. This command will blank the screen and wait for a touch. When the screen is touched a white dot will be placed on the display marking the position on the screen. If the calibration was carried out successfully the dot should be displayed exactly under the location of the stylus on the screen.

To exit the test routine, you can press the space bar on the console's keyboard.

## **Touch Functions**

To detect if and where the screen is touched you can use the following functions in a BASIC program:

#### $\Box$  TOUCH(X)

Returns the X coordinate of the currently touched location.

 $\Box$  TOUCH(Y)

Returns the Y coordinate of the currently touched location.

Both functions return -1 if the screen is not being touched. See the **Advanced Graphics** sections for more information on using touch.

## **Touch Interrupts**

The following command will enable the touch interrupt. A separate subroutine can be called for each of the touch down and touch up events.

```
'Set up the interrupt
GUI INTERRUPT IntTouchDown, IntTouchUp
'These subroutines is called each time there is a touch on the LCDPanel
SUB IntTouchDown
  PRINT TOUCH(X), TOUCH(Y)
END SUB
SUB IntTouchUp
  PRINT "you took your finger off"
END SUB
```
Specifying the number zero (single digit) as the argument will cancel both of these interrupts. i.e.: GUI INTERRUPT 0

See the [Advanced Graphics](#page-72-0) sections for more information on using touch and it interaction with the graphic controls.

### **LCD Display as the Console Output**

A PS2 keyboard can be used on its own as an alternative input method but it works particularly well when the LCD display panel is used as the console output. The LCD must be in the landscape or reverse landscape orientation and it must be first configured using OPTION LCDPANEL. Only the 16bit parallel LCD displays are supported for use as a console. SPI screens are too slow when it comes to scrolling the screen.

To enable the output to the LCD panel you should use the following command:

OPTION LCDPANEL CONSOLE [font [, fc [, bc [, blight]]]

'font' is the default font, 'fc' is the default foreground colour, 'bc' is the default background colour and 'blight' is the default backlight brightness (2 to 100). These settings are saved in flash and are used to configure MMBasic at power up. They are all optional and default to font 2, white, black and 100%.

Colour coding in the editor (see below) is also turned on by this command (OPTION COLOURCODE OFF will turn it off again). To disable using the LCD panel as the console the command is OPTION LCDPANEL NOCONSOLE.

Used with a PS2 keyboard this option turns the Armmite F4 into a self contained computer with its own keyboard and display. Rather like a modern version of the Maximite (see [http://geoffg.net/maximite.html\)](http://geoffg.net/maximite.html).

## **PS2 Keyboard**

The connection diagram for the keyboard is shown on the below. The Armmite enables weak pullups on the clock and data lines so the 4.7K resistors shown in the diagram are optional and for most keyboards there will be no ill effects if they are omitted. Refer to the pinout diagrams in section [Pin and Connector Capabilities](#page-26-0) to see the pins used.

If you don't have a PS2 keyboard they may not be as hard to come by as you may think. See this thread on the backshed forum. Many wired keyboards still support PS2 even though they have a USB connector and operate as a USB keyboard. If you find one that works as PS2 and is currently available, please add to the thread.

<https://www.thebackshed.com/forum/ViewTopic.php?FID=16&TID=13440>

### PS2 Connection for Armmite F4

The PS2 connector can be bypassed, just plug the USB connector on the keyboard into a female usb breakout board and run D+ to the F4 keyboard clock (PA15, pin 77) and D- to keyboard data (PD3, pin 84), set OPTION KEYBOARD US and test. Connect 5V and GND as well.

If it doesn't work it is worth swapping D+ and D- over and trying to add the 4.7K resistors as trouble shooting steps, but some USB keyboards just will no longer support PS2.

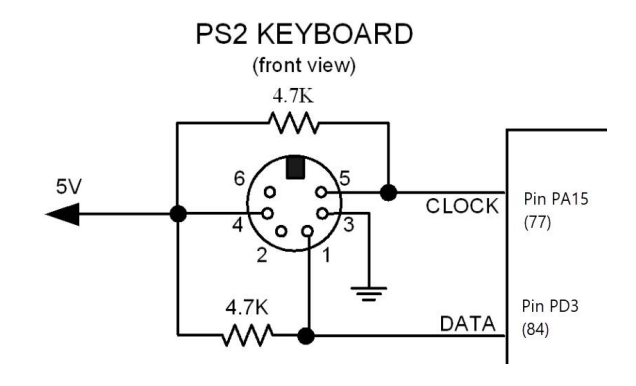

Before the keyboard can be used it must first be enabled by specifying the language of the keyboard:

#### **OPTION KEYBOARD language**

Where 'language' is a two-character code such as US for the standard keyboard used in the USA, Australia and New Zealand. Other keyboard layouts that can be specified are United Kingdom (UK), French (FR), German (GR), Belgium (BE), Italian (IT) or Spanish (ES). Note that the non US layouts map some of the special keys present on these keyboards but the corresponding special character will not display as they are not part the standard Armmite F4 fonts (another character will be used instead).

This command configures the I/O pins dedicated to the keyboard and initialises it for use. As with the similar commands for TOUCH, etc. this option will be saved in flash memory and automatically applied on power up. If you want to remove the keyboard you can do this with the OPTION KEYBOARD DISABLE command.

## **User Defined LCD Panels in MMBasic**

It is possible to write drivers for LCD Panels in MMBasic. The link below details these drivers and has an example for and I2C SSD1306 128\*32 display panel that work for the Armmite F4. OPTION LCDPANEL USER, 128,32

<https://www.thebackshed.com/forum/ViewTopic.php?TID=10159&PID=140808#140808>

# **Loadable Driver LCD Panels as CSUBs**

With the introduction of CSubs is should now be possible to write loadable drivers for the Armmite F4. There are none written at present. The link below points to a table maintained on the Fruit of the Shed wiki page that is usually kept up to date with the drivers available for the Micromite and Armmites.

[http://fruitoftheshed.com/MMBasic.LCD%20Panel%20list.ashx](http://fruitoftheshed.com/MMBasic.LCD Panel list.ashx)

# MMBasic Characteristics

# **Naming Conventions**

In MMBasic command names, function names, labels, variable names, file names, etc. are not case sensitive, so that "Run" and "RUN" are equivalent and "dOO" and "Doo" refer to the same variable.

# **Variables**

Variables can start with an alphabetic character or underscore and can contain any alphabetic or numeric character, the period (.) and the underscore (\_). They may be up to 32 characters long.

A variable name or a label must not be the same as a function or one of the following keywords: THEN, ELSE, GOTO, GOSUB, TO, STEP, FOR, WHILE, UNTIL, LOAD, MOD, NOT, AND, OR, XOR, AS. E.g., step  $= 5$  is illegal as STEP is a keyword.

MMBasic supports three different types of variables:

1. Double Precision Floating Point.

These can store a number with a decimal point and fraction (e.g., 45.386) however they will lose accuracy when more than 14 digits of precision are used. Floating point variables are specified by adding the suffix '!' to a variable's name (e.g., i!, nbr!, etc). They are also the default when a variable is created without a suffix (e.g. *i*, nbr, etc.).

2. 64-bit Signed Integer.

These can store positive or negative numbers with up to 19 decimal digits without losing accuracy but they cannot store fractions (i.e., the part following the decimal point). These are specified by adding the suffix '%' to a variable's name. For example, i%, nbr%, etc.

3. A String.

A string will store a sequence of characters (e.g., "Tom"). Each character in the string is stored as an eight bit number and can therefore have a decimal value of 0 to 255. String variable names are terminated with a '\$' symbol (e.g., name\$, s\$, etc.). Strings can be up to 255 characters long.

Note that it is illegal to use the same variable name with different types. E.g., using nbr! and nbr% in the same program would cause an error. This is different from the original Colour Maximite which allowed this.

Most programs use floating point variables as these can deal with the numbers used in typical situations and are more intuitive when dealing with division and fractions. So, if you are not bothered with the details, always use floating point.

# **Constants**

Numeric constants may begin with a numeric digit (0-9) for a decimal constant, &H for a hexadecimal constant, &O for an octal constant or &B for a binary constant. For example, &B1000 is the same as the decimal constant 8. Constants that start with &H, &O or &B are always treated as 64-bit unsigned integer constants.

Decimal constants may be preceded with a minus (-) or plus (+) and may be terminated with 'E' followed by an exponent number to denote exponential notation. For example, 1.6E+4 is the same as 16000.

When a constant number is used it will be assumed that it is an integer if a decimal point or exponent is not used. For example, 1234 will be interpreted as an integer while 1234.0 will be interpreted as a floating point number.

String constants are surrounded by double quote marks ("). E.g., "Hello World".

# **OPTION DEFAULT**

A variable can be used without a suffix (i.e., !, % or \$) and in that case MMBasic will use the default type of floating point. For example, the following will create a floating point variable:

Nbr = 1234

However, the default can be changed with the OPTION DEFAULT command. For example, OPTION DEFAULT INTEGER will specify that all variables without a specific type will be integer. So, the following will create an integer variable:

OPTION DEFAULT INTEGER Nbr = 1234

The default can be set to FLOAT (which is the default when a program is run), INTEGER, STRING or NONE. In the latter all variables must be specifically typed otherwise an error will occur.

The OPTION DEFAULT command can be placed anywhere in the program and changed at any time but good practice dictates that if it is used it should be placed at the start of the program and left unchanged.

# **OPTION EXPLICIT**

By default, MMBasic will automatically create a variable when it is first referenced. So,  $Nbr = 1234$  will create the variable and set it to the number 1234 at the same time. This is convenient for short and quick programs but it can lead to subtle and difficult to find bugs in large programs. For example, in the third line of this fragment the variable Nbr has been misspelt as Nbrs. As a consequence, the variable Nbrs would be created with a value of zero and the value of Total would be wrong.

```
Nbr = 1234
Incr = 2Total = Nbrs + Tncr
```
The OPTION EXPLICIT command tells MMBasic to not automatically create variables. Instead they must be explicitly defined using the DIM, LOCAL or STATIC commands (see below) before they are used. The use of this command is recommended to support good programming practice. If it is used it should be placed at the start of the program before any variables are used.

## **DIM and LOCAL**

The DIM and LOCAL commands can be used to define a variable and set its type and are mandatory when the OPTION EXPLICIT command is used.

The DIM command will create a global variable that can be seen and used throughout the program including inside subroutines and functions. However, if you require the definition to be visible only within a subroutine or function, you should use the LOCAL command at the start of the subroutine or function. LOCAL has exactly the same syntax as DIM.

If LOCAL is used to specify a variable with the same name as a global variable, then the global variable will be hidden to the subroutine or function and any references to the variable will only refer to the variable defined by the LOCAL command. Any variable created by LOCAL will vanish when the program leaves the subroutine. At its simplest level DIM and LOCAL can be used to define one or more variables based on their type suffix or the OPTION DEFAULT in force at the time. For example:

DIM nbr%, s\$

But it can also be used to define one or more variables with a specific type when the type suffix is not used: DIM INTEGER nbr, nbr2, nbr3, etc

In this case nbr, nbr2, nbr3, etc. are all created as integers. When you use the variable within a program you do not need to specify the type suffix. For example, MyStr in the following works perfectly as a string variable:

```
DIM STRING MyStr
MyStr = "Hello"
```
The DIM and LOCAL commands will also accept the Microsoft practice of specifying the variable's type after the variable with the keyword "AS". For example:

DIM nbr AS INTEGER, s AS STRING

In this case the type of each variable is set individually (not as a group as when the type is placed before the list of variables).

The variables can also be initialised while being defined. For example:

DIM INTEGER  $a = 5$ ,  $b = 4$ ,  $c = 3$  $DIM$   $S\overline{S}$  = "World", i% = &H8FF8F DIM msg AS STRING = "Hello" + " " +  $s\$ 

The value used to initialise the variable can be an expression including user defined functions.

The DIM or LOCAL commands are also used to define an array and all the rules listed above apply when defining an array. For example, you can use:

DIM INTEGER nbr(10), nbr2, nbr3(5,8)

When initialising an array, the values are listed as comma separated values with the whole list surrounded by brackets. For example:

```
DIM INTEGER nbr(5) = (11, 12, 13, 14, 15, 16)
DIM days(7) AS STRING = ("","Sun","Mon","Tue","Wed","Thu","Fri","Sat")
```
# **STATIC**

or

Inside a subroutine or function, it is sometimes useful to create a variable which is only visible within the subroutine or function (like a LOCAL variable) but retains its value between calls to the subroutine or function.

You can do this by using the STATIC command. STATIC can only be used inside a subroutine or function and uses the same syntax as LOCAL and DIM. The difference is that its value will be retained between calls to the subroutine or function (i.e., it will not be initialised on the second and subsequent calls).

For example, if you had the following subroutine and repeatedly called it, the first call would print 5, the second 6, the third 7 and so on.

```
SUB Foo
  STATIC var = 5
  PRINT var
 var = var + 1END SUB
```
Note that the initialisation of the static variable to 5 (as in the above example) will only take effect on the first call to the subroutine. On subsequent calls the initialisation will be ignored as the variable had already been created on the first call.

As with DIM and LOCAL the variables created with STATIC can be float, integers or strings and arrays of these with or without initialisation.

# **CONST**

Often it is useful to define an identifier that represents a value without the risk of the value being accidently changed - which can happen if variables were used for this purpose (this practice encourages another class of difficult to find bugs).

Using the CONST command you can create an identifier that acts like a variable but is set to a value that cannot be changed. For example:

CONST InputVoltagePin = 26 CONST MaxValue = 2.4

The identifiers can then be used in a program where they make more sense to the casual reader than simple numbers. For example:

IF PIN(InputVoltagePin) > MaxValue THEN SoundAlarm

A number of constants can be created on the one line:

CONST InputVoltagePin =  $26$ , MaxValue =  $2.4$ , MinValue =  $1.5$ 

The value used to initialise the constant is evaluated when the constant is created and can be an expression including user defined functions.

The type of the constant is derived from the value assigned to it; so for example, MaxValue above will be a floating point constant because 2.4 is a floating point number. The type of a constant can also be explicitly set by using a type suffix (i.e., !, % or \$) but it must agree with its assigned value.

# **Expressions and Operators**

MMBasic will evaluate a mathematical expression using the standard mathematical rules. For example, multiplication and division are performed first followed by addition and subtraction. These are called the rules of precedence and are detailed below.

This means that  $2 + 3 * 6$  will resolve to 20, so will  $5 * 4$  and also  $10 + 4 * 3 - 2$ .

If you want to force the interpreter to evaluate parts of the expression first you can surround that part of the expression with brackets. For example,  $(10 + 4) * (3 - 2)$  will resolve to 14 not 20 as would have been the case if the brackets were not used. Using brackets does not appreciably slow down the program so you should use them liberally if there is a chance that MMBasic will misinterpret your intention.

The following operators, in order of precedence, are implemented in MMBasic. Operators that are on the same level (for example + and -) are processed with a left to right precedence as they occur on the program line.

Arithmetic operators:

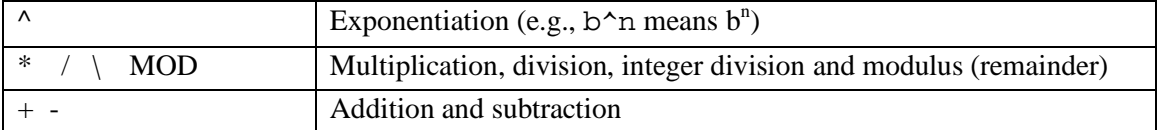

Shift operators:

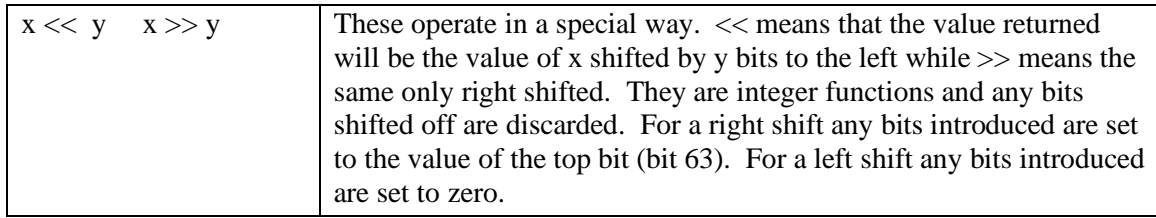

Logical operators:

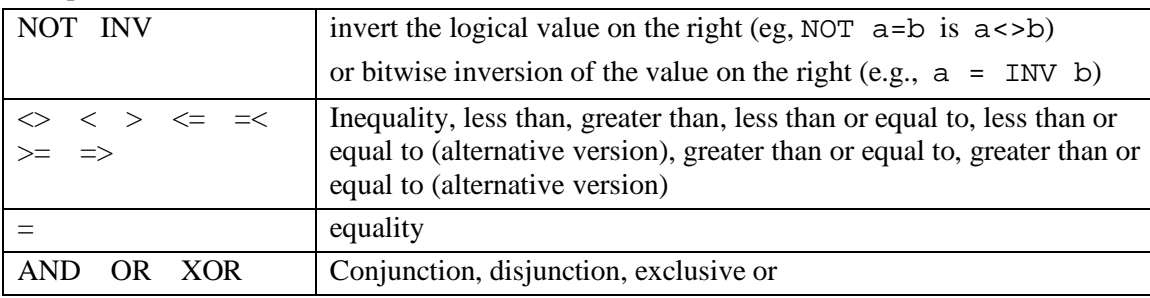

The operators AND, OR and XOR are integer bitwise operators. For example, PRINT (3 AND 6) will output 2. The other logical operations result in the integer 0 (zero) for false and 1 for true. For example the statement PRINT  $4 \ge 5$  will print the number zero on the output and the expression  $A = 3 > 2$  will store +1 in A. The NOT operator will invert the logical value on its right (it is not a bitwise invert) while the INV operator will perform a bitwise invert. Both of these have the highest precedence so they will bind tightly to the next value. For normal use of NOT or INV the expression to be operated on should be placed in brackets. E.g.:

IF NOT  $(A = 3 \text{ OR } A = 8)$  THEN ...

String operators:

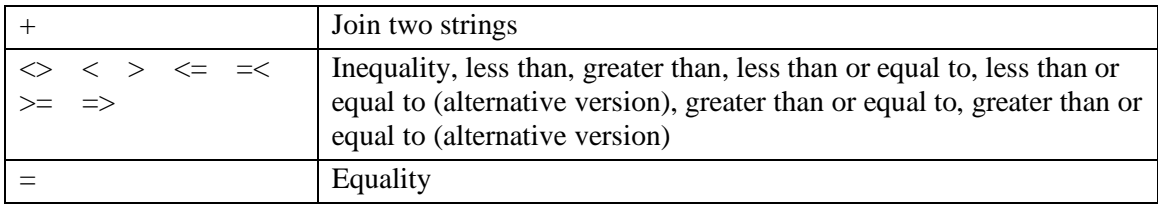

String comparisons respect case. For example, "A" is greater than "a".

## **Mixing Floating Point and Integers**

MMBasic automatically handles conversion of numbers between floating point and integers. If an operation mixes both floating point and integers (e.g., PRINT  $A^* + B!$ ) the integer will be converted to a floating point number first, then the operation performed and a floating point number returned. If both sides of the operator are integers, then an integer operation will be performed and an integer returned.

The one exception is the normal division ("/") which will always convert both sides of the expression to a floating point number and then return a floating point number. For integer division you should use the integer division operator "\".

Functions will return a float or integer depending on their characteristics. For example, PIN() will return an integer when the pin is configured as a digital input but a float when configured as an analog input.

If necessary, you can convert a float to an integer with the INT() function. It is not necessary to specifically convert an integer to a float but if it was needed the integer value could be assigned to a floating point variable and it will be automatically converted in the assignment.

# **64-bit Unsigned Integers**

MMBasic on the Armmite F4 supports 64-bit signed integers. This means that there are 63 bits for holding the number and one bit (the most significant bit) which is used to indicate the sign (positive or negative). However, it is possible to use full 64-bit unsigned numbers as long as you do not do any arithmetic on the numbers.

64-bit unsigned numbers can be created using the &H, &O or &B prefixes to a number and these numbers can be stored in an integer variable. You then have a limited range of operations that you can perform on these. They are << (shift left), >> (shift right), AND (bitwise and), OR (bitwise or), XOR (bitwise exclusive or), INV (bitwise inversion),  $=$  (equal to) and  $\leq$  (not equal to). Arithmetic operators such as  $+$ ,  $-$ , etc. may be confused by a 64-bit unsigned number and could return nonsense results.

Note that shift right is a signed operation. This means that if the top bit is a one (a negative signed number) and you shift right then it will shift in ones to maintain the sign.

To display 64-bit unsigned numbers you should use the HEX\$(), OCT\$() or BIN\$() functions.

For example, the following 64-bit unsigned operation will return the expected results:

 $X<sup>8</sup> = \& HFFTF00000FFTF0044$ Y% = &H800FFFFFFFFFFFFF  $X<sup>8</sup> = X<sup>8</sup>$  AND  $Y<sup>8</sup>$ PRINT HEX\$(X%, 16)

Will display "800F0000FFFF0044"

## **Implementation Characteristics**

Maximum program size (as plain text) is 132KB. Note that MMBasic tokenises the program when it is stored in flash so the final size in flash might vary from the plain text size.

Maximum length of a command line is 255 characters.

Maximum length of a variable name or a label is 32 characters.

Maximum number of dimensions to an array is 4.

Maximum number of arguments to commands that accept a variable number of arguments is 50.

Maximum number of nested FOR…NEXT loops is 10.

Maximum number of nested DO…LOOP commands is 10.

Maximum number of nested GOSUBs, subroutines and functions (combined) is 50.

Maximum number of nested multiline IF…ELSE…ENDIF commands is 10.

Maximum number of user defined subroutines and functions (combined): 100

Maximum number of interrupt pins that can be configured: 10

Numbers are stored and manipulated as single precision floating point numbers or 64-bit signed integers. The maximum floating point number allowable is 3.40282347e+38 and the minimum is 1.17549435e-38. The Armmite F4 uses double precision

The range of 64-bit integers (whole numbers) that can be manipulated is  $\pm$  9223372036854775807.

Maximum string length is 255 characters.

Maximum line number is 65000.

Maximum number of background pulses launched by the PULSE command is 5.

## **Compatibility**

MMBasic implements a large subset of Microsoft's GW-BASIC. There are numerous differences due to physical and practical considerations but most standard BASIC commands and functions are essentially the same. An online manual for GW-BASIC is available at<http://www.antonis.de/qbebooks/gwbasman/index.html> and this provides a more detailed description of the commands and functions.

MMBasic also implements a number of modern programming structures documented in the ANSI Standard for Full BASIC (X3.113-1987) or ISO/IEC 10279:1991. These include SUB/END SUB, the DO WHILE … LOOP, the SELECT…CASE statements and structured IF .. THEN … ELSE … ENDIF statements.

# <span id="page-56-0"></span>Using the I/O pins

# **Digital Inputs**

A digital input is the simplest type of input configuration. If the input voltage is higher than 2.3V the logic level will be true (numeric value of 1) and anything below 1.00V will be false (numeric value of 0). The inputs use a Schmitt trigger input so anything in between these levels will retain the previous logic level. Pins marked as 5V are 5V tolerant and can be directly connected to a circuit that generates up to 5.5V without the need for voltage dropping resistors.

In your BASIC program you would set the input as a digital input and use the PIN() function to get its level. For example:

SETPIN PA0, DIN IF PIN(PA0) = 1 THEN PRINT "High"

The SETPIN command configures pin PA0 as a digital input and the PIN() function will return the value of that pin (the number 1 if the pin is high). The IF command will then execute the command after the THEN statement if the input was high. If the input pin was low the program would just continue with the next line in the program.

The SETPIN command also recognises a couple of options that will connect an internal resistor from the input to either the supply or ground. This is called a "pullup" or "pulldown" resistor and is handy when connecting to a switch as it saves having to install an external resistor to place a voltage across the contacts.

## **Analog Inputs**

Pins marked as ANALOG can be configured to measure the voltage on the pin. The input range is from zero to 3.3V and the PIN() function will return the voltage. For example:

> SETPIN PA0, AIN > PRINT PIN(PA0) 2.345 >

You will need a voltage divider if you want to measure voltages greater than 3.3V. For small voltages you may need an amplifier to bring the input voltage into a reasonable range for measurement.

The measurement uses the VREF+ pin as the reference voltage. This is tied to VCC on the STM32F404VET6 and MMBasic scales the reading by assuming that the voltage on this pin is exactly 3.3V unless

#### OPTION VCC voltage

is used to nominate an adjusted voltage. The actual value of VREF+ can be calculated as:

#### 3.3 \* PIN("SREF") / PIN("IREF")

and this can be used to set OPTION VCC.

The measurement of voltage is very sensitive to noise on the Analog Power and Ground pins. For accurate and repeatable voltage measurements care should be taken with the PCB design to isolate the analog circuit from the digital circuits and ensure that the Analog Power supply is as noise free as possible. Note that if the voltage on an analog input is greater than the voltage on the Analog Power pin it can cause damage or a "CPU Exception" (i.e., crash) when an attempt is made to read that voltage.

## **Counting Inputs**

The pins marked as COUNT can be configured as counting inputs to measure frequency, period or just count pulses on the input.

For example, the following will print the frequency of the signal on pin 15:

```
> SETPIN PE3, FIN
> PRINT PIN(PE3)
110374
>
```
In this case the frequency is 110.374 kHz.

By default, the gate time is one second which is the length of time that MMBasic will use to count the number of cycles on the input and this means that the reading is updated once a second with a resolution of 1Hz. By specifying a third argument to the SETPIN command it is possible to specify an alternative gate time between 10ms and 100000ms. Shorter times will result in the readings being updated more frequently but the value returned will have a lower resolution. The PIN() function will always return the frequency in Hz regardless of the gate time used.

For example, the following will set the gate time to 10ms with a corresponding loss of resolution:

```
> SETPIN PE3, FIN, 10
> PRINT PIN(PE3)
110300
>
```
For accurate measurement of signals less than 10Hz it is generally better to measure the period of the signal. When set to this mode the Armmite will measure the number of milliseconds between sequential rising edges of the input signal. The value is updated on the low to high transition so if your signal has a period of (say) 100 seconds you should be prepared to wait that amount of time before the PIN() function will return an updated value.

The COUNTING pins can also count the number of pulses on their input. When a pin is configured as a counter (for example, SETPIN PE3, CIN) the counter will be reset to zero and Armmite will then count every transition from a low to high voltage. The counter can be reset to zero again by executing the SETPIN command a second time (even though the input was already configured as a counter).

The response to input pulses is very fast and the Armmite can count pulses as narrow as 10 nS . The frequency response depends on the load on the processor (i.e., the number of counting inputs and if serial or  $I^2C$ communications is used). It can be as high as 800 kHz with no other activity but is normally about 300 kHz.

# **Digital Outputs**

All I/O pins can be configured as a standard digital output. This means that when an output pin is set to logic low it will pull its output to zero and when set high it will pull its output to 3.3V. In MMBasic this is done with the PIN command. For example,  $PIN(PE3) = 0$  will set pin PE3 to low while  $PIN(PE3) = 1$  will set it high. When operating in this mode, a pin is capable of sourcing 10mA which is sufficient to drive a LED or other logic circuits running at 3.3V.

The "OC" option on the SETPIN command makes the output pin open collector. This means that the output driver will pull the output low (to zero volts) when the output is set to a logic low but will go to a high impedance state when set to logic high. If you then connect a pull-up resistor to 5V (on pins that are 5V tolerant) the logic high level will be 5V (instead of 3.3V using the standard output mode). The maximum pullup voltage in this mode is 5.5V.

## **Pulse Width Modulation**

The PWM (Pulse Width Modulation) command allows the Armmite to generate square waves with a program controlled duty cycle. By varying the duty cycle you can generate a program controlled voltage output for use in controlling external devices that require an analog input (power supplies, motor controllers, etc.). The PWM outputs are also useful for driving servos and for generating a sound output via a small transducer.

There are three PWM controllers; the first two have three outputs and the last two to give a total of eight PWM outputs. The frequency of each controller can be independently set from 1Hz to 20MHz and the duty cycle for each output (i.e., eight outputs) can also be independently set from between 0% and 100% with a 0.1% resolution when the frequency is below 25 kHz (above 25 kHz the resolution is 1% or better up to 250 kHz).

When the Armmite is powered up or the PWM OFF command is used the PWM outputs will be set to high impedance (they are neither off nor on). So, if you want the PWM output to be low by default (zero power in most applications) you should use a resistor to pull the output to ground when it is set to high impedance. Similarly, if you want the default to be high (full power) you should connect the resistor to 3.3V.

## **Interrupts**

Interrupts are a handy way of dealing with an event that can occur at an unpredictable time. An example is when the user presses a button. In your program you could insert code after each statement to check to see if the button has been pressed but an interrupt makes for a cleaner and more readable program.

When an interrupt occurs MMBasic will execute a special section of code and when finished return to the main program. The main program is completely unaware of the interrupt and will carry on as normal.

Any I/O pin that can be used as a digital input can be configured to generate an interrupt using the SETPIN command with up to ten interrupts active at any one time. Interrupts can be set up to occur on a rising or falling digital input signal (or both) and will cause an immediate branch to the specified user defined subroutine. The target can be the same or different for each interrupt. Return from an interrupt is via the END SUB or EXIT SUB commands. Note that no parameters can be passed to the subroutine however within the interrupt subroutine calls to other subroutines are allowed.

If two or more interrupts occur at the same time they will be processed in order of the interrupts as defined with SETPIN. During the processing of an interrupt all other interrupts are disabled until the interrupt subroutine returns. During an interrupt (and at all times) the value of the interrupt pin can be accessed using the PIN() function.

Interrupts can occur at any time but they are disabled during INPUT statements. Also interrupts are not recognised during some long hardware related operations (e.g., the TEMPR() function) although they will be recognised if they are still present when the operation has finished. When using interrupts, the main program is completely unaffected by the interrupt activity unless a variable used by the main program is changed during the interrupt.

Because interrupts run in the background they can cause difficult to diagnose bugs. Keep in mind the following factors when using interrupts:

- For most programs MMBasic will respond to an interrupt in under 30µs however some commands (such as the TEMPR() function) can block interrupts for up to 200ms and it is possible for an interrupt (e.g., a button press) to occur and vanish within this window and in that case it will never be recognised.
- When inside an interrupt all other interrupts are blocked so your interrupts should be short and exit as soon as possible. For example, never use PAUSE inside an interrupt. If you have some lengthy processing to do you should simply set a flag and immediately exit the interrupt, then your main program loop can detect the flag and do whatever is required.
- The subroutine that the interrupt calls (and any other subroutines called by it) should always be exclusive to the interrupt. If you must call a subroutine that is also used by an interrupt you must disable the interrupt first (you can reinstate it after you have finished with the subroutine).
- Remember to disable an interrupt when you have finished needing it background interrupts can cause strange and non-intuitive bugs.

In addition to interrupts generated by the change in state of an I/O pin, an interrupt can also be generated by other sections of MMBasic including timers and communications ports. The list of all these interrupts (in high to low priority ranking) is:

- 1. CSUB Interrupt
- 2. ON KEY
- 3. I2C Slave Rx
- 4. I2C Slave Tx
- 5. COM1: Serial Port
- 6. COM2: Serial Port
- 7. COM3: Serial Port
- 8. COM4: Serial Port
- 9. GUI Int Down
- 10. GUI Int Up
- 11. WAV Finished
- 12. IR Receive
- 13. I/O Pin Interrupts in order of definition
- 14. Tick Interrupts (1 to 4 in that order)

As an example: If an ON KEY interrupt occurred at the same time as a COM1: interrupt the ON KEY interrupt subroutine would be executed first and then, when the interrupt subroutine finished, the COM1: interrupt subroutine would then be executed.

# **Timing**

MMBasic has a number of features that make it easy to time events and control external circuitry that needs timing.

MMBasic maintains an internal clock. You can get the current date and time using the DATE\$ and TIME\$ functions and you can set them by assigning the new date and time to them. The calendar will start from zero each time Armmite is first powered up **except** if the RTC returns a realistic date (i.e. > 2018) in which case it will set its time from the battery backed-up RTC included in the Armmite F4.

The PAUSE command will freeze the execution of the program for a specified number of milliseconds. So, to create a 12ms wide pulse you could use the following:

```
SETPIN 4, DOUT
PIN(4) = 1PAUSE 12
PIN(4) = 0
```
You can also create a pulse using the PULSE command. This will generate very narrow pulses (e.g., 20µs) or long pulses up to several days. Long pulses are run in the background and the program will continue uninterrupted.

Another useful feature is the TIMER function which acts like a stopwatch. You can set it to any value (usually zero) and it will count upwards every millisecond.

A timing function is also provided by the SETTICK command. This command will generate an interrupt at regular intervals (specified in milliseconds). Think of it as the regular "tick" of a watch. For example, the following code fragment will print the current time, and the value of the analogue voltage read on pin PC0, every second. This process will run independently of the main program which could be doing something completely unrelated.

```
SETPIN PC0, AIN
SETTICK 1000, DOINT
DO
    ' main processing loop
LOOP
SUB DOINT ' tick interrupt
   PRINT TIME$, PIN(PC0)
END SUB
```
The second line sets up the "tick" interrupt, the first parameter of SETTICK is the period of the interrupt (1000ms) and the second is the starting label of the interrupt code. Every second (i.e., 1000ms) the main processing loop will be interrupted and the program starting at the label DOINT will be executed.

Up to four "tick" interrupts can be setup. These interrupts have the lowest priority.

The accuracy of the Armmite's battery backed Real Time Clock can vary by a little due to manufacturing tolerances and temperature. To compensate for this the OPTION RTC CALIBRATE command can be used to trim the clock to a more accurate value.

# Subroutines and Functions

A program defined subroutine or function is simply a block of programming code that is contained within a module and can be called from anywhere within your program. It is the same as if you have added your own command or function to the language.

# **Subroutines**

A subroutine acts like a command and it can have arguments (sometimes called a parameter list). In the definition of the subroutine they look like this:

```
SUB MYSUB arg1, arg2$, arg3
   <statements>
   <statements>
END SUB
```
And when you call the subroutine you can assign values to the arguments. For example:

```
MYSUB 23, "Cat", 55
```
Inside the subroutine arg1 will have the value 23, arg2\$ the value of "Cat", and so on. The arguments act like ordinary variables but they exist only within the subroutine and will vanish when the subroutine ends. You can have variables with the same name in the main program and they will be hidden by the arguments defined for the subroutine.

When calling a subroutine, you can supply less than the required number of values and in that case the missing values will be assumed to be either zero or an empty string. You can also leave out a value in the middle of the list and the same will happen. For example:

MYSUB 23,, 55

Will result in  $\arg 2\pi$  being set to the empty string "".

Rather than using the type suffix (e.g., the \$ in arg2\$) you can use the suffix AS  $\langle$ type $\rangle$  in the definition of the subroutine argument and then the argument will be known as the specified type, even when the suffix is not used. For example:

```
SUB MYSUB arg1, arg2 AS STRING, arg3
  IF arg2 = "Cat" THEN ...END SUB
```
## **Local Variables**

Inside a subroutine you can define a variable using LOCAL (which has the same syntax as DIM). This variable will only exist within the subroutine and will vanish when the subroutine exits. You can have a variable in your main program with the same name but it will be hidden and the local variable used while the subroutine is executed.

If you do not declare the variable as LOCAL within the subroutine and OPTION EXPLICIT is not in force it will be created as a global variable and be visible in your main program and subroutines, just like a normal variable declared outside a subroutine or function.

## **Functions**

Functions are similar to subroutines with the main difference being that the function is used to return a value in an expression. The rules for the argument list in a function are similar to subroutines. The only difference is that brackets are required around the argument list when you are calling a function, even if there are no arguments (they are optional when calling a subroutine).

To return a value from the function you assign a value to the function's name within the function. If the function's name is terminated with a \$, a % or a ! the function will return that type, otherwise it will return whatever the OPTION DEFAULT is set to. You can also specify the type of the function by adding AS <type> to the end of the function definition.

For example:

```
FUNCTION Fahrenheit(C) AS FLOAT
  Fahrenheit = C * 1.8 + 32END FUNCTION
```
## **Passing Arguments by Reference**

If you use an ordinary variable (i.e., not an expression) as the value when calling a subroutine or a function, the argument within the subroutine/function will point back to the variable used in the call and any changes to the argument will also be made to the supplied variable. This is called passing arguments by reference.

For example, you might define a subroutine to swap two values, as follows:

SUB Swap a, b LOCAL t  $t = a$  $a = b$  $b = t$ END SUB

In your calling program you would use variables for both arguments:

Swap nbr1, nbr2

And the result will be that the values of nbr1 and nbr2 will be swapped.

Unless you need to return a value via the argument you should not use an argument as a general purpose variable inside a subroutine or function. This is because another user of your routine may unwittingly use a variable in their call and that variable will be "magically" changed by your routine. It is much safer to assign the argument to a local variable and manipulate that instead.

### **Passing Arrays**

Single elements of an array can be passed to a subroutine or function and they will be treated the same as a normal variable. For example, this is a valid way of calling the Swap subroutine (discussed above):

```
Swap dat(i), dat(i + 1)
```
This type of construct is often used in sorting arrays.

You can also pass one or more complete arrays to a subroutine or function by specifying the array with empty brackets instead of the normal dimensions. For example,  $a()$ . In the subroutine or function definition the associated parameter must also be specified with empty brackets. The type (i.e., float, integer or string) of the argument supplied and the parameter in the definition must be the same.

In the subroutine or function the array will inherit the dimensions of the array passed and these must be respected when indexing into the array. If required, the dimensions of the array could be passed as additional arguments to the subroutine or function so it could correctly manipulate the array. The array is passed by reference which means that any changes made to the array within the subroutine or function will also apply to the supplied array.

For example, when the following is run the words "Hello World" will be printed out:

```
DIM MyStr$(5, 5)
MyStr\dot{\xi}(4, 4) = "Hello" : MyStr\dot{\xi}(4, 5) = "World"Concat MyStr$()
PRINT MyStr$(0, 0)
SUB Concat arg$()
  arg\zeta(0,0) = arg\zeta(4, 4) + " " + arg\zeta(4, 5)END SUB
```
#### **Early Exit**

There can be only one END SUB or END FUNCTION for each definition of a subroutine or function. To exit early from a subroutine (i.e., before the END SUB command has been reached) you can use the EXIT SUB command. This has the same effect as if the program reached the END SUB statement. Similarly, you can use EXIT FUNCTION to exit early from a function.

#### **Recursion**

Recursion is where a subroutine or function calls itself. You can do recursion in MMBasic but there are a number of issues (these are a direct consequence of the limited memory on microcontrollers):

- There is a fixed limit to the depth of recursion. Armmite F4 this is 50 levels.
- If you have many arguments to the subroutine or function and many LOCAL variables (especially strings) you could easily run out of memory before reaching the 50 level limit.

• Any FOR... NEXT loops and DO... LOOPs will be corrupted if the subroutine or function is recursively called from within these loops.

# **Example of a Defined Function**

There is often the need for a special command or function to be implemented in MMBasic but in many cases these can be constructed using an ordinary subroutine or function which will then act exactly the same as a built in command or function.

For example, sometimes there is a requirement for a TRIM function which will trim specified characters from the start and end of a string. The following provides an example of how to construct such a simple function in MMBasic.

The first argument to the function is the string to be trimmed and the second is a string containing the characters to trim from the first string. RTrim\$() will trim the specified characters from the end of the string, LTrim\$() from the beginning and Trim\$() from both ends.

```
' trim any characters in c$ from the start and end of s$
      Function Trim$(s$, c$)
         Trim$ = RTrim$(LTrim$(s$, c$), c$)
     End Function
      ' trim any characters in c$ from the end of s$
      Function RTrim$(s$, c$)
        RTrim\ = s\ Do While Instr(c$, Right$(RTrim$, 1))
           RTrim$ = Mid$(RTrim$, 1, Len(RTrim$) - 1)
         Loop
     End Function
      ' trim any characters in c$ from the start of s$
      Function LTrim$(s$, c$)
        LTrim\ = s\ Do While Instr(c$, Left$(LTrim$, 1))
          LTrim\ = Mid\zeta(LTrim\zeta, 2) Loop
     End Function
As an example of using these functions:
      S\overline{S} = " ****23.56700 "
      PRINT Trim$(s$, " ")
Will give "****23.56700"
      PRINT Trim$(s$, " *0")
Will give "23.567"
```

```
PRINT LTrim$(s$, " *0")
Will give "23.56700"
```
# Special Functions

There are a number of features of the Armmite F4 that enable the advanced user to add features to MMBasic and perform special operations at startup. Most programs will not need to use these features but they are handy for the advanced user who needs more control over the Armmite F4.

# **Using CSubs - Embedded C Routines**

It is possible to add program modules that are written in the C language to MMBasic. They are called CSubs and to the BASIC program they look the same as the MMBasic built in functions and subroutines. Generally, these modules can run much faster than a BASIC program. The example below shows a CSub that reverses the order of a string. The CSub is loaded as part of your basic code.

```
Dim instring$="1234567890"
Dim outstring$
strrev instring$, outstring$
Print outstring$
End
```
CSub strrev 00000000 b085b480 6078af00 687b6039 60bb781b b2da68bb 701a683b 60fb2301 683ae00d 441368fb 68fa68b9 32011a8a 440a6879 701a7812 330168fb 68bb60fb 68fb1c5a d8ec429a 461a68bb 0300f04f 46194610 46bd3714 7b04f85d bf004770 End CSub

## **MM.STARTUP**

There may be a need to execute some code on initial power up, regardless of the program in main memory. Perhaps to initialise some hardware, set some options or print a custom startup banner. This can be accomplished by creating a subroutine with the name MM.STARTUP and ensuring it is included in the program. When the Armmite F4 is first powered up, RST button pushed or CPU RESTART command issued it will search for this subroutine and, if found, it will be run once. It can be used to initialise a MMBasic USER defined LCDPanel at power up:

```
SUB MM.STARTUP
   Print "I have been reset by CPU RESTART or power up"
END SUB
```
Using MM.STARTUP is similar to using the OPTION AUTORUN feature, the difference being that the AUTORUN option will cause the whole program in memory to be run from the start where MM.STARTUP will just run the code within the subroutine. The AUTORUN option and MM.STARTUP can be used together and in that case the MM.STARTUP subroutine is run first, then the program in main memory.

Note that you should not use MM.STARTUP for general setup of MMBasic (like dimensioning arrays, opening communication channels, etc.) before running a program. The reason is that when you use the RUN command MMBasic will clear the interpreter's state ready for a fresh start.

## **MM.PROMPT**

If a subroutine with this name exists it will be automatically executed by MMBasic instead of displaying the command prompt. This can be used to display a custom prompt, set colours, define variables, etc. all of which will be active at the command prompt.

This subroutine can be located anywhere in the main program.

Note that MMBasic will clear all variables and I/O pin settings when a program is run so anything set in this subroutine will only be valid for commands typed at the command prompt (i.e., in immediate mode). As an example the following will display a custom prompt:

```
SUB MM.PROMPT
   PRINT TIME$ "> ";
END SUB
```
Note that while constants can be defined they will not be visible because a constant defined inside a subroutine is local to a subroutine. However, DIM will create variables that are global that that should be used instead.

# **Flow Diagram**

The operation of MMBasic at startup and the interaction between the special functions is best illustrated using a flow diagram. The following is a high level diagram (for example, it does not show the complications caused by the CONTINUE command) but it does place the functions of MM.STARTUP and MM.PROMPT into context. It is the same as the previous Micromites except there is no library. MM.STARTUP must be included in the program somewhere.

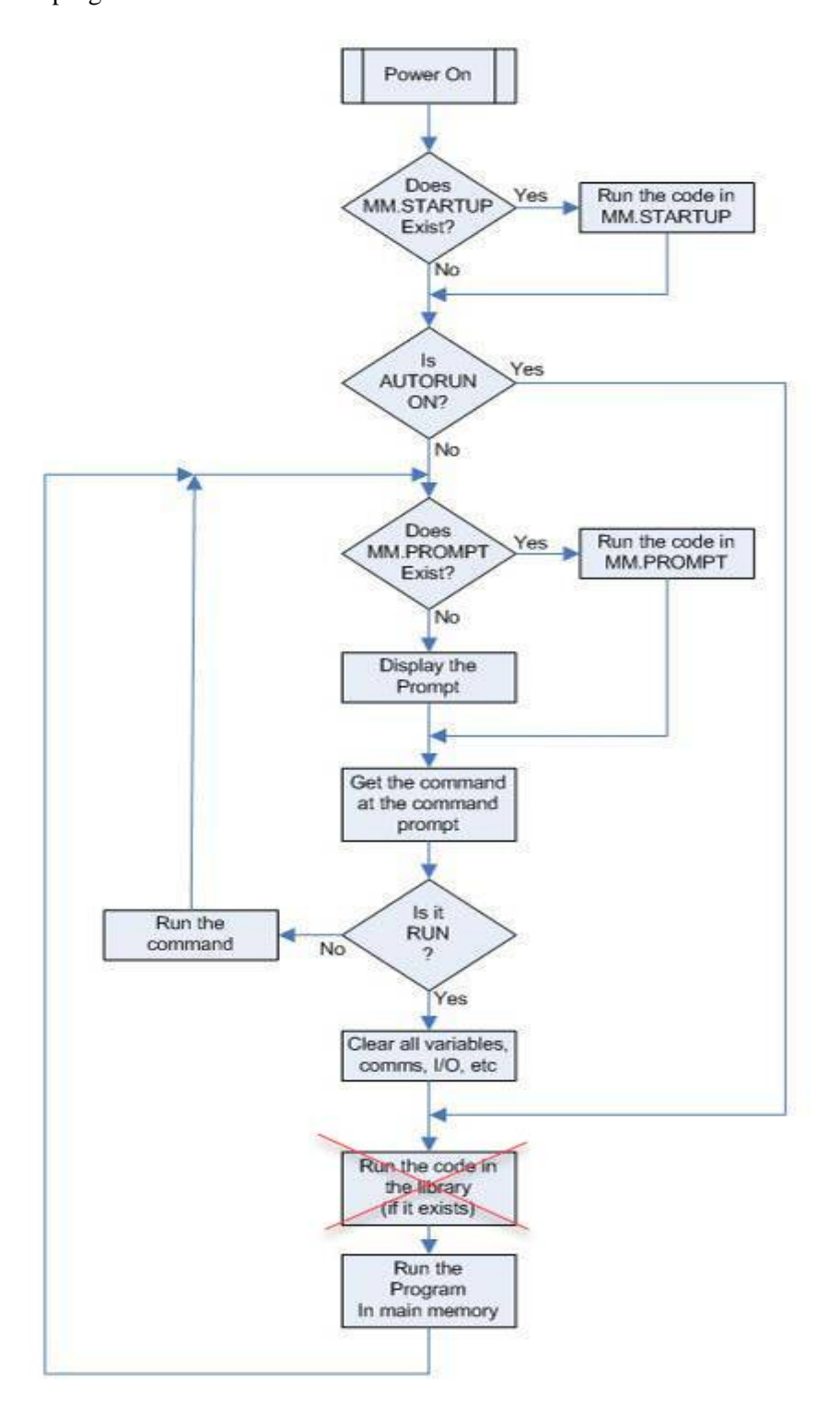

# <span id="page-65-0"></span>Armmite F4 Deployment Considerations

This section discusses some Armmite F4 deployment considerations. These maybe relevant if you want to use the Armmite F4 for a dedicated task where it will run unattended.

# **Setting Option VCC**

Option VCC defaults to 3.3V if not set. It is used during analogue readings as the value for the external reference. The external reference VREF+ is tied to VCC on the STM32F407VET6 board. There are two functions that can help calibrate the ADC input to allow for when the VCC is not exactly 3.3V and for individual chip variations.

**PIN(SREF)** returns the measurement of the internal reference (nominally 1.21V) that the manufacturer has burned into the chip during production. This is measured at exactly 3.3V and 25 °C.

**PIN(IREF)** gives the value of the internal reference as measured in your environment. OPTION VCC is required to be set to the default 3.3v value during this measurement to give a valid result.

Using these together you can calculate the actual voltage the chip is seeing and hence set OPTION VCC using the following two commands.

**OPTION VCC 3.3** '*Set VCC to default value incase its previously been set.*

**OPTION VCC 3.3 \* PIN(IREF)/PIN(SREF)** '*Now set to calculated value.*

The option is not permanent and should be set in any program that does analogue measurement. It returns to the default value on a power reset or CPU RESTART.

# **Armmite F4 Reliance on Battery Backed Ram**

The OPTIONs on the Armmite F4 are stored in battery backed ram. The ram is supplied via the CR1220 battery and the main VCC supply. When VCC is removed the CR1220 maintains the ram. If the battery cannot sustain the backup ram then the OPTIONs are lost. On restart the firmware understands this as a corruption and reinitialises everything (think OPTION RESET + NEW). i.e. All OPTIONs are set to default values and the program memory is cleared. Any variables saved by VAR SAVE are cleared. The AUTORUN option will be OFF, the USB Console is enabled, the default ILI9341\_16 display is enabled and touch is enabled as well as all other default values. The date and time will not be set.

# **Battery Life and Monitoring VBAT**

If the Armmite F4 is powered most of its life then the drain on the backup battery would be expected to be minimal and a fresh CR1220 should last a couple of years or more.

[This thread on TBS](https://www.thebackshed.com/forum/ViewTopic.php?TID=11334&P=15) discusses the life of the CR1220 battery and possible use of CR2032 and AAA batteries to extend the battery life.

The **PIN(BAT)** function returns the voltage seen at the VBAT connection. At first look this looks suitable to monitor the battery condition, but it will actually measure the higher of VCC and the battery. (less diode drop). The BAT54C diode parallels the CR1220 and VCC.

This circuit is is from the above thread and is a possible method of moitoring the battery condition using an additional analogue pin.

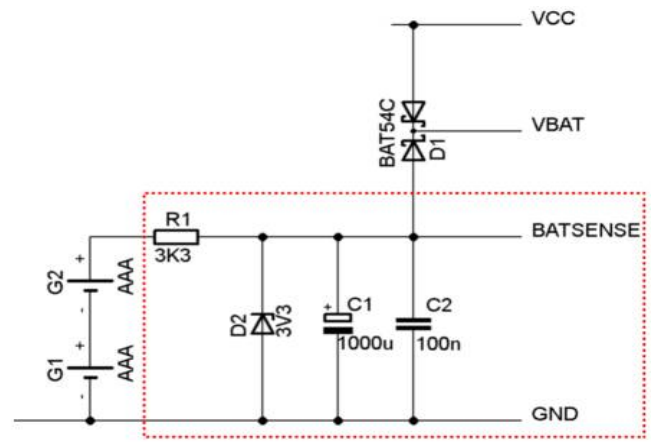

# Electrical Characteristics

# **Power Supply**

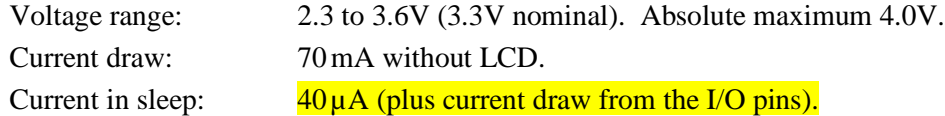

# **Digital Inputs**

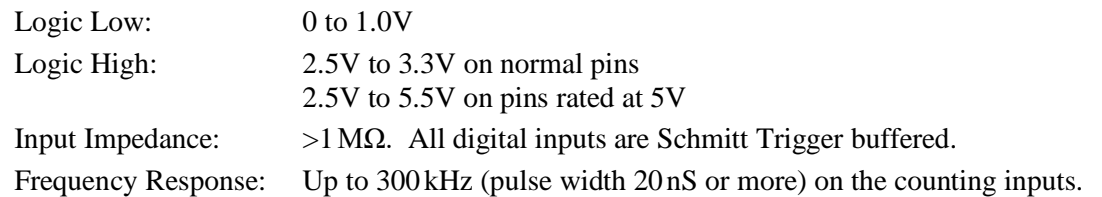

## **Analog Inputs**

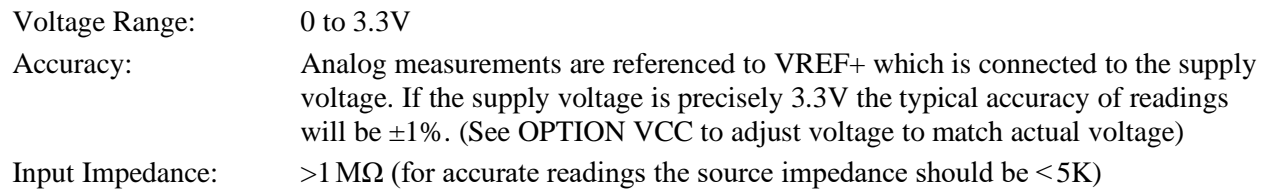

# **Digital Outputs**

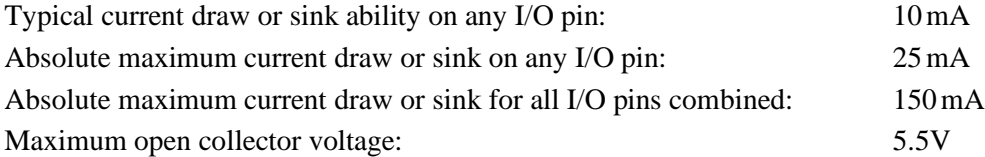

# **Timing Accuracy**

All timing functions (the timer, tick interrupts, PWM frequency, baud rate, etc.) are dependent on the internal clock. The Armmite is crystal controlled so accuracy is expected to be worst case 50ppm (0.005%)

## **PWM Output**

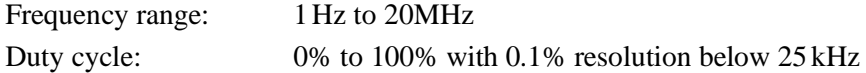

### **Serial Communications Ports**

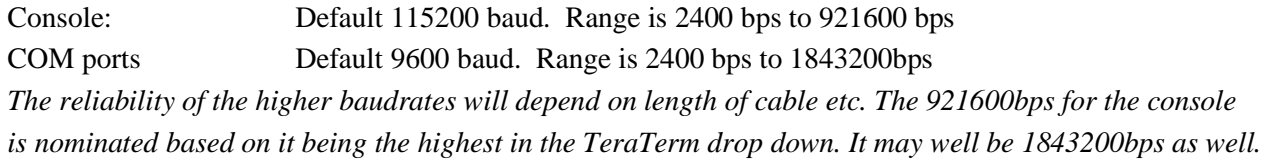

## **Other Communications Ports**

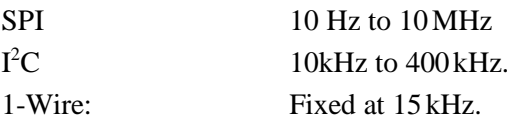

## **Flash Endurance**

Over 10,000 erase/write cycles.

Every program save incurs one erase/write cycle. In a normal program development, it is highly unlikely that more than a few hundred program saves would be required.

Saved variables (VAR SAVE command) and configuration options (the OPTION command) are stored in the RTC battery backed up RAM and DO NOT use or impact the life of the flash.

# Basic Graphics

There are ten basic drawing commands that you can use within MMBasic to draw images on the LCDPANEL

## **Screen Coordinates**

All screen coordinates and measurements on the screen are done in terms of pixels with the X coordinate being the horizontal position and Y the vertical position. The top left corner of the screen has the coordinates  $X=0$ and  $Y=0$  and the values increase as you move down and to the right of the screen.

## **Read Only Variables**

In the Armmite F4 there are six read only variables which provide useful information about the display currently connected.

• MM. HRES

Returns the width of the display (the X axis) in pixels.

- MM. VRES Returns the height of the display (the Y axis) in pixels.
- MM.FONTHEIGHT Returns the height of the current font (in pixels). All characters in a font have the same height.
- MM.FONTWIDTH

Returns the width of a character in the current font (in pixels). All characters in a font have the same width.

• MM.HPOS

Returns the X coordinate of the text cursor (i.e., the horizontal location (in pixels) of where the next character will be printed on the LCD panel)

• MM.VPOS

Returns the Y coordinate of the text cursor (i.e., the vertical location (in pixels) of where the next character will be printed on the LCD panel)

### **Drawing Commands**

The drawing commands have optional parameters. You can completely leave these off the end of a command or you can use two commas in sequence to indicate a missing parameter. For example, the fifth parameter of the LINE command is optional so you can use this format:

LINE 0, 0, 100, 100, , rgb(red)

Optional parameters are indicated below by italics, for example: *font*.

In the following commands C is the drawing colour and defaults to the current foreground colour. FILL is the fill colour which defaults to -1 which indicates that no fill is to be used.

The drawing commands are:

CLS *C*

Clears the screen to the colour C. If C is not specified, the current default background colour will be used.

PIXEL X, Y*, C*

Illuminates a pixel. If C is not specified, the current default foreground colour will be used.

- LINE X1, Y1, X2, Y2*, LW, C* Draws a line starting at X1 and Y1 and ending at X2 and Y2. LW is the line's width and is only valid for horizontal or vertical lines. It defaults to 1 if not specified or is changed to 1 if the line is a diagonal.
- BOX X, Y, W, H*, LW, C, FILL* Draws a box starting at X and Y which is W pixels wide and H pixels high. LW is the width of the sides of the box and can be zero. It defaults to 1.

 RBOX X, Y, W, H*, R, C, FILL* Draws a box with rounded corners starting at X and Y which is W pixels wide and H pixels high. R is the radius of the corners of the box. It defaults to 10.

 TRIANGLE X1, Y1, X2, Y2, X3, Y3, *C, FILL* Draws a triangle with the corners at X1, Y1 and X2, Y2 and X3, Y3. C is the colour of the triangle and FILL is the fill colour. FILL can be omitted or be -1 for no fill.

```
 CIRCLE X, Y, R, LW, A, C, FILL
   Draws a circle with X and Y as the centre and a radius R. LW is the width of the line used for the
   circumference and can be zero (defaults to 1). A is the aspect ratio which is a floating point number and 
   defaults to 1. For example, an aspect of 0.5 will draw an oval where the width is half the height.
```
- $\Box$  ARC x, y, r1, r2, a1, a2, c Draws an arc with the centre at x and y, r1 and r2 are the inner and outer radius defining the thickness of the arc (if they are the same the arc will be one pixel thick), a1 and a2 are the start and end angles in degrees and c is the colour.
- POLYGON n, xarray%(), yarray%()*, C , FILL*  Draws an outline or filled polygon defined by the x, y coordinate pairs in xarray%() and yarray%(). 'n' is the number of points to use in drawing the polygon. If the last xy-coordinate pair is not the same as the first the firmware will automatically create an additional xy-coordinate pair to complete the polygon.
- TEXT X, Y, STRING*, ALIGNMENT, FONT, SCALE, C, BC* Displays a string starting at X and Y. ALIGNMENT is 0, 1 or 2 characters (a string expression or variable is also allowed) where the first letter is the horizontal alignment around X and can be L, C or R for LEFT, CENTER or RIGHT aligned text. The second letter is the vertical alignment around Y and can be T, M or B for TOP, MIDDLE or BOTTOM aligned text. The third character is orientation (N,V,I,U.D) . The default alignment is left/top. FONT and SCALE are optional and default to that set by the FONT command. C is the drawing colour and BC is the background colour. They are optional and default to that set by the COLOUR command.

N for normal orientation, V for vertical text with each character under the previous running from top to bottom, I the text will be inverted (i.e., upside down), U the text will be rotated counter clockwise by 90º, D the text will be rotated clockwise by 90º

## **Colours**

Colour is specified as a true colour 24 bit number where the top eight bits represent the intensity of the red colour, the middle eight bits the green intensity and the bottom eight bits the blue. For example, the colour red is &HFF0000 and yellow is &HFFFF00. An easier way to generate a colour value is to use the RGB() function which has the form: RGB(red, green, blue)

A value of zero for a colour represents black and 255 represents full intensity.

The RGB() function also supports a shortcut where you can specify common colours by naming them. For example, RGB(red) or RGB(cyan). The colours that can be named using the shortcut form are white, black, blue, green, cyan, red, magenta, yellow, brown and gray.

Because the Armmite F4 uses double precision floating point it can store the 24 bit number representing colour (i.e., returned by the RGB() function) in either a floating point variable or an integer variable.

On the Armmite F4 MMBasic will automatically translate all colours to RGB565 format. i.e. 65K colours when they are output to he LCD panel. See [RGB888 Vs RGB565](#page-48-0) with Pixel() for details.

The default colour for commands that require a colour parameter can be set with the COLOUR command. This is handy if your program uses a consistent colour scheme, you can then set the defaults and use the short version of the drawing commands throughout your program (the USA spelling COLOR is also accepted).

The COLOUR command takes the format:

COLOUR foreground-colour, background-colour

## **Fonts**

The Armmite F4 has seven built in fonts plus it can use embedded fonts to a maximum of 16 fonts.

There are seven built in fonts. These are:

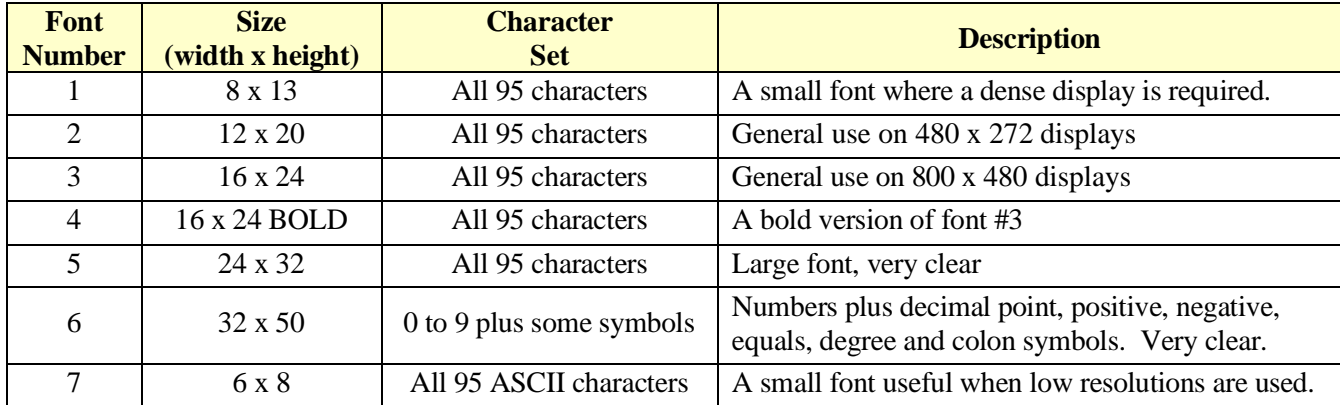

In all fonts (including font #7) the back quote character (60 hex or 96 decimal) has been replaced with the degree symbol (º).

## **Embedded Fonts**

The Armmite F4 supports embedded fonts. Note that because of the way the fonts are managed you cannot redefine fonts 1, 6 or 7.

These fonts work exactly same as the built in font (i.e., selected using the FONT command or specified in the TEXT command).

The format of an embedded font is:

```
DefineFont #Nbr
     hex [[ hex[…]
     hex [[ hex[…]
END DefineFont
```
It must start with the keyword "DefineFont" followed by the font number (which may be preceded by an optional # character). Any font number in the range of 2 to 5 and 8 to 16 can be specified and if it is the same as a built in font it will replace that font. The body of the font is a sequence of 8-digit hex words with each word separated by one or more spaces or a new line. The font definition is terminated by an "End DefineFont" keyword. These can be placed anywhere in a program and MMBasic will skip over it.

This format is the same as that used by the Micromite and additional fonts and information can be found in the Embedded Fonts folder in the Micromite firmware download. These fonts cover a wide range of character sets including a symbol font (Dingbats) which is handy for creating on screen icons, etc.

In addition to using embedded fonts a program can dynamically load one font from the SD card using the LOAD FONT command. A program can load many fonts using this method during the course of its execution but each new font will overwrite the previously loaded font.

The format of fonts loaded using LOAD FONT have a similar format as the embedded fonts described above except that no comments or blank lines are allowed, the font number must always be #8, the first word must be on a line on its own and the following lines (except the last) must have exactly eight words per line.

As an example, the following is a tiny (6x4 pixel) font that is useful in the 320x200 display mode:

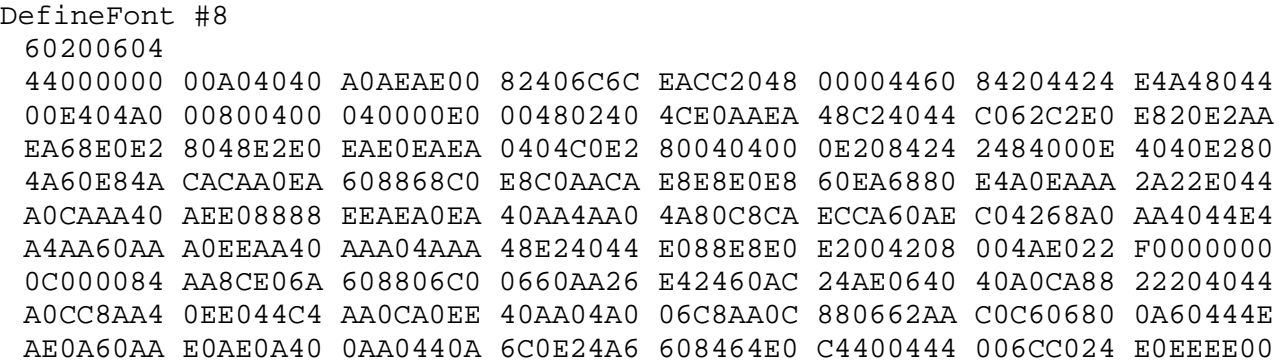

You can convert and create font files to this format using the program FontTweak from: [https://www.c](https://www.c-com.com.au/MMedit.htm)[com.com.au/MMedit.htm](https://www.c-com.com.au/MMedit.htm)

## **Rotated Text**

The Armmite allows you to specify a third character to indicate the rotation of the text. This character can be one of:

- N for normal orientation
- V for vertical text with each character under the previous running from top to bottom.
- I the text will be inverted (i.e., upside down)
- U the text will be rotated counter clockwise by 90º
- D the text will be rotated clockwise by 90º

This extra feature applies in the TEXT and GUI CAPTION commands.

As an example, the following will display the text "LCD Display" vertically down the left hand margin of the display panel and centred vertically:

TEXT 0, 250, "LCD Display", "LMV", 5

Positioning is relative to the top left corner of the character when viewed normally so inverted 100,100 will have the top left pixel of the first character at 100,100 and the text will then be above y=101 and to the left of x=101. Similarly, "R" in the alignment string is viewed from the perspective of the character in whatever orientation it is in (not the screen).

## **Transparent Text**

If the display is capable of transparent text, the TEXT command will allow the use of -1 for the background colour. This means that the text is drawn over the background with the background image showing through the gaps in the letters. Displays capable of transparent text are any that use the ILI9341 controller, SSD1963 or IPS\_4\_16 controllers. Using the LOAD command, you can load an image from the SD card.

## **BLIT Command**

If the display is capable of transparent text (see the above subheading) programs can also use the BLIT command. This allows a portion of the image currently showing on the display to be copied to a memory buffer and later copied back to the display. This is useful when something needs to be drawn over the background and later removed without damaging the image in the background. Examples include a game where a character is moving about in front of a landscape or the moving needle of a photorealistic gauge.

The available commands are:

BLIT READ #b, x, y, w, h BLIT WRITE #b, x, y, w, h BLIT CLOSE #b

#b is the buffer number in the range of 1 to 64. x and y are the coordinates of the top left corner and w and h are the width and height of the image. READ will copy the display image to the buffer, WRITE will copy the buffer to the display and CLOSE will free up the buffer and reclaim the memory used.

These commands can be used to copy a portion of the display to another location (by copying to a buffer then writing somewhere else) but a simpler method is to use an alternative version of the BLIT command as follows:

BLIT x1, y1, x2, y2, w, h

This will copy a portion of the image at  $x1/y1$  to the location  $x2/y2$ . w and h specify the width and height of the image to be copied. The source and destination areas can overlap and the BLIT command will perform the copy correctly.

This form of the BLIT command is particularly useful for creating graphs that can scroll horizontally or vertically as new data is added.

The Armmite F4 allows up to 64 buffers, but the limiting factor will be the amount of memory used by the open buffers. This is dependent on the size of the buffers required to hold the area you read in. e.g. A 32\*32 section loaded in to a Blit buffer will use  $32*32*3$  bytes. i.e. 3K. There is only 114K of memory for all variable etc. used by the program, so you need to be aware of this when filling BLIT buffers.

## **Load Image**

As previously described in the [SD Card Support](#page-90-0) section the LOAD IMAGE command can be used to load a bitmap image from the SD card and display it on the LCD display. This can be used to draw a logo or add an ornate background to the graphics drawn on the display. All types of the BMP format including black and white and true colour 24-bit images. The image can be positioned anywhere on the screen and be of any size (pixels that end up being positioned off the screen and will be ignored).

# **Example of Basic Graphics**

As an example, the following program will draw a simple digital clock on the LCD.

```
CLS
CONST DBlue = RGB(0, 0, 128) ' A dark blue colour
COLOUR RGB(GREEN), RGB(BLACK)
FONT 6 \blacksquare Set the default font
BOX 0, 0, MM.HRes-1, MM.VRes/2, 3, RGB(RED), DBlue
DO
  TEXT MM.HRes/2, MM.VRes/4, TIME$, "CM", 6, 1, RGB(CYAN), DBlue
  TEXT MM.HRes/2, MM.VRes*3/4, DATE$, "CM"
LOOP
```
The program starts by defining a constant with a value corresponding to a dark blue colour and then sets the defaults for the colours and the font. It then draws a box with red walls and a dark blue interior. Following this the program enters a continuous loop where it performs two functions:

- Displays the current time inside the previously drawn box. The string is drawn centred both horizontally and vertically in the middle of the box. Note that the TEXT command overrides both the default font and colours to set its own parameters.
- Draws the date centred in the lower half of the screen. In this case the TEXT command uses the default font and colours previously set.

The screenshot shows the result.

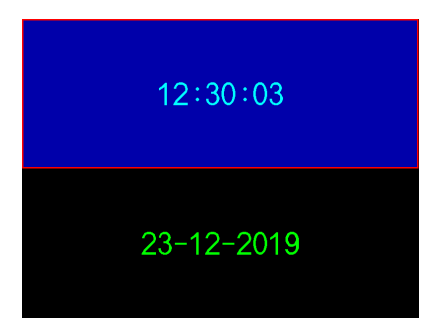
# Advanced Graphics

The Armmite F4 incorporates a suite of advanced graphic controls that respond to touch, these include on screen switches, buttons, indicator lights, keyboard, etc. MMBasic will draw the control and animate it (i.e., a switch will appear to depress when touched). All that the BASIC program needs to do is invoke a single line command to specify the basic details of the control.

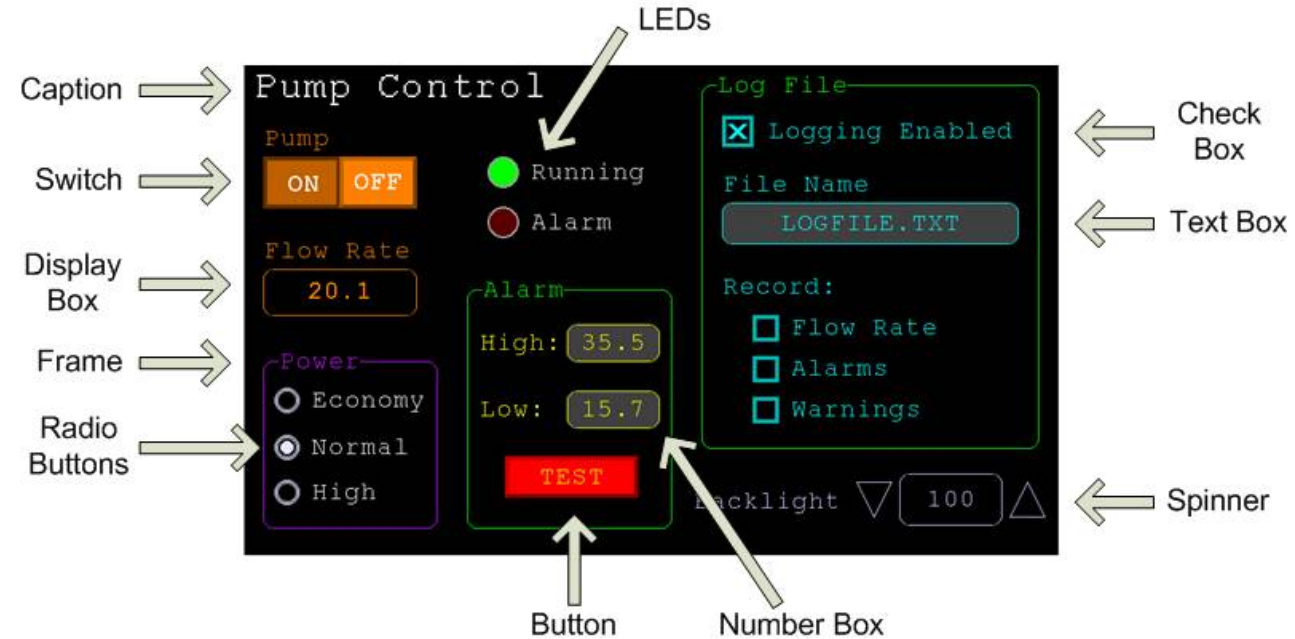

Each control has a reference number called '#ref' in the description of the control. By default, this can be any number between 1 and 100 and the upper limit can be changed with the OPTION CONTROL command. The reference number is used to identify a control. For example, a check box can be created thus:

GUI CHECKBOX #10, "Test", 100, 100, 50, rgb(BLUE)

And the program can check its value by using its reference number in the CtrlVal() function:

IF CtrlVal(#10) THEN ...

The # character is optional but serves to remind the programmer that this is not an ordinary number.

In the following commands any arguments that are in italic font (eg, *Width, Height*) are optional and if not specified will take the value of the previous command that did specify them. This means for example, that a number of radio buttons with the same size and colour can be specified with only the first button having to list all the details. Note that with the colour specification this is different to the Basic Drawing Commands which default to the last COLOUR command.

All strings used in GUI controls and the MsgBox can display multiple lines by using the tilde character (~) to separate each line in the string. For example, a push button's caption can be "ALARM~TEST" and this would be displayed as two lines. For all controls the font used for the caption will be whatever is set with the FONT command and the colours will be whatever was set by the last COLOUR command.

If the display is capable of transparent text these commands will allow the use of -1 for the background colour. This means that the text is drawn over the background with the background image showing through the gaps in the letters. Displays capable of transparent text are any that use the ILI9341 controller or an SSD1963 controller. The latter must have the RD pin specified in the OPTION LCDPANEL command.

The advanced graphics controls are:

#### **Frame**

```
GUI FRAME #ref, caption$, StartX, StartY, Width, Height, Colour
```
This will draw a frame which is a box with round corners and a caption. A frame does not respond to touch but is useful when a group of controls need to be visually brought together. It can also be used to surround a group of radio buttons and MMBasic will arrange for the radio buttons surrounded by the frame to be exclusive – that is, when one radio button is selected any other button that was selected and within the frame will be automatically deselected.

## **LED**

GUI LED #ref, caption\$, CenterX, CenterY*, Diameter, Colour*

This will draw an indicator light (it looks like a panel mounted LED). When its value is set to one it will be illuminated and when it is set to zero it will be off (a dull version of its colour attribute). The LED can be made to flash by setting its value to the number of milliseconds that it should remain on before turning off.

The caption will be drawn to the right of the LED and will use the colours set by the COLOUR command. The LED control is not animated when touched but its reference number can be found using TOUCH(REF) and TOUCH(LASTREF) in the touch interrupts and any required animation can be done in MMBasic.

## **Check Box**

GUI CHECKBOX #ref, caption\$, StartX, StartY*, Size, Colour*

This will draw a check box which is a small box with a caption. Both the height and width are specified with the 'Size' parameter. When touched an X will be drawn inside the box to indicate that this option has been selected and the control's value will be set to 1. When touched a second time the check mark will be removed and the control's value will be zero. The caption will be drawn to the right of the Check Box and will use the colours set by the COLOUR command.

### **Push Button**

GUI BUTTON #ref, caption\$, StartX, StartY*, Width, Height, FColour, BColour*

This will draw a momentary button which is a square switch with the caption on its face. When touched the visual image of the button will appear to be depressed and the control's value will be 1. When the touch is removed the value will revert to zero. Caption can be a single string with two captions separated by a vertical bar (|) character (e.g., "UP|DOWN"). When the button is up the first string will be used and when pressed the second will be used.

#### **Switch**

GUI SWITCH #ref, caption\$, StartX, StartY*, Width, Height, FColour, BColour*

This will draw a latching switch with the caption on its face. When touched the visual image of the button will appear to be depressed and the control's value will be 1. When touched a second time the switch will be released and the value will revert to zero. Caption can be a single string with two captions separated by a | character (e.g., "ON|OFF"). When this is used the switch will appear to be a toggle switch with each half of the caption used to label each half of the toggle switch.

#### **Radio Button**

GUI RADIO #ref, caption\$, CenterX, CenterY*, Radius, Colour*

This will draw a radio button with a caption. When touched the centre of the button will be illuminated to indicate that this option has been selected and the control's value will be 1. When another radio button is selected the mark on this button will be removed and its value will be zero. Radio buttons are grouped together when surrounded by a frame and when one button in the group is selected all others in the group will be deselected. If a frame is not used all buttons on the screen will be grouped together.

The caption will be drawn to the right of the button and will use the colours set by the COLOUR command.

## **Display Box**

GUI DISPLAYBOX #ref, StartX, StartY*, Width, Height, FColour, BColour*

This will draw a box with rounded corners. Any text can be displayed in the box by using the CtrlVal(r) = command. This is useful for displaying text, numbers and messages. This control is not animated when touched but its reference number can be found using TOUCH(REF) and TOUCH(LASTREF) in the touch interrupts and any required animation can be done in MMBasic.

# **Text Box**

GUI TEXTBOX #ref, StartX, StartY*, Width, Height, FColour, BColour*

This will draw a box with rounded corners. When the box is touched a QWERTY keyboard will appear on the screen as shown on the right. Using this virtual keyboard any text can be entered into the box including upper/lower case letters, numbers and any other characters in the ASCII character set. The new text will replace any text previously in the box.

Ent is the enter key, Can is the cancel key and will close the text box and return it to its original state, the triangle is the shift key, the [ ] key will insert a space and the &12 key will select an alternate key selection with numbers and special characters (there are two sets of special characters and the shift key will switch between them).

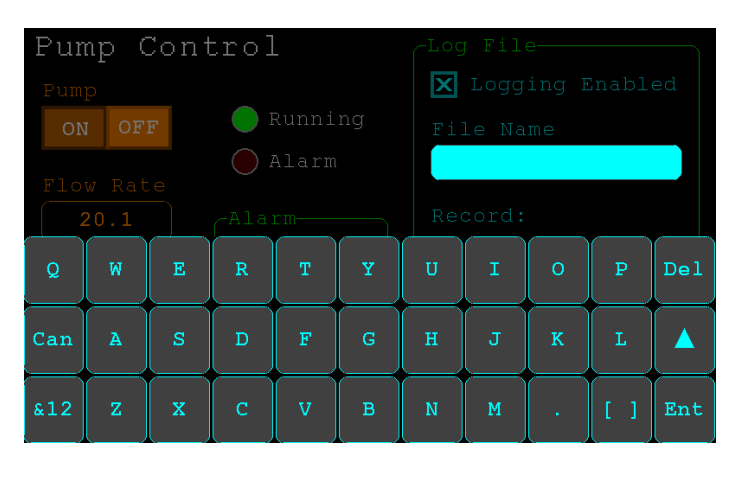

The value of the control can be set to a string starting with two hash characters (##) and in that case the string (without the leading two hash characters) will be displayed in the box with reduced brightness. This can be used to give the user a hint as to what should be entered (called "ghost text"). Reading the value of the control displaying ghost text will return an empty string. When a key is pressed the ghost text will vanish and be replaced with the entered text.

MMBasic will try to position the virtual keyboard on the screen so as to not obscure the text box that caused it to appear. A pen down interrupt will be generated when the keyboard is deployed and a key up interrupt will be generated when the Enter or Cancel keys are touched and the keyboard is hidden. If necessary, the virtual keyboard can be dismissed by the program (same as touching the cancel button) with the command: GUI TEXTBOX CANCEL. If the virtual keyboard is not displayed this will do nothing.

## **Number Box**

GUI NUMBERBOX #ref, StartX, StartY*, Width, Height, FColour, BColour*

This will draw a box with rounded corners. When the box is touched a numeric keypad will appear on the screen as shown on the right. Using this virtual keypad any number can be entered into the box including a floating point number in exponential format. The new number will replace the number previously in the box.

The Alt key will select an alternative key selection and the other special keys are the same as with the text box.

Similar to the Text Box, the value of the control can set to a literal string with two leading hash

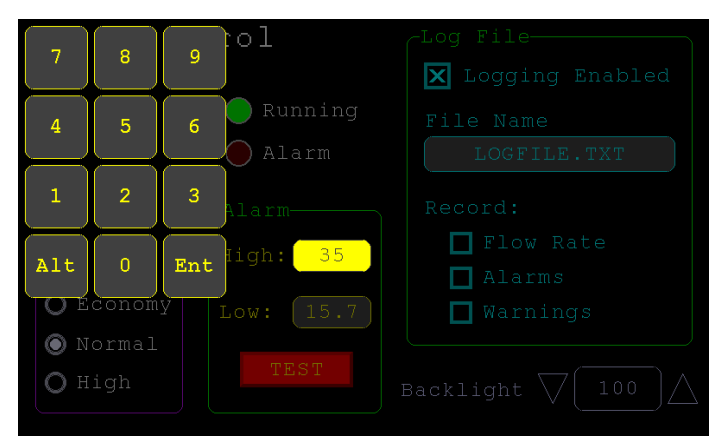

characters (e.g., "##Hint") and in that case the string (without the leading two characters) will be displayed in the box with reduced brightness. Reading this will return zero and when a key is pressed the ghost text will vanish.

MMBasic will try to position the virtual keypad on the screen so as to not obscure the number box that caused it to appear. A pen down interrupt will be generated when the keypad is deployed and a key up interrupt will be generated when the Enter key is touched and the keypad is hidden. Also, when the Enter key is touched the entered text will be evaluated as a number and the NUMBERBOX control redrawn to display this number.

If necessary, the virtual keypad can be dismissed by the program (same as touching the cancel button) with the command: GUI NUMBERBOX CANCEL. If it is not displayed this command will do nothing.

## **Formatted Number Box**

GUI FORMATBOX #ref, Format, StartX, StartY*, Width, Height, FColour, BColour*

This will draw a box with rounded corners. When the box is touched a numeric keypad will appear similar to a Number Box. The difference is that the Formatted Number Box will require the user to enter numbers according to a specific format for dates, time, etc. Invalid keys on the keypad will be disabled and the user will be guided in their entry with guide text. This means that the programmer can be assured that the entry made by the user will always be in a fixed format.

The type of entry is controlled by the 'Format' argument as follows:

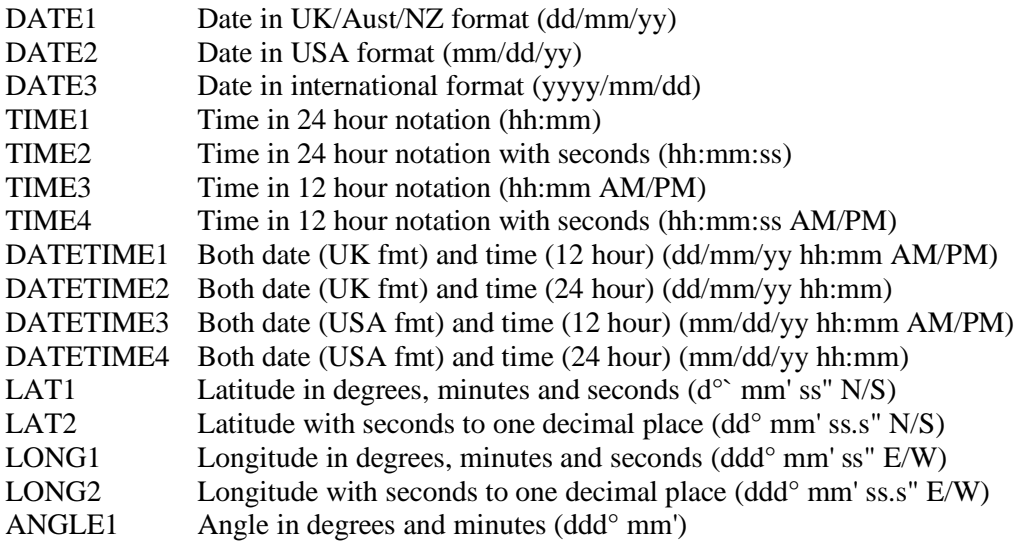

For example:

```
GUI FORMATBOX #1, DATE1, 300, 150, 200, 50
```
would create a data entry box and when it is touched a keypad will appear as shown on the right. Note that:

- The display box is filled with a guide string to prompt the user as to the data required.
- Because the day of the month can only start with a digit from 0 to 3 all other keys are disabled. This also happens with other numbers that have a limited range.
- The value of the control retrieved via CtrlVal(#1) is a string. As an example, if the user entered the date for the 8th of May 2020 the returned string would be "08/05/20" (i.e., the UK/Aust/NZ format as specified by DATE1).

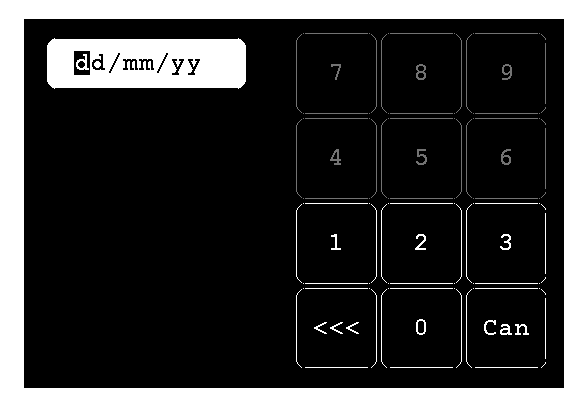

The value of the control can be pulled apart using the string functions or, in some cases, the string can be used directly. For example, if using the above format box to get a date from the user the Armmites RTC clock could then be directly set as follows:

 $DATE$ = Ctr1Val(H1)$ 

You can use the USA style DATETIME4 to get the date/time. In that case you would use this to set the RTC: Date\$ MID\$(CtrlVal(#1),4,3) + LEFT\$(CtrlVal(#1),2) + RIGHT\$((CtrlVal(#1),9)

MMBasic will try to position the virtual keypad on the screen so as to not obscure the format box that caused it to appear. A pen down interrupt will be generated when the keypad is deployed and a key up interrupt will be generated when all the required data has been entered and the keypad is hidden.

If necessary, the virtual keypad can be dismissed by the program (same as touching the cancel button) with the command: GUI FORMATBOX CANCEL (if the keypad is not displayed this command will do nothing).

## **Spin Box**

GUI SPINBOX #ref, StartX, StartY*, Width, Height, FColour, BColour, Step, Minimum, Maximum*

This will draw a box with up/down icons on either end. When these icons are touched the number in the box will be incremented or decremented by the 'StepValue', holding down the touch will repeat at a fast rate. 'Minimum' and 'Maximum' set a limit on the value that can be entered. 'StepValue', 'Minimum' and 'Maximum' are optional and if not specified 'StepValue' will be 1 and there will be no limit on the number entered. A pen down interrupt will be generated every time up/down is touched or when automatic repeat occurs.

## **Caption**

GUI CAPTION #ref, text\$, StartX, StartY*, Alignment, FColour, BColour*

This will draw a text string on the screen. It is similar to the basic drawing command TEXT, the difference being that MMBasic will automatically dim this control if a keyboard or number pad is displayed.

'Alignment' is zero to three characters (a string expression or variable is also allowed) where the first letter is the horizontal alignment around X and can be L, C or R for LEFT, CENTER, RIGHT and the second letter is the vertical alignment around Y and can be T, M or B for TOP, MIDDLE, BOTTOM. A third character can be used to indicate the rotation of the text. This can be 'N' for normal orientation, 'V' for vertical text with each character under the previous running from top to bottom, 'I' the text will be inverted (i.e., upside down), 'U' the text will be rotated counter clockwise by 90º and 'D' the text will be rotated clockwise by 90º. The default alignment is left/top with no rotation.

If the colours are not specified this control will use the colours set by the COLOUR command.

## **Circular Gauge**

GUI GAUGE #ref, StartX, StartY*, Radius, FColour, BColour, min, max, nbrdec, units\$, c1, ta, c2, tb, c3, tc, c4*

This will define a graphical circular analogue gauge with a digital display in the centre showing the value and units. If specified the gauge will be coloured to provide a graphical indication of the signal level (eg, green for OK, yellow for warning, etc.).

'StartX' and 'StartY' are the coordinates of the centre of the gauge while 'Radius' is the distance from the centre to the outer edge.

'min' is the value associated with the minimum value of the gauge and 'max' is the maximum value. When CtrlVal() is used to assign a value (floating point or integer) to the gauge the analogue portion of the gauge will be drawn to a length proportional to the range between 'min' and 'max'. At the same time the digital value will be drawn in the centre of the gauge using the current font settings (set with the FONT command). 'nbrdec' specifies the number of decimal places to be used in this display. Under the digital value the 'units\$' will be displayed (this can be skipped or a zero length string used if not required).

Normally the analogue graph is drawn using the colour specified in 'Fcolour' however a multi colour gauge can be created using 'c1' to 'c4' for the colours and 'ta' to 'tc' for the thresholds used to determine when the colour will change.

Specifically, 'c1' is the colour to be used for values up to 'ta'. 'c2' is the colour to be used for values between 'ta' and 'tb', 'c3' is used for values between 'tb' and 'tc' and c4 is used for values above 'tc'. Colours and thresholds not required can be left off then list. For example, for a two colour gauge only 'c1', 'ta' and 'c2' need to be specified.

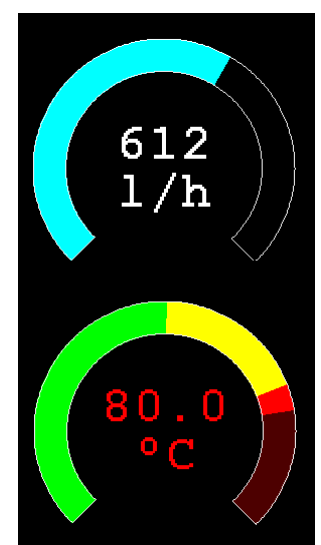

When colours and thresholds are specified the background of the gauge will be drawn with a dull version of the gauge colour at that level ("ghost colouring") so that the user can appreciate how close to the various thresholds the actual value is. Also the digital value displayed in the centre will also change to the colour specified by the current value.

If only one colour is required for the whole analogue graph it can be specified by just using 'c1' and leaving all the following parameters off.

## **Bar Gauge**

GUI BARGAUGE #ref, StartX, StartY*, width, height, FColour, BColour, min, max, c1, ta, c2, tb, c3, tc, c4*

This will define either a horizontal or vertical bar gauge. The gauge can be coloured to provide a graphical indication of the signal level (eg, green for OK, yellow for warning, etc) and many bar graphs can be packed close together so that a number of values can be displayed simultaneously using a small amount of screen space (as shown in the image which consists of ten bar gauges).

If the width is less than the height the bar gauge will be drawn vertically with the analogue graph growing from the bottom towards the top. Otherwise, if the width is more that the height, it will be drawn horizontally with the analogue graph growing from the left towards the right. In both cases 'StartX' and 'StartY' reference the top left coordinate of the bar graph while 'width' is the horizontal width and 'height' the vertical height.

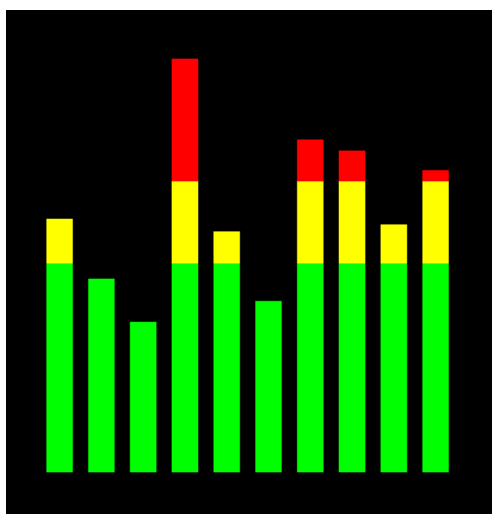

The bar graph does not have a digital display of its value but other

than that the parameters are the same as for the circular gauge (described above).

'min' and 'max' specify the range of values for the bar and, if specified, 'c1' to 'c4' and 'ta' to 'tc' specify the colours and thresholds for the analogue bar image. Note that unlike the circular bar gauge a "ghost image" of the colours is not shown in the background.

As with the circular gauge, if only one colour is required for the whole gauge it can be specified by just using 'c1' and leaving all the following parameters off.

## **Area**

GUI AREA #ref, StartX, StartY*, Width, Height*

This will define an invisible area of the screen that is sensitive to touch and will set TOUCH(REF) and TOUCH(LASTREF) accordingly when touched or released. It can be used as the basis for creating a custom control which is defined and managed by the BASIC program.

# **Interacting with Controls**

Using the following commands and functions the characteristics of the on screen controls can be changed and their value retrieved.

 $\Box$  = CTRLVAL(#ref)

This is a function that will return the current value of a control. For controls like check boxes or switches it will be the number one (true) indicating that the control has been selected by the user or zero (false) if not. For controls that hold a number (e.g., a SPINBOX) the value will be the number (normally a floating point number). For controls that hold a string (e.g., TEXTBOX) the value will be a string. For example: PRINT "The number in the spin box is: " CTRLVAL(#10)

 $\Box$  CTRLVAL(#ref) =

This command will set the value of a control. For off/on controls like check boxes it will override any touch input and can be used to depress/release switches, tick/untick check boxes, etc. A value of zero is off or unchecked and non zero will turn the control on. For a LED it will cause the LED to be illuminated or turned off. It can also be used to set the initial value of spin boxes, text boxes, etc. For example: CTRLVAL(#10) = 12.4

```
\Box GUI FCOLOUR colour, #ref1 [, #ref2, #ref3, etc]
```
This will change the foreground colour of the specified controls to 'colour'. This is especially handy for a LED which can change colour.

- $\Box$  GUI BCOLOUR colour, #ref1 [, #ref2, #ref3, etc] This will change the background colour of the specified controls to 'colour'.
- $\Box$  = TOUCH(REF)

This is a function that will return the reference number of the control currently being touched. If no control is currently being touched it will return zero.

#### $\Box$  = TOUCH(LASTREF)

This is a function that will return the reference number of the control that was last touched.

- $\Box$  GUI DISABLE #ref1 [, #ref2, #ref3, etc] This will disable the controls in the list. Disabled controls do not respond to touch and will be displayed dimmed. The keyword ALL can be used as the argument and that will disable all controls on the currently displayed page. For example: GUI DISABLE ALL
- $\Box$  GUI ENABLE #ref1 [, #ref2, #ref3, etc] This will undo the effects of GUI DISABLE and restore the controls in the list to normal operation. The keyword ALL can be used as the argument for all controls on the currently displayed page.
- $\Box$  GUI HIDE #ref1 [, #ref2, #ref3, etc] This will hide the controls in the list. Hidden controls will not respond to touch and will be replaced on the screen with the current background colour. The keyword ALL can be used as the argument.
- $\Box$  GUI SHOW #ref1 [, #ref2, #ref3, etc] This will undo the effects of GUI HIDE and restore the controls in the list to being visible and capable of normal operation. The keyword ALL can be used as the argument for all controls.
- $\Box$  GUI DELETE #ref1 [, #ref2, #ref3, etc] This will delete the controls in the list. This includes removing the image of the control from the screen using the current background colour and freeing the memory used by the control. The keyword ALL can be used as the argument and that will cause all controls to be deleted.

## **MsgBox()**

The MsgBox() function will display a message box on the screen and wait for user input. While the message box is displayed all controls will be disabled so that the message box has the complete focus.

The syntax is:

```
r = MsgBox(message$, button1$ [, button2$ [, button3$ [, button4$]]])
```
All arguments are strings. 'message\$' is the message to display. This can contain one or more tilde characters (~) which indicate a line break. Up to 10 lines can be displayed inside the box. 'button1\$' is the caption for the first button, 'button2\$' is the caption for the second button, etc. At least one button must be specified and four is the maximum. Any buttons not included in the argument list will not be displayed.

The font used will be the default font set using the FONT command and the colours used will be the defaults set by the COLOUR command. The box will be automatically sized taking into account the dimensions of the default font, the number of lines to display and the number of buttons specified.

When the user touches a button the message box will erase itself, restore the display (eg, re enable all controls) and return the number of the button that was touched (the first button will return 1, the second 2, etc). Note that, unlike all other GUI controls the BASIC program will stop running while the message box is displayed, interrupts however will be honoured and acted upon.

To illustrate the usage of a message box will the following program fragment will attempt to open a file and if an error occurs the program will display an error message using the MsgBox() function. The message has two lines and the box has two buttons for retry and cancel.

```
Do
   On Error Skip
   Open "file.txt" For Input As #1
   If MM.ErrNo <> 0 Then
     if MsgBox("Error~Opening file.txt","RETRY","CANCEL") = 2 Then Exit Sub
  EndIf
Loop While MM.ErrNo <> 0
```
This would be the result if the file "file.txt" did not exist:

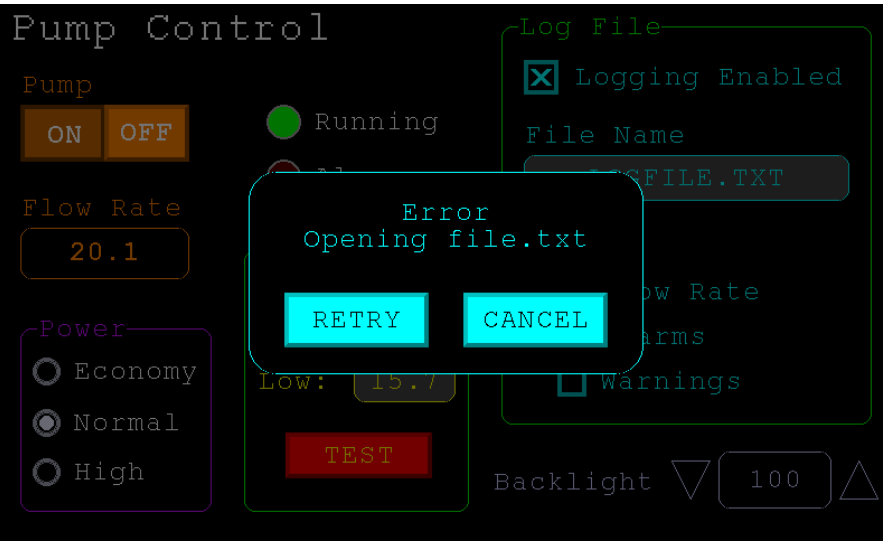

# Advanced Graphics Programming Techniques

When programming using the advanced GUI commands implemented on the Armite F4 there are a number of hints and techniques to consider that will make it easier to develop and maintain your program.

## **The User Should Be In Control**

Traditional character based programs are normally in control of the interaction with the user. For example, the program may display a menu and prompt the user to select an action. If the user selects an invalid option the program would display an error message and display the menu options again.

However graphical based programs such as that created using the advanced GUI commands are different. Usually the program just starts running doing what it normally does (eg, control temperature, speed, etc) and it is the user's job to select and change parameters without being prompted. This is a different way of programming and is often hard for the traditional programmer to get used to this different technique.

As an example, consider a program that is to control a cutting device. The traditional program would prompt the user for the speed and cutting time. When both have been entered the program would prompt to start the cutting cycle. However, a graphical based program would display two number boxes where the user could enter the speed and time along with a run button. The number boxes could be filled with default values and the run button would be disabled if the user entered an invalid speed or time. When the run button is touched the cutting cycle would start.

A good example of this type of graphical interface is the dialogue box used on a Windows/IOS/Android computer to set the time and date. It displays a number of boxes where the user can enter the date/time along with an OK button that tells the program to accept the data entered. At no time is the user forced to make a selection from a menu. Also, the current time/date is already displayed in the entry boxes so the user can accept them as the default if they wanted to do so.

If you need some inspiration as to how your graphical program should look and feel check your nearest GUI based operating system to see how they operate.

## **Program Structure**

Typically a program would start by defining the controls (which MMBasic will draw on the screen), then it would set the defaults and finally it would drop into a continuous loop where it would do whatever job it was design to do. For example, take the case of a simple controller for a motor where the user could select the speed and cause the motor to run by pressing an on screen button.

To implement this function the program would look something like this:

```
GUI CAPTION #1, "Speed (rpm)", 200, 50 ' label the number box
GUI CALIION \frac{1}{n+1}, \frac{1}{n+2}, \frac{1}{200}, \frac{1}{100}, \frac{1}{150}, \frac{1}{40} \frac{1}{100} define and draw the number box
CtrlVal(#2) = 100 ' default value for the speed
GUI BUTTON #3, "RUN", 200, 350, 0, RGB(red) ' define and draw the RUN button
DO \blacksquare this runs in a loop forever
   IF CtrlVal(#3)<10 OR CtrlVal(#3)>200 THEN ' check the speed setting
                                           ' disable RUN if it is invalid
  ELSE ' otherwise
                                           ' enable the RUN button
   ENDIF
  IF CtrlVal(#3) = 1 THEN ' if the button is pressed<br>SetMotorSpeed CtrlVal(#2) ' make the motor run<br>ELSE ' otherwise the button is
   SetMotorSpeed CtrlVal(#2)
  ELSE \blacksquareSetMotorSpeed 0 \qquad \qquad ' therefore set motor speed to zero
   ENDIF
LOOP
```
Note that the user is not prompted to do anything; the program just sits in a loop reacting to the changes that the user has made to the controls (ie, the user is in control).

## **Disable Invalid Controls**

As in the above example, disabling a control will prevent a user from using it and MMBasic will redraw it in a dull colour to indicate that it is not available. This is the equivalent of an error message in a traditional text based program and is more user friendly than popping up a message box which must be dismissed before anything else can be done.

There are many times that a control could be invalid, for example when an input is not ready or simply when an option or action does not apply. Later, when the control becomes valid you can use the GUI ENABLE command to return it to use. Another example is when a GUI NUMBERBOX keypad is displayed MMBasic will automatically disable all other controls on the screen so that it is obvious to the user where their input is required.

Disabling a control still leaves it on the screen, so that the user knows that it is there but it will be dimmed and will not respond to touch. Not responding to touch also means that the user cannot change it and an interrupt will not be generated when it is touched. This is handy for you the programmer because you do not have to check if the control is valid before acting on it.

## **Use Constants for Control Reference Numbers**

The advanced controls use a reference number to identify the control. To make it easy to read and maintain your program you should define these numbers as constants with easy to recognise names.

For example, in the following program fragment MAIN\_SWITCH is defined as a constant and this constant is used wherever the reference number for that control is required:

```
CONST MAIN SWITCH = 5
CONST ALARM_LED = 6
'…
GUI SWITCH MAIN_SWITCH, "ON|OFF", 330, 50, 140, 50, RGB(white), RGB(blue)
GUI LED ALARM_LED, 215, 220,30, RGB(red)
'…
IF CtrlVal(MAIN_SWITCH) = 0 THEN … ' for example turn the pump off
IF ALARM THEN CtrlVal(ALARM_LED) = 1
```
It is much easier to remember what MAIN\_SWITCH does than remembering what control the number 5 refers to. Also, when you have a lot of controls it is much easier to renumber the controls when all their numbers are defined at the one place at the start of the program.

By default the reference number must be a number between 1 and 100 however the upper limit can be changed with the OPTION CONTROL command. Increasing the number will consume more RAM and decreasing it will recover some RAM.

# **The Main Program Is Still Running**

It is important to realise that your main BASIC program is still running while the user is interacting with the GUI controls. For example, it will continue running even while a user holds down an on screen switch and it will keep running while the virtual keyboard is displayed as a result of touching a TEXTBOX control.

For this reason your main program should not arbitrarily update touch sensitive screen controls, because they might change the on screen image while the user is using them (with undefined results). Normally when a BASIC program using GUI controls starts it will initialise controls such as a SPINBOX, NUMBERBOX and TEXTBOX to some initial value but from then on the main program should just read the value of these controls – it is the responsibility of the user to change these, not your program.

However, if you do want to change the value of such an on-screen control you need some mechanism to prevent both the program and the user making a change at the same time. One method is to set a flag within the key down interrupt to indicate that the control should not be updated during this time. This flag can then be cleared in the key up interrupt to allow the main program to resume updating the control.

Note that this discussion only applies to controls that respond to touch. Controls such as CAPTION can be changed at any time by the main program and often are.

## **Use Interrupts and SELECT CASE Statements**

Everything that happens on a screen using the advanced controls will be signalled by an interrupt, either touch down or touch up. So, if you want to do something immediately when a control is changed, you should do it in an interrupt. Mostly you will be interested in when the touch (or pen) is down but in some cases you might also want to know when it is released.

Because the interrupt is triggered when the pen touches any control or part of the screen you need to discover what control was being touched. This is best performed using the TOUCH(REF) function and the SELECT CASE statement.

For example, in the following fragment the subroutine PenDown will be called when there is a touch and the function TOUCH(REF) will return the reference number of the control being touched. Using the SELECT CASE the alarm LED will be turned on or off depending on which button is touched. The action could be any number of things like raising an I/O pin to turn on a physical siren or printing a message on the console.

```
CONST ALARM_ON = 15
CONST ALARM_OFF = 16
CONST ALARM_LED = 33
GUI INTERRUPT PenDown
'…
GUI BUTTON ALARM_ON, "ALARM ON ", 330, 50, 140, 50, RGB(white), RGB(blue)
GUI BUTTON ALARM_OFF, "ALARM OFF ", 330, 150, 140, 50, RGB(white), RGB(blue)
GUI LED ALARM_LED, 215, 220, 30, RGB(red)
'…
DO : LOOP ' the main program is doing something
' this sub is called when touch is detected
SUB PenDown
   SELECT CASE TOUCH(REF)
    CASE ALARM_ON
       CtrlVal(ALARM_LED) = 1
     CASE ALARM_OFF
       CtrlVal(ALARM_LED) = 0
   END SELECT
END SUB
```
The SELECT CASE can also test for other controls and perform whatever actions are required for them in their own section of the CASE statement.

The important point is that the maintenance of the controls (eg, responding to the buttons and turning the alarm LED off or on) is done automatically without the main program being involved  $-$  it can continue doing something useful like calculating some control response, etc.

# **Touch Up Interrupt**

In most cases you can process all user input in the touch down interrupt. But there are exceptions and a typical example is when you need to change the characteristics of the control that is being touched. For example, if you wanted to change the foreground colour of a button from white to red when it is down. When it is returned to the up state the colour should revert to white.

Setting the colour on the touch down is easy. Just define a touch down interrupt and change the colour in the interrupt when that control is touched. However, to return the colour to white you need to detect when the touch has been removed from the control (ie, touch up). This can be done with a touch up interrupt.

To specify a touch up interrupt you add the name of the subroutine for this interrupt to the end of the GUI INTERRUPT command. For example:

```
GUI INTERRUPT IntTouchDown, IntTouchUp
```
Within the touch up subroutine you can use the same structure as in the touch down sub but you need to find the reference number of the last control that was touched. This is because the touch has already left the screen and no control is currently being touched. To get the number of the last control touched you need to use the function TOUCH(LASTREF)

The following example shows how you could meet the above requirement and implement both a touch down and a touch up interrupt:

```
SUB IntTouchDown
   SELECT CASE TOUCH(REF)
     CASE ButtonRef 
       GUI FCOLOUR RGB(RED), ButtonRef 
  END SELECT
END SUB
SUB IntTouchUp
   SELECT CASE TOUCH(LASTREF)
     CASE ButtonRef 
      GUI FCOLOUR RGB(WHITE), ButtonRef 
   END SELECT
END SUB
```
### **Keep Interrupts Very Short**

Because a touch interrupt indicates a request by the user it is tempting to do some extensive programming within an interrupt. For example, if the touch indicates that the user wants to send a message to another controller it sounds logical to put all that code within the interrupt. But this is not a good idea because the Armmite cannot do anything else while your program is processing the interrupt and sending a message could take many milliseconds.

Instead your program should update a global variable to indicate what is requested and leave the actual execution to the main program. For example, if the user did touch the "send a message" button your program could simply set a global variable to true. Then the main program can monitor this variable and if it changes perform the logic and communications required to satisfy the request.

Remember the commandment "Thou shalt not hang around in an interrupt".

#### **Multiple Screens**

Your program might need a number of screens with differing controls on each screen. This could be implemented by deleting the old controls and creating new ones when the screen is switched. But another way to do this is to use the GUI SETUP and PAGE commands. These allow you to organise the controls onto pages and with one simple command you can switch pages. All controls on the old page will be automatically hidden and controls on the new page will be automatically shown.

To allocate controls to a page you use the GUI SETUP nn command where nn refers to the page in the range of 1 to 32. When you have used this command any newly created controls will be assigned to that page. You can use GUI SETUP as many times that you want. For example, in the program fragment below the first two controls will be assigned to page 1, the second to page 2, etc.

```
GUI SETUP 1
GUI Caption #1, "Flow Rate", 20, 170,, RGB(brown),0
GUI Displaybox #2, 20, 200, 150, 45
GUI SETUP 2
GUI Caption #3, "High:", 232, 260, LT, RGB(yellow)
GUI Numberbox #4, 318, 6,90, 12, RGB(yellow), RGB(64,64,64)
GUI SETUP 3
GUI Checkbox #5, "Alarms", 500, 285, 25
GUI Checkbox #6, "Warnings", 500, 325, 25
```
By default only the controls setup as page 1 will be displayed and the others will be hidden.

To switch the screen to page 3 all you need do is use the command PAGE 3. This will cause controls #1 and #2 to be automatically hidden and controls #5 and #6 to be displayed. Similarly PAGE 2 will hide all except #3 and #4 which will be displayed.

You can specify multiple pages to display at the one time, for example, PAGE 1, 3 will display both pages 1 and 3 while hiding page 2. This can be useful if you have a set of controls that must be visible all the time. For example, PAGE 1,2 and PAGE 1,3 will leave the controls on page 1 visible while the others are switched on and off.

It is perfectly legal for a program to modify controls on other pages even though they are not displayed at the time. This includes changing the value and colours as well as disabling or hiding them. When the display is switched to their page the controls will be displayed with their new attributes.

It is possible to place the PAGE commands in the touch down interrupt so that pressing a certain control or part of the screen will switch to another page.

Note that when ALL is used for the list of controls in commands such as GUI ENABLE ALL this only refers to the controls on the pages that are currently selected for display. Controls on other pages will be unaffected.

All programs start with the equivalent of the commands GUI SETUP 1 and PAGE 1 in force. This means that if the GUI SETUP and PAGE commands are not used the program will run as you would expect with all controls displayed.

A typical usage of the PAGE command is shown below. Two buttons (which are always displayed) allow the user to select between the first page and the second page. The switch is done in the touch down interrupt.

```
GUI SETUP 1
GUI Button #10, "SELECT PAGE ONE", 50, 100, 150, 30, RGB(yellow), RGB(blue)
GUI Button #11, "SELECT PAGE TWO", 50, 140, 150, 30, RGB(yellow), RGB(blue)
GUI SETUP 2
GUI Caption #1, "Displaying First Page", 20, 20
GUI SETUP 3
GUI Caption #2, "Displaying Second Page", 20, 50
Page 1, 2
GUI INTERRUPT TouchDown
Do
   ' the main program loop
Loop
Sub TouchDown
  If Touch(REF) = 10 Then Page 1, 2
  If Touch(REF) = 11 Then Page 1, 3
End Sub
```
#### **Multiple Interrupts**

With many screen pages the interrupt subroutine could get long and complicated. To work around that it is possible to have multiple interrupt subroutines and switch dynamically between them as you wish (normally after switching pages). This is done by redefining the current interrupt routines using the GUI INTERRUPT command.

For example, this program fragment uses different interrupt routines for pages 4 and 5 and they are specified immediately after switching the pages.

```
PAGE 4
GUI INTERRUPT P4keydown, P4keyup
...
PAGE 5
GUI INTERRUPT P5keydown, P5keyup
...
```
#### **Using Basic Drawing Commands**

There are two types of objects that can be on the screen. These are the GUI controls and the basic drawing objects (PIXEL, LINE, TEXT, etc). Mixing the two on the screen is not a good idea because MMBasic does not track the position of the basic drawing objects and they can clash with the GUI controls.

As a result, unless you are prepared to do some extra programming, you should use either the GUI controls or the basic drawing objects – but you should not use both. So, for example, do not use TEXT but use GUI CAPTION instead. If you only use GUI controls MMBasic will manage the screen for you including erasing and redrawing it as required, for example when a virtual keyboard is displayed.

Note that the CLS command (used to clear the screen) will automatically set any GUI controls on the screen to hidden (ie, it does a GUI HIDE ALL before clearing the screen).

The main problem with mixing basic graphics and GUI controls occurs with the Text Box, Formatted Box and Number Box controls which display a virtual keyboard. This can erase any basic graphics and MMBasic will not know to restore them when the keyboard is removed. If you want to mix basic graphics with GUI controls you should:

- Intercept the touch down interrupt for the Text Box, Formatted Box and Number Box controls as that indicates that a virtual keyboard is about to be displayed and that will give you the opportunity to redraw your non GUI basic graphics in anticipation of this event (for example, draw them in a dimmed state to appear as if they are disabled).
- Intercept the touch up interrupt for the same controls as that indicates that the virtual keyboard has been removed and you could then redraw any non GUI graphics in their original state.

The following example demonstrates this technique. On a 5" or 7" display it initially draws a box filled with bright blue using the basic drawing commands. Then, when the number pad is about to pop up it will redraw the box in a dull colour. Finally, when the keypad is removed from the screen the pen up interrupt will redraw the box in its original colours.

```
GUI INTERRUPT TouchDownInterrupt, TouchUpInterrupt
BOX 400, 250, 300, 200, , RGB(WHITE), RGB(BLUE)
GUI NUMBERBOX 1, 318,100,90,40,RGB(YELLOW),RGB(64,64,64)
DO : LOOP
SUB TouchDownInterrupt
   IF TOUCH(REF) = 1 THEN BOX 400, 250, 300, 200, , RGB(128,128,128), RGB(0,0,128)
END SUB
SUB TouchUpInterrupt
   IF TOUCH(LASTREF) = 1 THEN BOX 400, 250, 300, 200, , RGB(WHITE), RGB(BLUE)
END SUB
```
# **Overlapping Controls**

Controls can be defined to overlap on the display, this mostly occurs with GUI AREA which, as an example, you might want to capture a touch that was intended for (say) a GUI BUTTON. This will allow you to create your own animation for the button rather than that provided by MMBasic. In this case the control that you wish to respond to the touch (ie, GUI AREA) should have a lower reference number (ie, #ref) than the control that it is covering (ie, the GUI BUTTON). This is because when the screen is touched MMBasic will check the current list of active controls starting with control number 1 and working upwards. When a match is made MMBasic will take the appropriate action and terminate the search. This results in the lower numbered control effectively masking out a higher numbered control covering the same screen area as the touched location.

# **Timing LCD Updates with GETSCANLINE()**

In some cases, you may see a tearing effect or flicker when updating an LCD display. When you write to the LCD you are just updating its RAM. The LCD Panel is taking that data in RAM and updating the actual screen at its own (pretty fast) pace. If you change the data while it is refreshing that part of the screen, it may be half way through reading that section, so the screen will briefly have part of the old data and part of the new data until the next refresh occurs. You can use the GETSCANLINE() function to ask what line is being updated. Use this to try timing your update for when the LCD is not refreshing from where you want to write. Its a bit of trial and error with the numbers, as the scanline moves pretty quickly so you need to estimate where it will be, but you can see the idea below. This display is 800\*480 and refreshes line 0-800. The idea is not to do the update when the LCD is refreshing where the box will be, so only do the update if its gone past line 100 and its not near the end and about to restart at 0. *You would not normally need this unless you see the problem.*

```
 i=GETSCANLINE()
```

```
 i=GETSCANLINE()
```
do while i>650 or i<= 100 *'wait for scanline to be where you want it*

```
 loop
```
BOX 0,0,100,100,,RGB(RED),RGB(RED) '*its not near our box so do the update*

### **The Pump Control Example GUI Program**

As a test you can enter the following "Pump Control" demonstration program as shown in this YouTube video: <https://youtu.be/j12LidkzG2A>. It will draw a selection of advanced controls as shown below.

These controls are active so that you can test how they work.

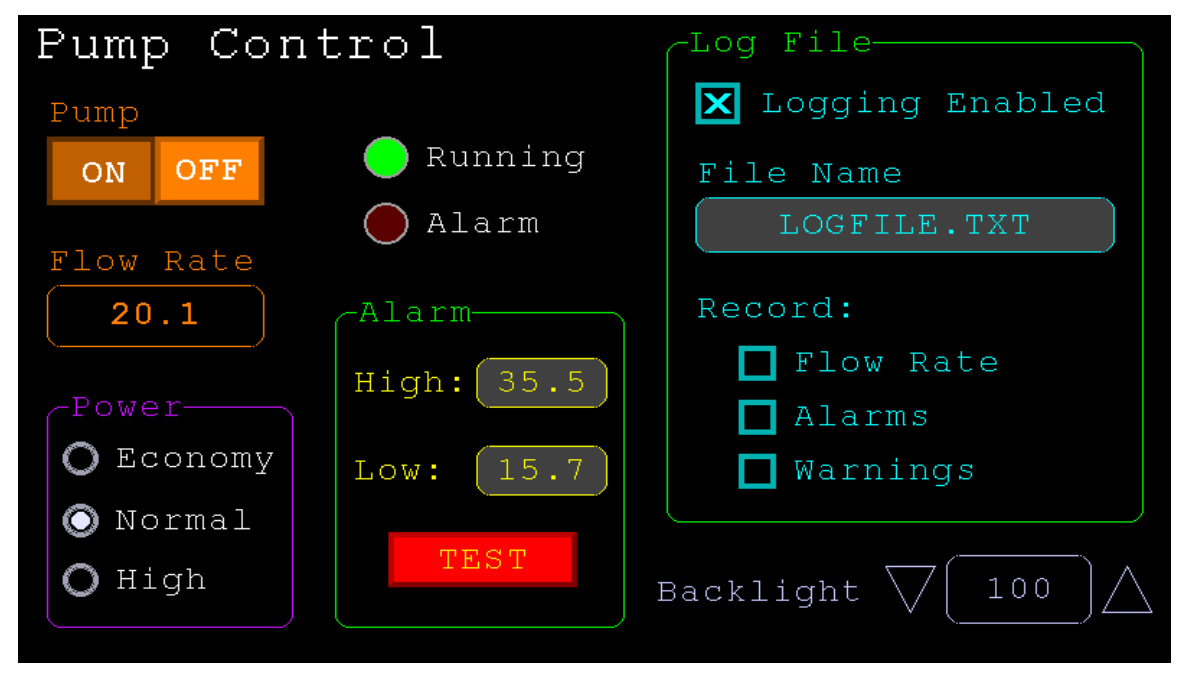

Note that this demonstration expects a 800 x 480 pixel LCD panel in landscape orientation with touch (ie, a 5", 7" or 8" SSD1963 based panel or one of the IPS\_4\_16 800\*480).

```
'''''''''''''''''''''''''''''''''''''''''''''''''''''''''''''''''' Demonstration program for the Micromite+ and Armmite F4
 It does not do anything useful except demo the various controls
' Geoff Graham, October 2015
'''''''''''''''''''''''''''''''''''''''''''''''''''''''''''''''''Option Explicit
Dim ledsY
Colour RGB(white), RGB(black)
' reference numbers for the controls are defined as constants
Const c_head = 1, c_pmp = 2, sw_pmp = 3, c_flow = 4, tb_flow = 5
Const led_run = 6, led_alarm = 7
Const frm_alarm = 20, nbr\_hi = 21, nbr\_lo = 22, pb\_test = 23Const c_hi = 24, c_lo = 25Const frm_pump = 30, r_econ = 31, r_norm = 32, r_hi = 33
Const frm\_log = 40, cb enabled = 41, c fname = 42, tb fname = 43
Const c_log = 44, cb_lflow = 45, cb_pwr = 46, cb_warn = 47
Const cb\_alarm = 48, c\_bright = 49, sb\_bright = 50' now draw the "Pump Control" display
CLS
GUI Interrupt TouchDown, TouchUp
' display the heading
Font 2,2 : GUI Caption c_head, "Pump Control", 10, 0
Font 3 : GUI Caption c_pmp, "Pump", 20, 60, , RGB(brown)
' now, define and display the controls
' first display the switch
Font 4
GUI Switch sw_pmp, "ON|OFF", 20, 90, 150, 50, RGB(white),RGB(brown)
CtrlVal(sw_pmp) = 1
```
' the flow rate display box Font 3 : GUI Caption c flow, "Flow Rate", 20, 170,, RGB(brown),0 Font  $4: GUI Displaybox tb flow, 20, 200, 150, 45$  $CtrlVal(tb flow) = "20.1"$ ' the radio buttons and their frame Font 3 : GUI Frame frm\_pump, "Power", 20, 290, 170, 163, RGB(200,20,255) GUI Radio r\_econ, "Economy", 43, 328, 12, RGB(230, 230, 255) GUI Radio r\_norm, "Normal", 43, 374 GUI Radio r\_hi, "High", 43, 418 ' start with the "normal" button selected ' the alarm frame with two number boxes and a push button switch Font 3 : GUI Frame frm\_alarm, "Alarm", 220, 220, 200, 233,RGB(green) GUI Caption c\_hi, "High:", 232, 260, "LT", RGB(yellow) GUI Numberbox nbr\_hi, 318,MM.VPos-6,90,MM.FontHeight+12,RGB(yellow),RGB(64,64,64) GUI Caption c\_lo, "Low:", 232, 325, LT, RGB(yellow),0 GUI Numberbox nbr\_lo, 318,MM.VPos-6,90,MM.FontHeight+12,RGB(yellow),RGB(64,64,64) GUI Button pb\_test, "TEST", 257, 383, 130, 40,RGB(yellow), RGB(red)  $CtrlVal(nbr\_lo) = 15.7 : CitrIVal(nbr\_hi) = 35.5$ ' draw the two LEDs Const ledsX = 255, coff = 50 ' define their position ledsY = 105 : GUI LED led\_run, "Running", ledsX, ledsY, 15, RGB(green) ledsY = ledsY+49 : GUI LED led\_alarm, "Alarm", ledsX, ledsY, 15, RGB(red) CtrlVal(led run) =  $1$   $\prime$  the switch defaults to on so set the LED on ' the logging frame with check boxes and a text box Colour RGB(cyan), 0 GUI Frame frm\_log, "Log File", 450, 20, 330, 355, RGB(green) GUI Checkbox cb\_enabled, "Logging Enabled", 470, 50, 30, RGB(cyan) GUI Caption c\_fname, "File Name", 470, 105 GUI Textbox tb\_fname, 470, 135, 290, 40, RGB(cyan), RGB(64,64,64) GUI Caption c\_log, "Record:", 470, 205, , RGB(cyan), 0 GUI Checkbox cb\_flow, "Flow Rate", 500, 245, 25 GUI Checkbox cb\_alarm, "Alarms", 500, 285, 25 GUI Checkbox cb\_warn, "Warnings", 500, 325, 25 CtrlVal(cb\_enabled) = 1 CtrlVal(tb\_fname) = "LOGFILE.TXT" ' define and display the spinbox for controlling the backlight GUI Caption c\_bright, "Backlight", 442, 415, ,RGB(200,200,255),0 GUI Spinbox sb\_bright, MM.HPos + 8, 400, 200, 50,,,10, 10, 100 CtrlVal(sb\_bright) = 100 ' All the controls have been defined and displayed. At this point ' the program could do some real work but because this is just a ' demo there is nothing to do. So it just sits in a loop. Do : Loop ' the interrupt routine for touch down ' using a select case command it has a different process for each control Sub TouchDown Select Case Touch(REF) ' find out the control touched Case cb enabled ' the enable check box If CtrlVal(cb\_enabled) Then GUI ENABLE c\_fname, tb\_fname, c\_log, cb\_flow, cb\_alarm, cb\_warn Else GUI Disable c\_fname, tb\_fname, c\_log, cb\_flow, cb\_alarm, cb\_warn EndIf Case sb bright ' the brightness spin box BackLight CtrlVal(sb\_bright) Case sw pmp  $'$  the pump on/off switch CtrlVal(led\_run) = CtrlVal(sw\_pmp) CtrlVal(tb flow) = Str\$(CtrlVal(sw pmp) \* 20.1)

```
CtrlVal(r\_norm) = 1Case pb test \qquad ' the alarm test button
      CtrlVal(led_alarm) = 1
      GUI beep 250
   Case r_econ \qquad ' the economy radio button
      CtrlVal(tb_flow) = Str$(CtrlVal(sw_pmp) * 18.3)
   Case r_norm \qquad ' the normal radio button
    CtrlVal(tb_flow) = Str$(CtrlVal(sw_pmp) * 20.1)<br>Case r hi 'the high radio button
                            ' the high radio button
      CtrlVal(tb_flow) = Str$(CtrlVal(sw_pmp) * 23.7)
   End Select
End Sub
' interrupt routine when the touch is removed
Sub TouchUp
  Select Case Touch(LASTREF) ' use the last reference
    Case pb_test ' was it the test button
      CtrlVal(led_alarm) = 0 ' turn off the LED
```
End Select

End Sub

# Miscellaneous Features

# **Serial Interfaces**

The Armmite F4 has built in support for up to four serial interfaces. COM1, COM2, COM3 and COM4 are available as standard. When the serial console is enabled, (OPTION SERIAL CONSOLE ON) COM1 is unavailable and becomes the console.

All serial ports on the Armmite F4 can operate at high speed (up to 1.8M baud) and support the OC and S2 options. The DE pin for RS485 is not supported and would need to be driven explicitly by the MMBasic program. The INV option is not supported on the ARM chips.

## **SPI Interface**

The Armite F4 has built in support for two SPI interfaces. The commands to control these interfaces use the identifier SPI for the first SPI port and SPI2 for the second port. All commands and functions that can be used on the first port (SPI) can be used on the second by using the identifier SPI2. These are:

- SPI2 OPEN
- SPI2 WRITE
- SPI2 READ
- $\bullet$  = SPI2(args, ...)
- SPI2 CLOSE

SPI based displays and the touch controller will all use the second SPI interface (SPI2). If any of these features are enabled SPI2 will be unavailable to BASIC programs (which should use the first SPI channel instead).

The onboard W25Q16 Flash chip and the NRF24L01 RF module are controlled on the first SPI port and the SPI pins are available at the NRF24L01 connector

## **Upgrading Your BASIC Program in the Field**

Often it is desirable to send an upgraded version of your BASIC program to a user and let them load it under control of the program already running on the Armmite.

LOAD "filename.bas", R

Where *filename.bas* is the name of the upgraded BASIC file on the SD card. This will load the BASIC program into the Armmite's program memory and immediately restart the CPU and run the new program.

Your program could execute this command when the user touched a screen button –or- it could check once every minute for that file name and, if found, load and run it. Then, all you have to do is send the updated program (on an SD card) to your user to initiate an upgrade. Easy.

# **Creating CSUBs**

It is possible to write C code and have it compile as inline code. This can then be loaded into MMBasic as a CSUB which can be called just like it was another MMBasic command. Writing CSUBs is beyond the scope of this document other than to document the CSUB command which loads the actual CSUB once its developed. This thread on TBS forum is a starting point for if you want further information.

<https://www.thebackshed.com/forum/ViewTopic.php?FID=16&TID=14128>

# SD Card Support

The SD card is always enabled in the Armmite F4 firmware and no configuration is necessary.

The Armmite F4 has full support for SD cards. This includes opening files for reading, writing or random access and loading and saving programs and the files created can also be read/written on personal computers running Windows, Linux or the Mac operating system.

#### **It is recommended to use SD cards up to 32GB, formatted as FAT32 with standard 512byte block size. Small capacity cards may not be reliable so the smallest recommended size is 8GB formatted as FAT32.**

*The Armmite F4 does support exFAT for cards over 32Gb. It does not support non standard block sizes (Not 512bytes). However, The FATFS implementation for exFAT is not complete and does not allow thing like relative addressing (../file). Also exFAT is much slower than FAT32 so you are recommended to use cards of 32GB or less formatted with the standard 512byte block size.*

In the following note that:

- The filename can be a string expression, variable or constant. If it is a constant the string must be quoted (eg, KILL "MYPROG.BAS").
- Long file/directory names are supported in addition to the old 8.3 format.
- The maximum file/path length is 63 characters.
- Upper/lowercase characters and spaces are allowed although the file system is not case sensitive.
- Directory paths are allowed in file/directory strings. (ie, OPEN "/dir1/dir2/file.txt" FOR …).
- Forward slashes or back slashes are valid in paths between directories. Eg /dir/file.txt or \dir\file.txt.
- The current MMBasic time is used for file create and last access times.
- Up to ten files can be simultaneously open.
- Except for INPUT, LINE INPUT and PRINT the # in #fnbr is optional and may be omitted.
- OPEN fname\$ FOR mode AS #fnbr Opens a file for reading or writing. 'fname\$' is the file name. 'mode' can be INPUT, OUTPUT, APPEND or RANDOM. '#fnbr' is the file number (1 to 10).
- $\Box$  PRINT #fnbr, expression  $[[, :]$  expression  $] \ldots$  etc Outputs text to the file opened as #fnbr.
- $\Box$  INPUT #fnbr, list of variables Read a list of comma separated data into the variables specified from the file previously opened as #fnbr.
- $\Box$  LINE INPUT #fnbr, variable \$ Read a complete line into the string variable specified from the file previously opened as #fnbr.
- $\Box$  CLOSE #fnbr [,#fnbr] ... Close the file(s) previously opened with the file number '#fnbr'.

Programs can be loaded from or saved to the SD card using two commands.

- $\Box$  LOAD fname\$ [, R] Load a BASIC program from the SD Card. The optional suffix ",R" will cause the program to be run after it has been loaded.
- SAVE fname\$ Save the current program to the SD card.

## **Load and Save Image**

Images can be loaded from or saved to the SD card using two commands.

 $\Box$  LOAD IMAGE fname\$ [, startx, starty] Load a BMP file and display it on the LCD screen at startx, starty. (these default to the top left corner of the display if not specified).

 $\Box$  SAVE IMAGE fname\$ [, x, y, w, h]

Save the current LCD screen image as a BMP file. This will save the image as a 24-bit true colour BMP file (the extension .BMP) will be added if an extension is not supplied. [x, y, w, h] define the area to be saved. If omitted, the entire screen is saved.

## **Load and Save Data**

Memory content can be loaded from or saved to the SD card using two commands.

- □ SAVE DATA fname\$, address, size Save memory *size* bytes starting memory *address* to *filename\$* as binary data.
- □ LOAD DATA fname\$, address Load binary data into the memory at *address*

## **File and Directory Management**

Basic file and directory manipulation can be done from within a BASIC program.

- $\Box$  FILES [wildcard] Search the current directory and list the files/directories found.
- KILL fname\$ Delete a file in the current directory.
- NAME fnameold\$ AS fnamenew\$ Renames a file in the current directory.
- MKDIR dname\$ Make a sub directory in the current directory.
- CHDIR dname\$ Change into to the directory \$dname. \$dname can also be ".." (dot dot) for up one directory or "\" for the root directory.
- $\Box$  RMDIR dir\$ Remove, or delete, the directory 'dir\$' on the SD card.
- $\Box$  SEEK #fnbr, pos Will position the read/write pointer in a file that has been opened for RANDOM access to the 'pos' byte.

Also there are a number of functions that support the above commands.

 $\Box$  INPUT\$(nbr, #fnbr)

Will return a string composed of 'nbr' characters read from a file previously opened for INPUT with the file number '#fnbr'. If less than 'nbr' characters are available the function will return with what it has (including an empty string if no characters are available).

- $\Box$  DIR\$( fspec, type ) Will search an SD card for files and return the names of entries found.
- $\Box$  EOF(#fnbr)

Will return true if the file previously opened for INPUT with the file number '#fnbr' is positioned at the end of the file.

- $\Box$  LOC(#fnbr) For a file opened as RANDOM this will return the current position of the read/write pointer in the file.
- $\Box$  LOF(#fnbr)

Will return the current length of the file in bytes.

#### **XModem Transfer**

or

In addition to the standard method of XModem transfer which copies to or from the program memory the Armmite F4 can also copy to and from a file on the SD card. The syntax is:

```
XMODEM SEND filename$
XMODEM RECEIVE filename$
```
Where 'filename\$' is the file to save or send. As is common throughout MMBasic 'filename\$' can be a string expression, variable or constant. If it is a constant the string must be quoted (eg, XMODEM SEND "PRBAS") In the case of receiving a file, any file on the SD card with the same name will be automatically overwritten.

### **Example of Sequential I/O**

In the example below a file is created and two lines are written to the file (using the PRINT command). The file is then closed.

```
OPEN "fox.txt" FOR OUTPUT AS #1
PRINT #1, "The quick brown fox"
PRINT #1, "jumps over the lazy dog"
CLOSE #1
```
You can read the contents of the file using the LINE INPUT command. For example:

```
OPEN "fox.txt" FOR INPUT AS #1
LINE INPUT #1,a$
LINE INPUT #1,b$
CLOSE #1
```
LINE INPUT reads one line at a time so the variable  $a\beta$  will contain the text "The quick brown fox" and  $b\beta$ will contain "jumps over the lazy dog".

Another way of reading from a file is to use the INPUT\$() function. This will read a specified number of characters. For example:

```
OPEN "fox.txt" FOR INPUT AS #1
\text{ta$} = INPUT$(12, #1)
tb\ = INPUT(3, #1)CLOSE #1
```
The first INPUT\$() will read 12 characters and the second three characters. So the variable  $\text{ta$}$  will contain "The quick br" and the variable tb\$ will contain "own".

Files normally contain just text and the print command will convert numbers to text. So in the following example the first line will contain the line "123" and the second "56789".

```
nhr1 = 123: nhr2 = 56789OPEN "numbers.txt" FOR OUTPUT AS #1
PRINT #1, nbr1
PRINT #1, nbr2
CLOSE #1
```
Again you can read the contents of the file using the LINE INPUT command but then you would need to convert the text to a number using VAL(). For example:

```
OPEN "numbers.txt" FOR INPUT AS #1
LINE INPUT #1, a$
LINE INPUT #1, b$
CLOSE #1
x = VAL(a\hat{p}) : y = VAL(b\hat{p})
```
Following this the variable x would have the value 123 and y the value 56789.

### **Random File I/O**

For random access the file should be opened with the keyword RANDOM. For example:

OPEN "filename" FOR RANDOM AS #1

To seek to a record within the file you would use the SEEK command which will position the read/write pointer to a specific byte. The first byte in a file is numbered one so, for example, the fifth record in a file that uses 64 byte records would start at byte 257. In that case you would use the following to point to it:

SEEK #1, 257

When reading from a random access file the INPUT\$() function should be used as this will read a fixed number of bytes (ie, a complete record) from the file. For example, to read a record of 64 bytes you would use:

 $dat\$  = INPUT $$(64, #1)$ 

When writing to the file a fixed record size should be used and this can be easily accomplished by adding sufficient padding characters (normally spaces) to the data to be written. For example:

PRINT  $#1$ , dat\$ + SPACE\$(64 - LEN(dat\$);

The SPACE\$() function is used to add enough spaces to ensure that the data written is an exact length (64bytes in this example). The semicolon at the end of the print command suppresses the addition of the carriage return and line feed characters which would make the record longer than intended.

Two other functions can help when using random file access. The LOC() function will return the current byte position of the read/write pointer and the LOF() function will return the total length of the file in bytes.

The following program demonstrates random file access. Using it you can append to the file (to add some data in the first place) then read/write records using random record numbers. The first record in the file is record number 1, the second is 2, etc.

```
RecLen = 64OPEN "test.dat" FOR RANDOM AS #1
D<sub>O</sub>abort: PRINT
  PRINT "Number of records in the file =" LOF(#1)/RecLen
   INPUT "Command (r = read, w = write, a = append, q = quit):", cmd$
   IF cmd$ = "q" THEN CLOSE #1 : END
   IF \ cmd$ = "a" THENSEEK #1, LOF(#1) + 1
  ELSE
      INPUT "Record Number: ", nbr
      IF nbr < 1 or nbr > LOF(#1)/RecLen THEN PRINT "Invalid record" : GOTO abort
      SEEK #1, RecLen * (nbr - 1) + 1
  ENDIF
   IF cmd= "r" THEN
     PRINT "The record = " INPUT$(RecLen, #1)
  ELSE
     LINE INPUT "Enter the data to be written: ", dat$
      PRINT #1,dat$ + SPACE$(RecLen - LEN(dat$));
  ENDIF
LOOP
```

```
Random access can also be used on a normal text file. For example, this will print out a file backwards:
OPEN "file.txt" FOR RANDOM AS #1
FOR i = LOF(H1) TO 1 STEP -1SEEK #1, i
   PRINT INPUT$(1, #1);
NEXT i
CLOSE #1
```
# Audio Output

The Armmite F4 can play WAV and FLAC files from the SD card, and generate precise sine wave tones. All these are outputted on the DAC pins PA5 and PA4. The STM32 chip includes its own DAC (digital to analog converter) so an output filter network is not needed.

The Armmite F4 has no audio socket connect to the board as supplied. If you connected to PA4 and PA5 then PA4 is the right channel, and PA5 is the left channel with reference to the Armite ground. The signal level at full volume is about 1V RMS (approx 3V peak to peak). The output is high impedance suitable for feeding into an amplifier. **It cannot directly drive a loudspeaker, headphones or any low impedance load and might be damaged if that was attempted.**

This thread on TBS forum discusses possible circuits to drive a headset. <https://www.thebackshed.com/forum/ViewTopic.php?FID=16&TID=13631>

MMBasic can generate audio in several formats ranging from simple sine wave tones through to playing WAV and FLAC, audio files. (MP3 is not supported because of high processor resources required to decode).

If adding an audio socket, it's a good idea to add 4.7K resistors in series with the connections to PA4 and PA5 to protect the DAC against short circuits as the plug is inserted into the socket.

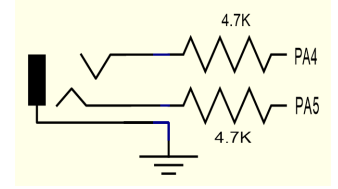

# **Playing WAV and FLAC Files**

The PLAY command will play an audio file residing on an SD card to the sound output. It can be used to provide background music, add sound effects to programs and provide informative announcements.

The syntax of the command is one of the following depending of the format of the file:

```
PLAY WAV file$ [, interrupt_on_completion]
PLAY FLAC file$ [, interrupt_on_completion]
```
*file\$* is the name of the audio file to play. It must be on the SD card and the appropriate extension (eg .WAV) will be appended if missing. The audio will play in the background (ie, the program will continue without pause). *interrupt* is optional and is the name of a subroutine which will be called when the file has finished playing.

Most variations in encoding are supported (see the PLAY command in the command listing for the details).

The WAV/FLAC files can be 8 or 16 bit encoded, and samples rates can be 8,16 or 44.1kHz.

To convert a file to this format a program or website such as <http://audio.online-convert.com/convert-to-wav> can be used (for this website set 8-bit or 16-bit resolution, set sampling rate to 8000 or 16000 or 44100, set "Audio Channels" to stereo. Click "Normalise audio". Set PCM unsigned 8-bit in ADVANCED OPTIONS).

## **Generating Sine Waves**

The PLAY TONE command also uses the audio output and will generate sine waves with selectable frequencies for the left and right channels. This feature is intended for generating attention catching sounds but, because the frequency is very accurate, it can be used for many other applications. For example, signalling DTMF tones down a telephone line or testing the frequency response of loudspeakers.

The syntax of the command is:

```
PLAY TONE left, right, duration, interrupt
```
*left* and *right* are the frequencies in Hz to use for the left and right channels. The tone plays in the background (the program will continue running after this command) and 'dur' specifies the number of milliseconds that the tone will sound for.

*duration* is optional and if not specified the tone will continue until explicitly stopped or the program terminates. *interrupt* (if specified) will be triggered when the duration has finished.

The frequency can be from 1Hz to 20KHz and is very accurate (it is based on a crystal oscillator). The frequency can be changed at any time by issuing a new PLAY TONE command.

## **Utility Commands**

There are a number of commands that can be used to manage the sound output:

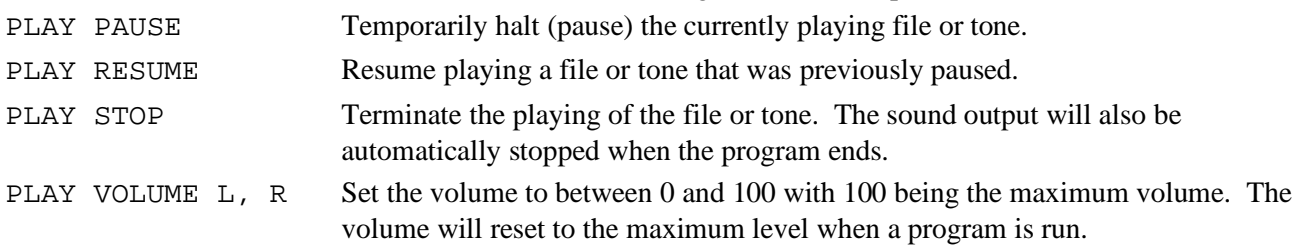

Changing the volume via the software will slightly degrade the output quality, but probably not significantly for most cases. i.e. at maximum volume the audio produced by the DAC is using 4096 steps/levels to generate the audio wave. At 50% volume this would only be 2048 steps/levels. Playing at full volume with an analogue volume control on the output would ensure the highest quality.

# Special Device Support

To make it easier for a program to interact with the external world the MMBasic firmware of the Armmite F4 includes specific drivers for a number of common peripheral devices.

These are:

- Infrared remote control receiver and transmitter
- The DS18B20 temperature sensor and DHT22 temperature/humidity sensor
- LCD display modules
- Numeric keypads
- Ultrasonic distance sensor

### **Infrared Remote Control Decoder**

You can easily add a remote control to your project using the IR command. When enabled this function will run in the background and interrupt the running program whenever a key is pressed on the IR remote control.

It will work with any NEC or Sony compatible remote controls including ones that generate extended

messages. Most cheap programmable remote controls will generate either protocol and using one of these you can add a sophisticated flair to your project. The NEC protocol is also used by many other manufacturers including Apple, Pioneer, Sanyo, Akai and Toshiba so their branded remotes can be used.

To detect the IR signal you need an IR receiver connected to the IR pin (pin PE2 on the Armmite F4) as illustrated in the diagram. The IR receiver will sense the IR light, demodulate the signal and present it as a TTL voltage level signal to this pin. Setup of the I/O pin is automatically done by the IR command. NEC remotes use a 38kHz modulation of the IR signal and suitable receivers tuned to this frequency include the Vishay TSOP4838, Jaycar ZD1952 and Altronics Z1611A.

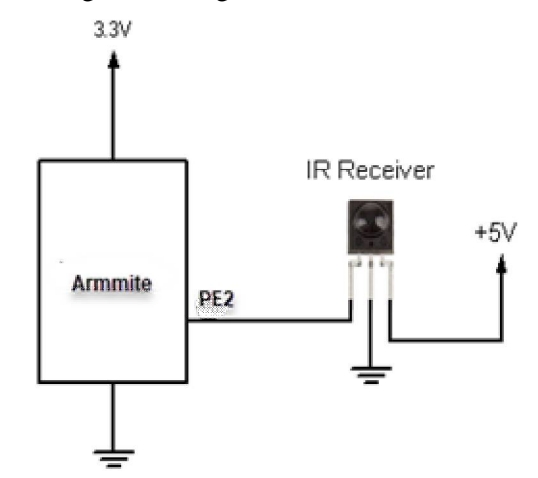

Sony remotes use a 40 kHz modulation but receivers for this frequency can be hard to find. Generally, 38 kHz receivers will work but maximum sensitivity will be achieved with a 40 kHz receiver.

To setup the decoder you use the command:

IR dev, key, interrupt

Where *dev* is a variable that will be updated with the device code and *key* is the variable to be updated with the key code. *Interrupt* is the interrupt subroutine to call when a new key press has been detected. The IR decoding is done in the background and the program will continue after this command without interruption.

This is an example of using the IR decoder:

```
IR DevCode, KeyCode, IR Int 'start the IR decoder
DO
  ' < body of the program >
LOOP
SUB IR Int ' a key press has been detected
  PRINT "Received device = " DevCode " key = " KeyCode
END SUB
```
IR remote controls can address many different devices (VCR, TV, etc) so the program would normally examine the device code first to determine if the signal was intended for the program and, if it was, then take action based on the key pressed. There are many different devices and key codes so the best method of determining what codes your remote generates is to use the above program to discover the codes.

# **Infrared Remote Control Transmitter**

Using the IRSEND command you can transmit a 12 bit Sony infrared remote control signal. This is intended for Micromite/Armmite to Micromite/Armmite communications but it will also work with Sony equipment that uses 12 bit codes. Note that all Sony products require that the message be sent three times with a 26ms delay between each message. The IRSEND command is available on the Armmite F4.

The circuit on the right illustrates what is required. The transistor is used to drive the infrared LED because the output of the Armmite is limited to less than 25mA. This circuit provides about 50mA to the LED.

To send a signal you use the command:

IRSEND pin, dev, key

Where pin is the I/O pin used, dev is the device code to send and key is the key code. Any I/O pin on the Armmite can be used and you do not have to set it up beforehand (IRSEND will automatically do that).

The modulation frequency used is 38 kHz and this matches the common IR receivers (described in the previous page) for maximum sensitivity when communicating between two Armmites/Micromites.

## **Measuring Temperature**

The TEMPR() function will get the temperature from a DS18B20 temperature sensor. This device can be purchased on eBay for about \$5 in a variety of packages including a waterproof probe version.

The DS18B20 can be powered separately by a 3V to 5V supply or it can operate on parasitic power from the Armmite/Micromite as shown on the right. Multiple sensors can be used but a separate I/O pin and a 4.7K pullup resistor is required for each one.

To get the current temperature you just use the TEMPR() function in an expression. For example:

```
PRINT "Temperature: " TEMPR(pin)
```
Where 'pin' is the I/O pin to which the sensor is connected. You do not have to configure the I/O pin, that is handled by MMBasic.

The returned value is in degrees C with a resolution of  $0.25^{\circ}$ C and is accurate to  $\pm 0.5$  °C. If there is an error during the measurement the returned value will be 1000.

The time required for the overall measurement is 200ms and the running program will halt for this period while the measurement is being made. This also means that interrupts will be disabled for this period. If you do not want this you can separately trigger the conversion using the TEMPR START

command then later use the TEMPR() function to retrieve the temperature reading. The TEMPR() function will always wait if the sensor is still making the measurement.

For example:

```
TEMPR START PE0
< do other tasks >
PRINT "Temperature: " TEMPR(PE0)
```
# **Measuring Humidity and Temperature**

The HUMID command will read the humidity and temperature from a DHT22 (or DHT11 ) humidity/temperature sensor. This device is also sold as the RHT03 or AM2302 but all are compatible and can be purchased on eBay for under \$5.

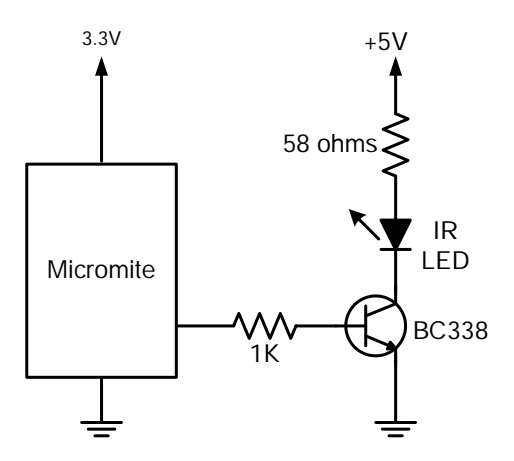

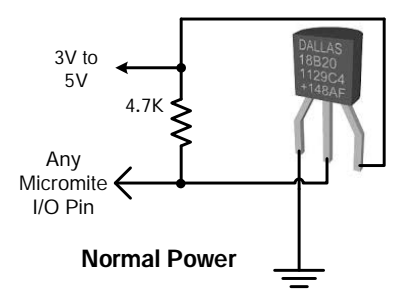

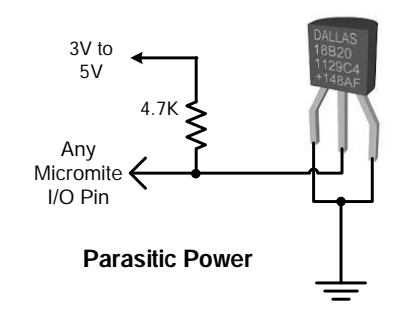

The DHT22 can be powered from 3.3V or 5V (5V is recommended) and it should have a pullup resistor on the data line as shown. This is suitable for long cable runs (up to 20 meters) but for short runs the resistor can be

omitted as the Armmite also provides an internal weak pullup. To get the temperature or humidity you use the HUMID command with arguments as follows:

HUMID pin, tVar, hVar[,version]

Valid codes for version are:  $1 = \text{DHT}11$ 0 or omitted  $=$  DHT22

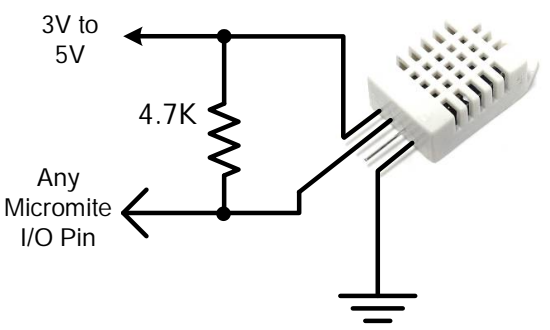

Where 'pin' is the I/O pin to which the sensor is connected. You can use any I/O pin but if the DHT22 is powered from 5V it must be 5V capable. The I/O pin will be automatically configured by MMBasic.

'tVar' is a floating point variable in which the temperature is returned and 'hVar' is a second variable for the humidity. Both of these variables must be declared first as floats (using DIM). The temperature is returned as degrees C with a resolution of one decimal place (eg, 23.4) and the humidity is returned as a percentage relative humidity (eg, 54.3).

For example:

DIM FLOAT temp, humidity HUMID pin, temp, humidity PRINT "The temperature is" temp " and the humidity is" humidity

### **Measuring Distance**

Using a HC-SR04 ultrasonic sensor and the DISTANCE() function you can measure the distance to a target.

This device can be found on eBay for about \$4 and it will measure the distance to a target from 3cm to 3m. It works by sending an ultrasonic sound pulse and measuring the time it

takes for the echo to be returned.

Compatible sensors are the SRF05, SRF06, Parallax PING and the DYP-ME007 (which is waterproof and therefore good for monitoring the level of a water tank).

On the Armmite you use the DISTANCE function as follows:

d = DISTANCE(trig, echo)

Where trig is the I/O pin connected to the "trig" input of the sensor and echo is the pin connected the "echo" output of the sensor. You can also use 3-pin devices and in that case only one pin number is specified.

The value returned is the distance in centimetres to the target. The I/O pins are automatically configured by this function but note that they should be 5V capable as the HC-SR04 is a 5V device.

# **LCD Display**

The LCD command will display text on a standard LCD module with the minimum of programming effort.

This command will work with LCD modules that use the KS0066, HD44780 or SPLC780 controller chip and have 1, 2 or 4 lines. Typical displays include the LCD16X2 (futurlec.com), the Z7001 (altronics.com.au) and the QP5512 (jaycar.com.au). eBay is another good source where prices can range from \$10 to \$50.

To setup the display you use the LCD INIT command:

LCD INIT d4, d5, d6, d7, rs, en

d4, d5, d6 and d7 are the numbers of the I/O pins that connect to inputs D4, D5, D6 and D7 on the LCD module (inputs D0 to D3 and R/W on the module should be connected to ground). 'rs' is the pin connected to the register select input on the module (sometimes called CMD or DAT). 'en' is the pin connected to the enable or chip select input on the module.

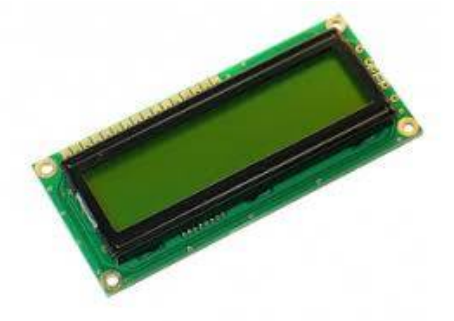

Any I/O pins can be used and you do not have to set them up beforehand (the LCD command automatically does that for you). The following shows a typical set up for a Micromite. A display can be setup on an Armmite using appropriate I/O pins.

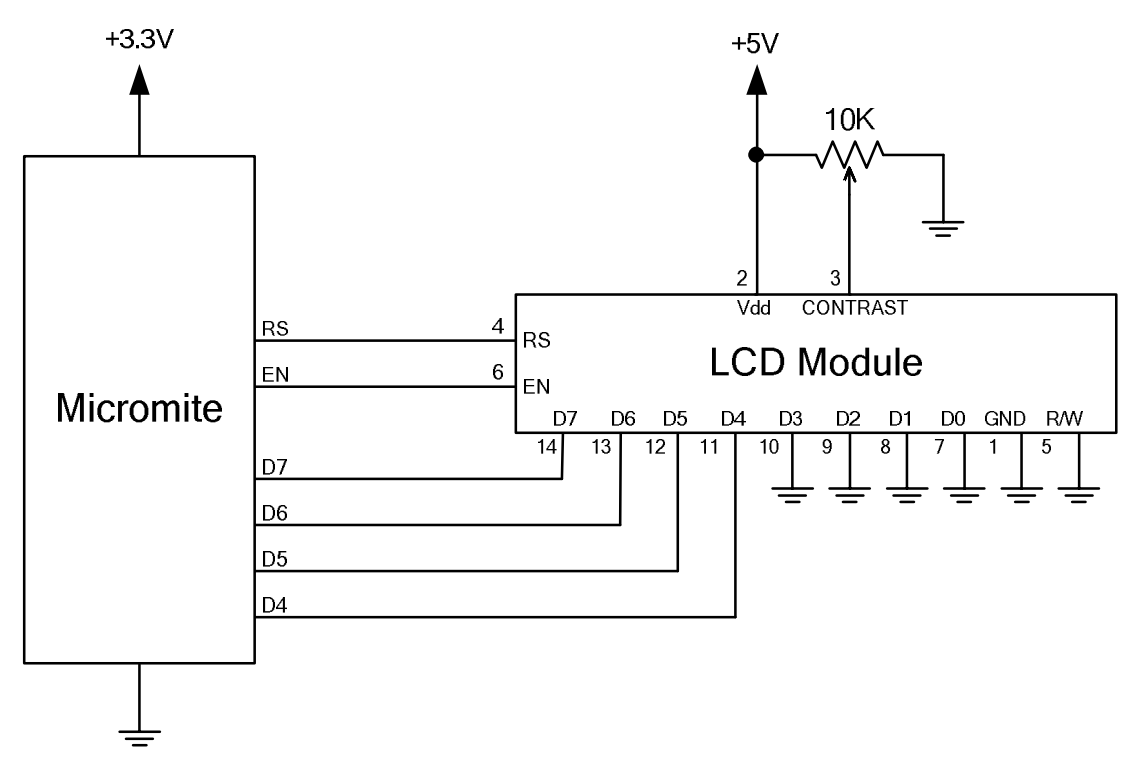

To display characters on the module you use the LCD command:

LCD line, pos, data\$

Where line is the line on the display (1 to 4) and pos is the position on the line where the data is to be written (the first position on the line is 1). data\$ is a string containing the data to write to the LCD display. The characters in data\$ will overwrite whatever was on that part of the LCD.

The following shows a typical usage where d4 to d7 are connected to pins 2 to 4 on a Micromote, rs is connected to pin 23 and en to pin  $24$ .

```
LCD INIT 2, 3, 4, 5, 23, 24
LCD 1, 2, "Temperature"
LCD 2, 6, STR$(TEMPR(15)) | DS18B20 connected to pin 15
```
Note that this example also uses the TEMPR() function to get the temperature (described above).

#### **Keypad Interface**

A keypad is a low tech method of entering data into an Armmite/Micromite based system. They support either a 4x3 keypad or a 4x4 keypad and the monitoring and decoding of key presses is done in the background. When a key press is detected an interrupt will be issued where the program can deal with it.

Examples of a 4x3 keypad and a 4x4 keypad are the Altronics S5381 and S5383 (go to www.altronics.com).

To enable the keypad feature you use the command:

KEYPAD var, int, r1, r2, r3, r4, c1, c2, c3, c4

Where var is a variable that will be updated with the key code and int is the name of the interrupt subroutine to call when a new key press has been detected.  $r1$ ,  $r2$ ,  $r3$  and  $r4$  are the pin numbers used for the four row connections to the keypad (see the diagram below) and c1, c2, c3 and c4 are the column connections. c4 is only used with 4x4 keypads and should be omitted if you are using a 4x3 keypad.

Any I/O pins on the Micromite can be used and you do not have to set them up beforehand, the KEYPAD command will automatically do that for you. The example below is for a Micromite. An Armmite can be used if appropriate I/O pins are selected.

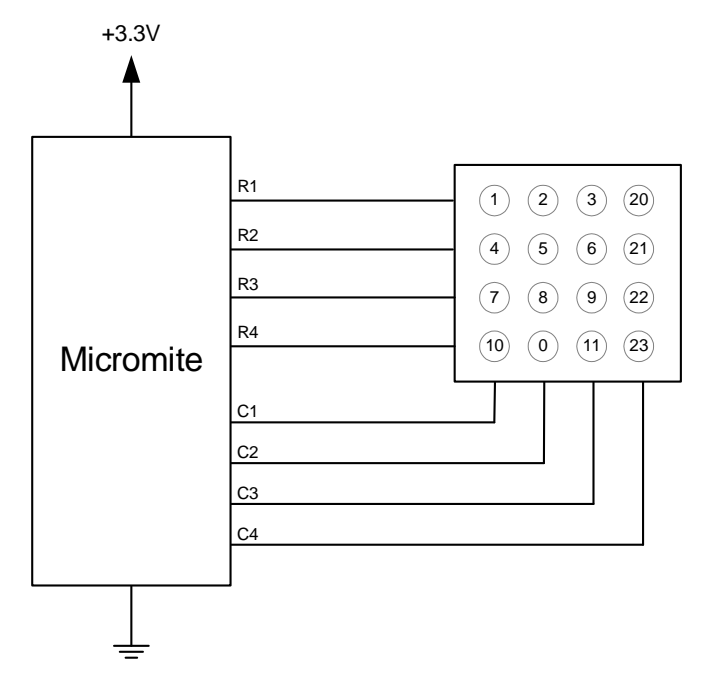

The detection and decoding of key presses is done in the background and the program will continue after this command without interruption. When a key press is detected the value of the variable var will be set to the number representing the key (this is the number inside the circles in the diagram above). Then the interrupt will be called.

For example:

```
Keypad KeyCode, KP_Int, 2, 3, 4, 5, 21, 22, 23 ' 4x3 keyboard
DO
   < body of the program >
LOOP
SUB KP_Int ' a key press has been detected
  PRINT "Key press = " KeyCode
END SUB
```
#### **WS2812 Support**

The Armmite F4 has built in support for the WS2812 multicolour LED chip. This chip needs a very specific timing to work properly and with the WS2812 command it is easy to control these devices with minimal effort.

This command will output the required signals needed to drive a chain of WS2812 LED chips connected to the pin specified and set the colours of each LED in the chain. The syntax of the command is:

WS2812 type, pin, colours%()

Note that the pin must be set to a digital output before this command is used.

The colours%() array should be sized to have exactly the same number of elements as the number of LEDs to be driven. Each element in the array should contain the colour in the normal RGB888 format (0 - &HFFFFFF). There is no limit to the size of the WS2812 string supported.

'type' is a single character specifying the type of chip being driven as follows:

 $O =$  original WS2812  $B = WS2812B$  $S = SK6812$ 

As an example:

```
DIM b%(4)=(RGB(red), Rgb(green), RGB(blue), RGB(Yellow), Rgb(cyan))
SETPIN 5, DOUT
WS2812 O, 5, b%()
will output the specified colours to an array of five WS2812 LEDs daisy chained off pin 5.
```
# Other Devices and Support Resources

## **The Back Shed Forum**

Support questions should be raised on the Back Shed forum ( <http://www.thebackshed.com/forum/Microcontrollers> ) where there are many enthusiastic Maximite, Micromite and Armmite users who would be only too happy to help. The developers of both the Armmite F4 and MMBasic are also regulars on this forum.

The forum has a search option, but your can also use google to search the specific site only, by adding the site at the front of your search as below.

**site:www.thebackshed.com** armmiteF4 Manual

Geoff Graham the developer of MMBasic has many interesting projects and information on his website. This is where you can also request the source for your own personal use. ( $\frac{http://geoffg.net}{http://geoffg.net}$ ).

### **Fruit of the Shed Wiki**

The Fruit of the Shed is a wiki initiated by TBS member @CaptainBoing. The wiki has a collection of useful code modules and device drivers for many common hardware items. A couple of pages have been created specifically targeted at the Armmite F4.

This link is to a summary page of items related to the Armmite User Manual and Firmware. It will generally point to relevant posts on TBS.

<http://fruitoftheshed.com/MMBasic.Armmite-F4-User-Manual-and-Firmware.ashx>

This page created by TBS member @lizby gives a good summary of the available add on modules that might be useful in your projects. It also details the adapter boards that have be made to allow other LCD panels to be matched up the the Armmite 32 pin FSMC connector.

[http://fruitoftheshed.com/MicroMite%20ArmMite%20and%20MMX%20Hardware.Armmite-F4-](http://fruitoftheshed.com/MicroMite ArmMite and MMX Hardware.Armmite-F4-Hardware.ashx) [Hardware.ashx](http://fruitoftheshed.com/MicroMite ArmMite and MMX Hardware.Armmite-F4-Hardware.ashx)

This page provides a useful summary of all the LCD Panels that can be used with the various Micromites and Armmites. <http://fruitoftheshed.com/MMBasic.LCD Panel list.ashx>

## **Interfacing various hardware modules**

There are many useful hardware devices you many decide you want to use/try out. Many of them have been used with MMBasic already and the drivers are posted on TBS or the Fruit of the Shed. All these can be easily adapted to the Armmite F4. Basically anything that communicates via Serial, SPI, I2C, 1-Wire, outputs a voltage, current etc. can be interfaced if you know or can find the protocol used.

If the device has not been conquered by MMBasic as yet, the approach is to find a C version (Arduino) of the code used to interface it and convert that to MMBasic.

## **Internet Access using ESP8266**

There are several methods of gaining wireless access to the internet using an ESP8266 module. Armmite F4 Weather Station with ESP-01 <http://www.thebackshed.com/forum/ViewTopic.php?TID=13419&PID=163479#163479> <http://www.thebackshed.com/forum/ViewTopic.php?TID=11149&PID=131032#131032> <https://sites.google.com/site/annexwifi/home>

# Startup and Reset – Quick Reference

This table provides a quick reference to the various start up and reset modes available for MMBasic and the Armmite F4.

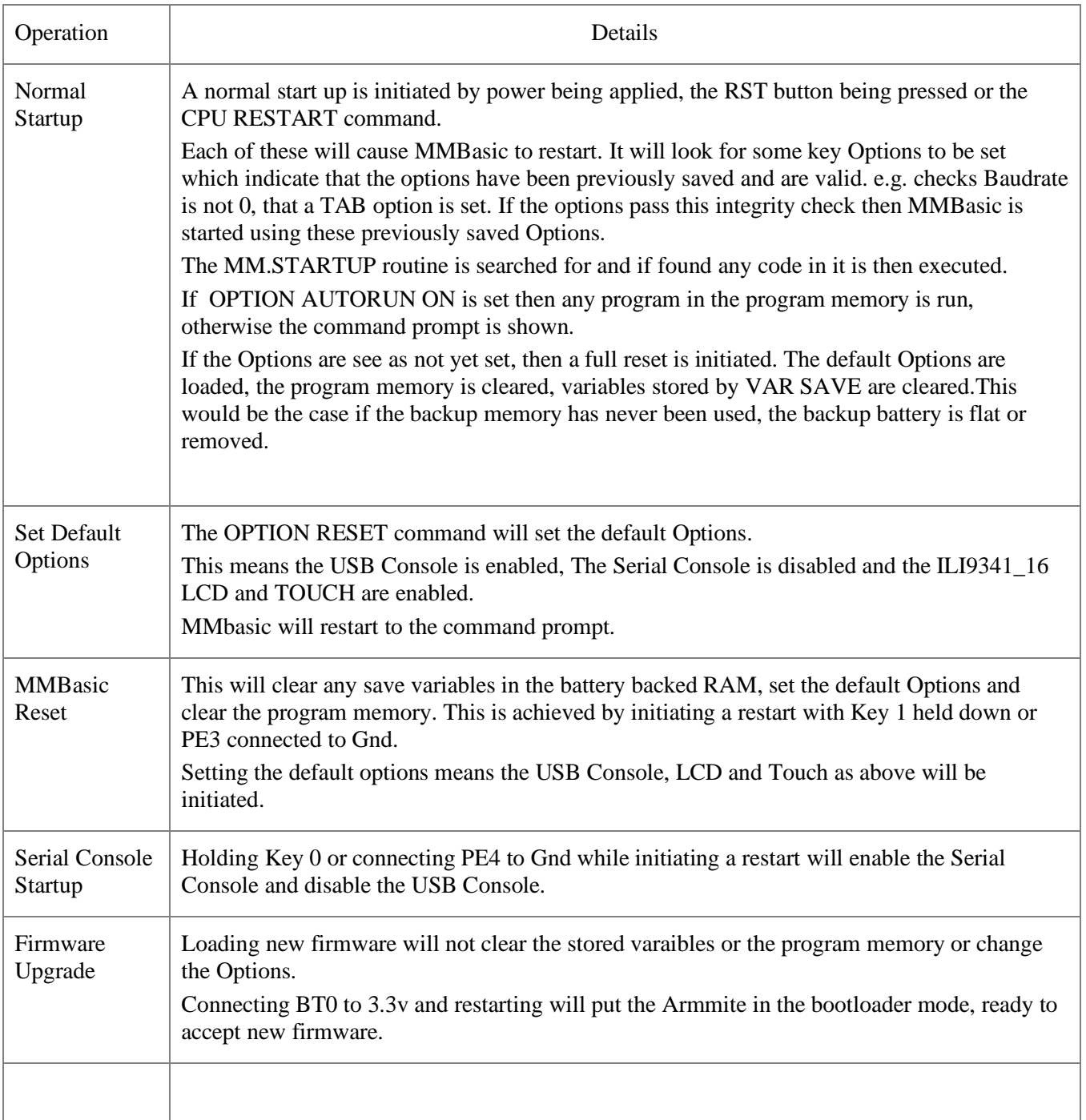

# Predefined Read Only Variables

These variables are set by MMBasic and cannot be changed by the running program.

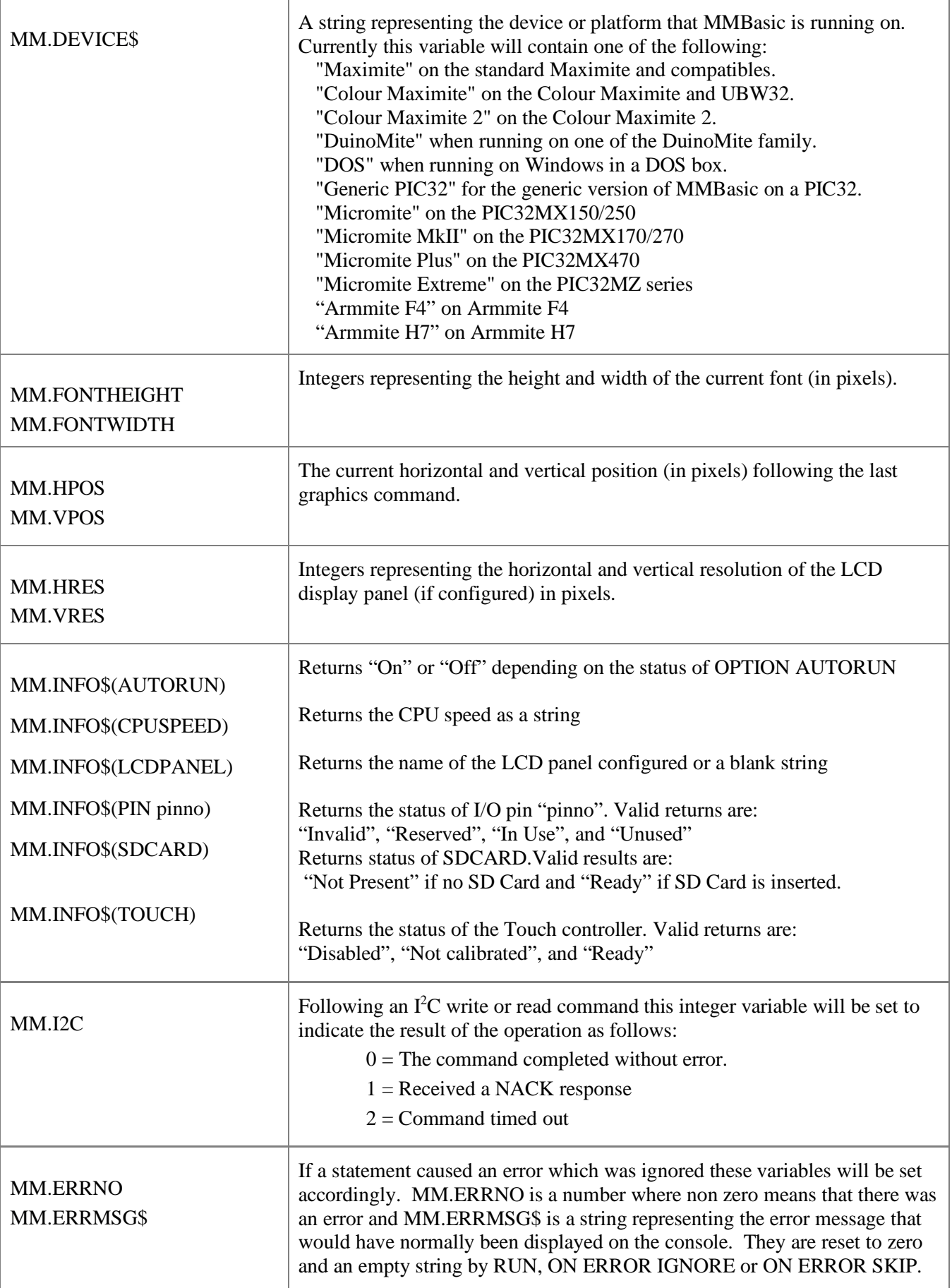

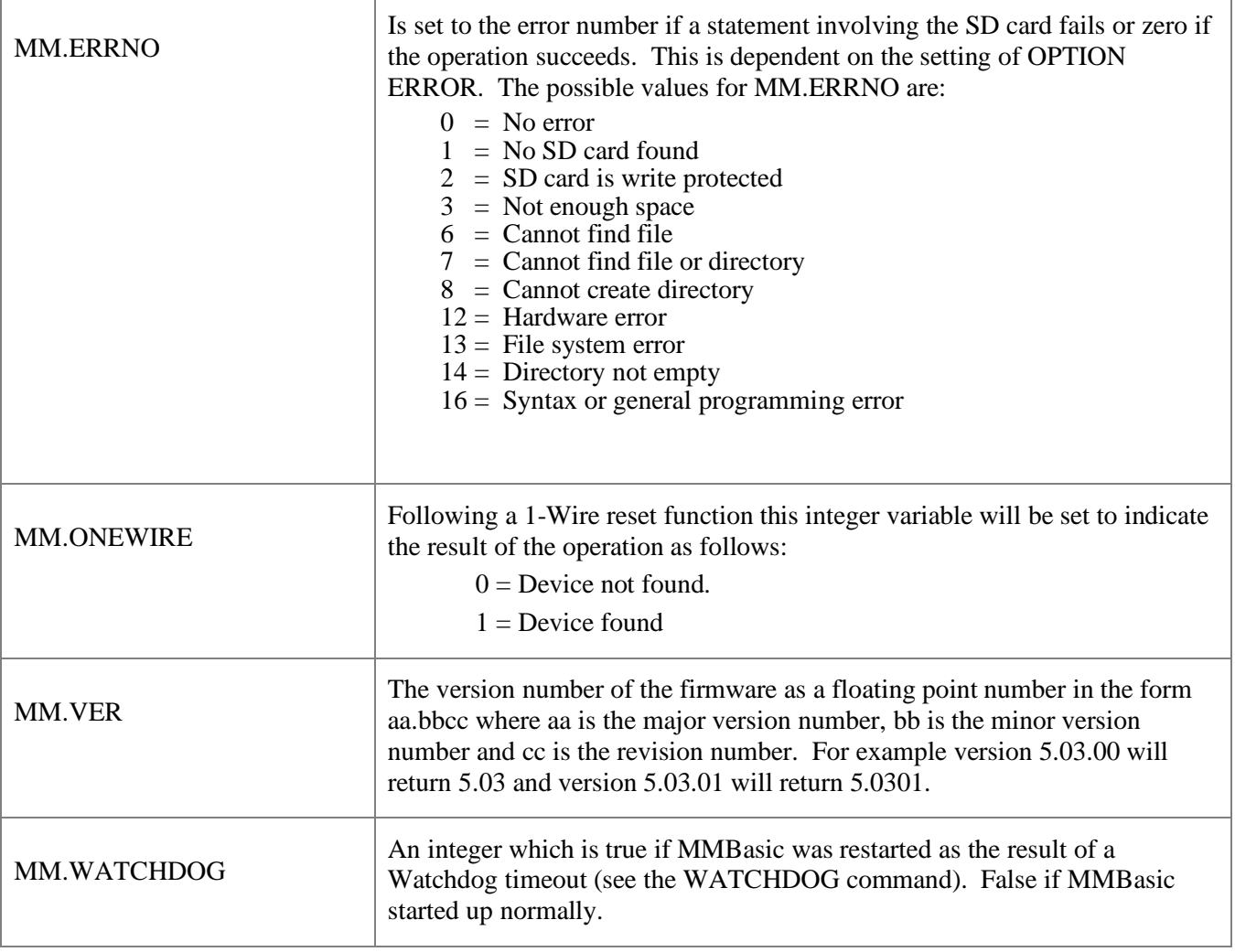

# Operators and Precedence

The following operators are listed in order of precedence. Operators that are on the same level (for example + and -) are processed with a left to right precedence as they occur on the program line.

## **Numeric Operators (Float or Integer)**

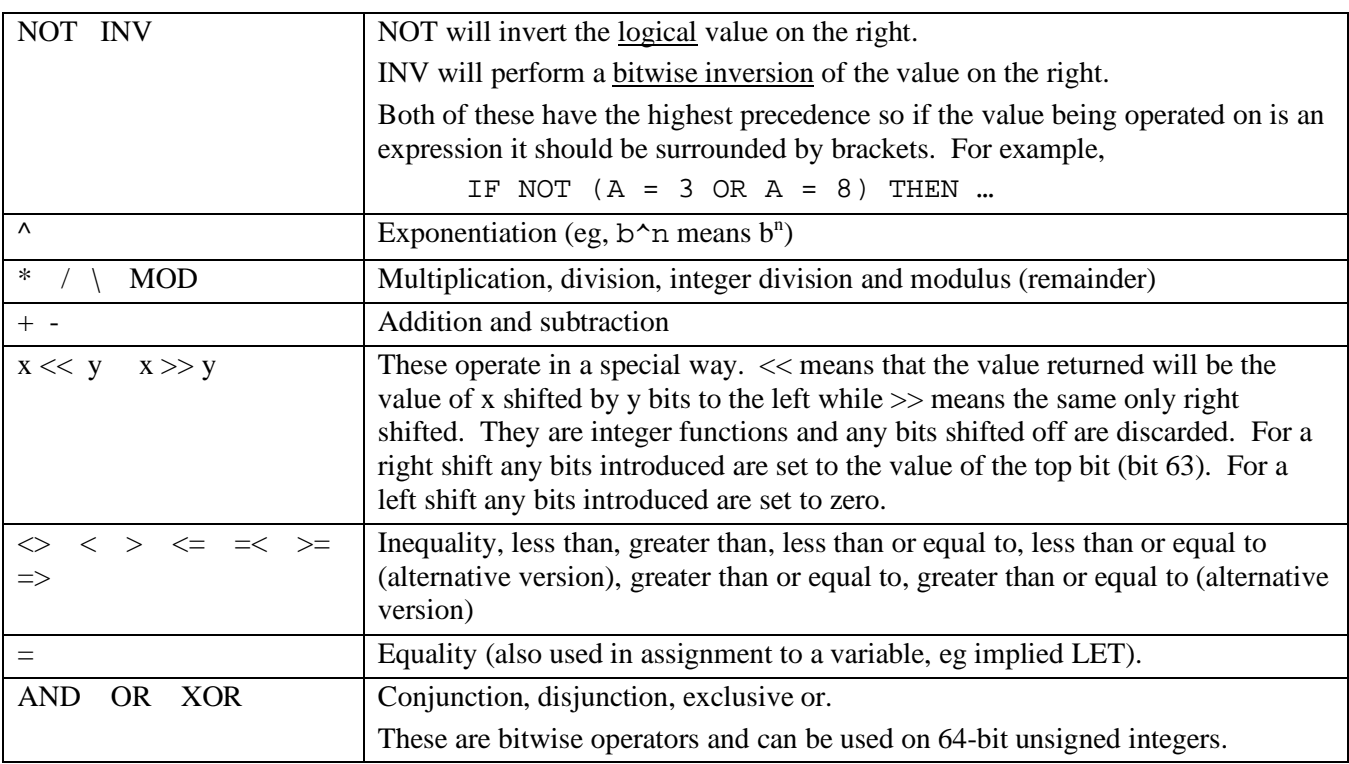

The operators AND, OR and XOR are integer bitwise operators. For example PRINT (3 AND 6) will output 2. The other logical operations result in the integer 0 (zero) for false and 1 for true. For example the statement PRINT  $4 \ge 5$  will print the number zero on the output and the expression  $A = 3 > 2$  will store +1 in A.

# **String Operators**

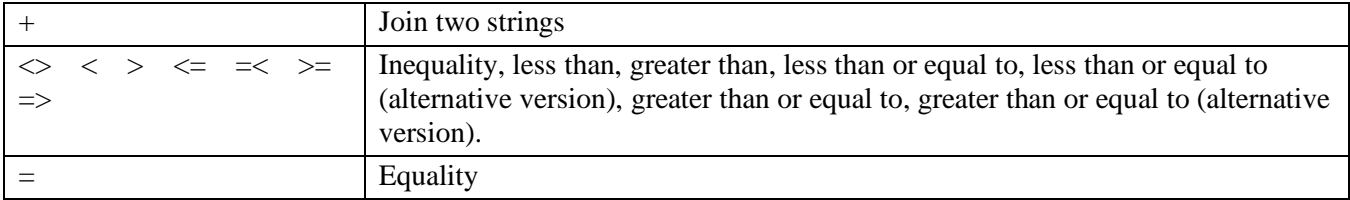

String comparisons respect the case of the characters (ie "A" is greater than "a").

# Option Settings

This table lists the various option commands which can be used to configure MMBasic and change the way it operates. Options that are marked as permanent will be saved in non volatile memory and automatically restored when the Armmite F4 is restarted. Options that are not permanent will be reset on startup.

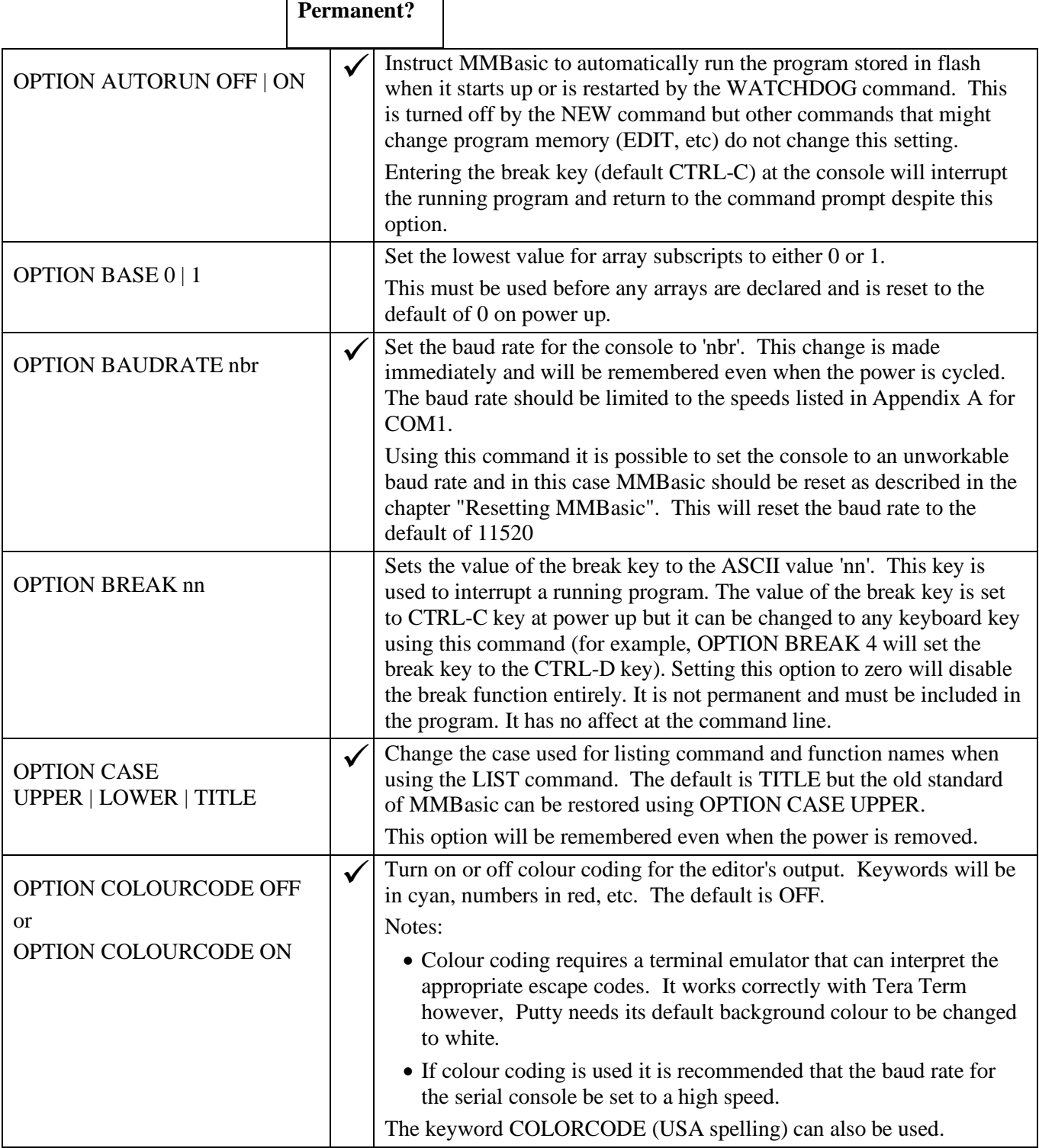

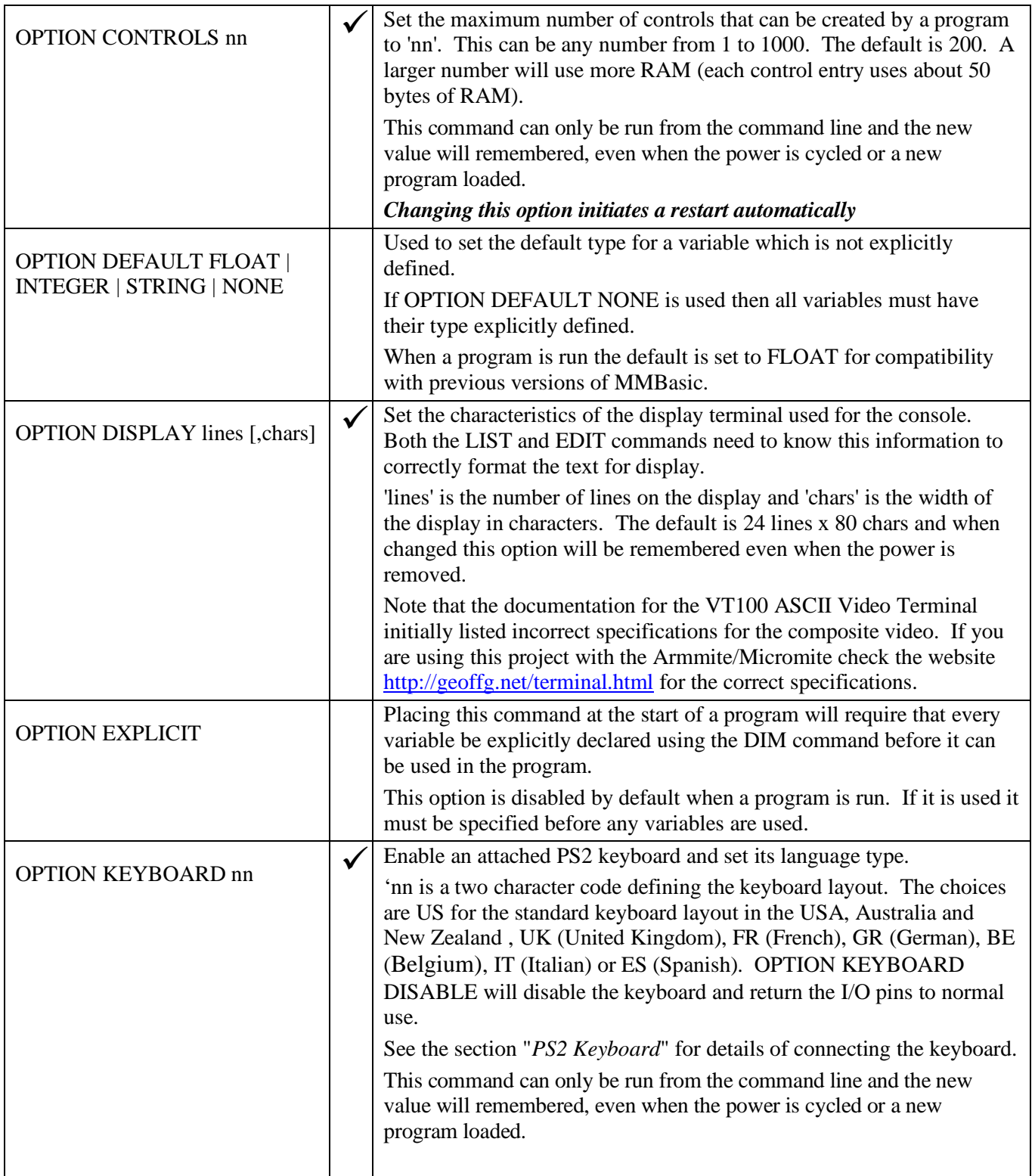
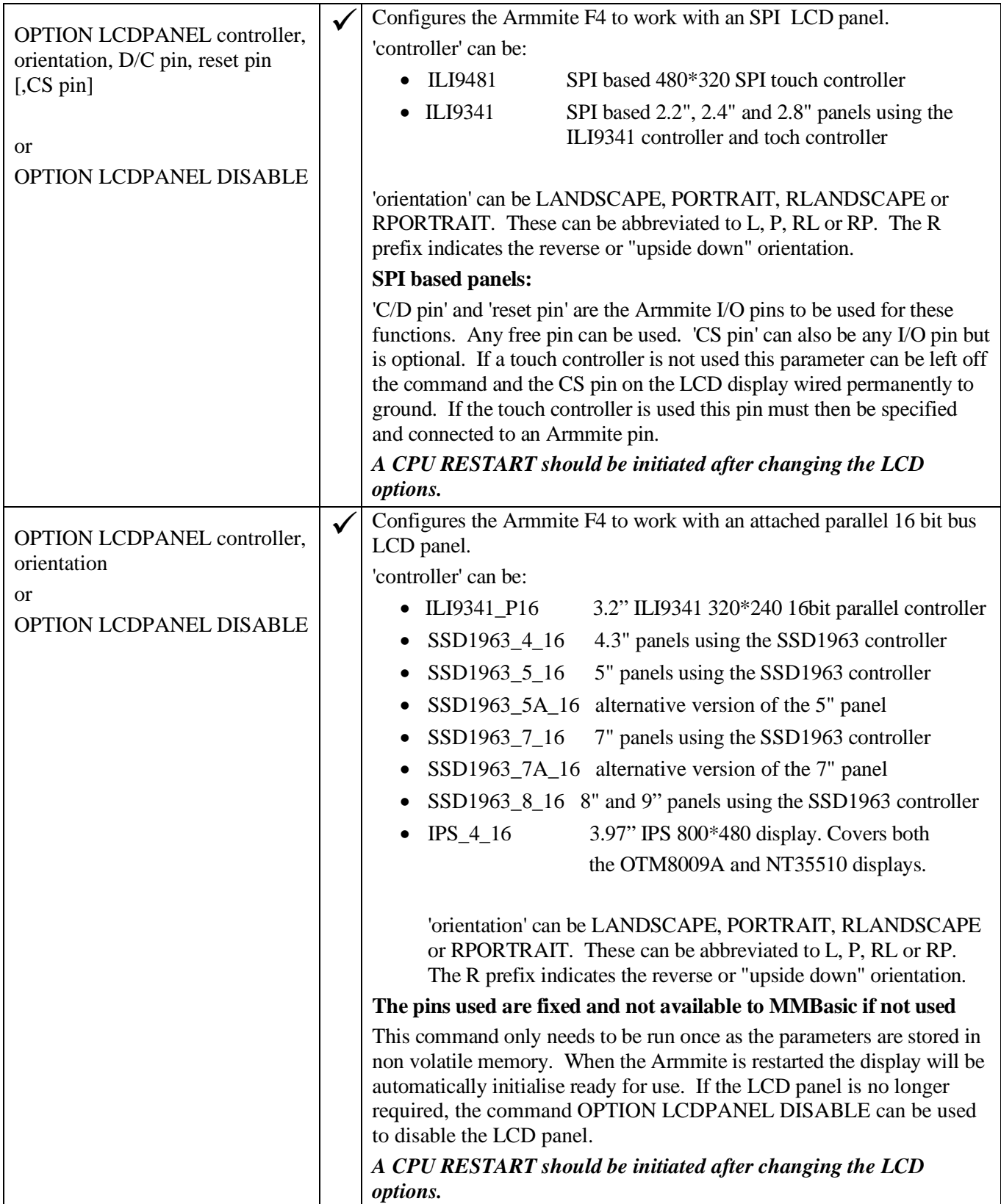

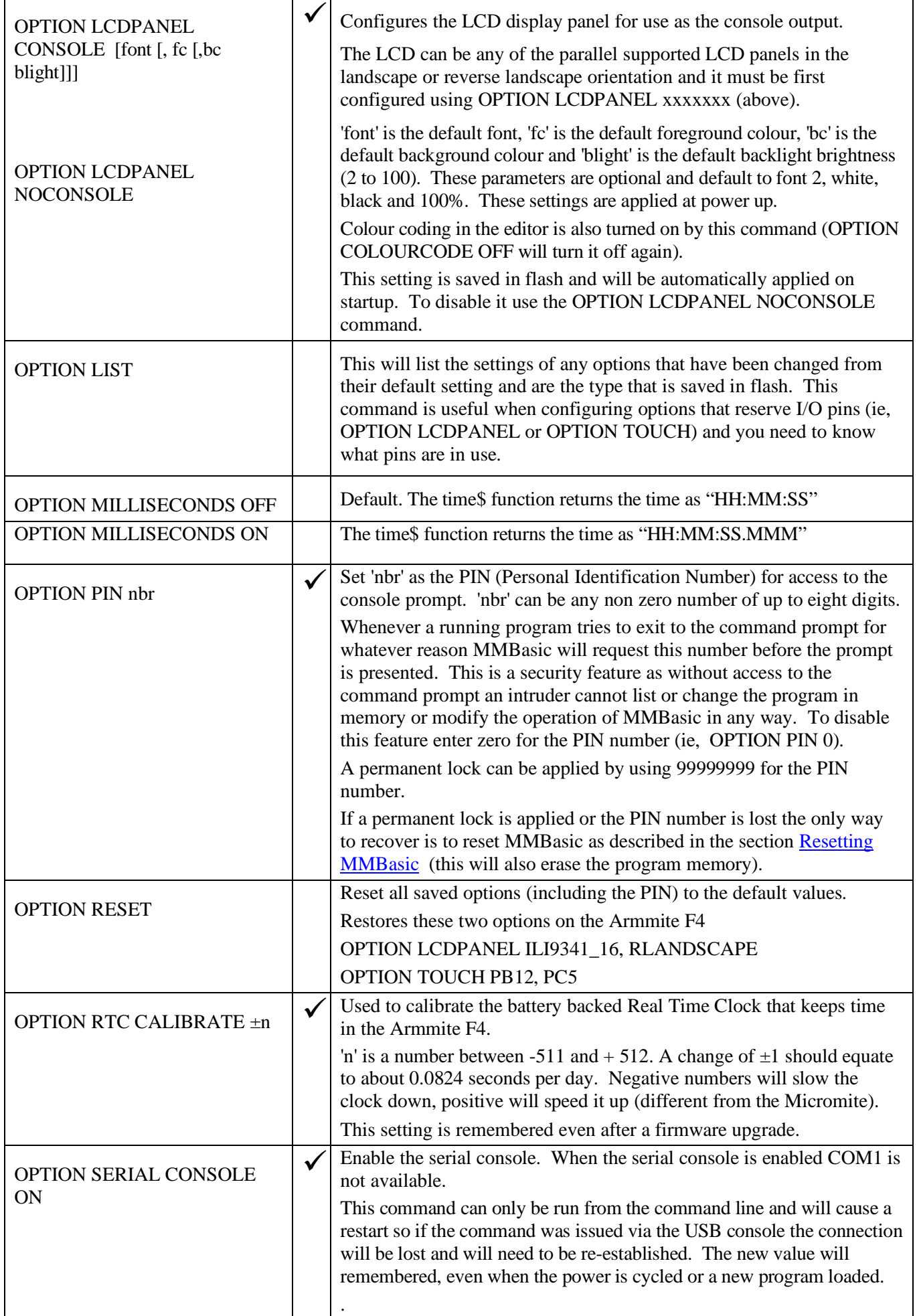

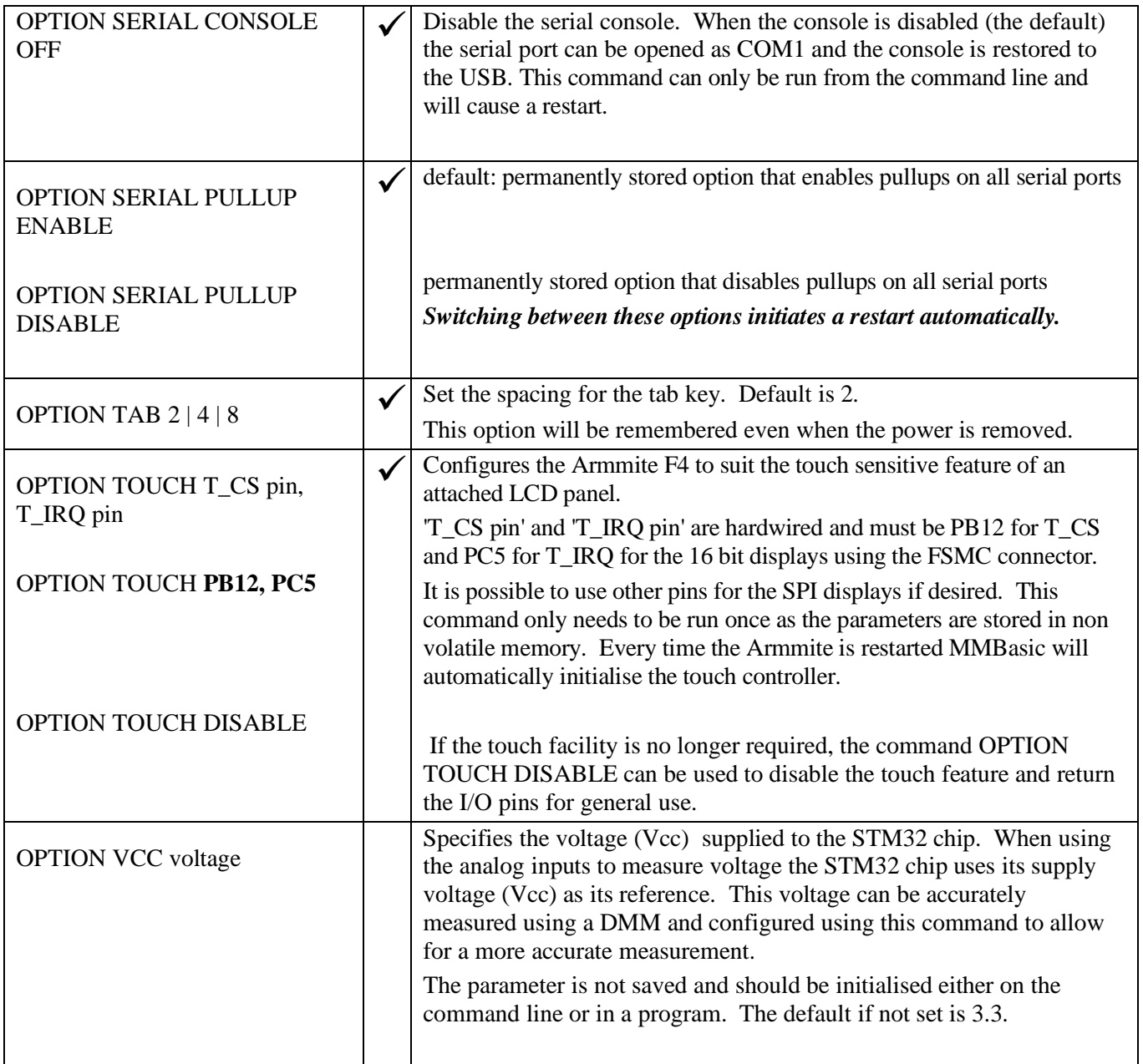

## **Commands**

Square brackets indicate that the parameter or characters are optional.

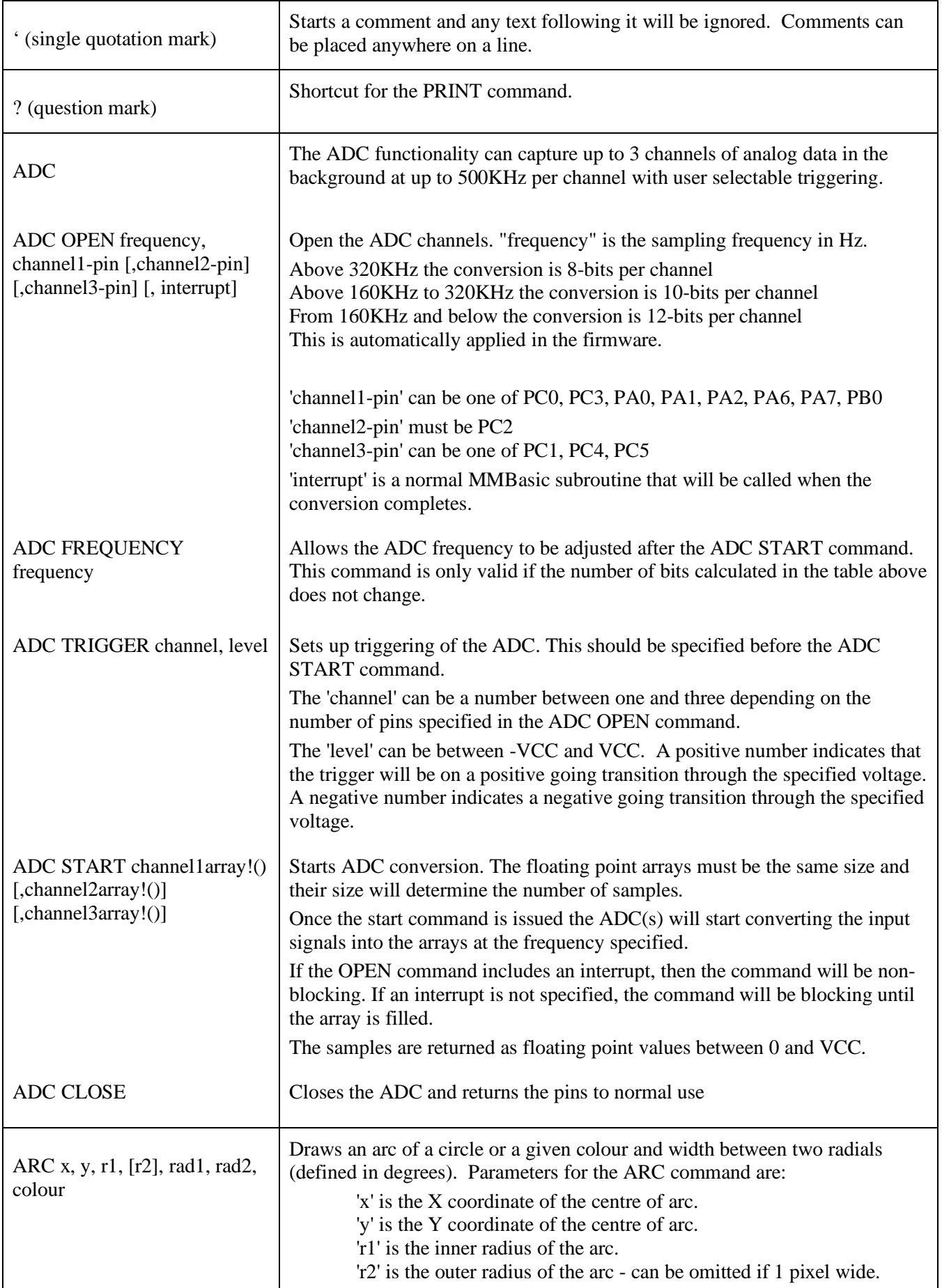

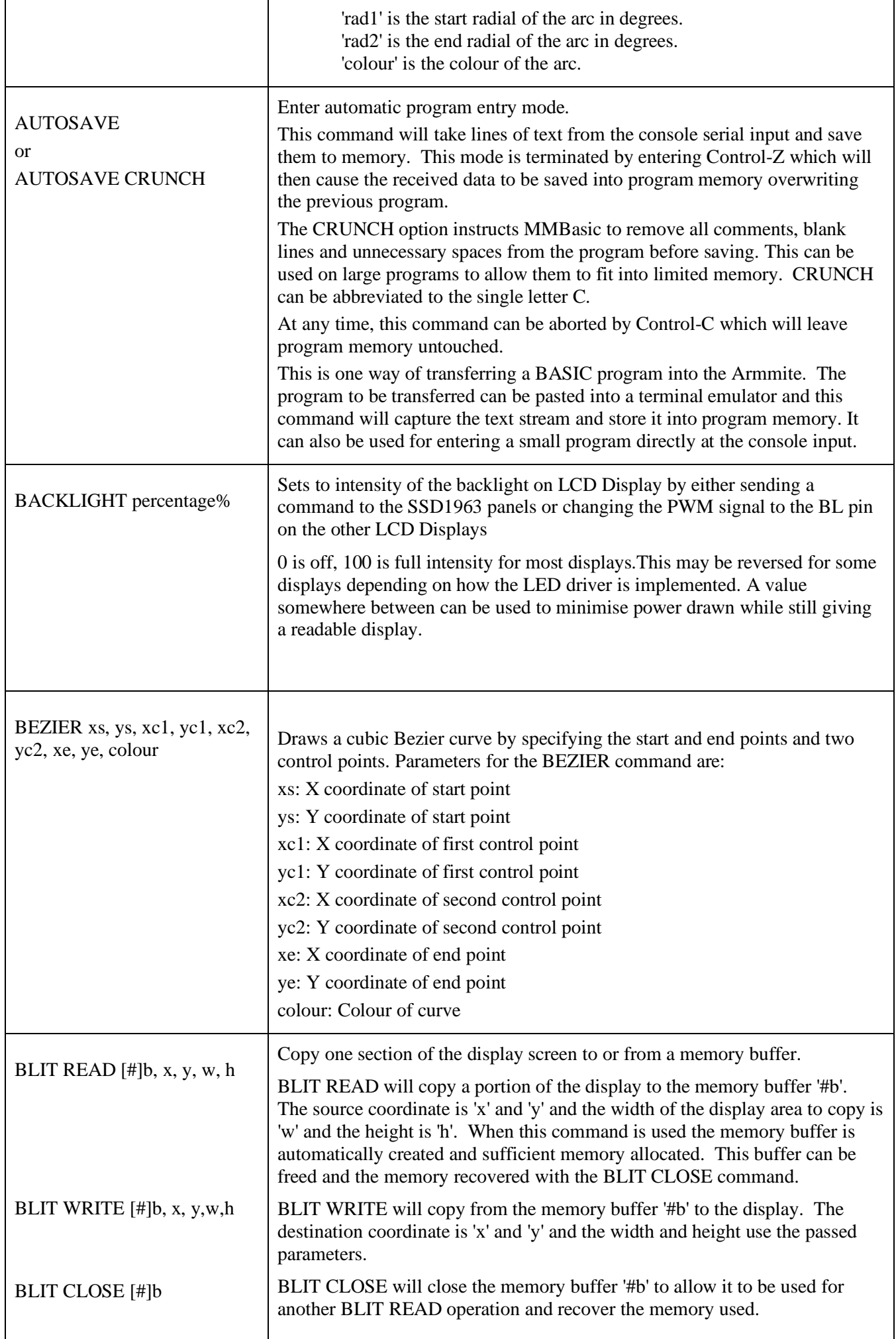

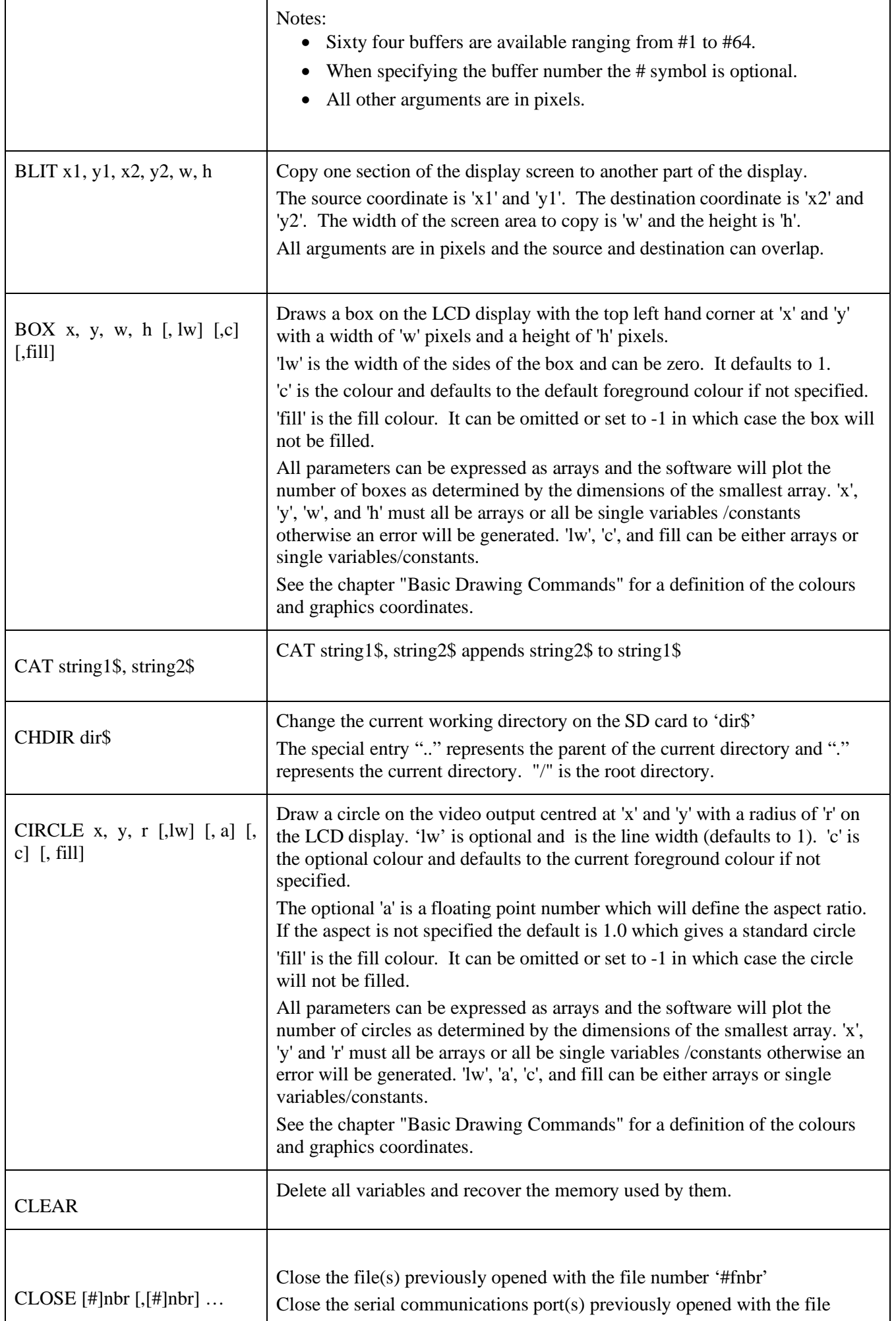

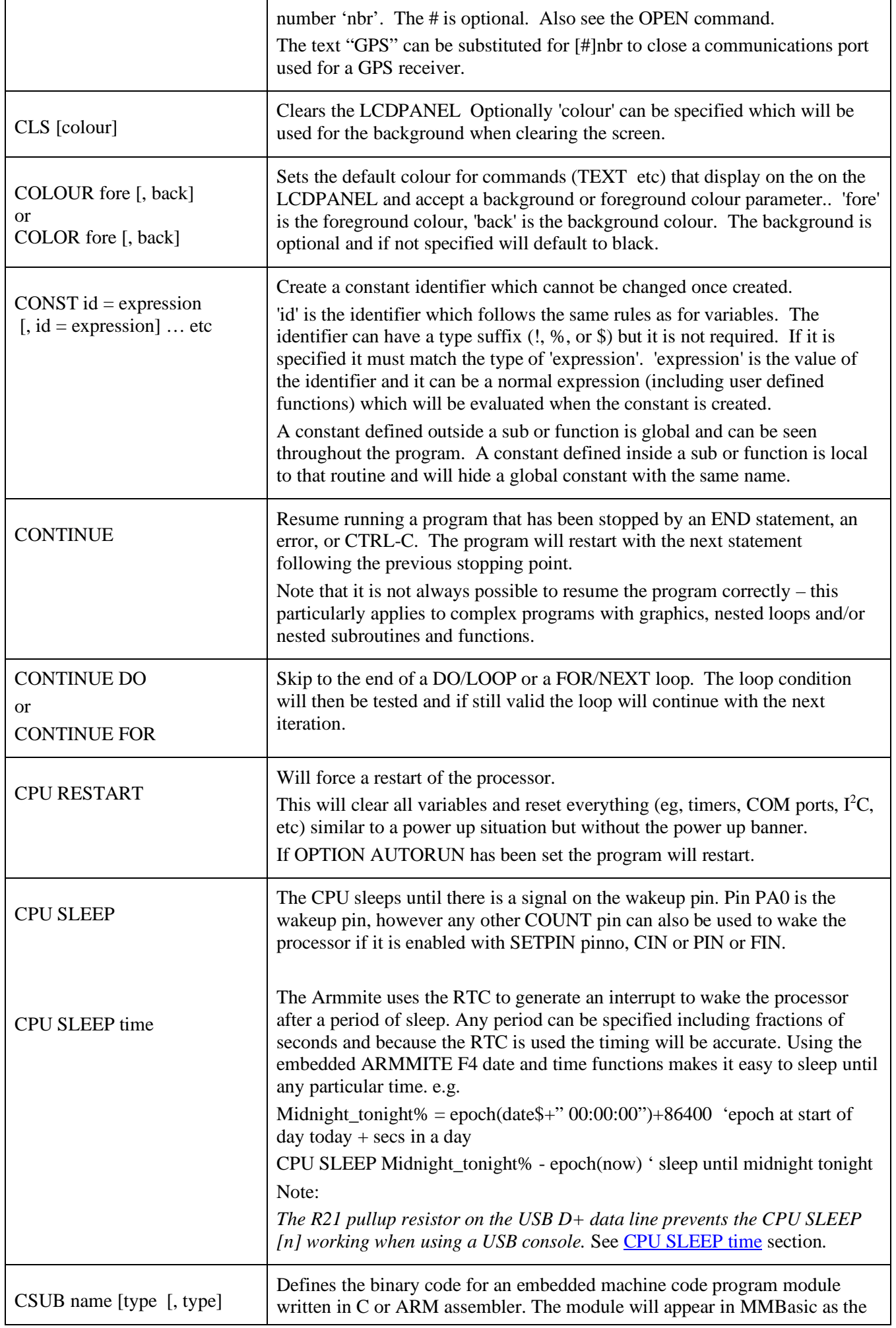

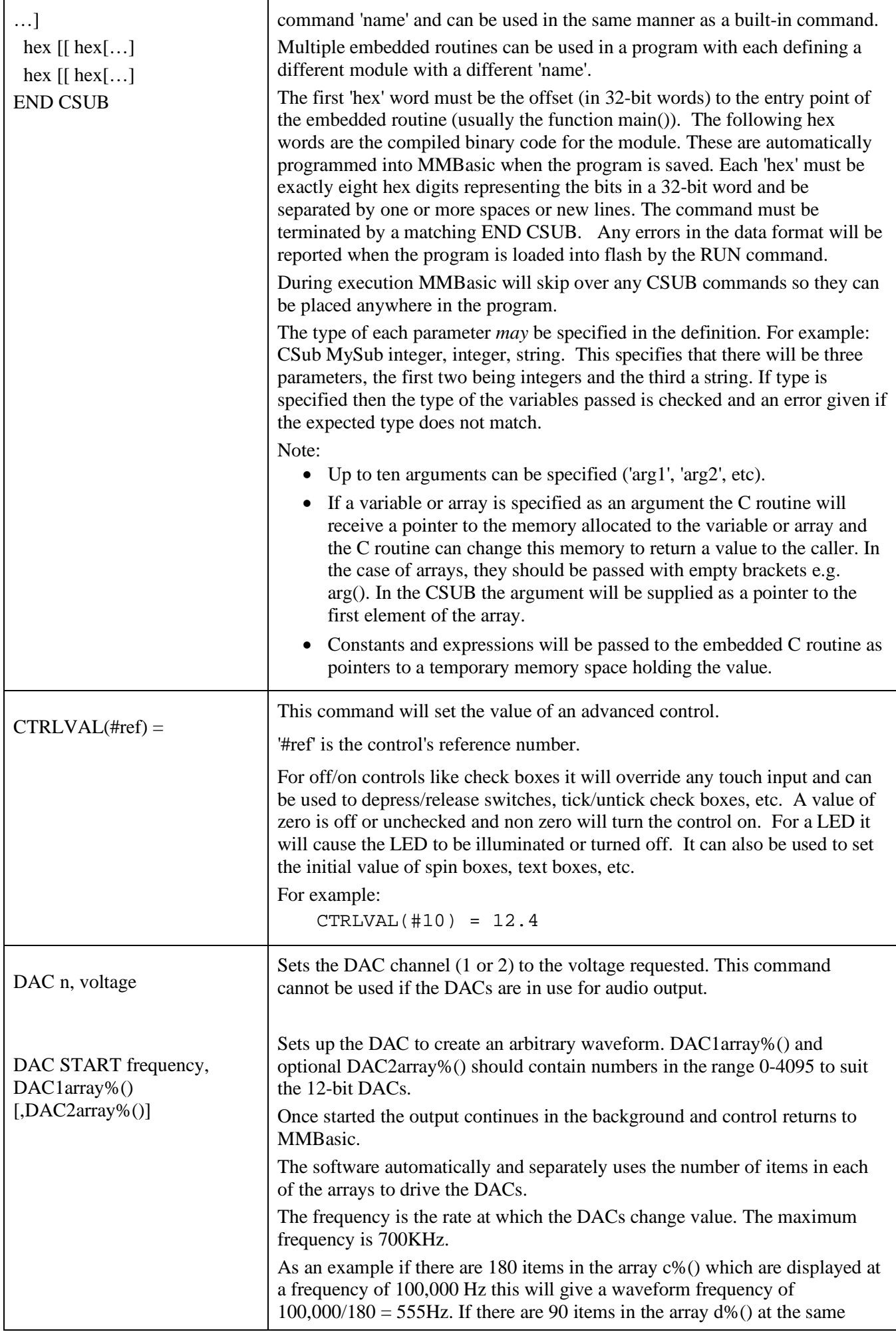

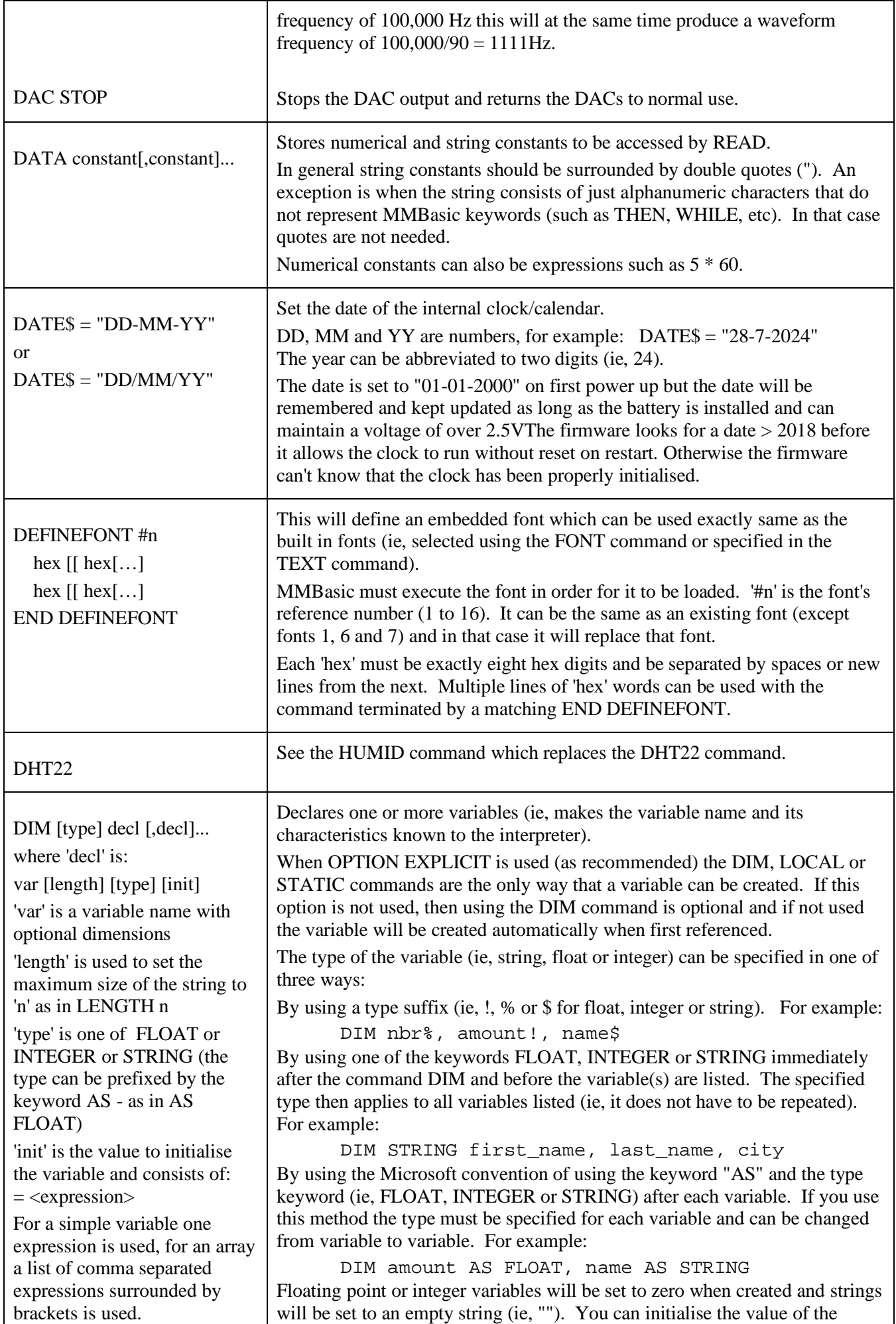

Examples:

DIM nbr(50) DIM INTEGER nbr(50) DIM name AS STRING DIM a, b\$, nbr(100), strn\$(20) DIM a(5,5,5), b(1000) DIM strn\$(200) LENGTH 20 DIM STRING strn(200) LENGTH 20  $DIM a = 1234, b = 345$ DIM STRING strn = "text"  $DIM x\%(3) = (11, 22, 33, 44)$ 

variable with something different by using an equals symbol  $(=)$  and an expression following the variable definition. For example:

DIM STRING city = "Perth", house = "Brick" The initialising value can be an expression (including other variables) and will be evaluated when the DIM command is executed.

As well as declaring simple variables the DIM command will also declare arrayed variables (ie, an indexed variable with up to four dimensions). Note that this is different from the Micromite versions of MMBasic which supported up to eight dimensions.

Following the variable's name the dimensions are specified by a list of numbers separated by commas and enclosed in brackets. For example:

DIM array(10, 20)

Each number specifies the number of elements in each dimension. Normally the numbering of each dimension starts at 0 but the OPTION BASE command can be used to change this to 1.

The above example specifies a two dimensional array with 11 elements (0 to 10) in the first dimension and 21 (0 to 20) in the second dimension. The total number of elements is 231 and because each floating point number on the Armmite F4 requires 8 bytes a total of 1848 bytes of memory will be allocated.

Strings will default to allocating 255 bytes (ie, characters) of memory for each element and this can quickly use up memory when defining arrays of strings. In that case the LENGTH keyword can be used to specify the amount of memory to be allocated to each element and therefore the maximum length of the string that can be stored. This allocation ('n') can be from 1 to 255 characters.

For example: DIM STRING  $s(5, 10)$  will declare a string array with 66 elements consuming 16,896 bytes of memory while:

DIM STRING s(5, 10) LENGTH 20

Will only consume 1,386 bytes of memory. Note that the amount of memory allocated for each element is  $n + 1$  as the extra byte is used to track the actual length of the string stored in each element.

If a string longer than 'n' is assigned to an element of the array an error will be produced. Other than this, string arrays created with the LENGTH keyword act exactly the same as other string arrays. This keyword can also be used with non array string variables but it will not save any memory.

In the above example you can also use the Microsoft syntax of specifying the type after the length qualifier. For example:

DIM s(5, 10) LENGTH 20 AS STRING Arrays can also be initialised when they are declared by adding an equals symbol (=) followed by a bracketed list of values at the end of the declaration. For example:

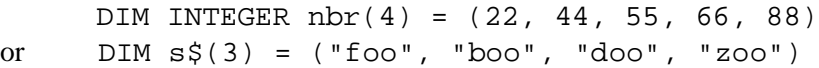

Note that the number of initialising values must match the number of elements in the array including the base value set by OPTION BASE. If a multi dimensioned array is initialised then the first dimension will be initialised first followed by the second, etc.

Also note that the initialising values must be after the LENGTH qualifier (if used) and after the type declaration (if used).

DO <statements> LOOP This structure will loop forever; the EXIT DO command can be used to terminate the loop or control must be explicitly transferred outside of the loop by commands like GOTO or EXIT SUB (if in a subroutine).

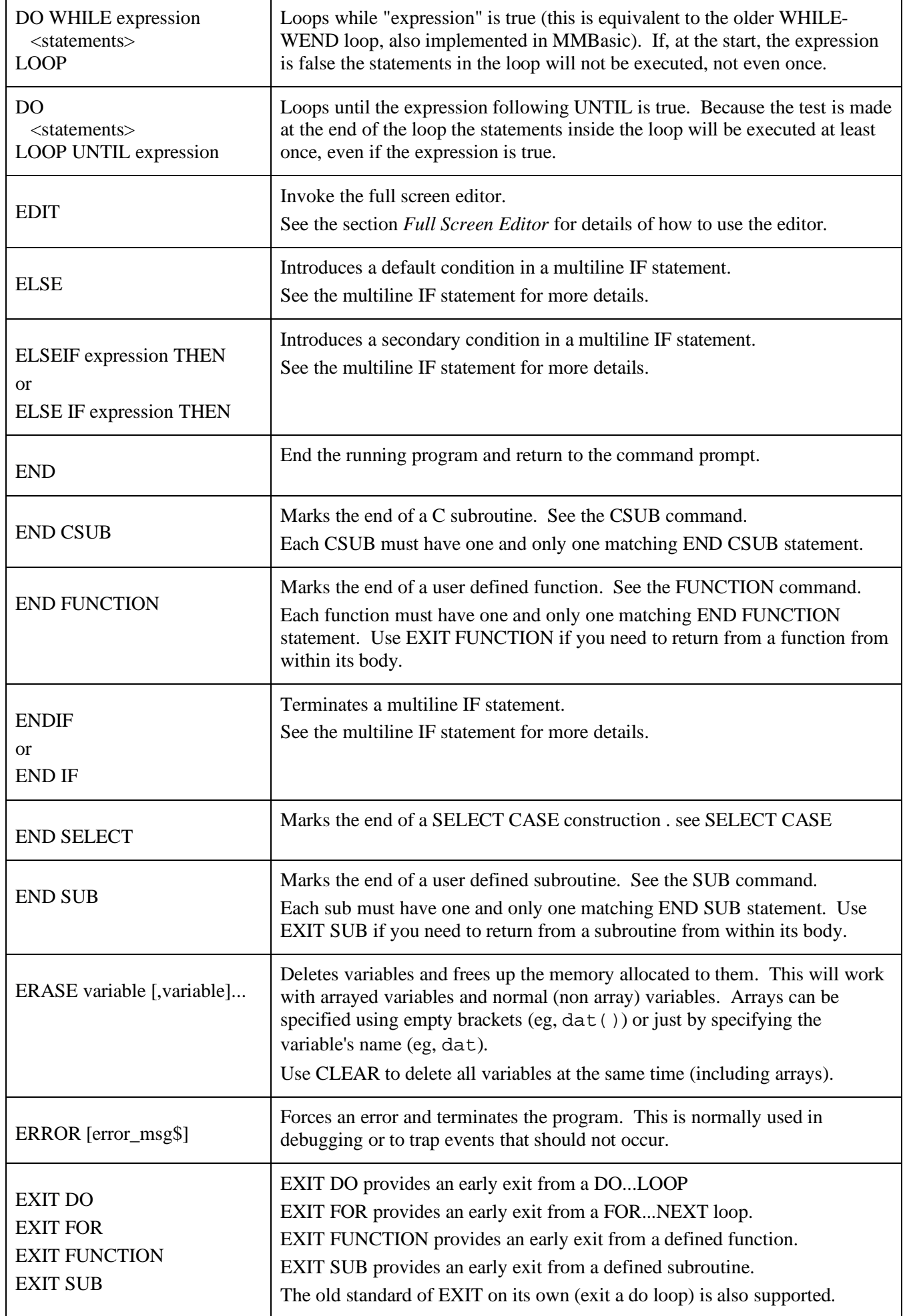

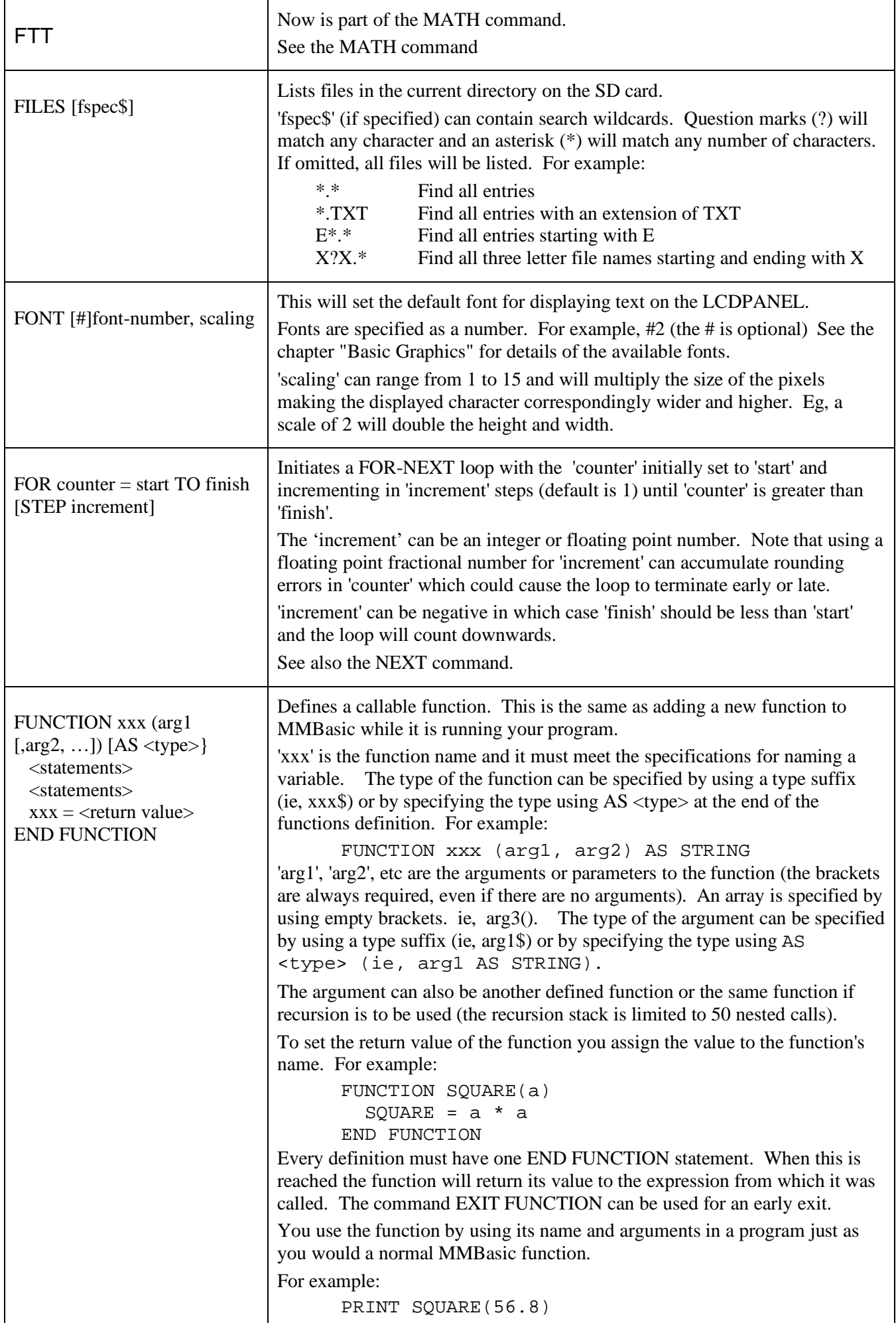

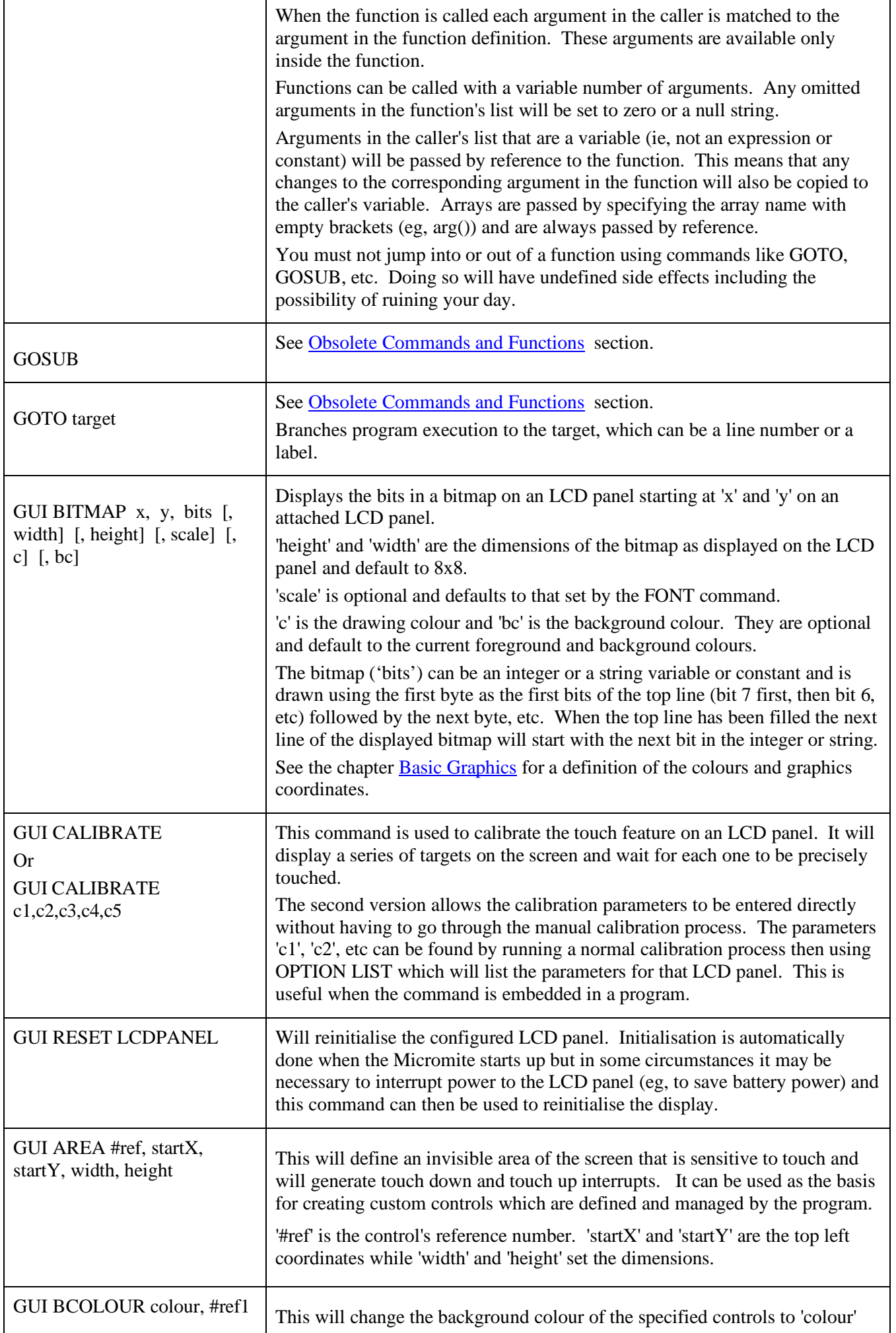

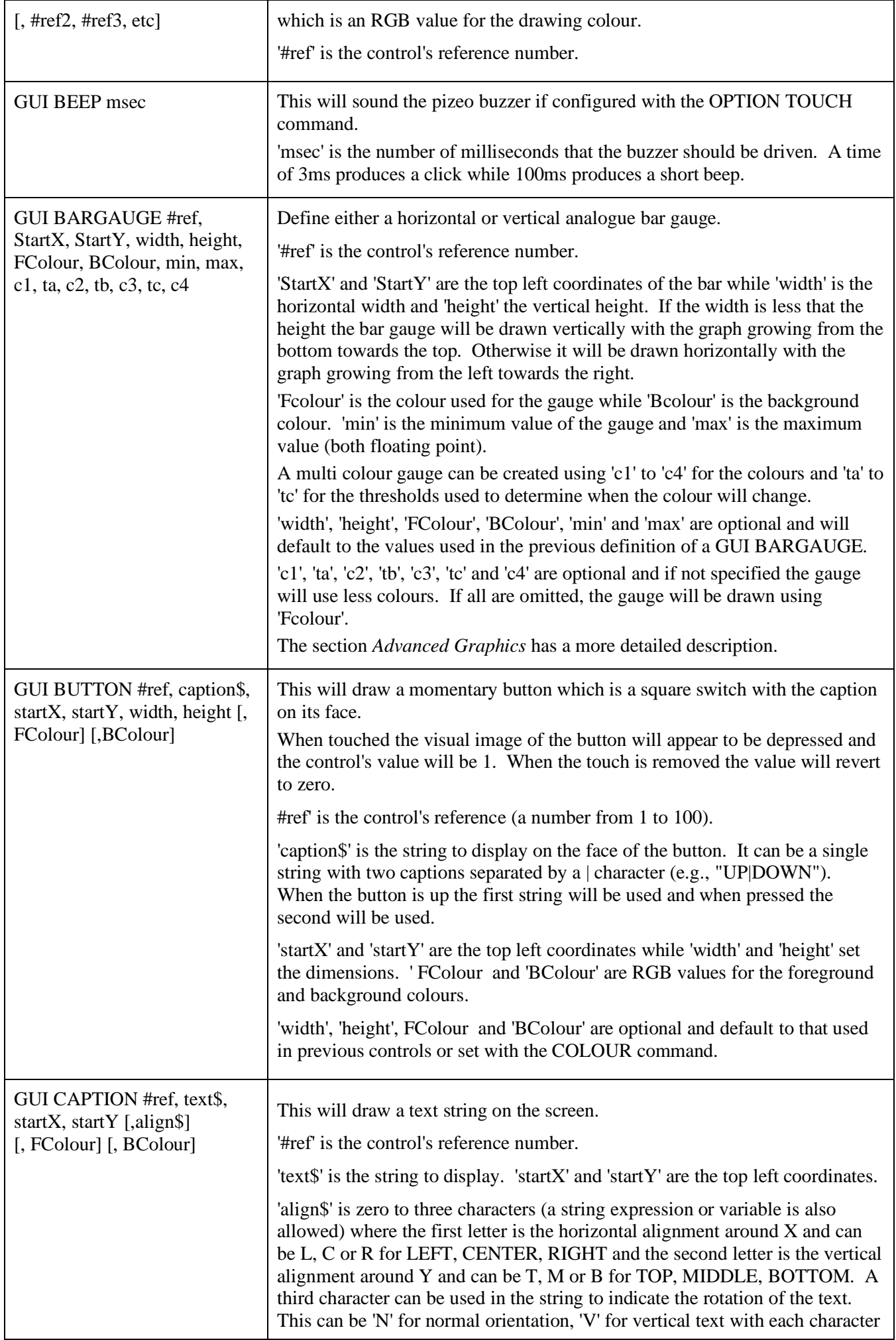

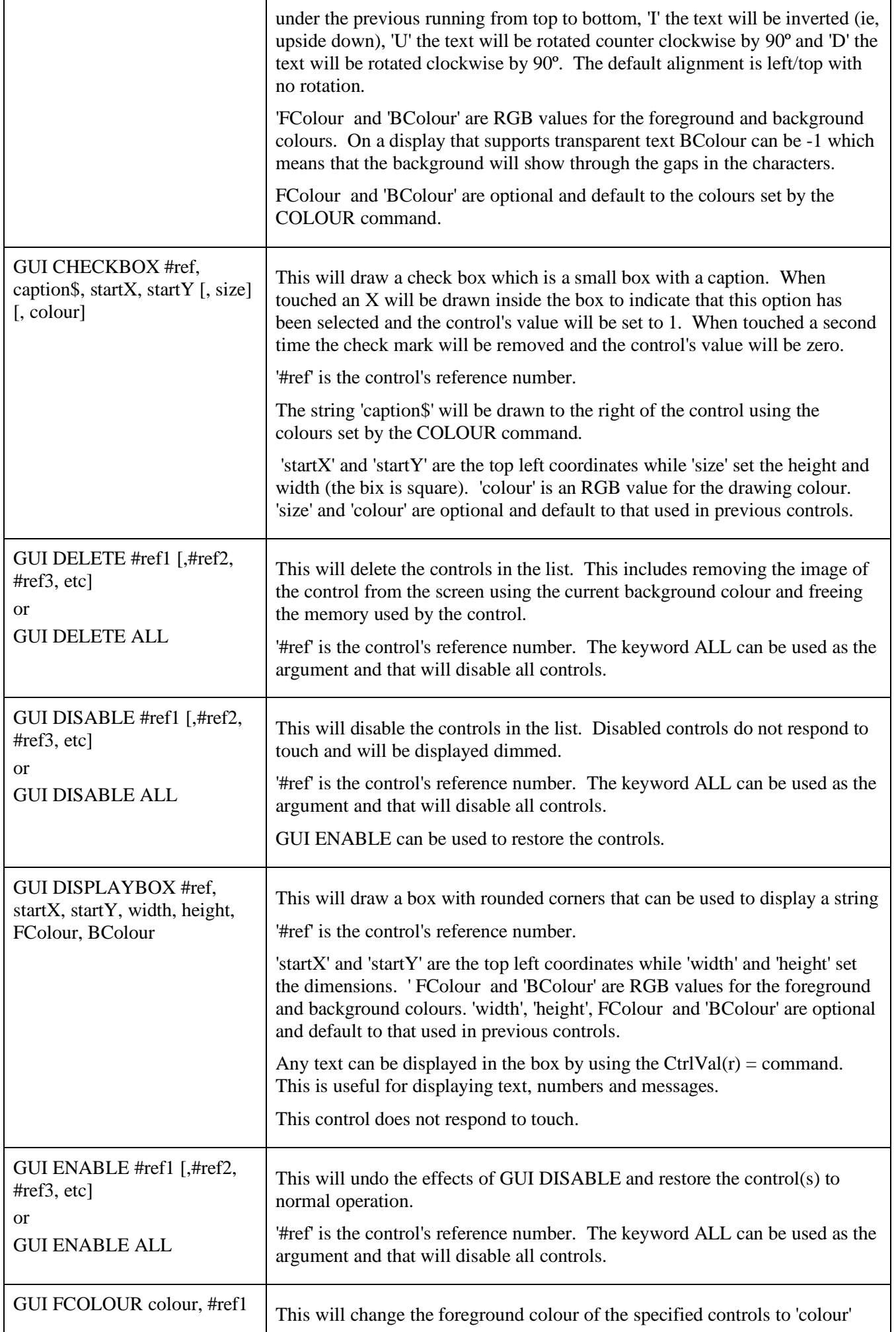

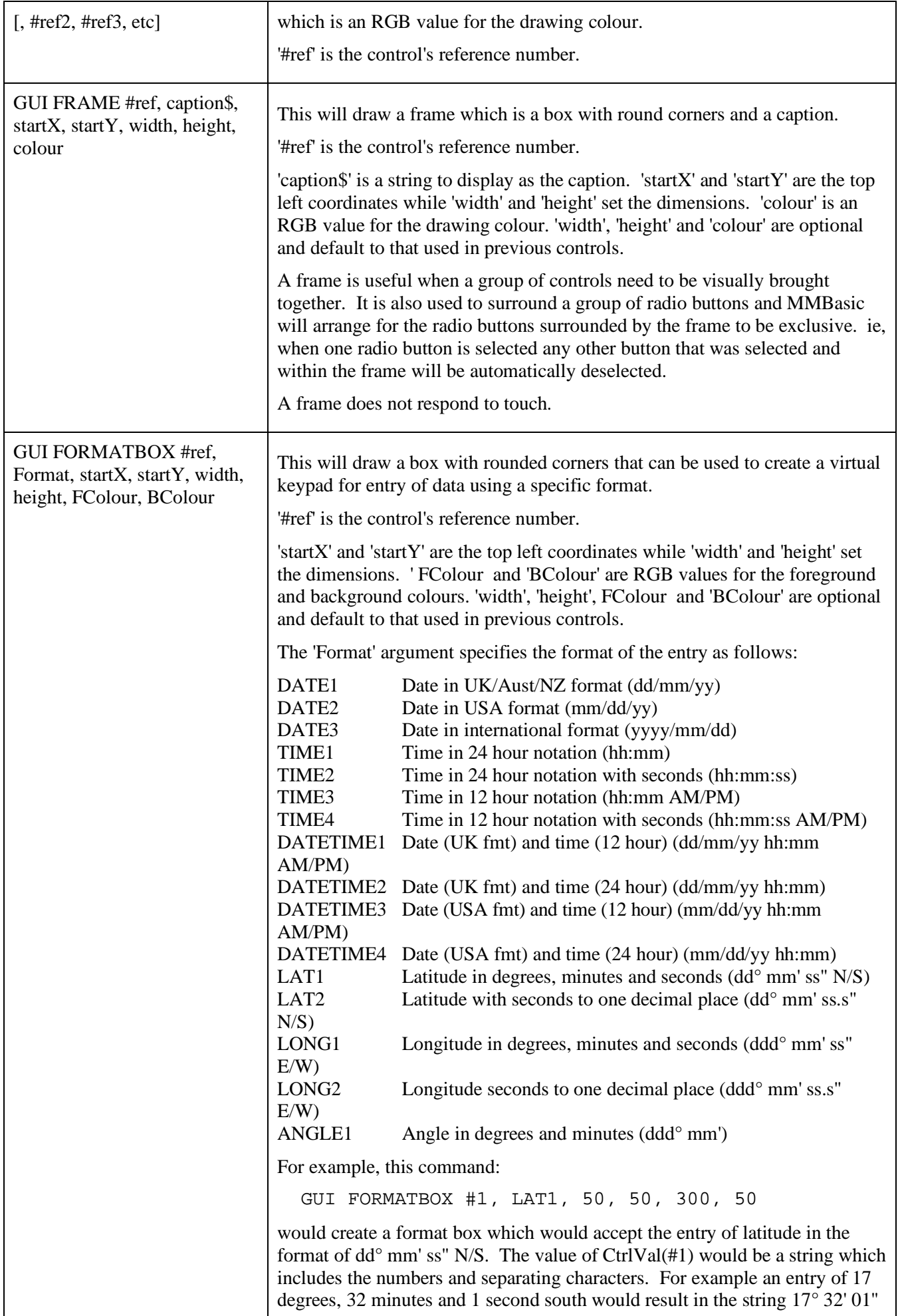

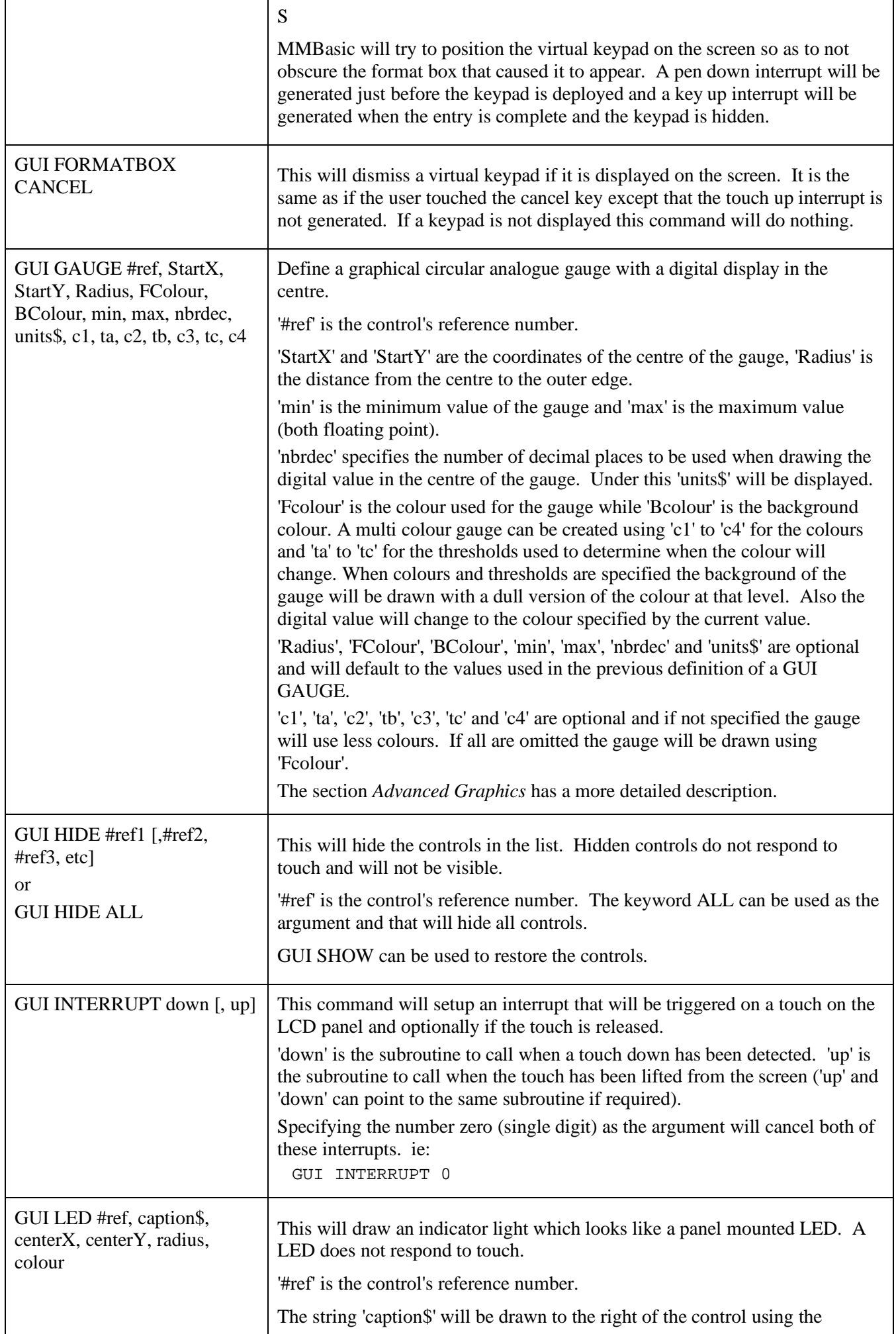

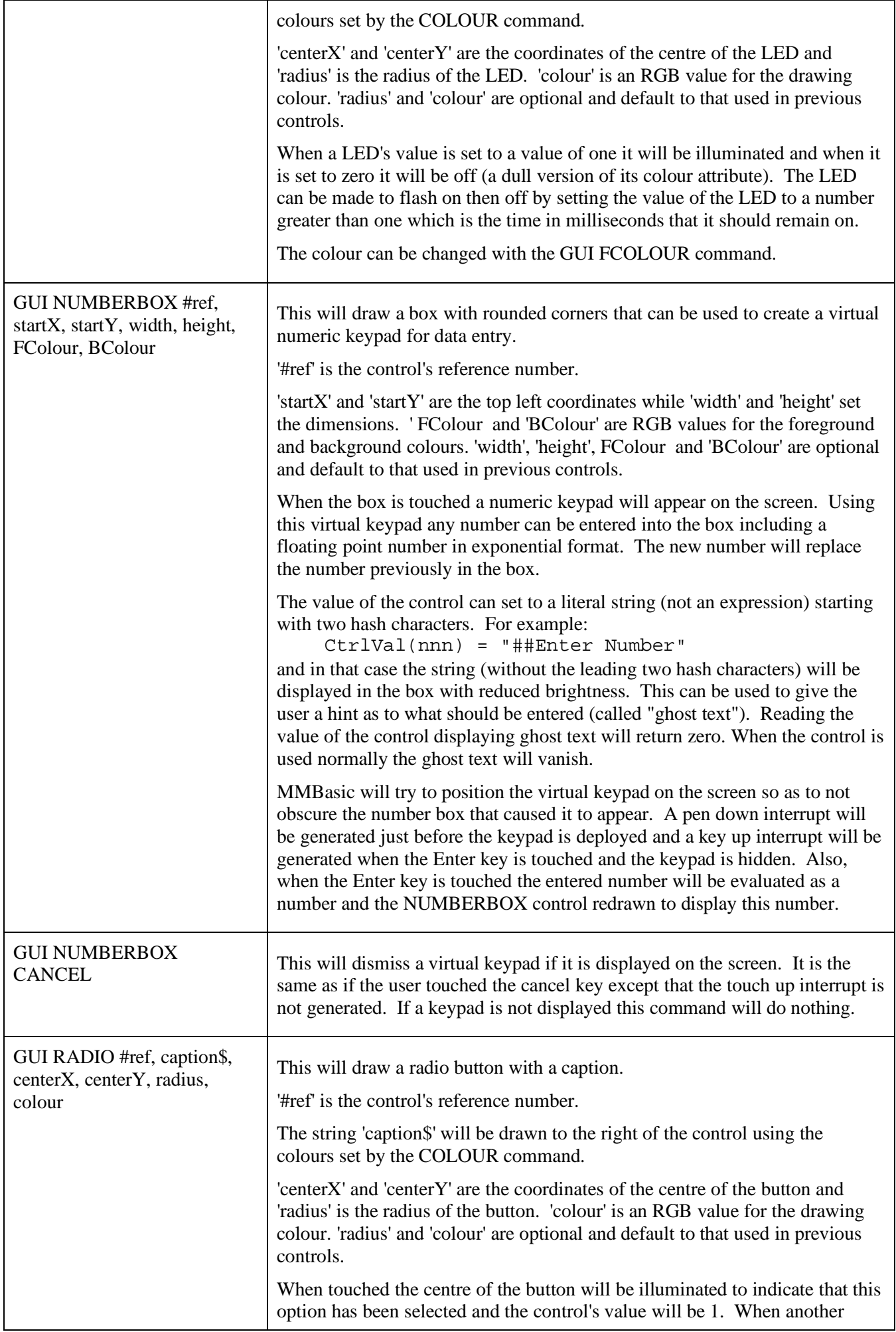

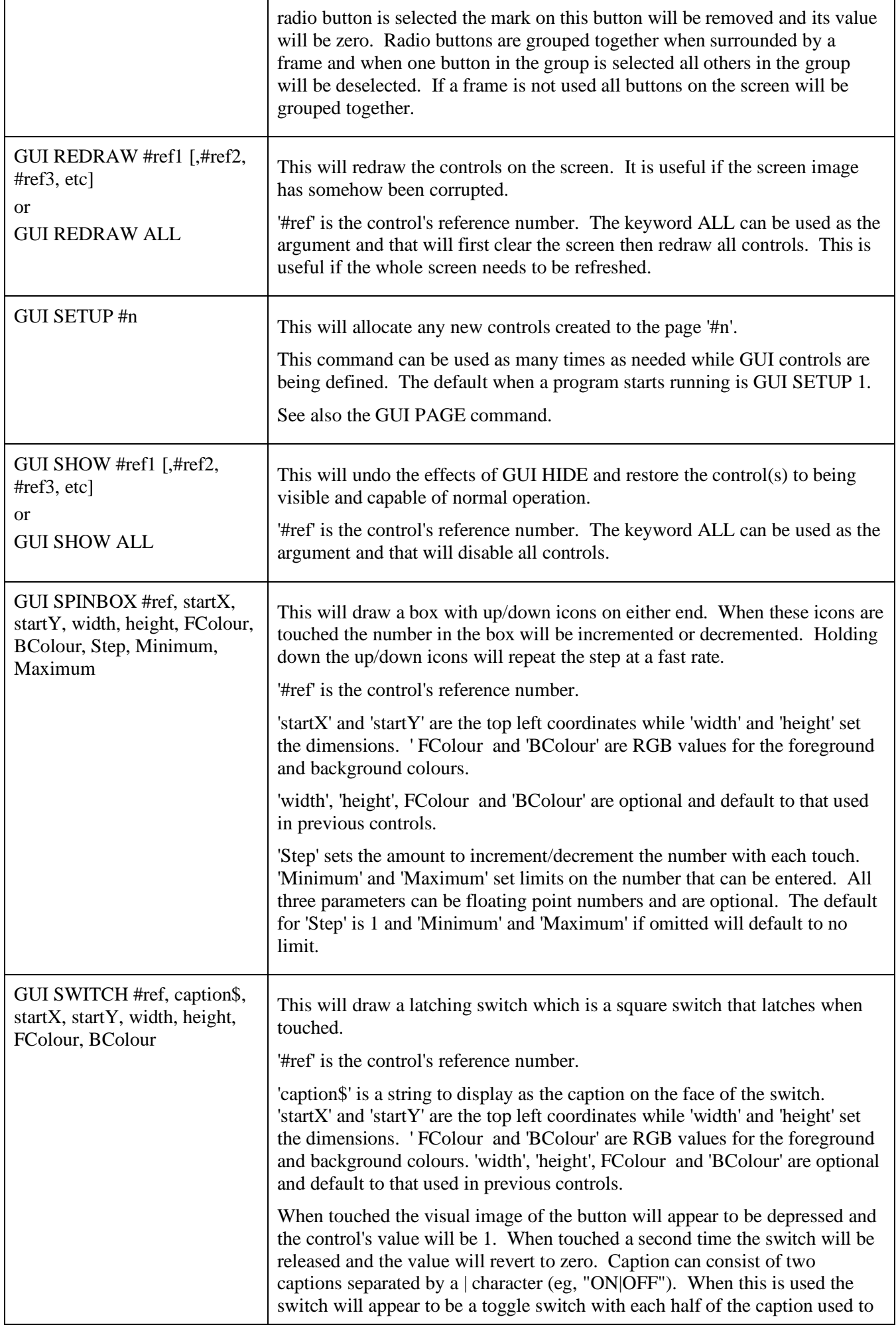

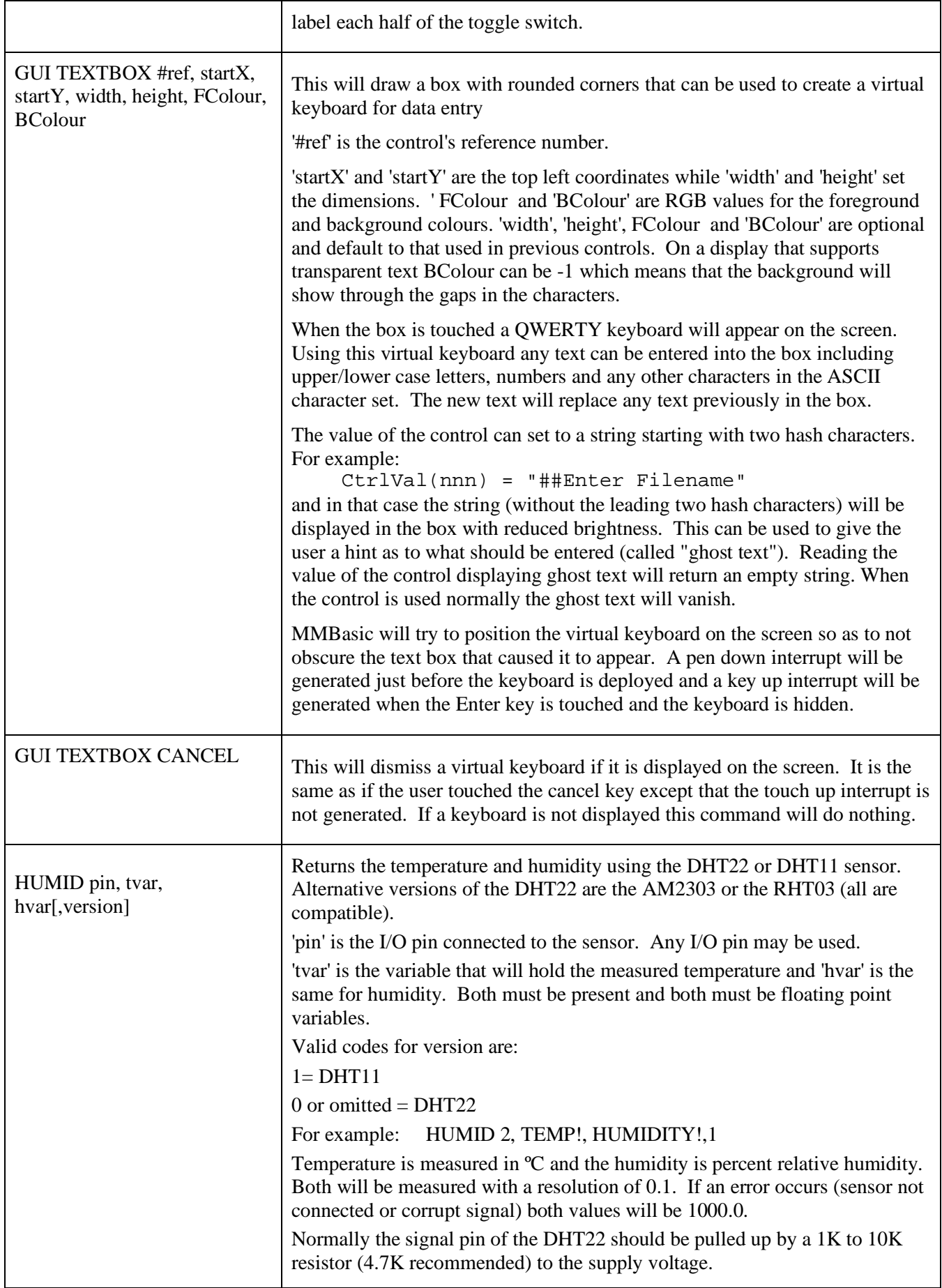

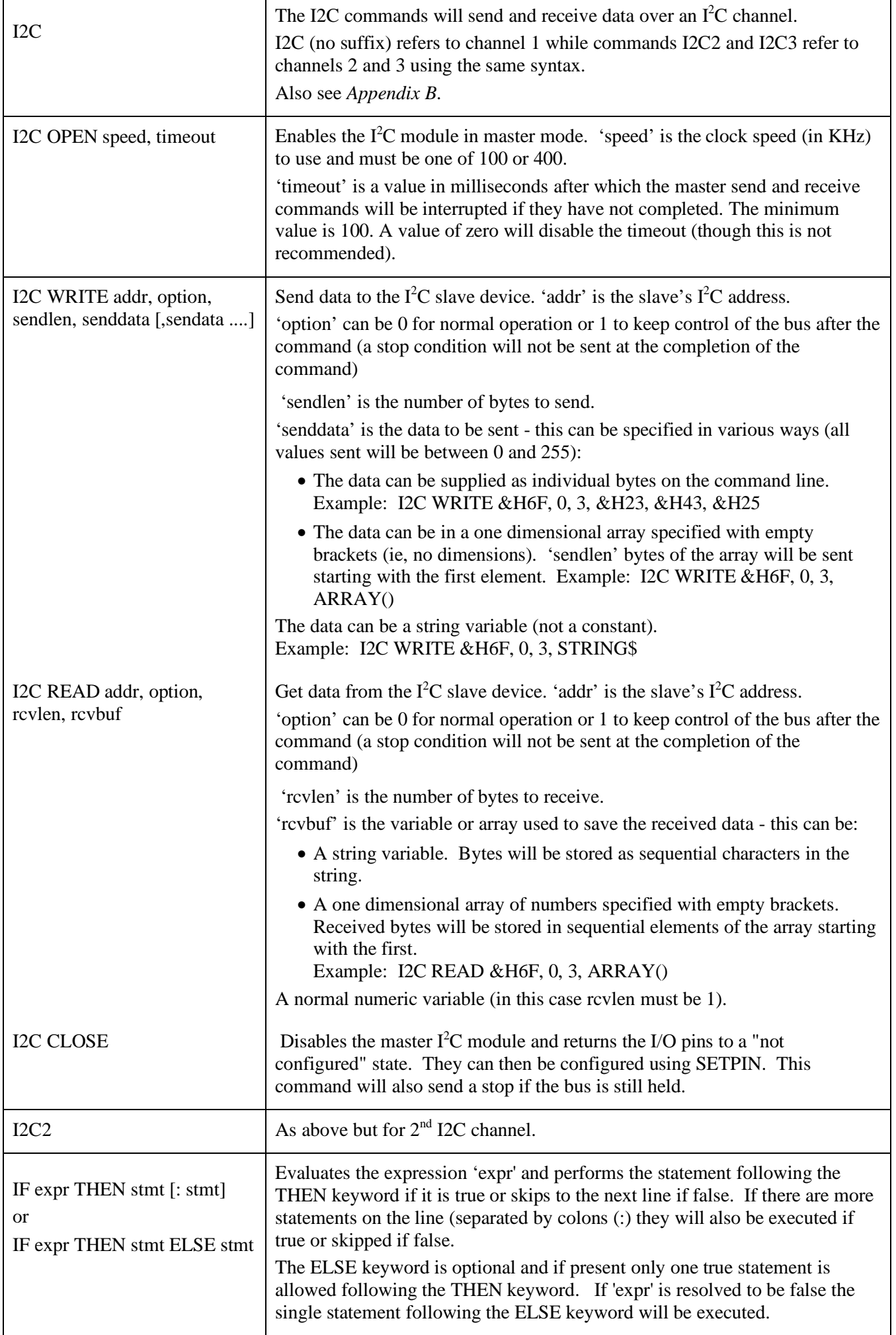

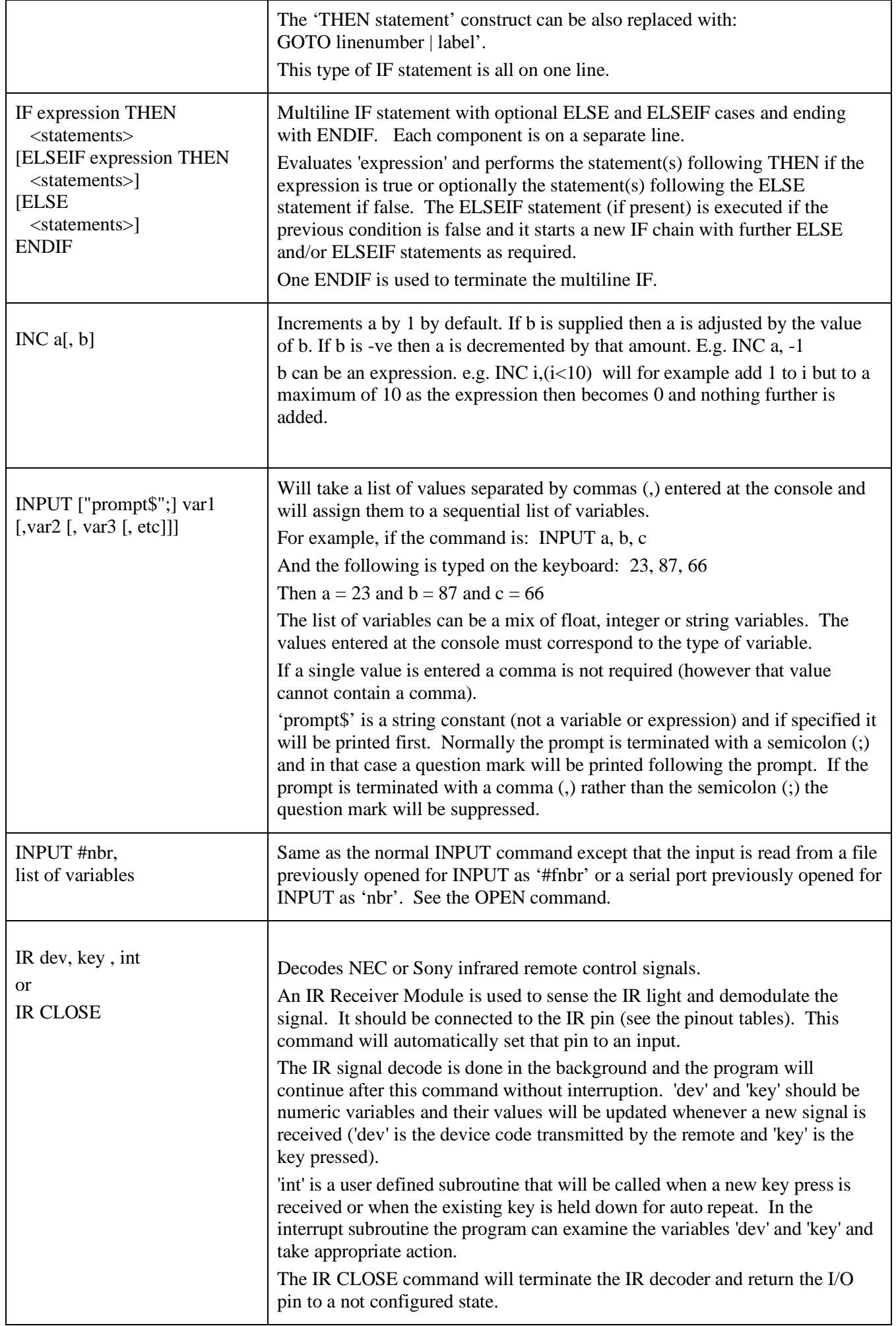

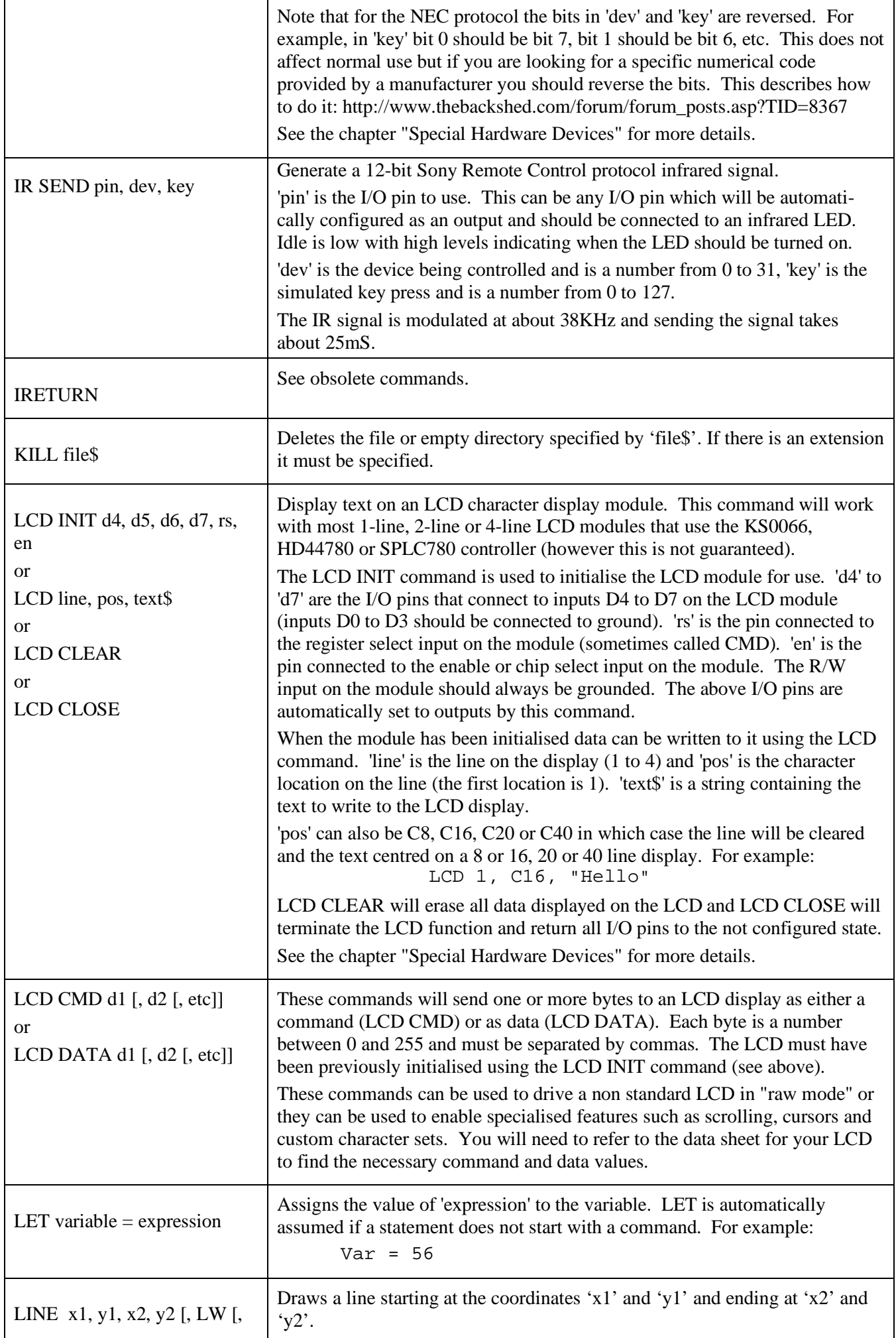

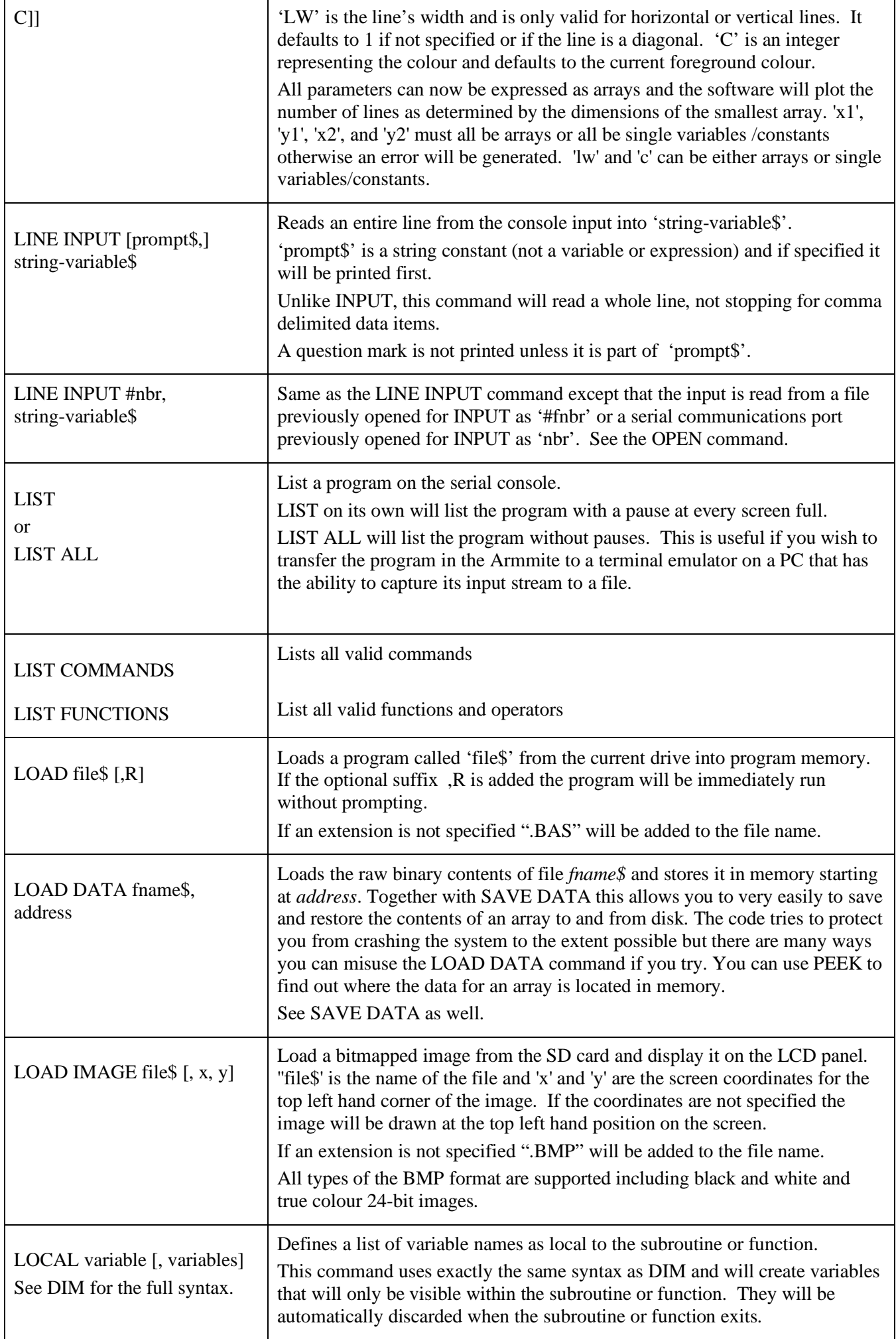

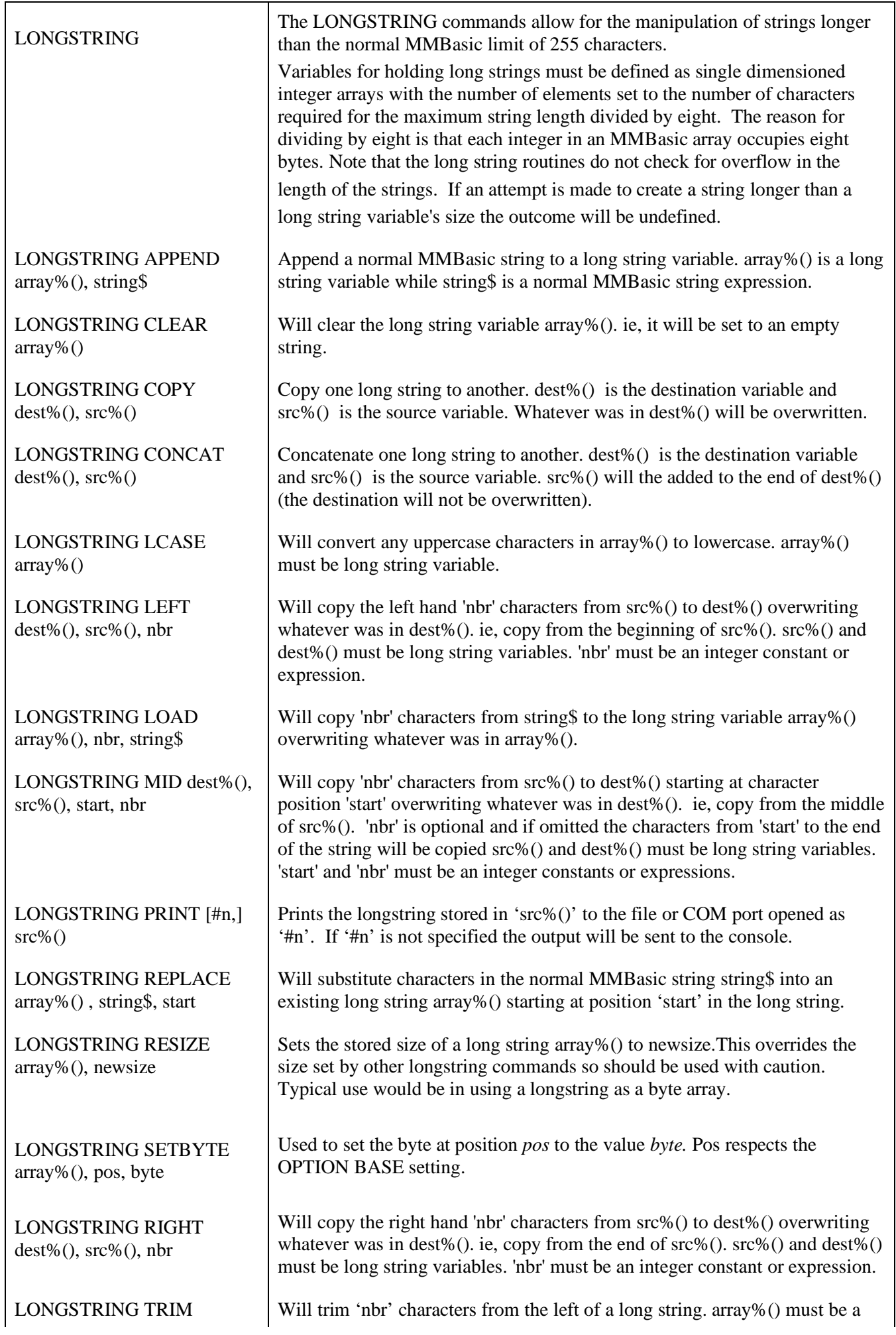

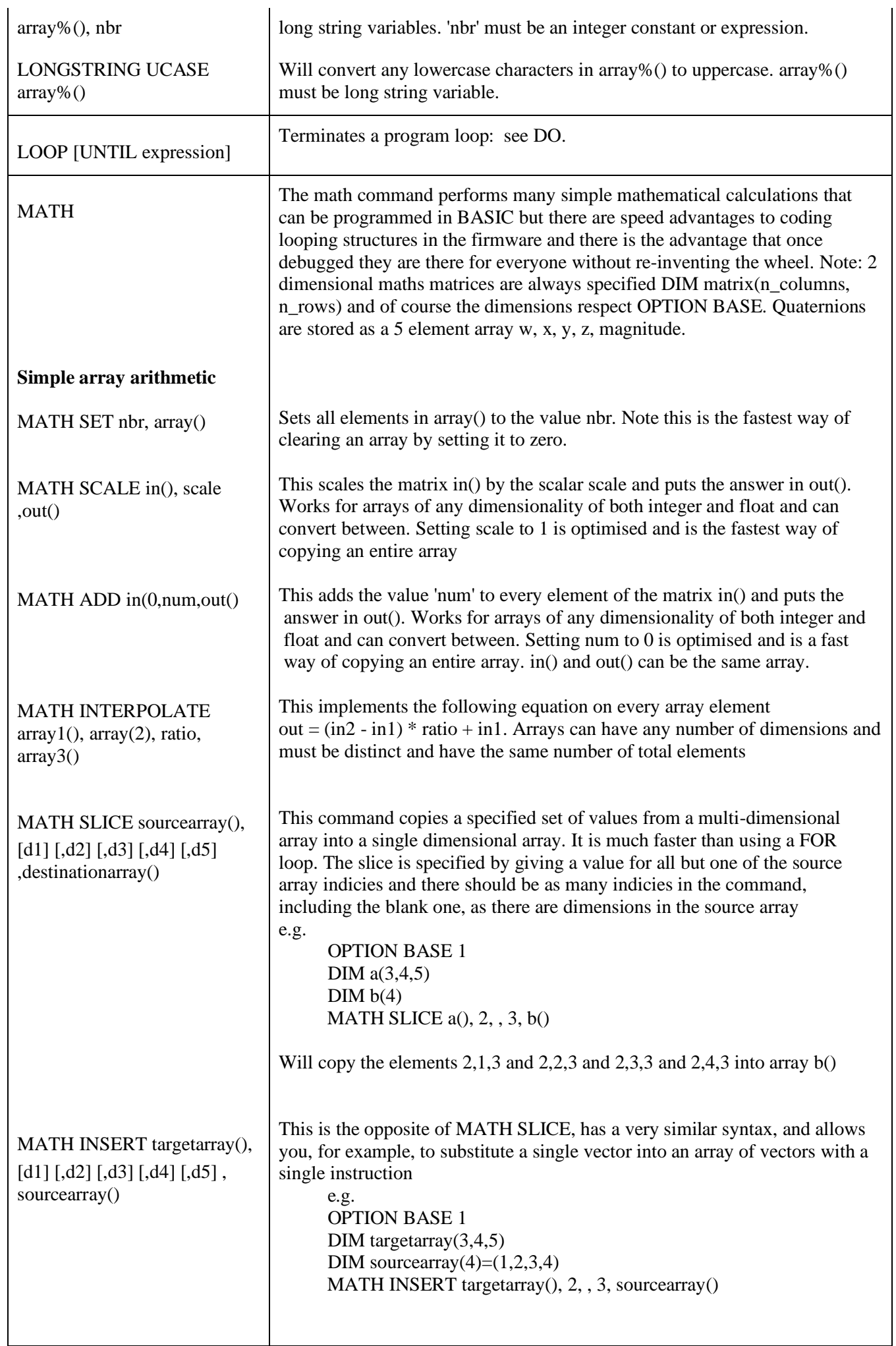

 $\bar{z}$ 

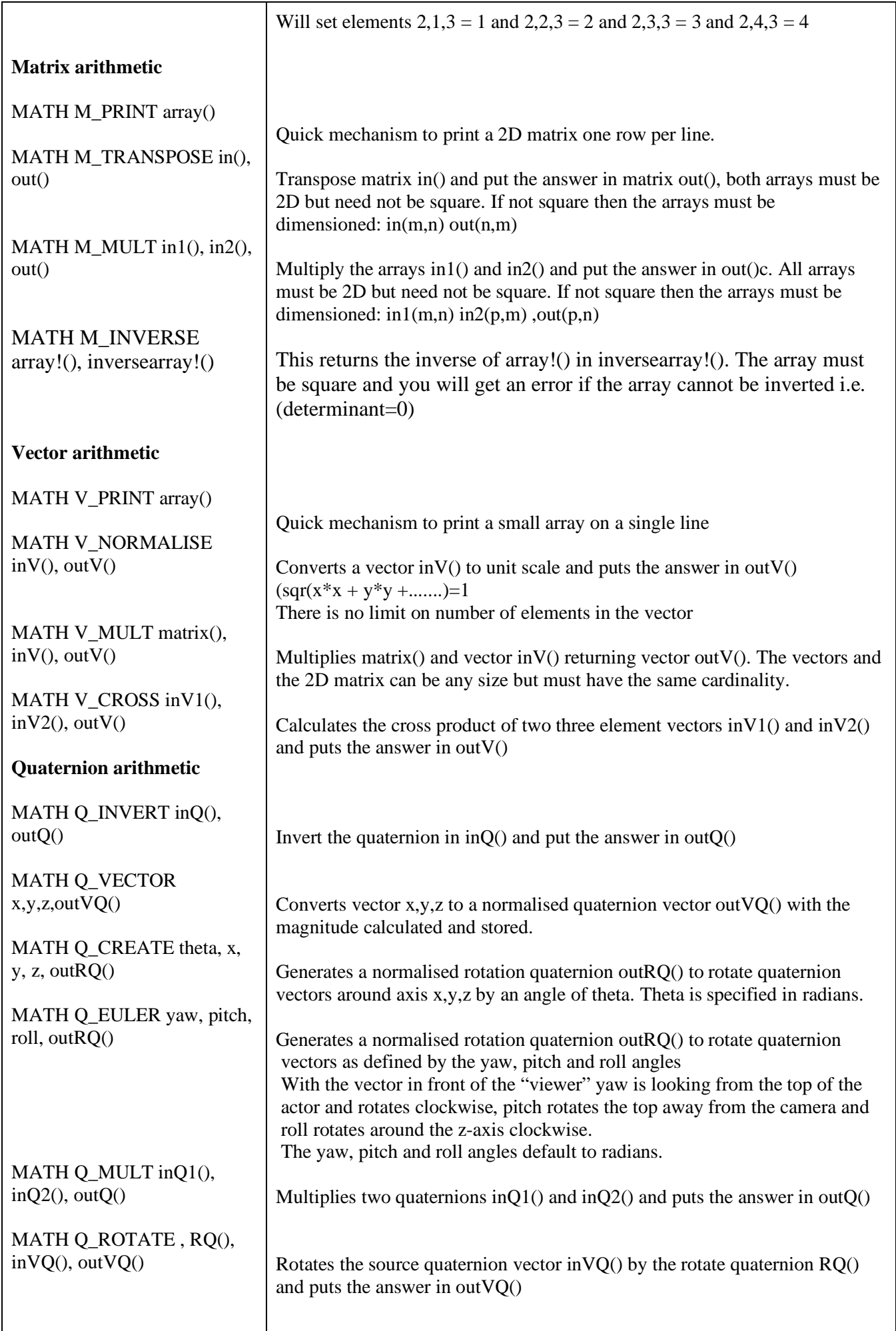

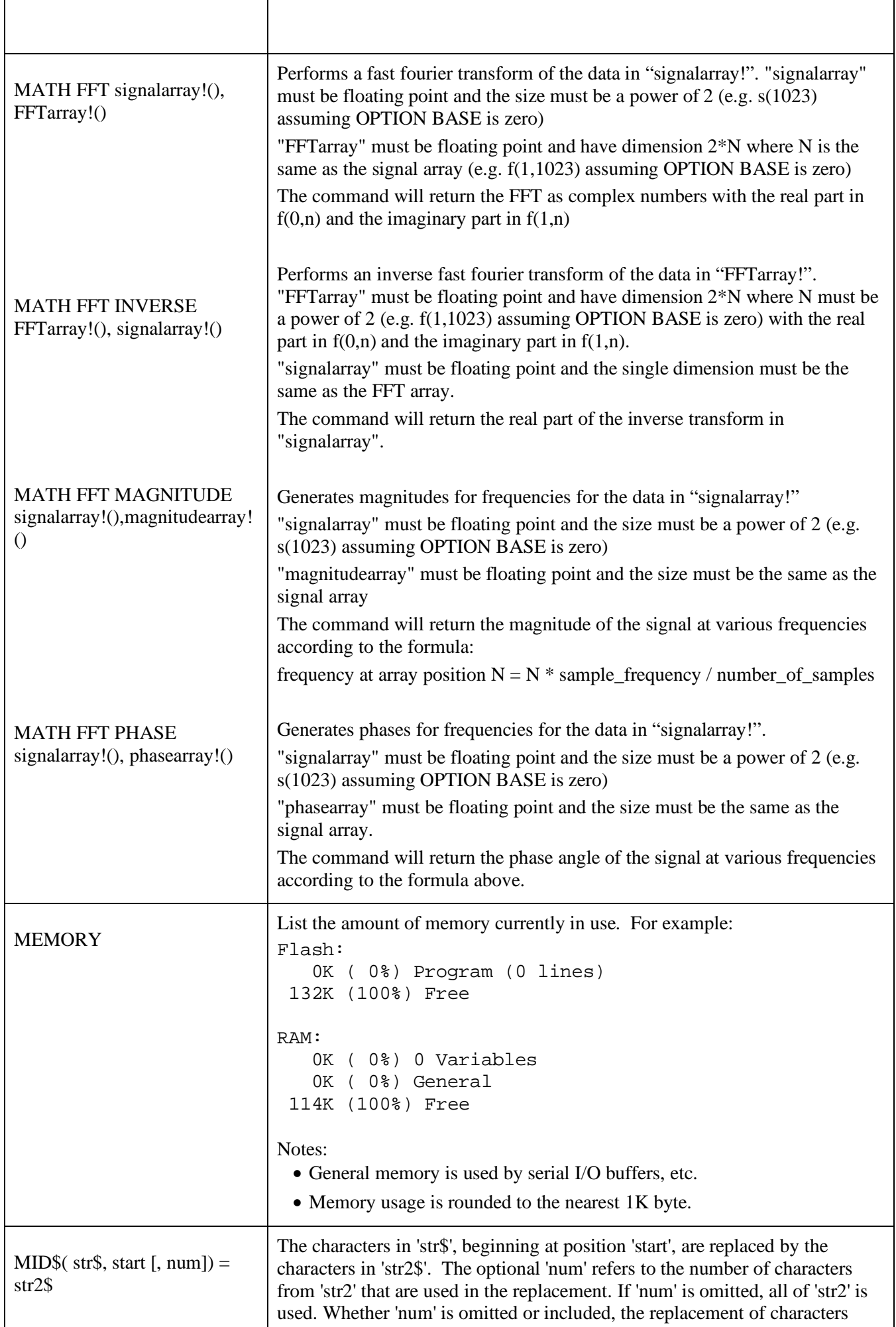

**F** 

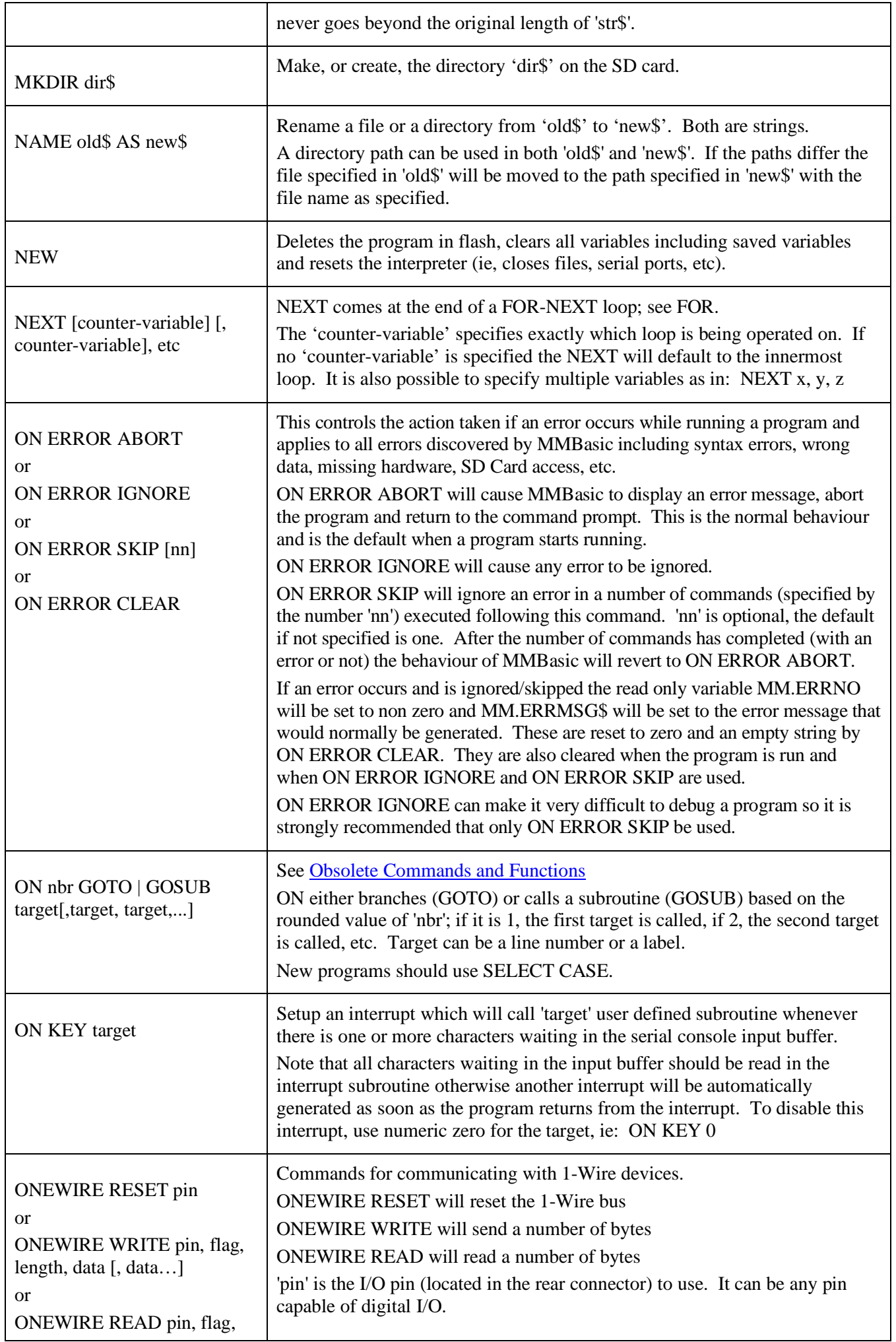

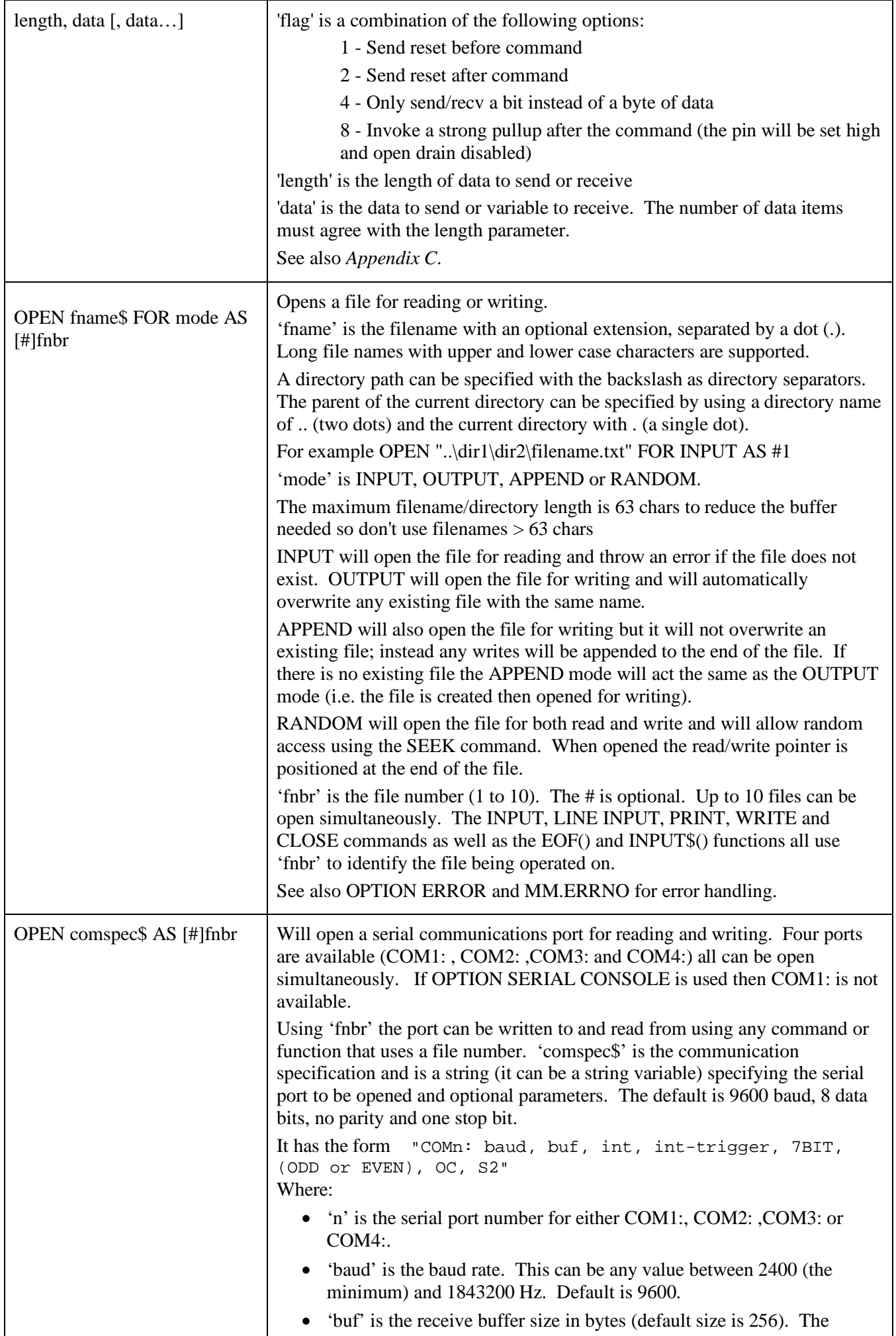

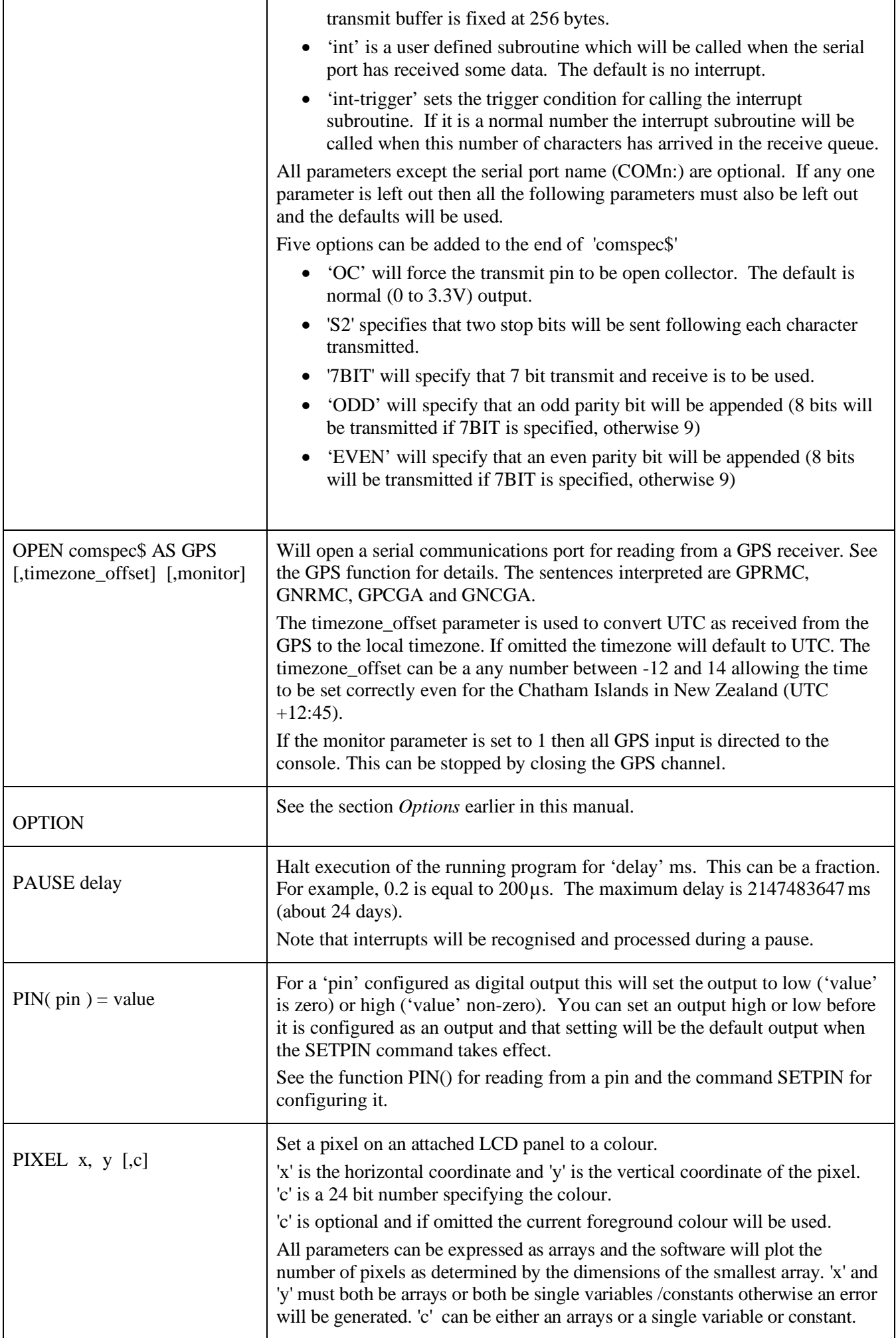

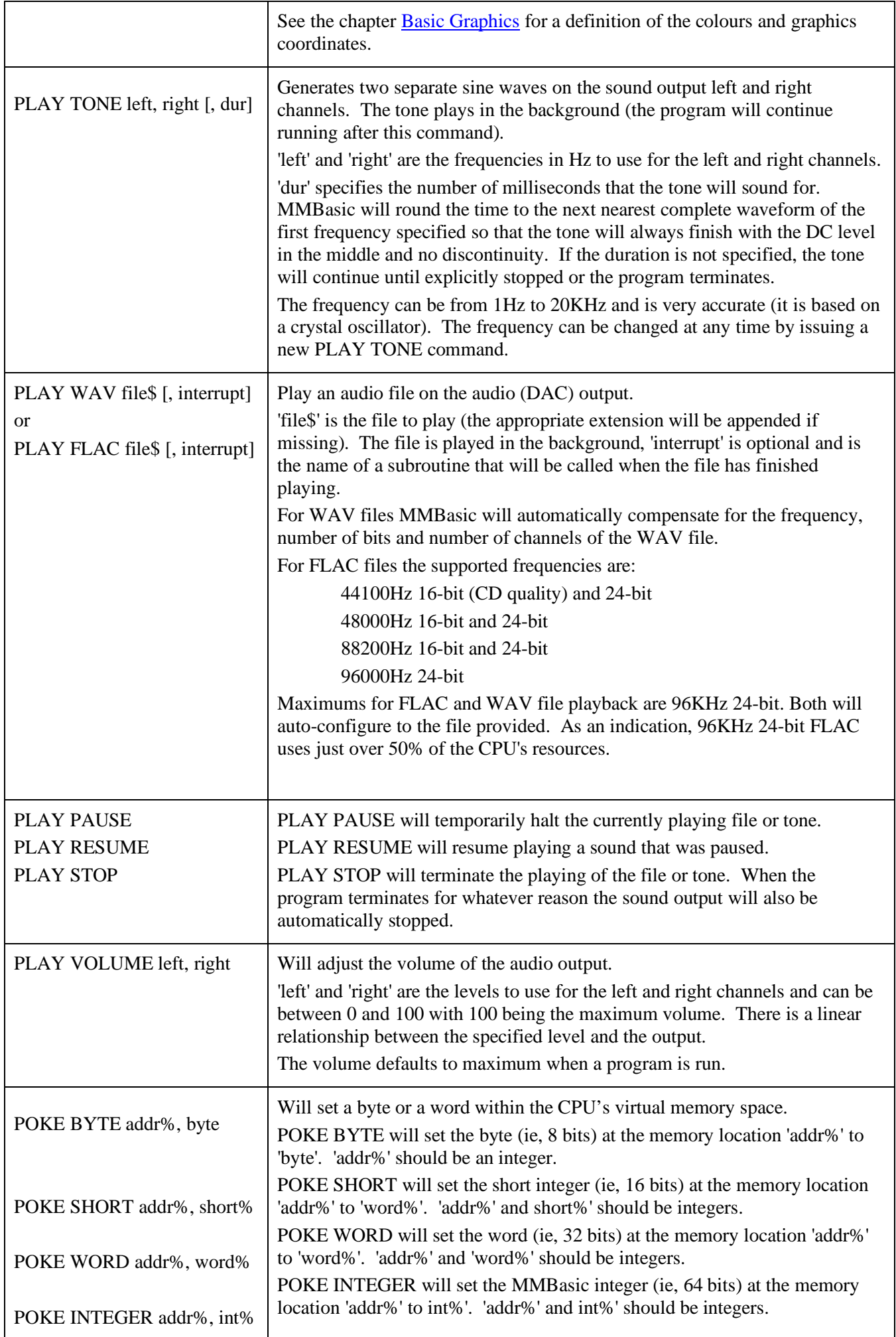

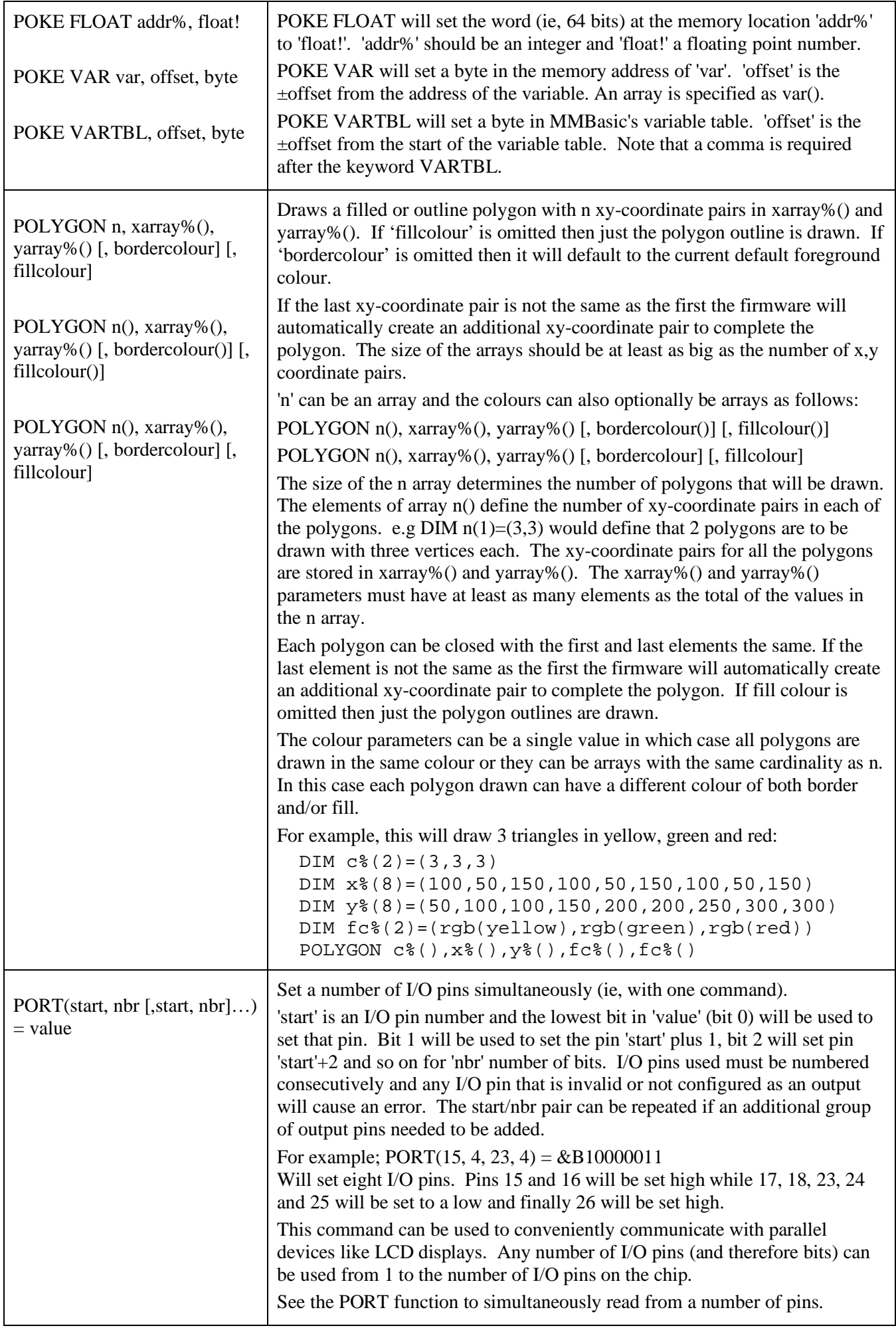

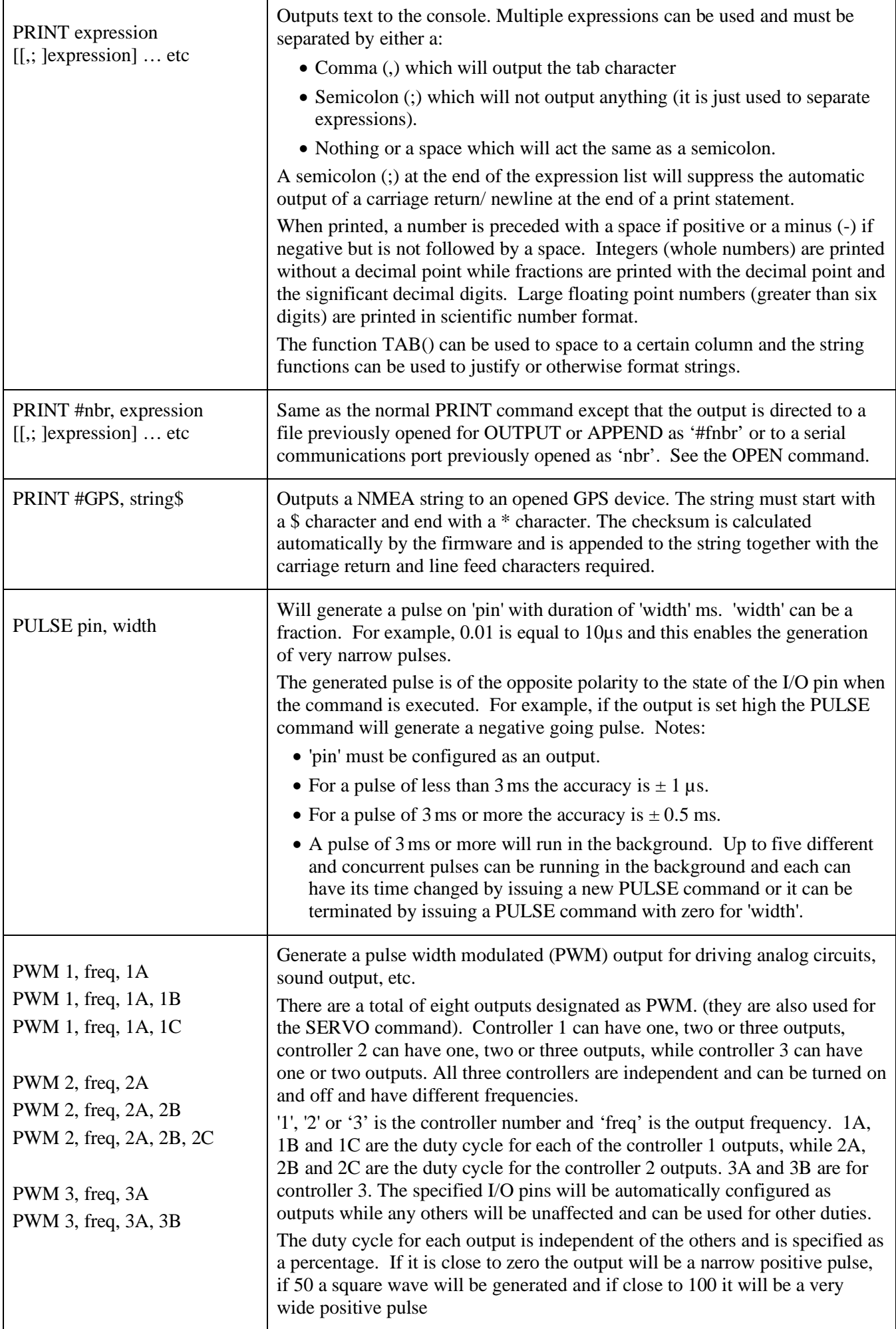

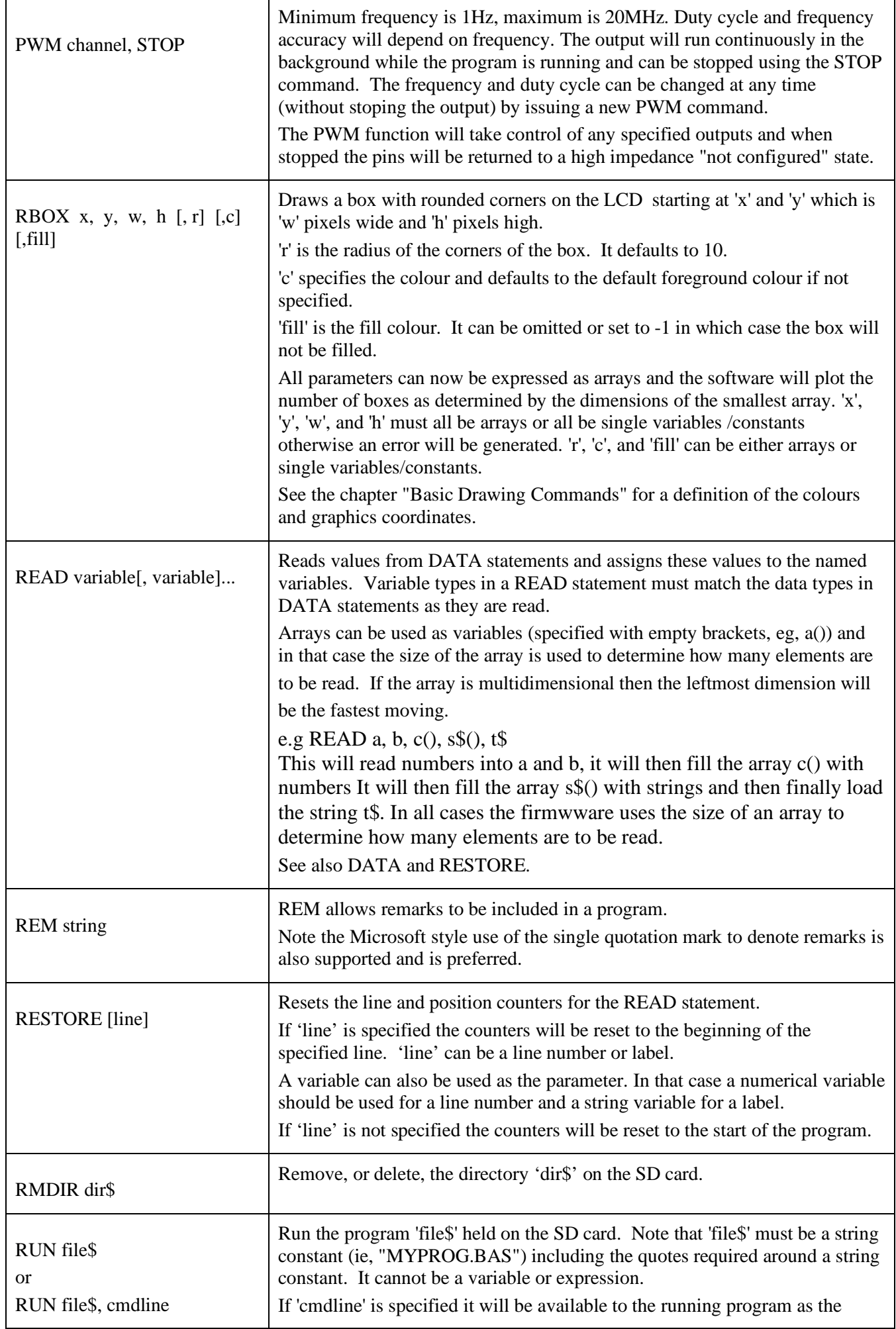

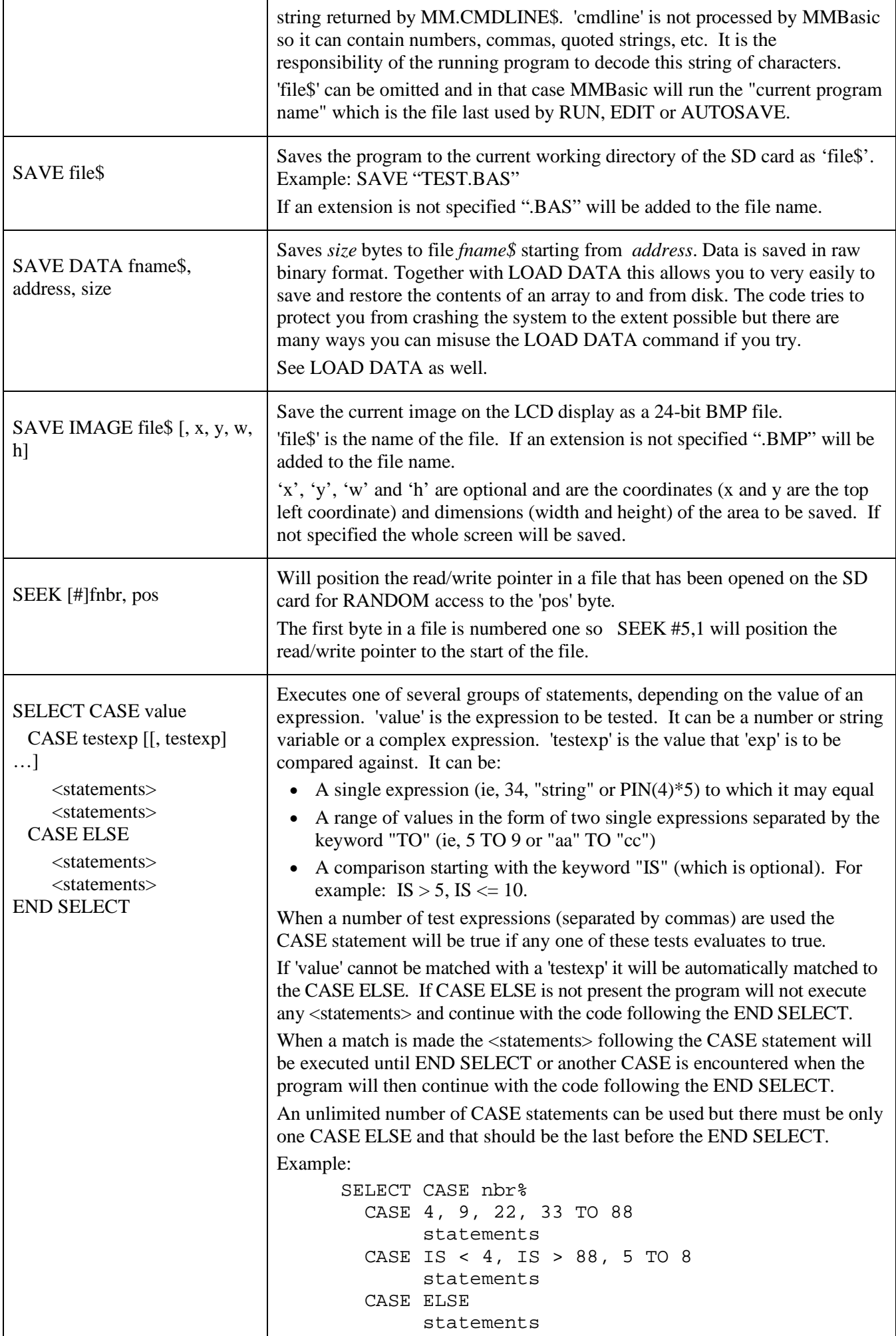
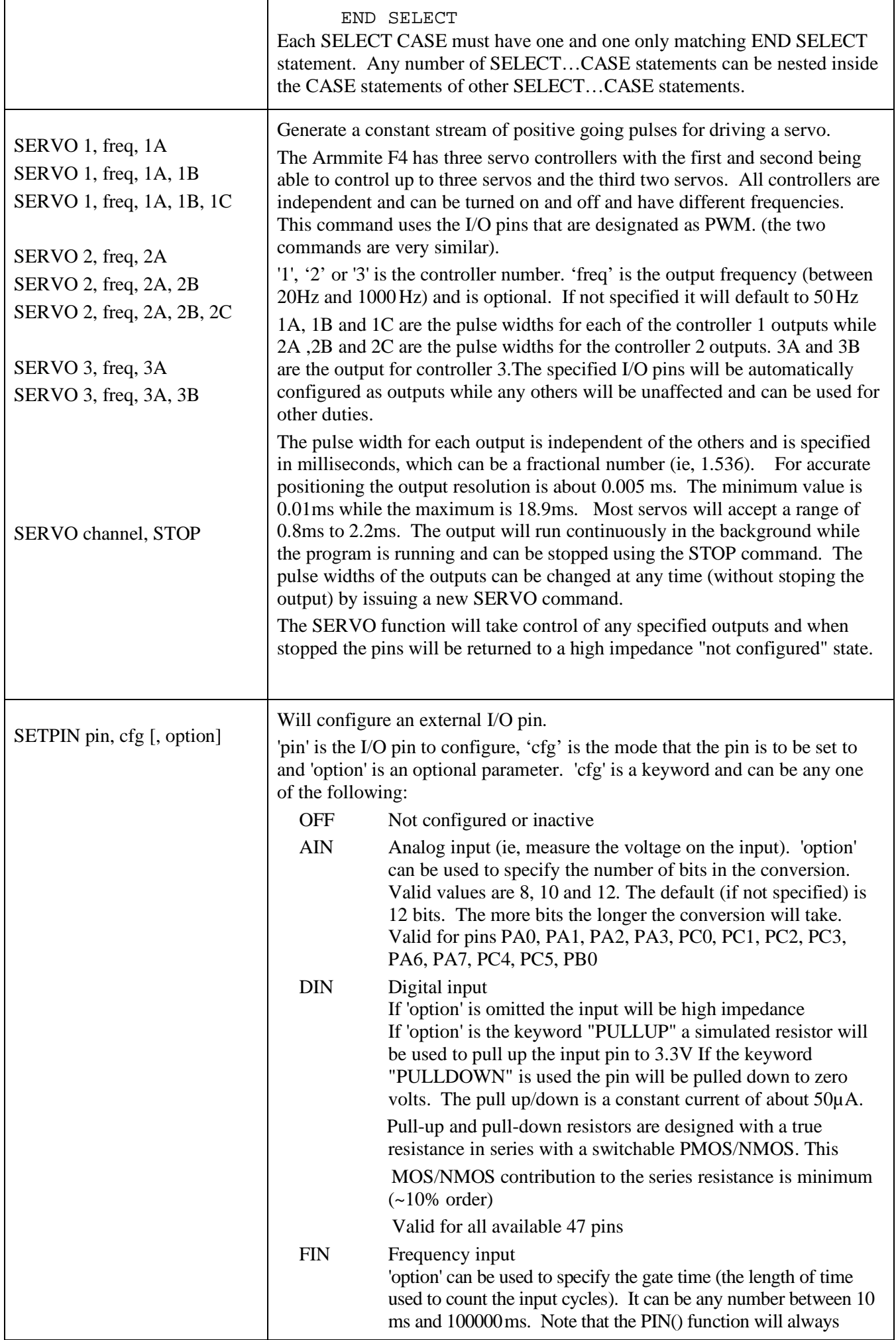

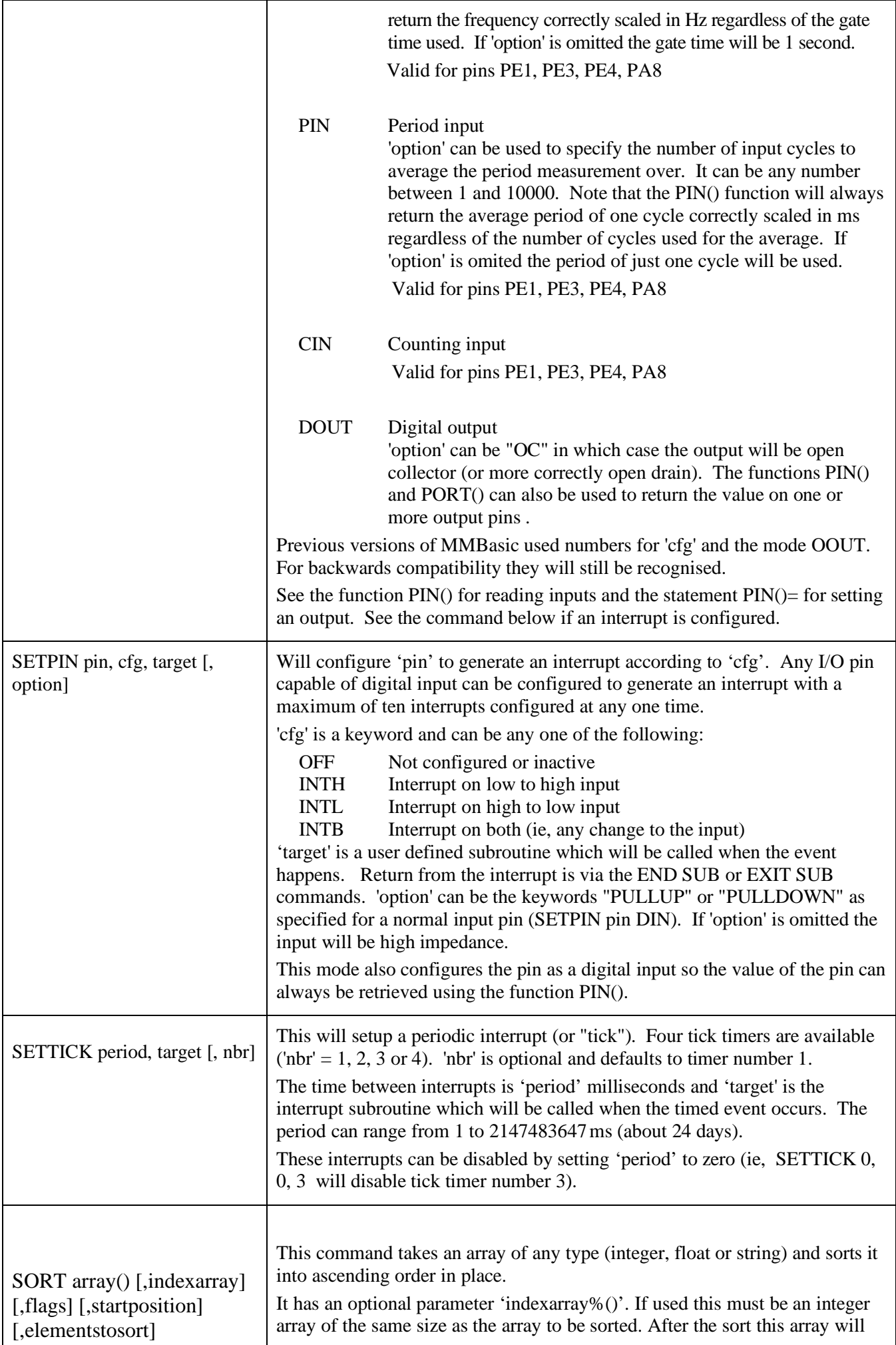

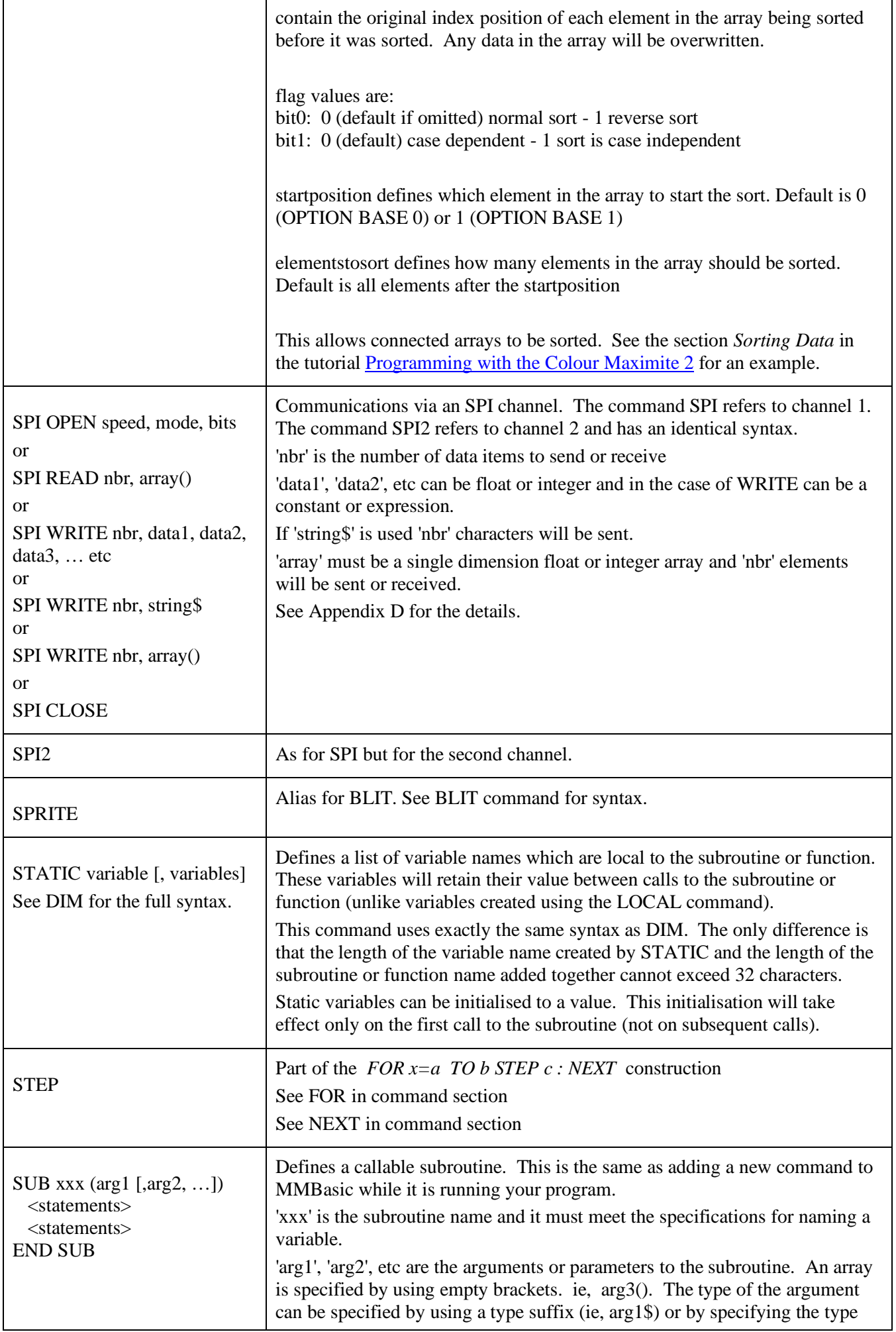

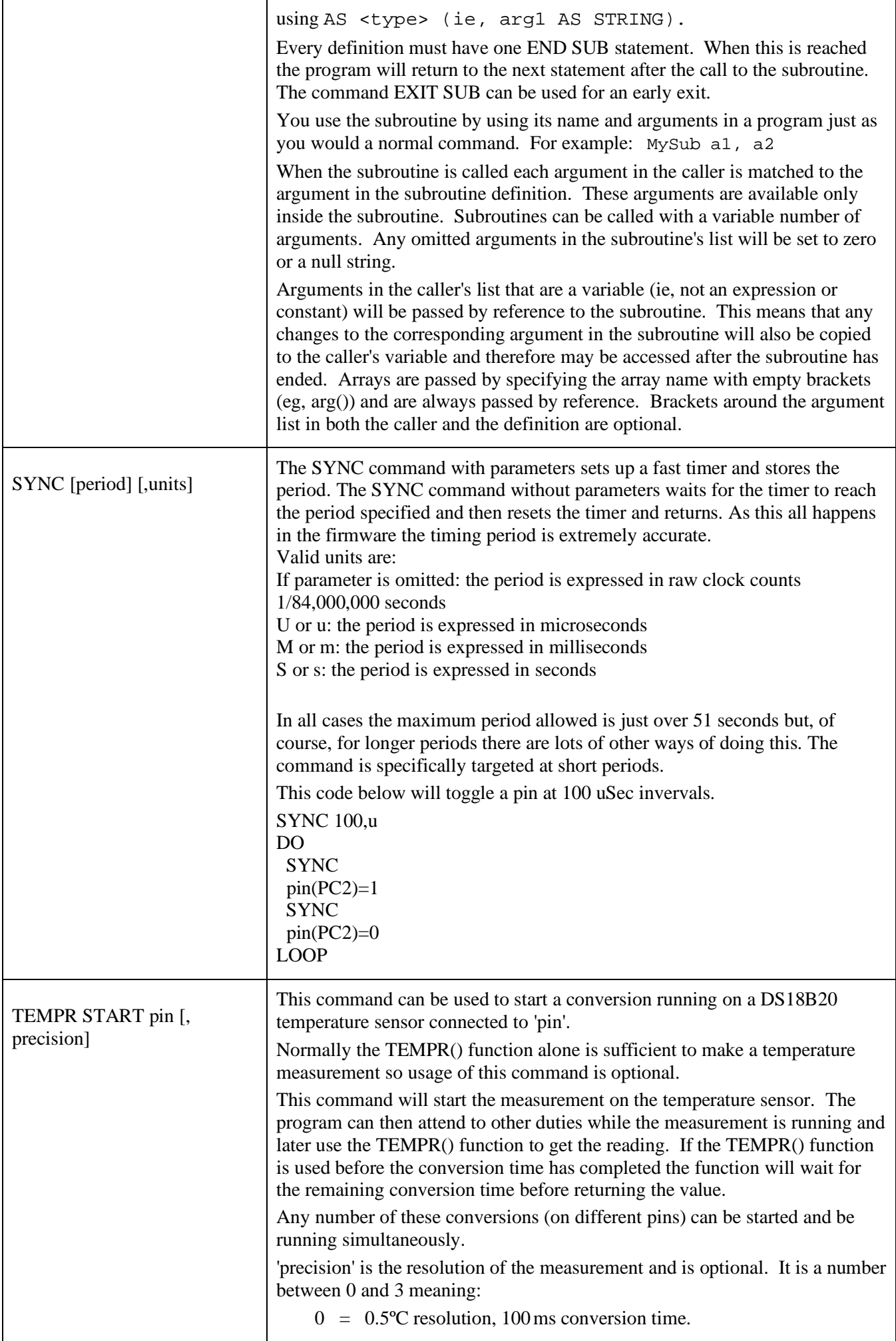

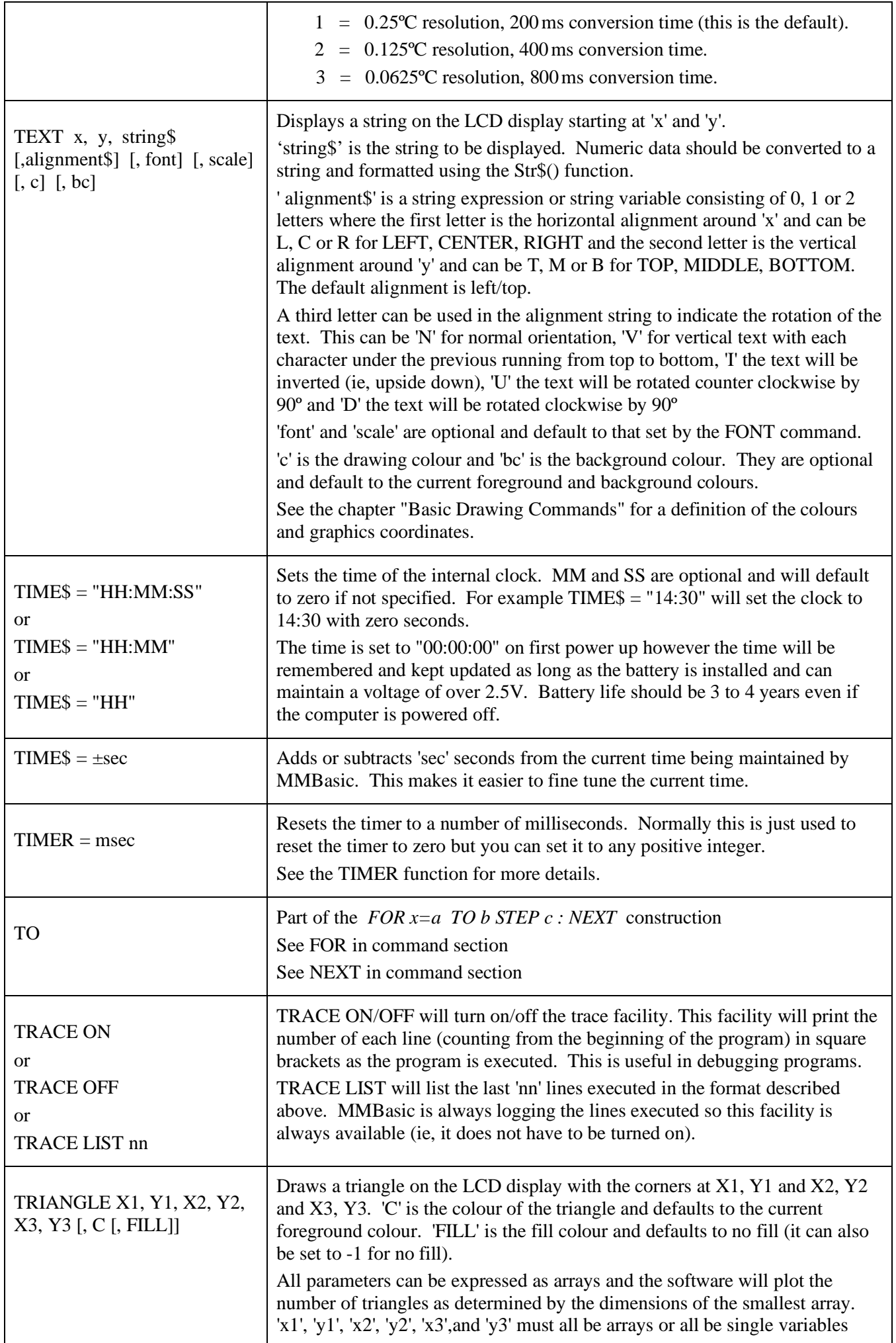

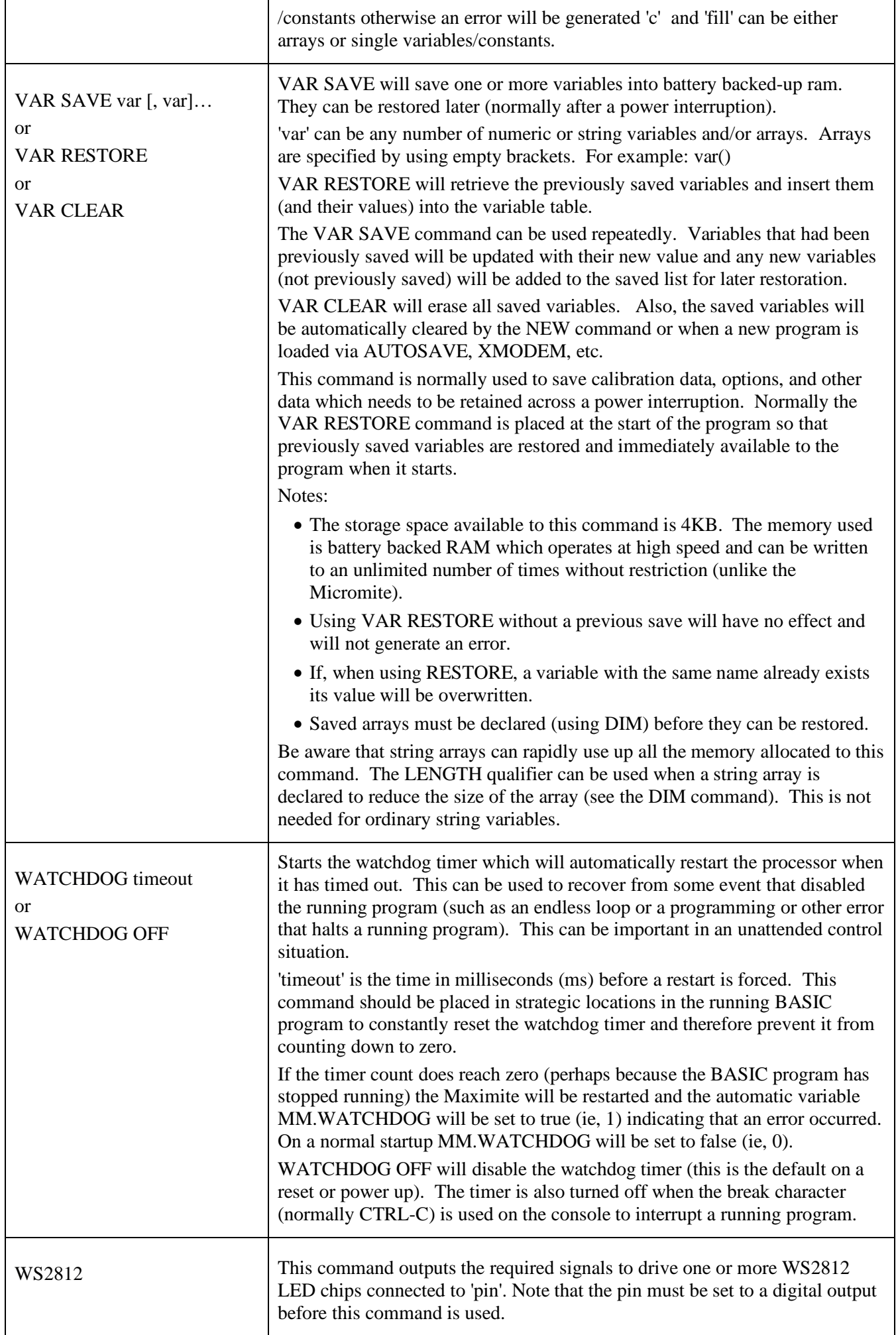

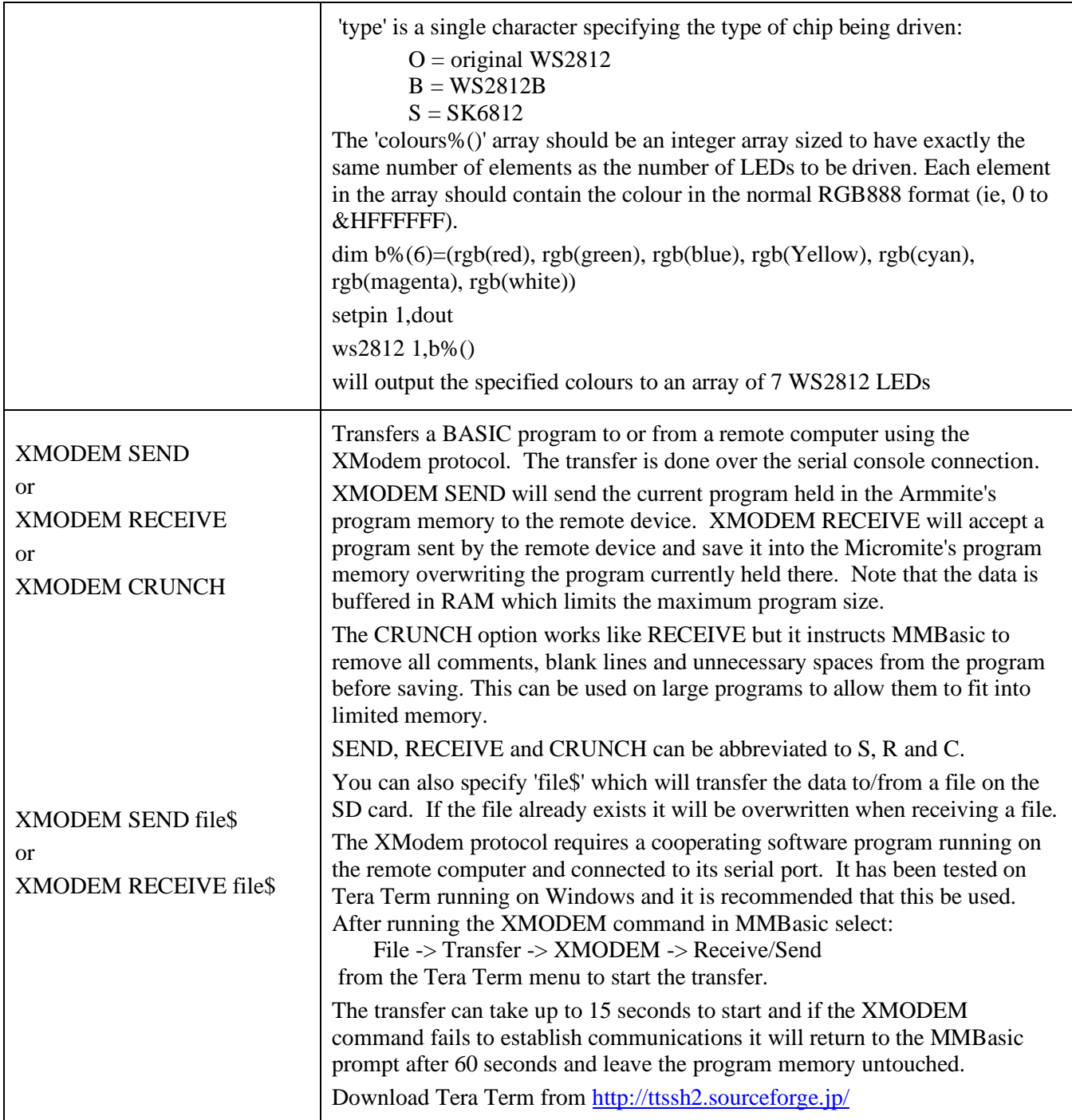

# **Functions**

Note that the functions related to communications functions  $(I<sup>2</sup>C, 1-Wire, and SPI)$  are not listed here but are described in the appendices at the end of this document.

Square brackets indicate that the parameter or characters are optional.

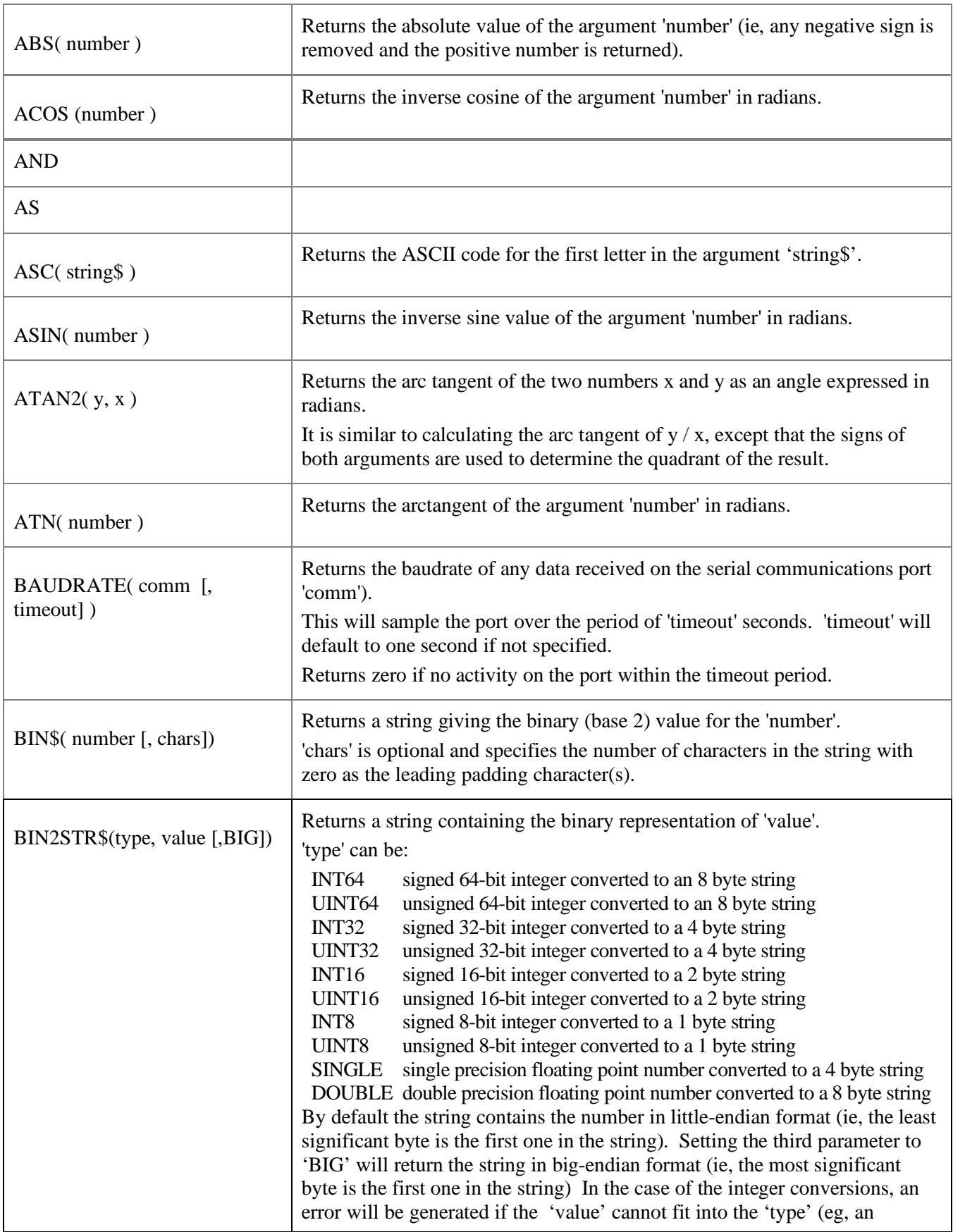

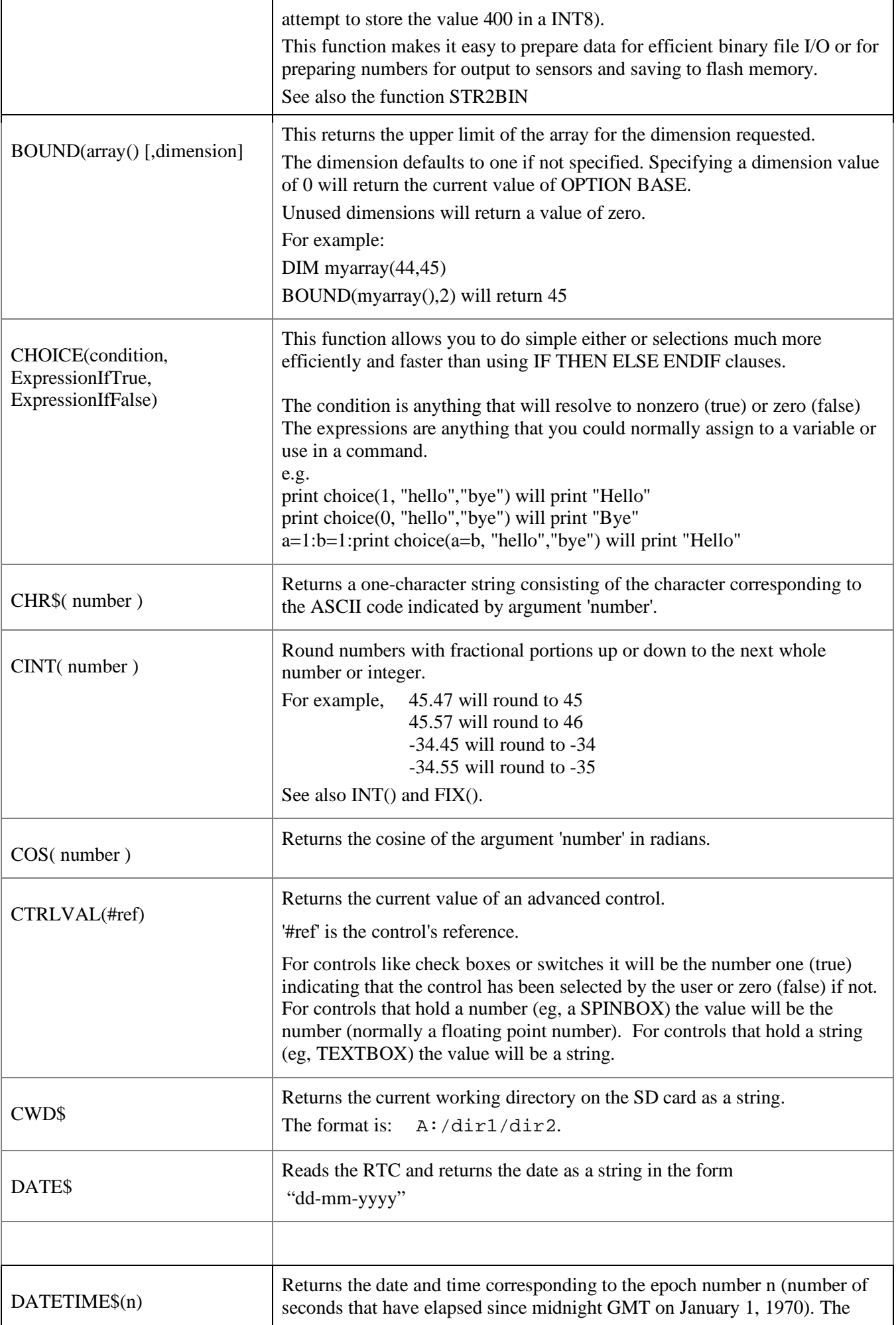

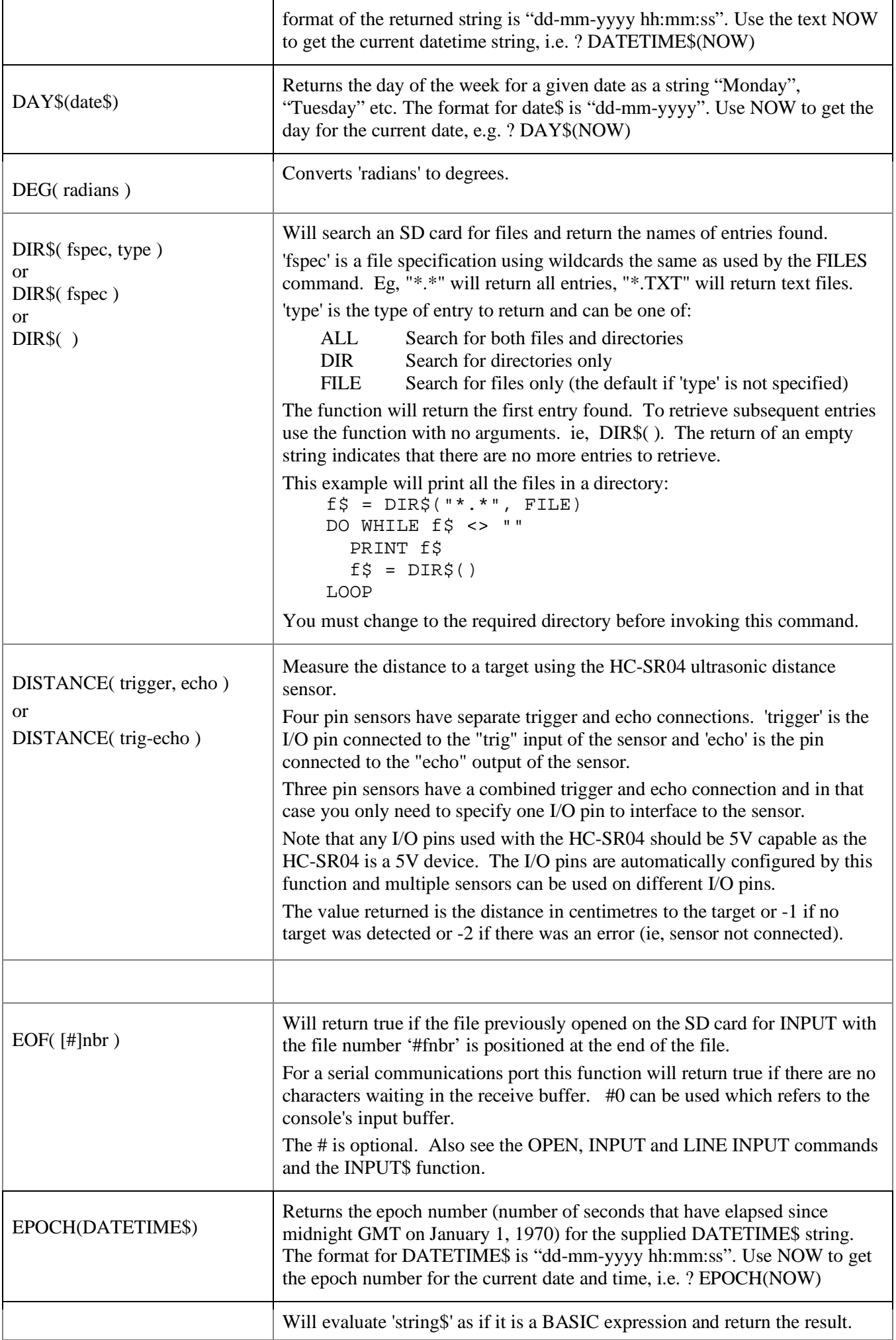

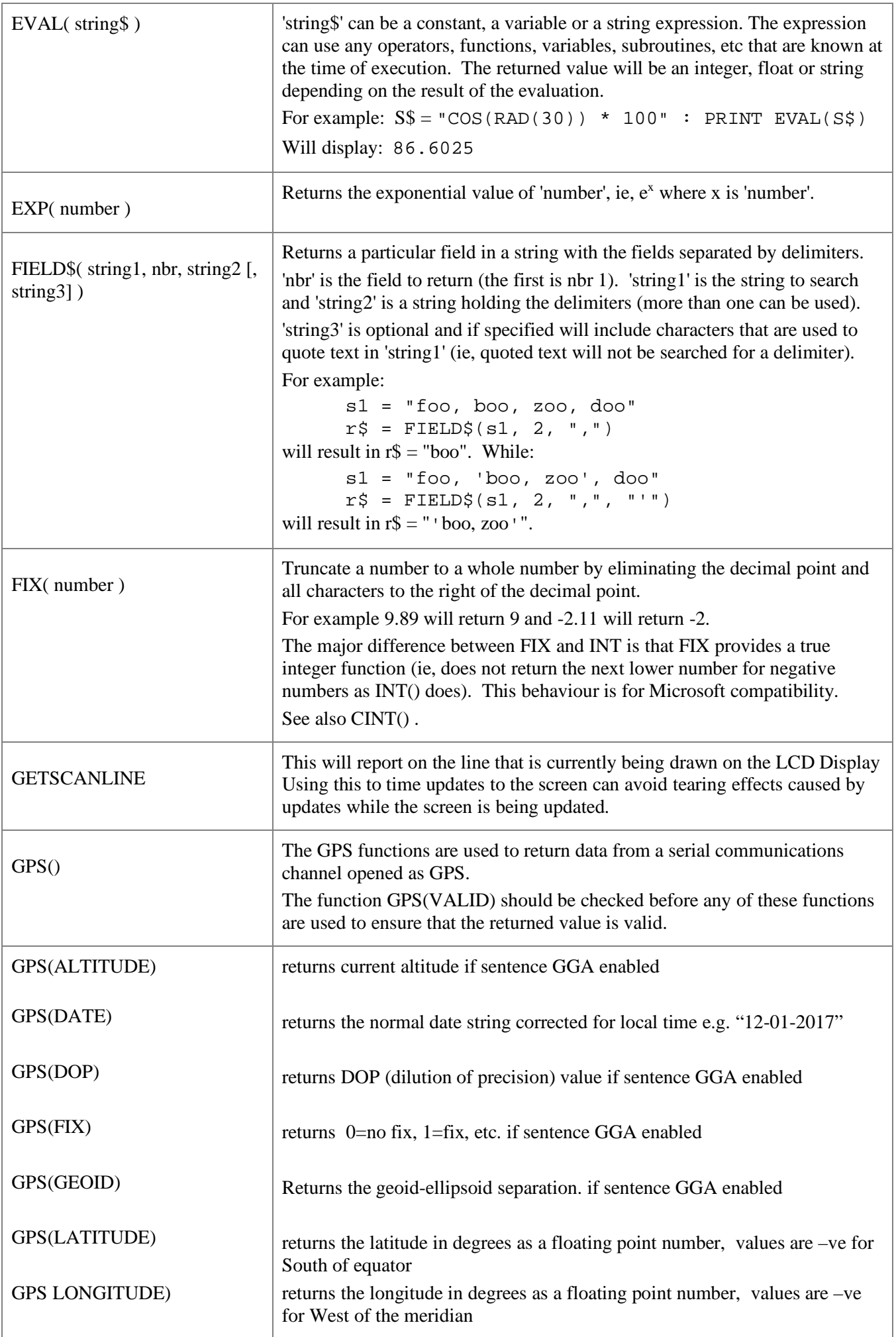

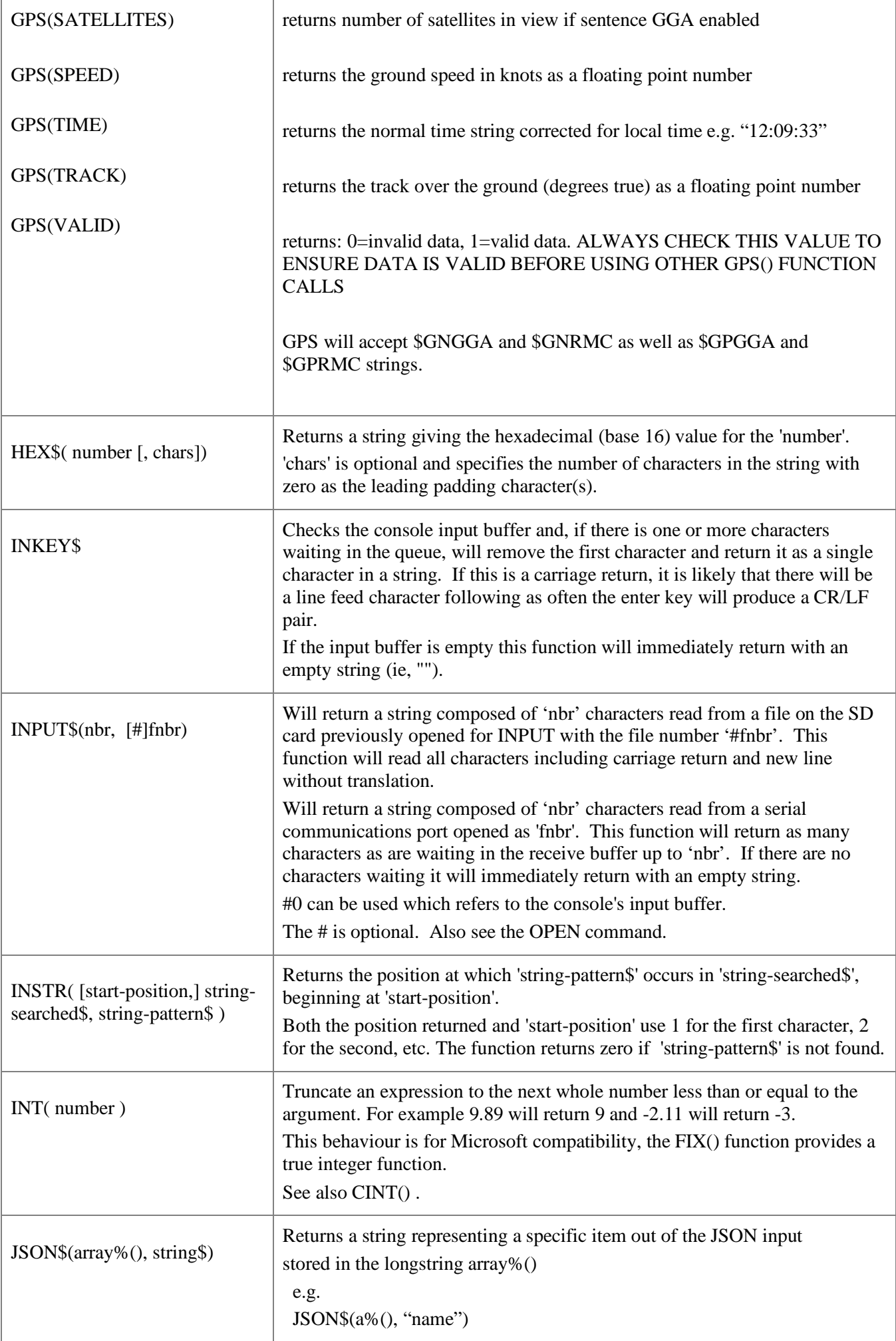

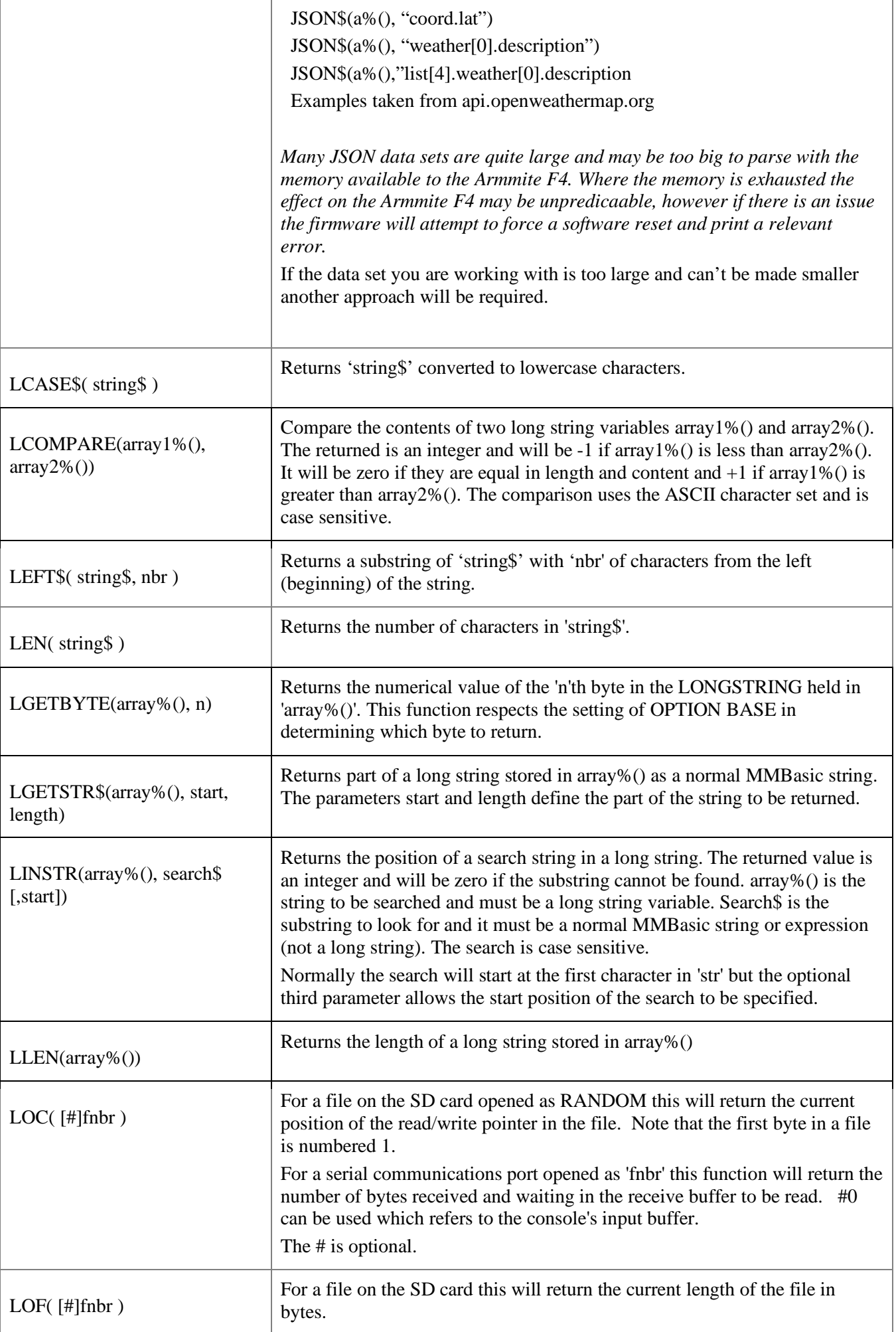

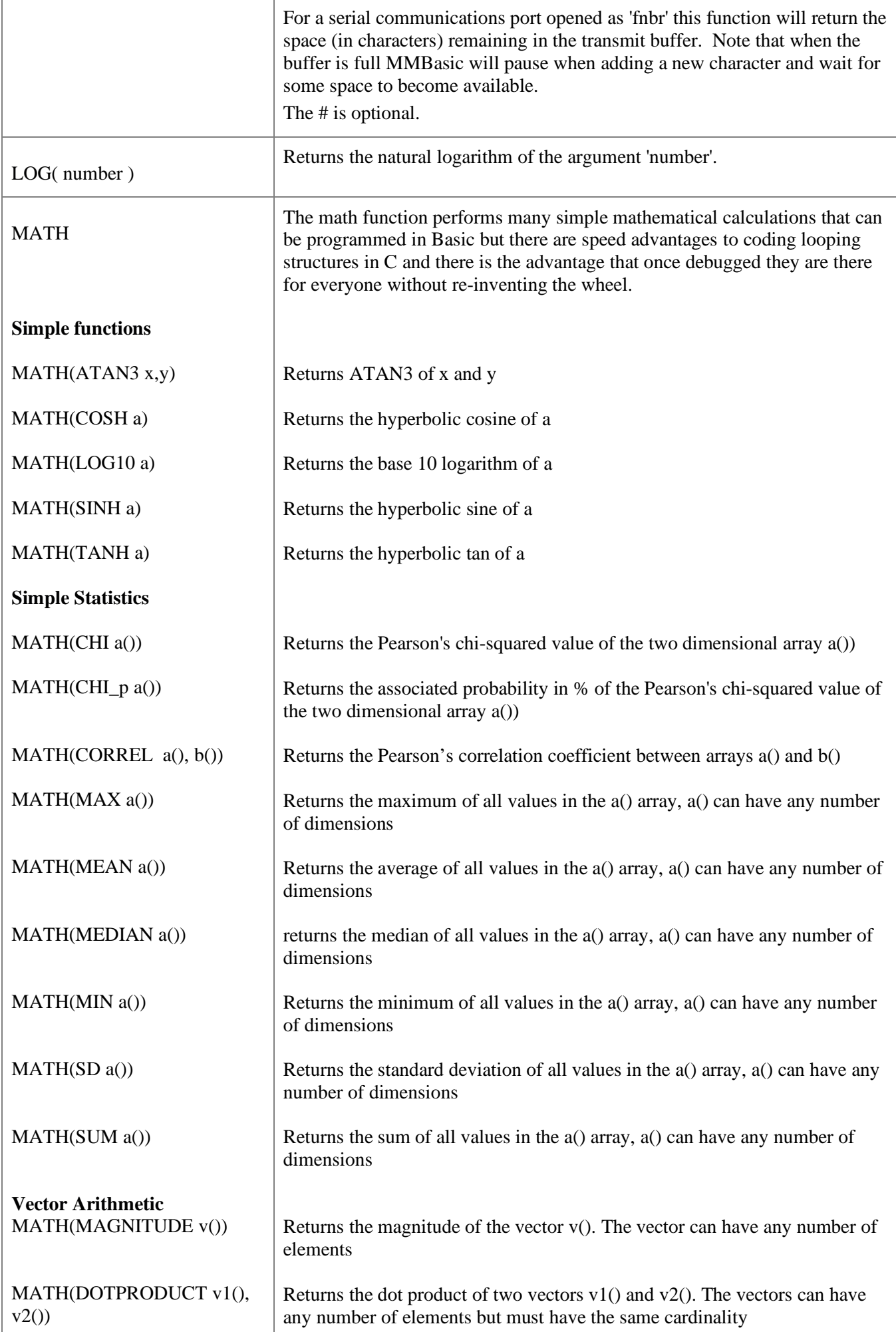

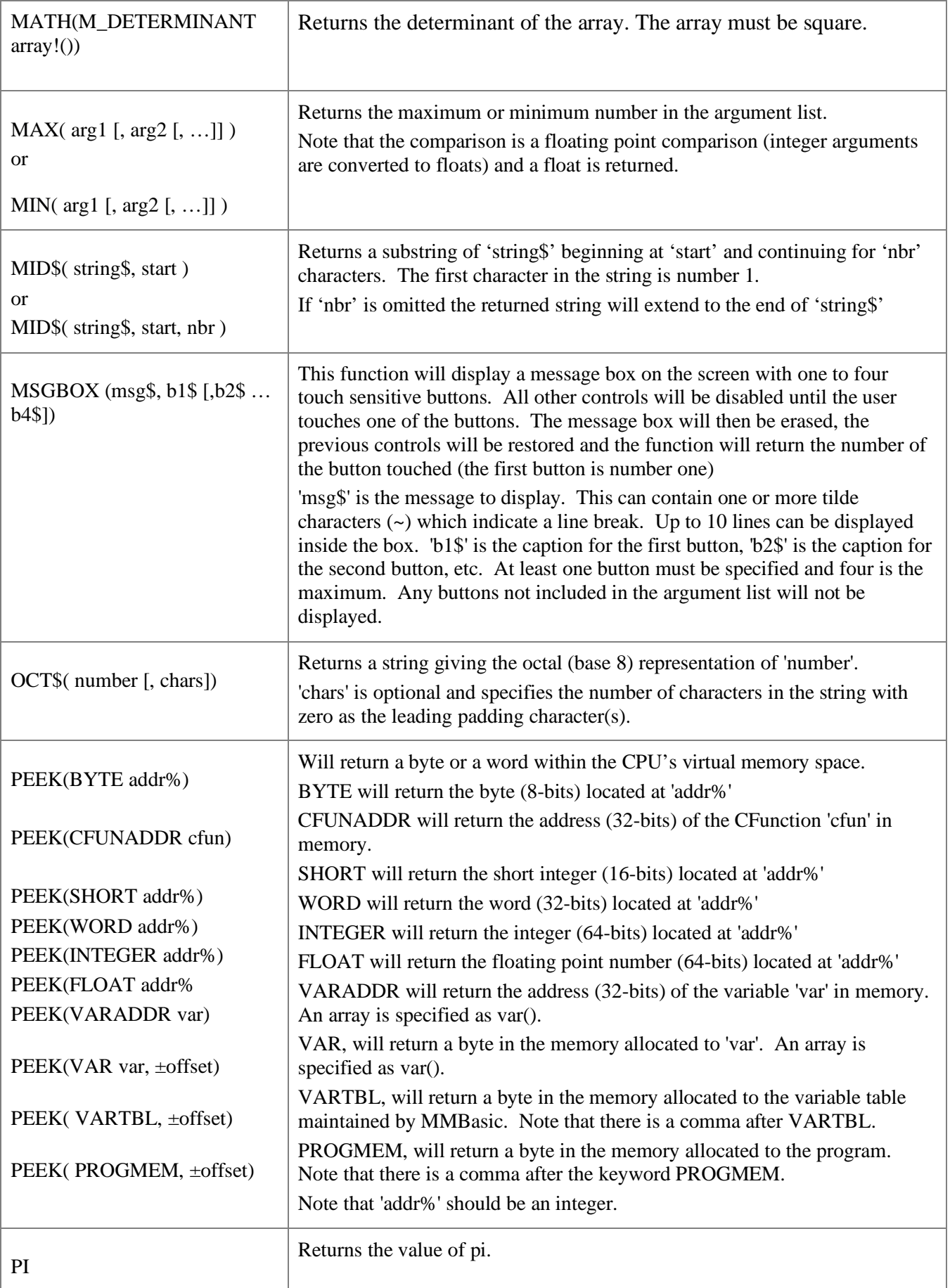

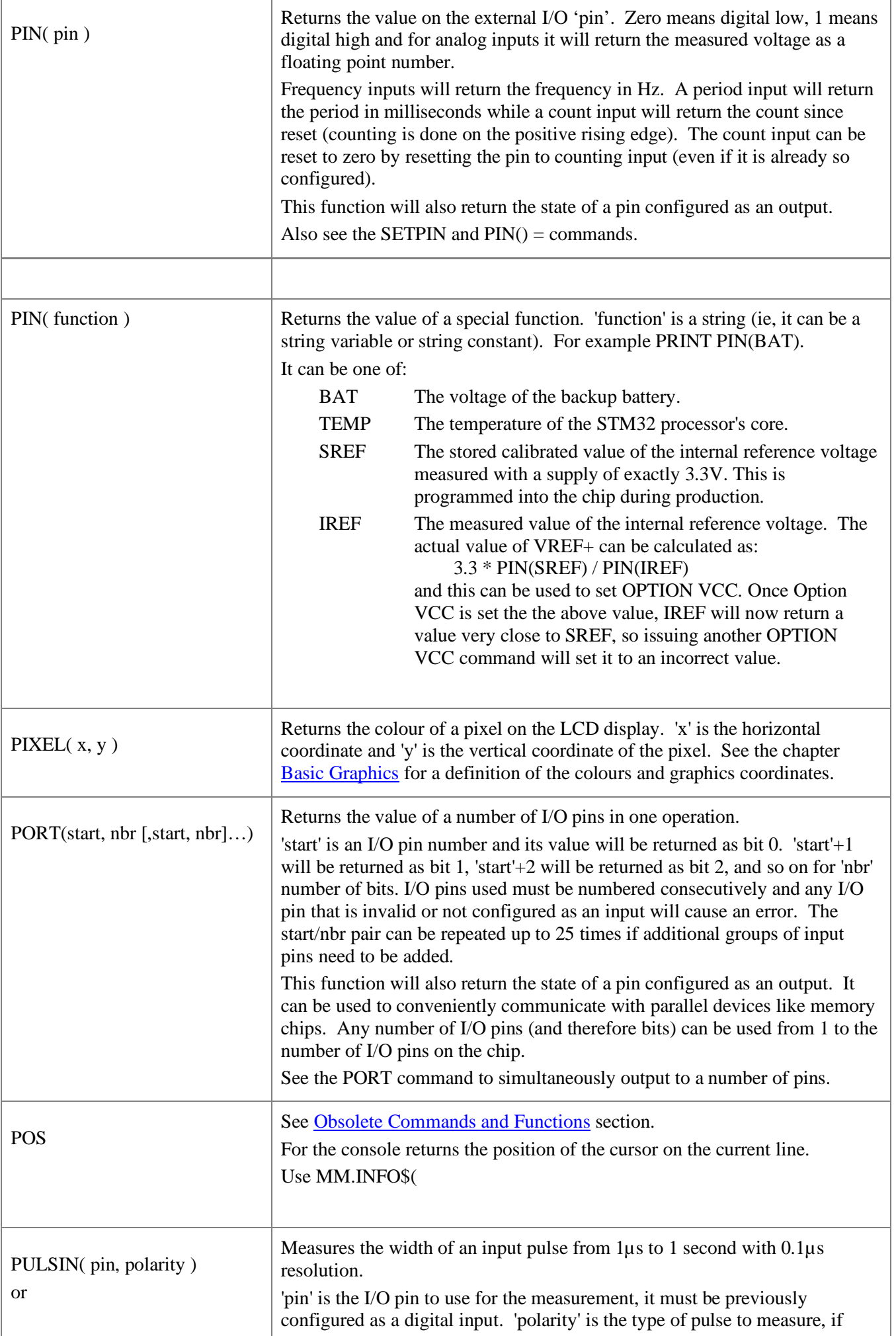

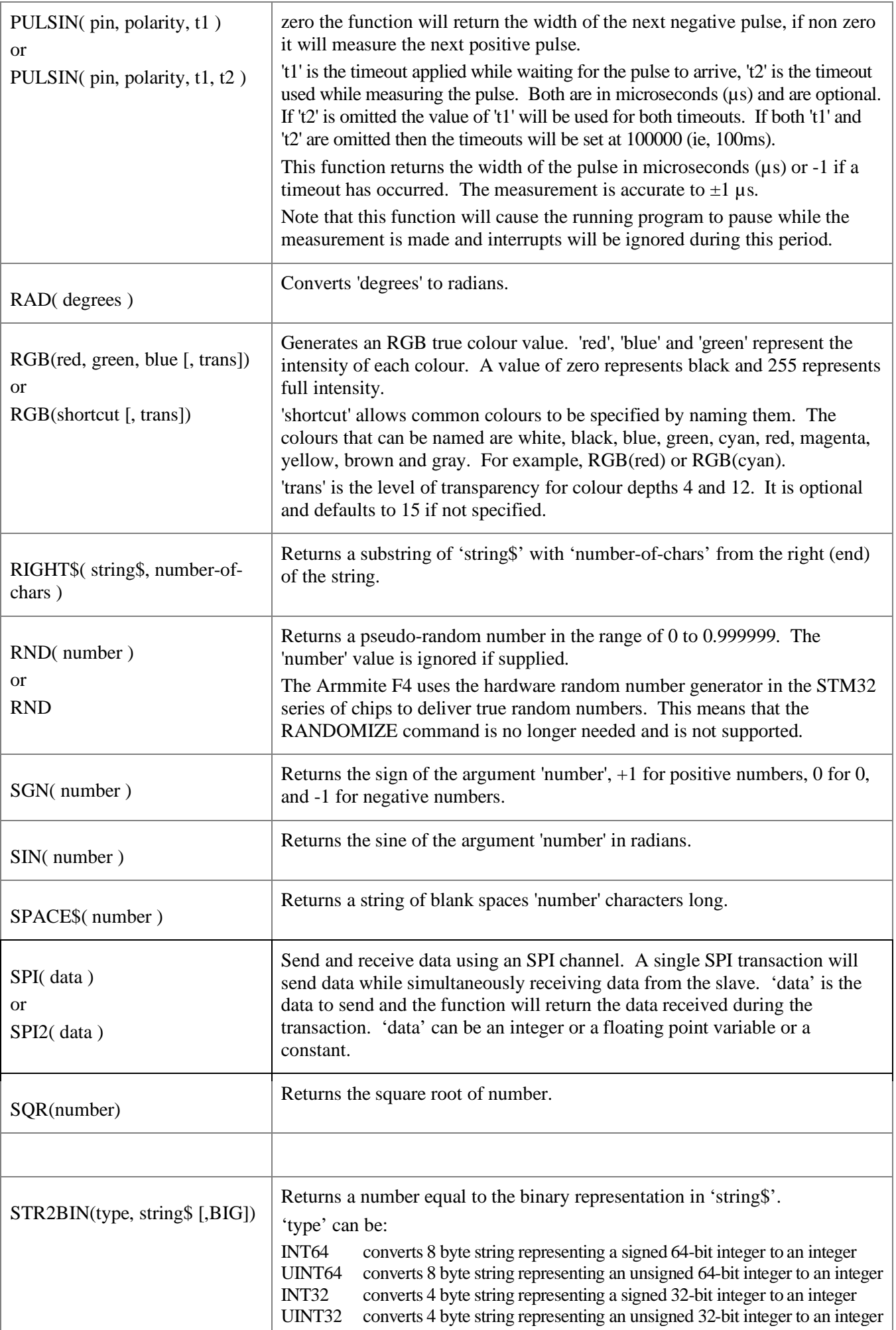

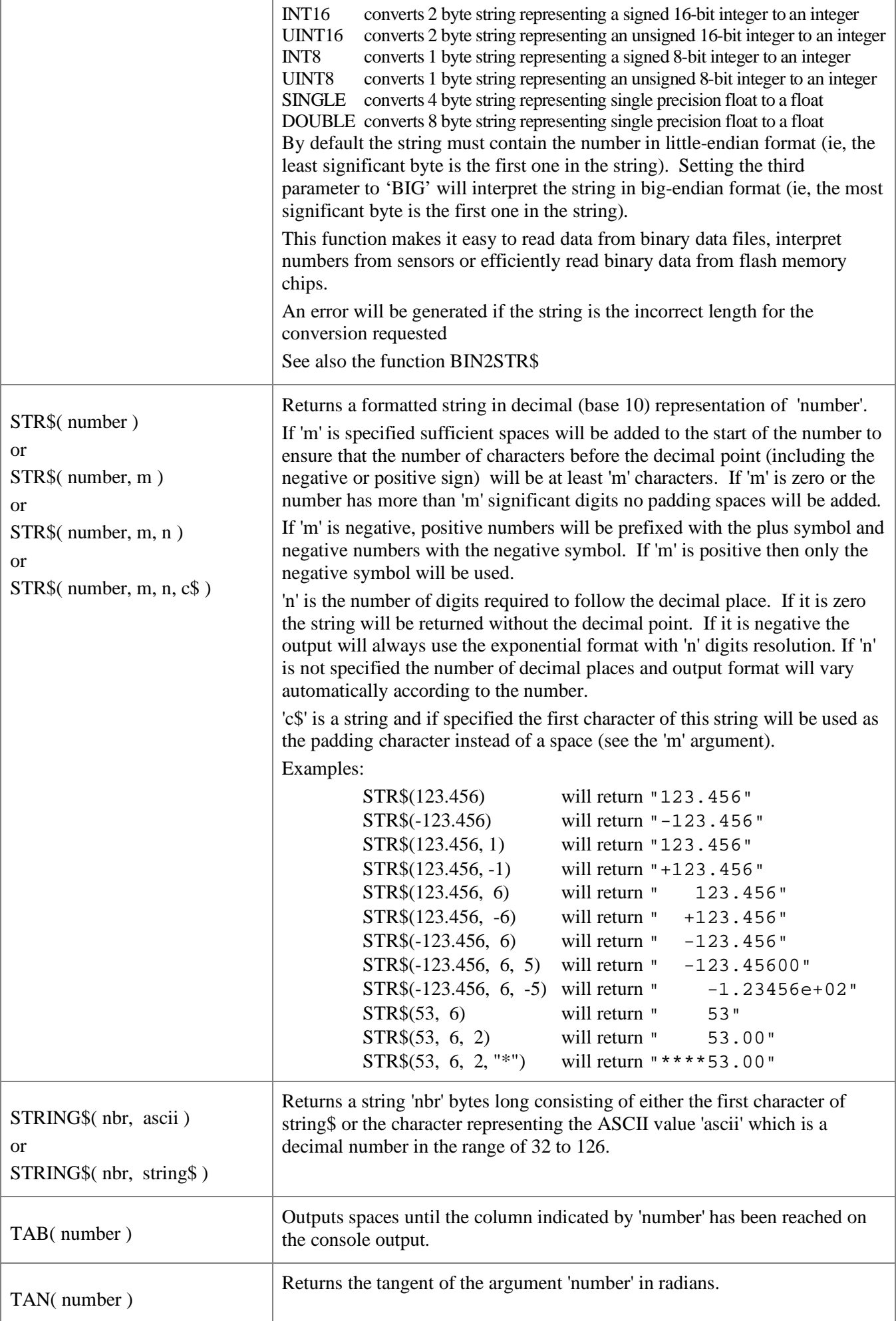

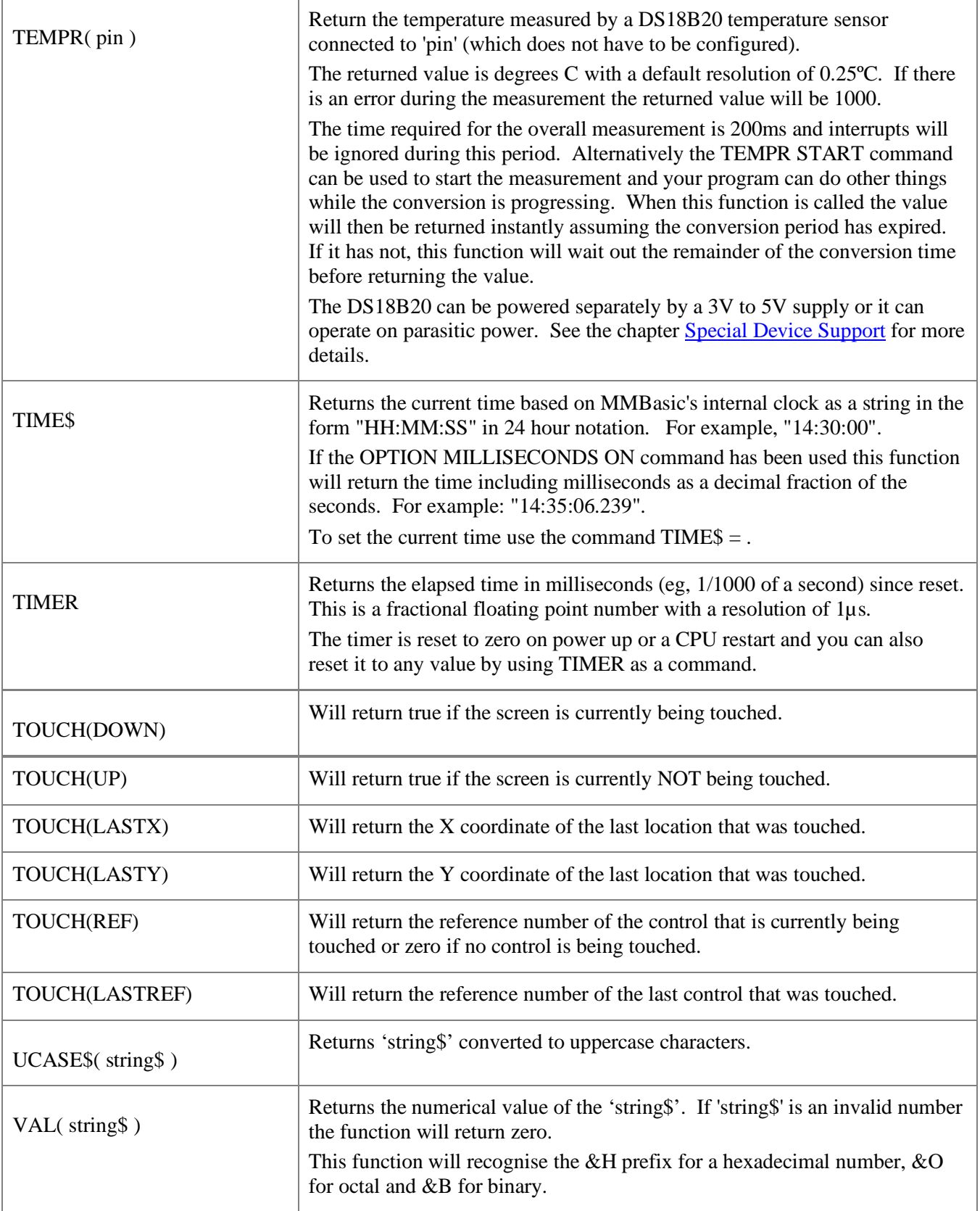

# <span id="page-163-0"></span>Obsolete Commands and Functions

These commands and functions are mostly included to assist in converting programs written for Microsoft BASIC. For new programs the corresponding modern commands in MMBasic should be used.

These commands may be removed in the future to recover memory for other features.

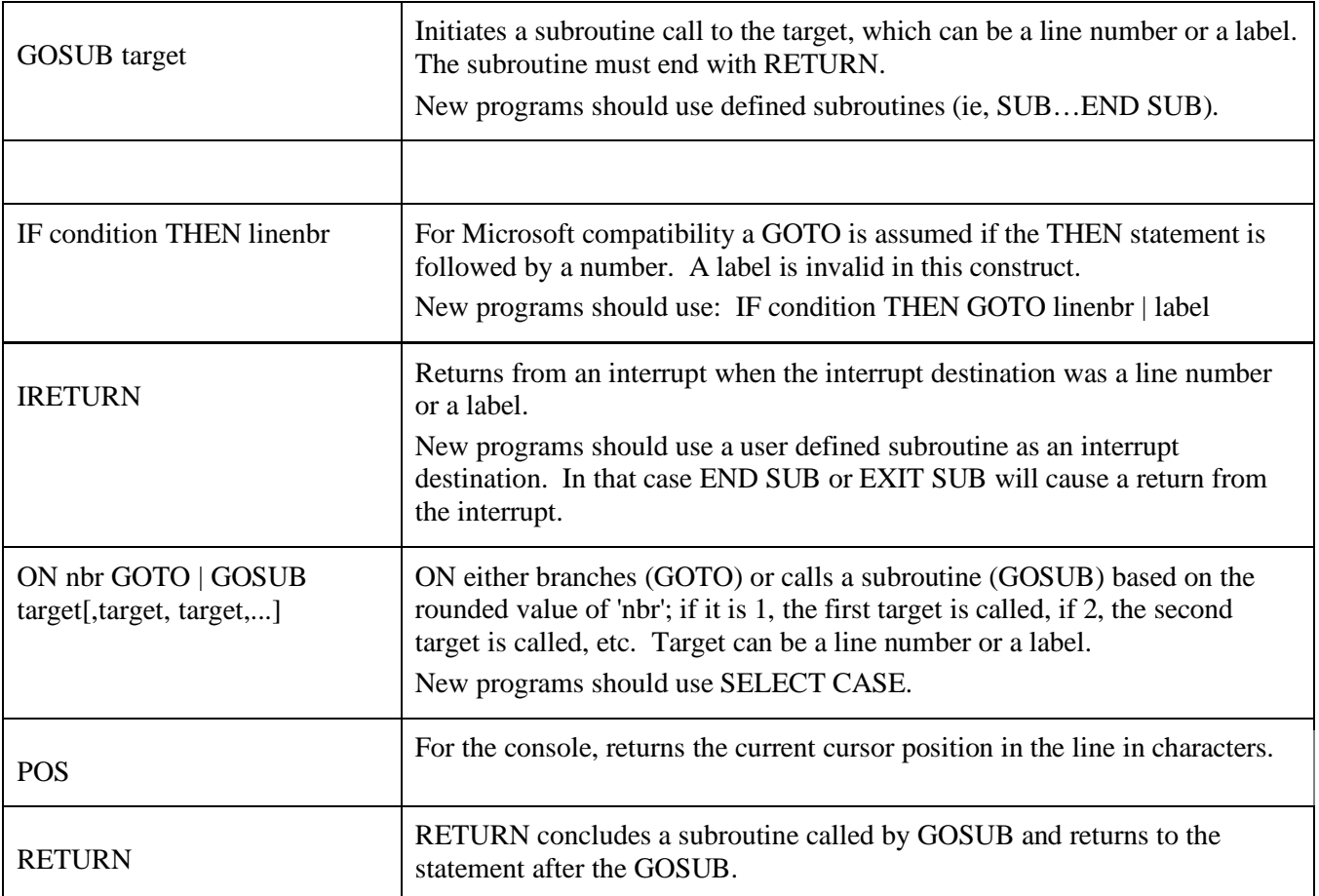

# Change Log

This table gives a summary of the main updates to this document for the various releases.

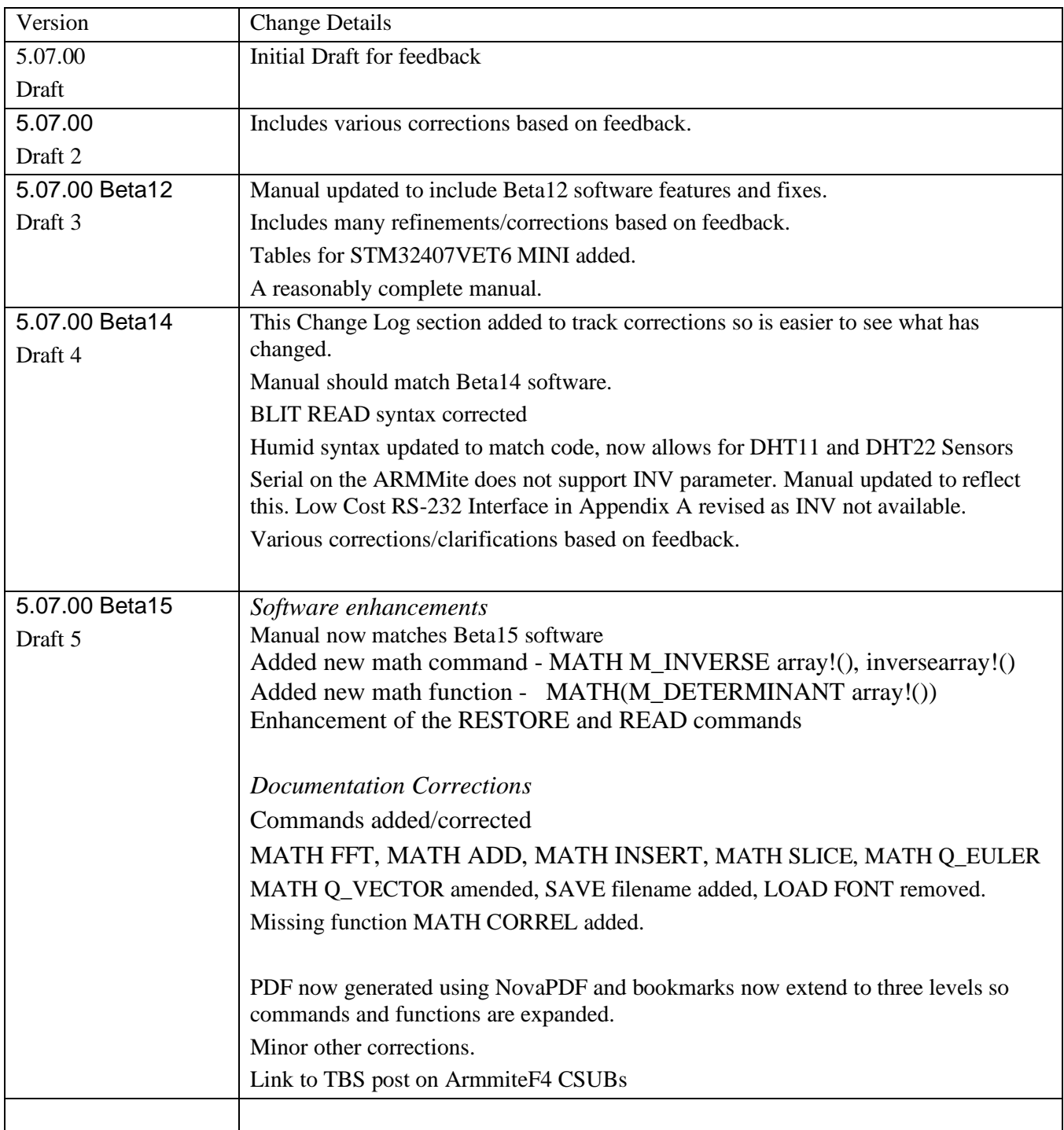

### Appendix A Serial Communications

Four serial ports are available for asynchronous serial communications labelled COM1:, COM2:, COM3:, and COM4: If the serial console is enabled then COM1: is unavailable.

After being opened the serial port will have an associated file number and you can use any commands that operate with a file number to read and write to/from it. A serial port is also closed using the CLOSE command.

The following is an example:

```
OPEN "COM1:4800" AS #5 ' open the first serial port with a speed of 4800 baud
                         ' send the string "Hello" out of the serial port
dat\frac{20}{10} = INPUT$(20, #5) \qquad get up to 20 characters from the serial port
CLOSE #5 \ close the serial port
```
### **The OPEN Command**

A serial port is opened using the command:

OPEN comspec\$ AS #fnbr

'fnbr' is the file number to be used. It must be in the range of 1 to 10. The # is optional.

'comspec\$' is the communication specification and is a string (it can be a string variable) specifying the serial port to be opened and optional parameters. The default is 9600 baud, 8 data bits, no parity and one stop bit. It has the form "COMn: baud, buf, int, int-trigger, 7BIT, (ODD or EVEN), OC, S2" where:

- 'n' is the serial port number for either COM1:, COM2:, COM3: or COM4:.
- 'baud' is the baud rate. This can be any value between 2400 (the minimum) and 1.8MHz. Default is 9600.
- 'buf' is the receive buffer size in bytes (default size is 256). The transmit buffer is fixed at 256 bytes.
- 'int' is a user defined subroutine which will be called when the serial port has received some data. The default is no interrupt.
- 'int-trigger' sets the trigger condition for calling the interrupt subroutine. It is an integer and the interrupt subroutine will be called when this number of characters has arrived in the receive queue.

All parameters except the serial port name (COMn:) are optional. If any one parameter is left out, then all the following parameters must also be left out and the defaults will be used.

The following options can be added to the end of 'comspec\$'

- 'OC' will force the transmit pin to be open collector. The default is normal (0 to 3.3V) output.
- 'S2' specifies that two stop bits will be sent following each character transmitted. Default is one stop bit.
- '7BIT' will specify that 7 bit transmit and receive is to be used. Default is 8 bits.
- 'ODD' will specify that an odd parity bit will be appended (8 bits will be transmitted if 7BIT is specified, otherwise 9)
- 'EVEN' will specify that an even parity bit will be appended (8 bits will be transmitted if 7BIT is specified, otherwise 9)

### **Input/Output Pin Allocation**

When a serial port is opened the pins used by the port will be automatically set to input or output as required and the SETPIN and PIN commands will be disabled for the pins. When the port is closed (using the CLOSE command) all pins used by the serial port will be set to a not-configured state and the SETPIN command can then be used to reconfigure them.

The connections for each COM port are shown in the I/O connector pinout diagrams in the beginning of this manual. Note that Tx means an output from the Armmite and Rx means an input to the Armmite.

The signal polarity is standard for devices running at TTL voltages (for RS232 voltages see below). Idle is voltage high, the start bit is voltage low, data uses a high voltage for logic 1 and the stop bit is voltage high. These signal levels allow you to directly connect to devices like GPS modules (which generally use TTL voltage levels).

When a serial port is opened MMBasic will enable an internal pullup resistor (to Vdd) on the Rx (receive data) pin. This has a value of about 40K and its purpose is to prevent the input from floating if it is left unconnected. Normally this is fine but it can cause a problem if you have an external resistor in series with the Rx pin, in that case this resistor and the pullup resistor will form a voltage divider limiting how high or low the voltage on the Rx pin can swing and that in turn might mean that the input signal is not recognised. The solution is to use the command SERIAL PULLUP DISABLE to disable it.

### **Examples**

Opening a serial port using all the defaults: OPEN "COM2:" AS #2 Opening a serial port specifying only the baud rate (4800 bits per second): OPEN "COM2:4800" AS #1

Opening a serial port specifying the baud rate (9600 bits per second) and receive buffer size (1KB): OPEN "COM1:9600, 1024" AS #8

The same as above but with two stop bits enabled: OPEN "COM1:9600, 1024, S2" AS #8

An example specifying everything including an interrupt, an interrupt level and two stop bits: OPEN "COM1:19200, 1024, ComIntLabel, 256, S2" AS #5

### **Reading and Writing**

Once a serial port has been opened you can use any command or function that uses a file number to read from and write to the port. Data received by the serial port will be automatically buffered in memory by MMBasic until it is read by the program and the INPUT\$() function is the most convenient way of doing that. When using the INPUT\$() function the number of characters specified will be the maximum number of characters returned but it could be less if there are less characters in the receive buffer. In fact the INPUT\$() function will immediately return an empty string if there are no characters available in the receive buffer.

The LOC() function is also handy; it will return the number of characters waiting in the receive buffer (ie, the maximum number characters that can be retrieved by the INPUT\$() function). Note that if the receive buffer overflows with incoming data the serial port will automatically discard the oldest data to make room for the new data.

The PRINT command is used for outputting to a serial port and any data to be sent will be held in a memory buffer while the serial port is sending it. This means that MMBasic will continue with executing the commands after the PRINT command while the data is being transmitted. The one exception is if the output buffer is full and in that case MMBasic will pause and wait until there is sufficient space before continuing. The LOF() function will return the amount of space left in the transmit buffer and you can use this to avoid stalling the program while waiting for space in the buffer to become available.

If you want to be sure that all the data has been sent (perhaps because you want to read the response from the remote device) you should wait until the LOF() function returns 256 (the transmit buffer size) indicating that there is nothing left to be sent.

Serial ports can be closed with the CLOSE command. This will wait for the transmit buffer to be emptied then free up the memory used by the buffers, cancel the interrupt (if set) and set all pins used by the port to the not configured state. A serial port is also automatically closed when commands such as RUN and NEW are issued.

### **Interrupts**

The interrupt subroutine (if specified) will operate the same as a general interrupt on an external I/O pin.

When using interrupts you need to be aware that it will take some time for MMBasic to respond to the interrupt and more characters could have arrived in the meantime, especially at high baud rates. For example, if you have specified the interrupt level as 250 characters and a buffer of 256 characters then quite easily the buffer will have overflowed by the time the interrupt subroutine can read the data. In this case the buffer should be increased to 512 characters or more.

### **Low Cost RS-232 Interface**

The RS-232 signalling system is used by modems, hardwired serial ports on a PC, test equipment, etc. It is the same as the serial TTL system used on the Armmite F4 with two exceptions:

- The voltage levels of RS-232 are +12V and -12V where TTL serial uses +3.3V and zero volts.
- The signalling is inverted (the idle voltage is  $-12V$ , the start bit is  $+12V$ , etc).

It is possible to purchase cheap RS-232 to TTL converters on the Internet but it would be handy if it was possible to directly interface to RS-232.

The simple circuit described in the manuals for the Micromites cannot be used on the Armmite F4 as the INV feature is not supported on the ARM processor, however the following circuit from the link below should work with the Armmite as the signals are inverted using hardware.

<http://picprojects.org.uk/projects/simpleSIO/ssio.htm>

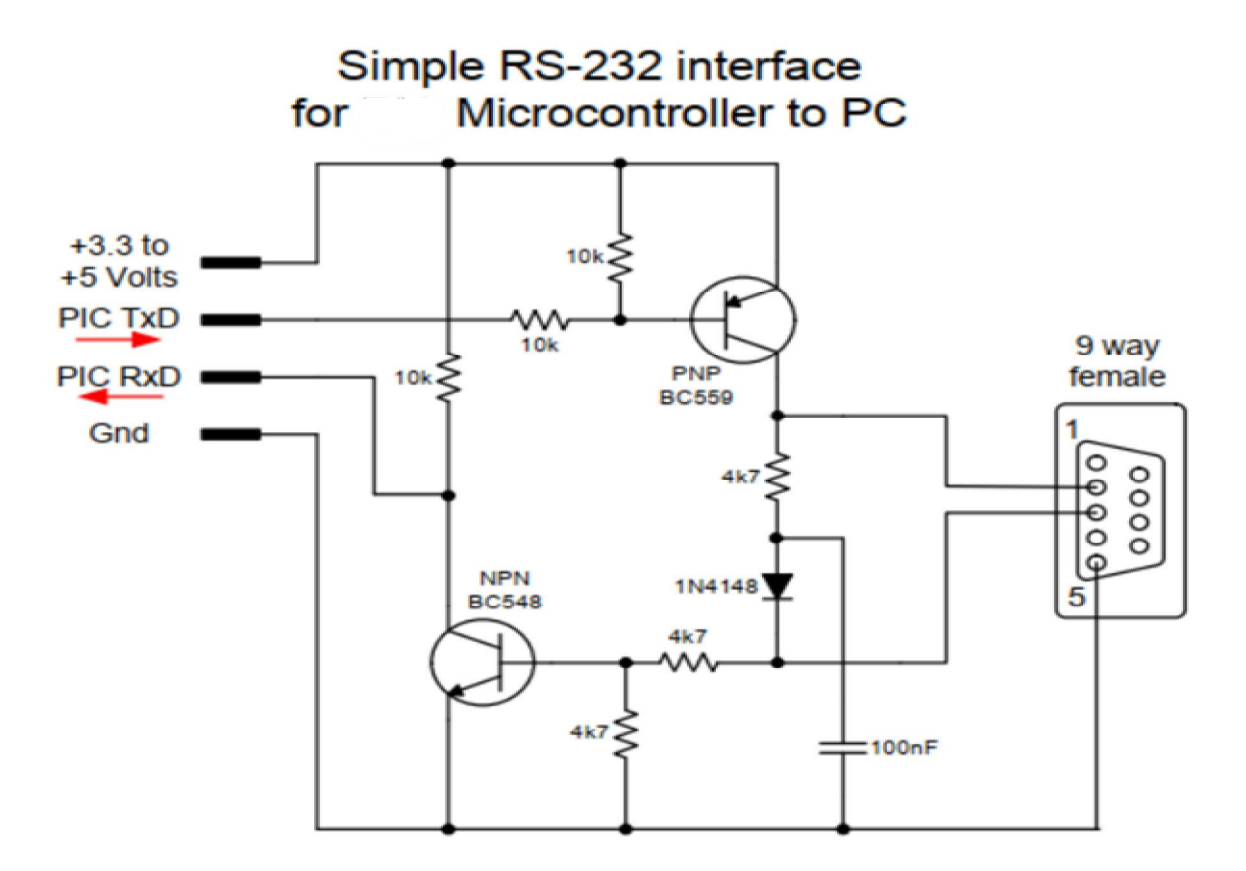

## Appendix B I <sup>2</sup>C Communications

The Armmite F4 implements three I<sup>2</sup>C channels, two on the rear I/O connector and the third dedicated to the front panel Wii connector. All operate in master mode (slave mode is not available). There are four commands that can be used:

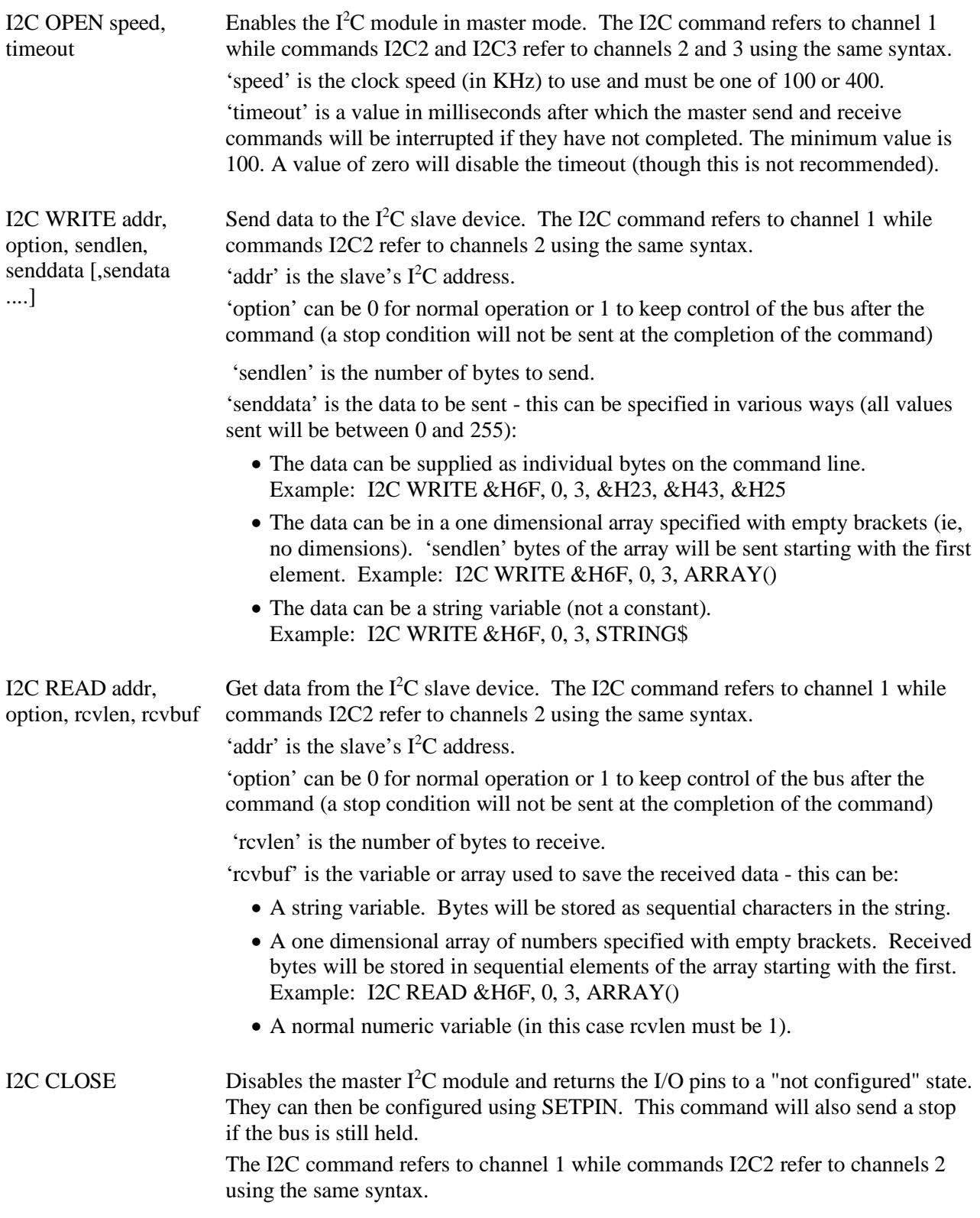

Following an I<sup>2</sup>C write or read command the automatic variable MM.I2C will be set to indicate the result of the operation as follows:

- $0 =$ The command completed without error.
- $1 =$ Received a NACK response
- $2 =$  Command timed out

### **7-Bit Addressing**

The standard addresses used in these commands are 7-bit addresses (without the read/write bit). MMBasic will add the read/write bit and manipulate it accordingly during transfers.

Some vendors provide 8-bit addresses which include the read/write bit. You can determine if this is the case because they will provide one address for writing to the slave device and another for reading from the slave. In these situations, you should only use the top seven bits of the address. For example: If the read address is 9B (hex) and the write address is 9A (hex) then using only the top seven bits will give you an address of 4D (hex).

Another indicator that a vendor is using 8-bit addresses instead of 7-bit addresses is to check the address range. All 7-bit addresses should be in the range of 08 to 77 (hex). If your slave address is greater than this range, then probably your vendor has specified an 8-bit address.

### **I/O Pins**

Refer to the Pin [and Connector Capabilities table](#page-26-0) at the beginning of this manual for the pin numbers used for the I<sup>2</sup>C channels 1 and 2. Their signals are marked as data line (SDA) and clock (SCL). When the I2C CLOSE command is used the I/O pins are reset to a "not configured" state. Then can then be configured as per normal using SETPIN.

Neither the data line (SDA) and clock (SCL) for either  $I^2C$  ports have any pullup resistors installed on the development board. When running the  $I^2C$  bus at above 100 kHz the cabling between the devices becomes important. Ideally the cables should be as short as possible (to reduce capacitance) and also the data and clock lines should not run next to each other but have a ground wire between them (to reduce crosstalk).

If the data line is not stable when the clock is high, or the clock line is jittery, the  $I<sup>2</sup>C$  peripherals can get "confused" and end up locking the bus (normally by holding the clock line low). If you do not need the higher speeds then operating at 100 kHz is the safest choice. When enabled the I2C pins have a 40K internal pullup. Another 10K external pullup may be required if the speed of 400kHz is used or the runs are long.

### **Example**

As an example, the following program will read and display the current time (hours and minutes) maintained by a PCF8563 real time clock chip connected to  $I<sup>2</sup>C$  channel 2:

```
DIM AS INTEGER RData(2) \qquad \qquad this will hold received data
I2C2 OPEN 100, 1000 ' open the I2C channel
I2C2 WRITE &H51, 0, 1, 3 The set the first register to 3
I2C2 READ &H51, 0, 2, RData() ' read two registers
I2C2 CLOSE ' close the I2C channel
PRINT "Time is " RData(1) ":" RData(0)
```
### Appendix C 1-Wire Communications

The 1-Wire protocol was developed by Dallas Semiconductor to communicate with chips using a single signalling line. This implementation was written for MMBasic by Gerard Sexton.

There are three commands that you can use:

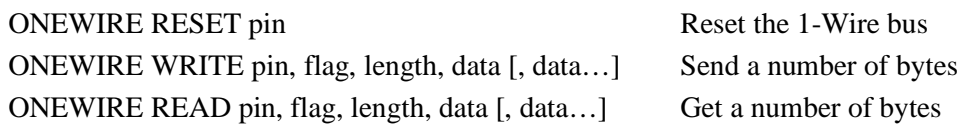

Where:

pin - The I/O pin (located in the rear connector) to use. It can be any pin capable of digital I/O.

flag - A combination of the following options:

- 1 Send reset before command
- 2 Send reset after command
- 4 Only send/recv a bit instead of a byte of data
- 8 Invoke a strong pullup after the command (the pin will be set high and open drain disabled)
- length Length of data to send or receive

data - Data to send or variable to receive.

The number of data items must agree with the length parameter.

And the automatic variable

MM.ONEWIRE Returns true if a device was found

After the command is executed, the I/O pin will be set to the not configured state unless flag option 8 is used. When a reset is requested the automatic variable MM.ONEWIRE will return true if a device was found. This will occur with the ONEWIRE RESET command and the ONEWIRE READ and ONEWIRE WRITE commands if a reset was requested (flag  $= 1$  or 2).

The 1-Wire protocol is often used in communicating with the DS18B20 temperature measuring sensor and to help in that regard MMBasic includes the TEMPR() function which provides a convenient method of directly reading the temperature of a DS18B20 without using these functions.

### Appendix D SPI Communications

The Serial Peripheral Interface (SPI) communications protocol is used to send and receive data between integrated circuits. The command SPI refers to channel 1 and SPI2 refers to channel 2. SPI2 is not listed below however it is available on the Armmite F4 and has an identical syntax.

### **I/O Pins**

The SPI OPEN command will automatically configure the relevant I/O pins . (listed at the start of this manual). MISO stands for Master In Slave Out and because the Armmite F4 is always the master that pin will be configured as an input. Similarly MOSI stands for Master Out Slave In and that pin will be configured as an output.

When the SPI CLOSE command is used these pins will be returned to a "not configured" state. They can then be configured as per normal using SETPIN.

### **SPI Open**

To use the SPI function the SPI channel must be first opened. The syntax for opening the SPI channel is: SPI OPEN speed, mode, bits

Where:

- 'speed' is the speed of the clock. This can be  $25000000$ ,  $12500000$ ,  $6250000$ ,  $3125000$ ,  $1562500$ , 781250, 390625 or 195315 (ie, 25MHz, 12.5MHz, 6.25MHz, 3.125MHz, 1562.5KHz, 781.25KHz, 390.625KHz or 195.3125KHz). For any other values the firmware will select the next valid speed that is equal or slower than the speed requested.
- 'mode' is a single numeric digit representing the transmission mode see Transmission Format below.
- 'bits' is the number of bits to send/receive. This can be 8 or 16 for the Armite F4
- It is the responsibility of the program to separately manipulate the CS (chip select) pin if required.

### **Transmission Format**

The most significant bit is sent and received first. The format of the transmission can be specified by the 'mode' as shown below. Mode 0 is the most common format.

The Armmite F4 only supports Mode 0 and 1.

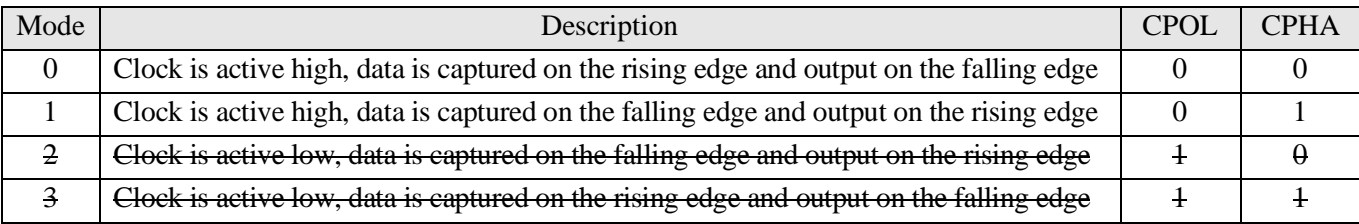

For a more complete explanation see: [http://en.wikipedia.org/wiki/Serial\\_Peripheral\\_Interface\\_Bus](http://en.wikipedia.org/wiki/Serial_Peripheral_Interface_Bus)

### **Standard Send/Receive**

When the SPI channel is open data can be sent and received using the SPI function. The syntax is:

received data =  $SPI(data to send)$ 

Note that a single SPI transaction will send data while simultaneously receiving data from the slave. 'data\_to\_send' is the data to send and the function will return the data received during the transaction. 'data\_to\_send' can be an integer or a floating point variable or a constant.

If you do not want to send any data (ie, you wish to receive only) any number (eg, zero) can be used for the data to send. Similarly if you do not want to use the data received it can be assigned to a variable and ignored.

### **Bulk Send/Receive**

Data can also be sent in bulk:

SPI WRITE nbr, data1, data2, data3, … etc or SPI WRITE nbr, string\$

or

```
SPI WRITE nbr, array()
```
In the first method 'nbr' is the number of data items to send and the data is the expressions in the argument list (ie, 'data1', data2' etc). The data can be an integer or a floating point variable or a constant.

In the second or third method listed above the data to be sent is contained in the 'string\$' or the contents of 'array()' (which must be a single dimension array of integer or floating point numbers). The string length, or the size of the array must be the same or greater than nbr. Any data returned from the slave is discarded.

Data can also be received in bulk:

SPI READ nbr, array()

Where 'nbr' is the number of data items to be received and array() is a single dimension integer array where the received data items will be saved. This command sends zeros while reading the data from the slave.

#### **SPI Close**

If required the SPI channel can be closed as follows (the I/O pins will be set to inactive):

SPI CLOSE

#### **Examples**

The following example shows how to use the SPI port for general I/O. It will send a command 80 (hex) and receive two bytes from the slave SPI device using the standard send/receive function:

```
PIN(10) = 1 : SETPIN 10, DOUT ' pin 10 will be used as the enable signal<br>SPI OPEN 5000000, 3, 8 ' speed is 5MHz and the data size is 8 bit
                                     ' speed is 5MHz and the data size is 8 bits
PIN(10) = 0 ' assert the enable line (active low)
junk = SPI(&H80) \qquad ' send the command and ignore the return bytel = SPI(0) \qquad ' get the first byte from the slave
                                    ' get the first byte from the slave
byte2 = SPI(0) \qquad ' get the second byte from the slave
PIN(10) = 1 \qquad ' deselect the slave
SPI CLOSE ' and close the channel
```
The following is similar to the example given above but this time the transfer is made using the bulk send/receive commands:

```
 OPTION BASE 1 ' our array will start with the index 1
DIM data%(2) \qquad ' define the array for receiving the data<br>PIN(10) = 1 : SETPIN 10, DOUT ' pin 10 will be used as the enable signal
                              pin 10 will be used as the enable signal
SPI OPEN 5000000, 3, 8 ' speed is 5MHz, 8 bits data
 PIN(10) = 0 ' assert the enable line (active low)
SPI WRITE 1, &H80 ' send the command
SPI READ 2, data%() \qquad ' get two bytes from the slave
PIN(10) = 1 ' deselect the slave
SPI CLOSE \qquad \qquad ' and close the channel
```
# Appendix E W25Q Windbond

```
'armite F4 Flash test
OPTION BASE 1
DIM AS INTEGER F_CS = 35
DIM AS INTEGER x
DIM AS INTEGER myArray(256)
SETPIN F_CS, DOUT
SPI OPEN 10000000,0,8
x = WB.ID%()PRINT "Device ID = "; HEX\(x)x = WB.JEDECID$()PRINT "JEDEC ID = "; HEX\(x)PRINT "Pagecount = ";WB.PAGECOUNT%()
x = WB \text{.} \text{SERIAL}(x)PRINT "Serial No = "; HEXS(x)PRINT
x = WB.Write_Disable()
PRINT "Status registers:"
FOR n = 1 TO 3
  x = WB.READSTATUS(n)
   PRINT STR$(n);" ";BIN$(x,8)
NEXT n
PRINT
x = WB.READPAGE(1, myArray())
FOR n = 1 TO 100
  PRINT myArray(n);" ";
   IF n MOD 10 = 0 THEN PRINT
NEXT n
z\ = WB.READSTRING\S(2)IF LEN(z$)<>255 THEN PRINT z$
TIMER = 0
x = WB.Write\_Enable()x = WB.FRASE()PAUSE 1000
PRINT BIN$(WB.READSTATUS(1),8)
DO
   PAUSE 100
  x = WB.READSTATUS(1)AND 1
LOOP UNTIL x = 0PRINT "Erased in ";TIMER; "mS"
PRINT BIN$(WB.READSTATUS(1),8)
x = WB.Write Endle()x = WB.WRITESTRING(2,"Freddy is here!!")
DO
   PAUSE 100
  x = WB.READSTATUS(1)AND 1
LOOP UNTIL x = 0x = WB.Write Enable()
x = WB.WRITESTRING(2, "Barney is here!!", 20)D<sub>O</sub> PAUSE 100
  x = WB.READSTATUS(1)AND 1
LOOP UNTIL x = 0z\ = WB.READSTRING\S(2)PRINT z$
PRINT WB.READSTRING$(2,20)
x = WB.READPAGE(2, myArray())
FOR n = 1 TO 100
```

```
 PRINT myArray(n);" ";
    IF n MOD 10 = 0 THEN PRINT
 NEXT n
 FO
R n = 1 TO 10
0
   myArray(n) = n
 NEXT n
 x = WB.Write_Ena
ble()
 x = WB.WRITEPAGE(1, myArray())PAUSE 1000
 FOR n = 1 TO 100
  myArray(n) = 0NEXT n
 x = WB.READPAGE(1, myArray())
 FOR n = 1 TO 100
  PRINT myArray(n);" ";
 IF n MOD 10 = 0 THEN PRIN
T
 NEXT n 'x = WB.Write_Enable()
 'x = WB.READSTATUS(2)
 'x = WB.Write_Enable()
 'x = x and &B11111101
 'y = WB.WRITESTATUS(2, x)'pause 1000
 'prin
t
 'for n = 1 to 3
 'x = WB.READSTATUS(n)
 'print str$(n);" ";bin$(x,8)
 'next n SPI CLOSE
FUNCTION
WB.Write_Ena
ble()
 'SPI OPEN 1000000,0,8
 PIN(F_CS)=0SP
I WRITE 1, &H0
6
 PIN(F_CSS)=1' SPI CLOSE
END FUNCTIO
N
FUNCTION WB.Write_Volatile_Enable()
 ' SPI OPEN 1000000,0,8
PIN(F_CSS)=0SPI WRITE 1, &H50
PIN(F_CS)=1' SPI CLOSE
END FUNCTION
FUNCTION
WB.Write_Dis
able()
 ' SPI OPEN 1000000,0,8
PIN(F CS)=0SPI WRITE 1, &H04
PIN(F_CS)=1' SPI CLOSE
END FUNCTION
FUNCTION WB.READSTATUS(reg)
LOCAL adr
 SELECT CASE reg
     CASE 1 : adr = \alpha H05CASE 2 : adr = \alpha H35CASE 3 : adr = 6H15END SELECT
 'SPI O
PEN 1000000,0,8
 PIN(F CS)=0
```

```
SPI WRITE 1, adr
 WB.READSTATUS=SPI(0)
 PIN(F CS)=1' SPI CLOSE
END FUNCTION
FUNCTION WB.WRITESTATUS(reg, myData)
LOCAL adr
 SELECT CASE reg
     CASE 1 : adr = \alpha H01CASE 2 : adr = \alpha H31CASE 3 : \text{adr} = \&\text{H11}END SELECT
 ' SPI OPEN 1000000,0,8
 PIN(F_CSS)=0SPI WRITE 2, adr, myData
 PIN(F_CS)=1' SPI CLOSE
END FUNCTION
FUNCTION WB.ID%()
 'W25Q64FV &HEF16
 'W25Q16JV &HEF14
 LOCAL AS INTEGER mybyte(5)
 ' SPI OPEN 1000000,0,8
 PIN(F CS)=0SPI WRITE 1, &H90
 SPI READ 5, mybyte()
 PIN(F CS)=1'SPI CLOSE
 WB.ID%=mybyte(4)*256+mybyte(5)
END FUNCTION
FUNCTION WB.JEDECID%()
 'W25Q64FV &HEF4017
 'W25Q16JV &HEF4015
LOCAL AS INTEGER mybyte(3)
 ' SPI OPEN 1000000,0,8
PIN(F_CSS)=0SPI WRITE 1, &H9F
 SPI READ 3, mybyte()
PIN(F_CSS)=1' SPI CLOSE
WB.JEDECID%=mybyte(1)*256*256+mybyte(2)*256+mybyte(3)
END FUNCTION
FUNCTION WB.PAGECOUNT%()
 'W25Q64FV &HEF4017
 'W25Q16JV &HEF4015
LOCAL AS INTEGER mybyte(3)
 ' SPI OPEN 1000000,0,8
PIN(F CS)=0SPI WRITE 1, &H9F
 SPI READ 3, mybyte()
 PIN(F CS)=1' SPI CLOSE
 WB.PAGECOUNT%=1 << (mybyte(3)-8)
END FUNCTION
FUNCTION WB.SERIAL%()
LOCAL AS INTEGER mybyte(8)
LOCAL AS FLOAT n
 ' SPI OPEN 1000000,0,8
PIN(F CS)=0SPI WRITE 5, &H4B,0,0,0,0
 SPI READ 8, mybyte()
PIN(FCS)=1
```

```
'SPI CLOSE
WB.SERIAL%=mybyte(1)
 FOR n = 2 TO 8
   WB.SERIAL%=WB.SERIAL%*256+mybyte(n)
NEXT n
END FUNCTION
FUNCTION WB.READPAGE(adr, my%())
LOCAL adr1, adr2,adr3
adr = adr < 8adr1 = (adr>>16) AND &HFF
adr2 = (adr>>8) AND &HFF
adr3 = adr AND &HFF
 ' SPI OPEN 1000000,0,8
PIN(F_CSS)=0SPI WRITE 4, &H03, adr1, adr2, adr3
SPI READ 256, my%()
PIN(F CS)=1' SPI CLOSE
END FUNCTION
FUNCTION WB.WRITEPAGE(adr, my%())
LOCAL adr1, adr2,adr3
adr = adr < 8adr1 = (adr>>16) AND &HFF
adr2 = (adr>>8) AND &HFF
adr3 = adr AND &HFF
 ' SPI OPEN 1000000,0,8
PIN(F CS)=0SPI WRITE 4, &H02, adr1, adr2, adr3
 SPI WRITE 256, my%()
 PIN(F CS)=1' SPI CLOSE
END FUNCTION
 FUNCTION WB.READSTRING$(adr, offset = 0)
LOCAL adr1, adr2,adr3,strLen,my%(256),n
adr = (adr << 8) + offsetadr1 = (adr>>16) AND &HFF
adr2 = (adr>>8) AND &HFF
adr3 = adr AND &HFF
 ' SPI OPEN 1000000,0,8
PIN(F_CS)=0SPI WRITE 4, &H03, adr1, adr2, adr3
strLen = SPI(0)SPI READ strLen, my%()
PIN(F CS)=1IF strLen > 0 THEN
   FOR n = 1 TO strLen
     WB.READSTRING$ = WB.READSTRING$ + CHR$(my%(n))
   NEXT n
ENDIF
 ' SPI CLOSE
END FUNCTION
FUNCTION WB.WRITESTRING(adr, myStr$, offset = 0)
LOCAL adr1, adr2, adr3, strLen ', my% (256), n
adr = (adr<<8) + offsetadr1 = (adr>>16) AND &HFF
adr2 = (adr>>8) AND &HFF
adr3 = adr AND &HFF
strLen = LEN(myStr$)
 'my*(1) = strLen' for n = 1 to strLen
     my*(n+1) = asc(mid$(myStr$, n, 1))' next n
 ' SPI OPEN 1000000,0,8
```

```
PIN(F_CSS)=0SPI WRITE 4, &H02, adr1, adr2, adr3
 SPI WRITE 1, strLen
 SPI WRITE strLen, myStr$
 'spi write strLen+1, my%()
 PIN(F_CS)=1' SPI CLOSE
END FUNCTION
FUNCTION WB.ERASE()
PIN(F CS)=0SPI WRITE 1, &HC7
 \texttt{PIN}(\texttt{F\_CS})\!=\!\!1' SPI CLOSE
END FUNCTION
```
# Appendix F Special Keyboard Keys

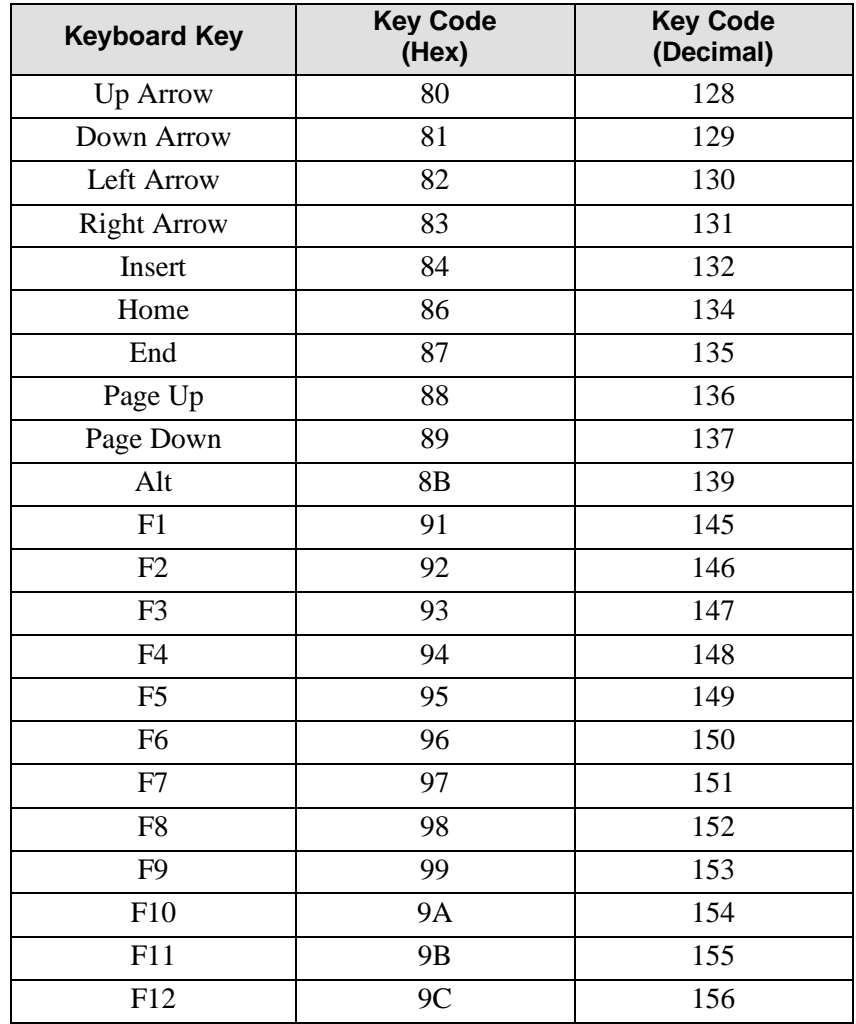

MMBasic generates a single unique character for the function keys and other special keys on the keyboard. These are shown in this table as hexadecimal and decimal numbers:

If the shift key is simultaneously pressed then 40 (hex) is added to the code (this is the equivalent of setting bit 6). For example Shift-F10 will generate DA (hex).

The shift modifier only works with the function keys F1 to F12; it is ignored for the other keys.

MMBasic will translate most VT100 escape codes generated by terminal emulators such as Tera Term and Putty to these codes (excluding the shift and control modifiers). This means that a terminal emulator operating over a USB or a serial port opened as console will generate the same key codes as a directly attached keyboard.

### Appendix G Loading the Firmware

The STM32 processor includes its own programmer/bootloader so the Armmite F4 firmware can be easily loaded via USB using a personal computer or laptop (special hardware is not needed). Just follow these steps.

Go to <https://www.st.com/en/development-tools/stm32cubeprog.html> and download the

STM32CubeProgrammer software. This is free software but STM do require you to have an STM account or provide your name and email address. They will email you a link to download the software. Then install this software on your computer (Windows, Linux and macOS are supported).

With the STM32F407VET6 development board unplugged set the BT0 and BT1 jumpers as in the picture to enable the bootloader mode.

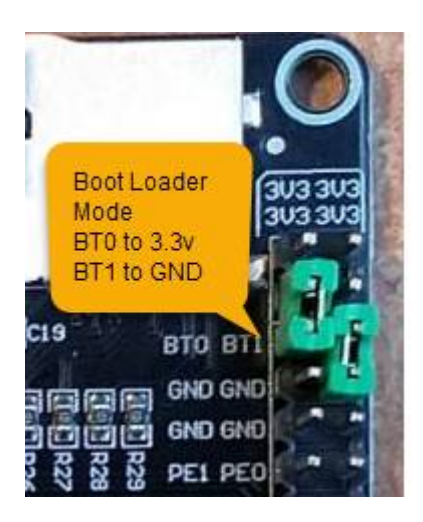

*Note: BT1 has a pulldown resistor as part of the board, so its jumper is not actually required. All that is required is the BT0 jumper.*

Using a USB Type-A to Type-B cable connect the USB port on the Armmite F4 to a USB port on your desktop computer. This will power up the STM32F407VET6 development board and you should also hear a sound from your computer as it connects and you should see the STM32Bootloader appear as a new device.

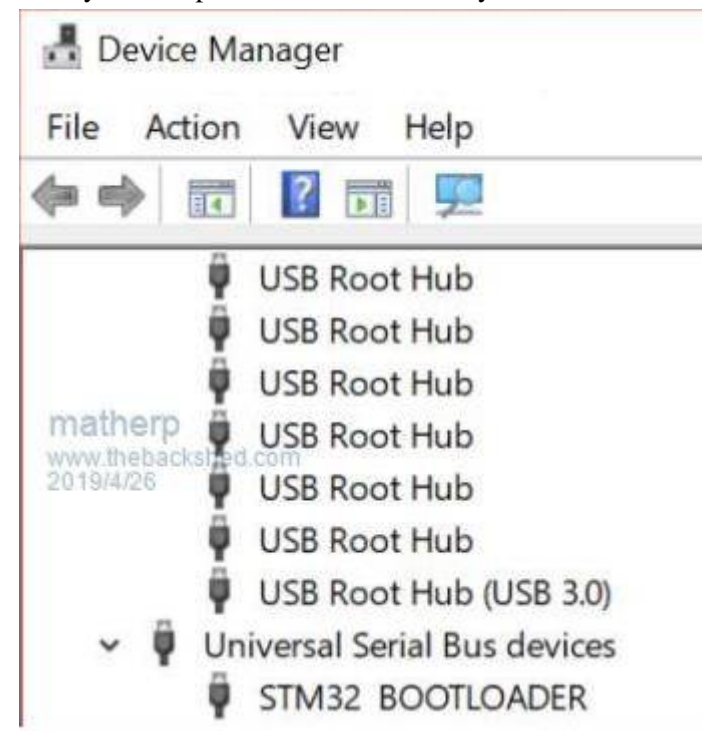
Run the STM32CubeProgrammer software on your computer. On the top right of the program window select USB as the communications method. If the program does not recognise the USB connection click on the small blue circle to the right of the Port drop down list to refresh the entry. Your screen should look like the illustration on the right (the USB port number may vary).

Click on the "Connect" button. You should then see a series of messages as shown in the screenshot below finishing with the message "Data read successfully". Any messages in red will indicate an error.

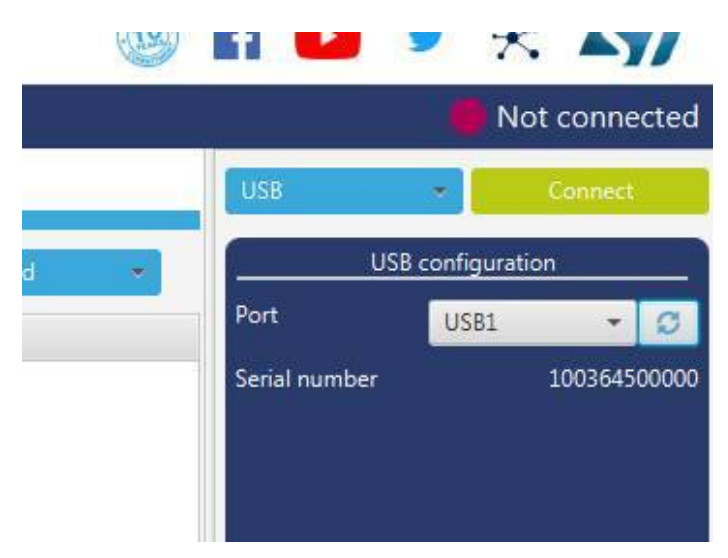

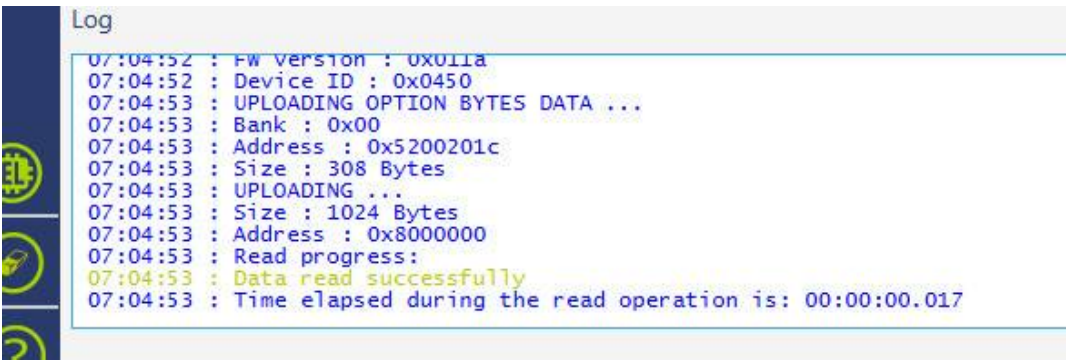

Click on the download button ( ) on the left side of the STM32CubeProgrammer window and the software will switch to the "Erasing and Programming" mode as shown below.

Use the "Browse button" to select the firmware file (it will have an extension of .bin). Tick the "Verify programming" checkbox.

Finally, click on the "Start Programming" button.

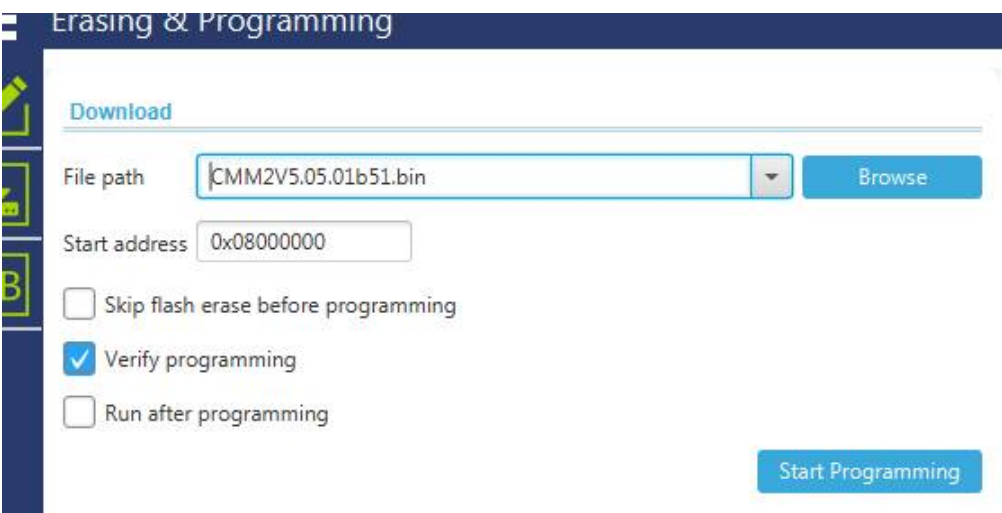

The STM32CubeProgrammer software will then program the firmware into the flash memory on the STM32 CPU on STM32F407VET6 development board (the STM32CubeProgrammer software calls this "downloading"). After a short time a dialog box will pop up saying that "File download completed". **Do not do anything at this point** as the software will then start reading back the firmware programmed into the flash.

When this has completed successfully another dialog box will pop up saying "Download verified successfully" as shown below. The whole operation will take under a minute and any messages in red will indicate an error.

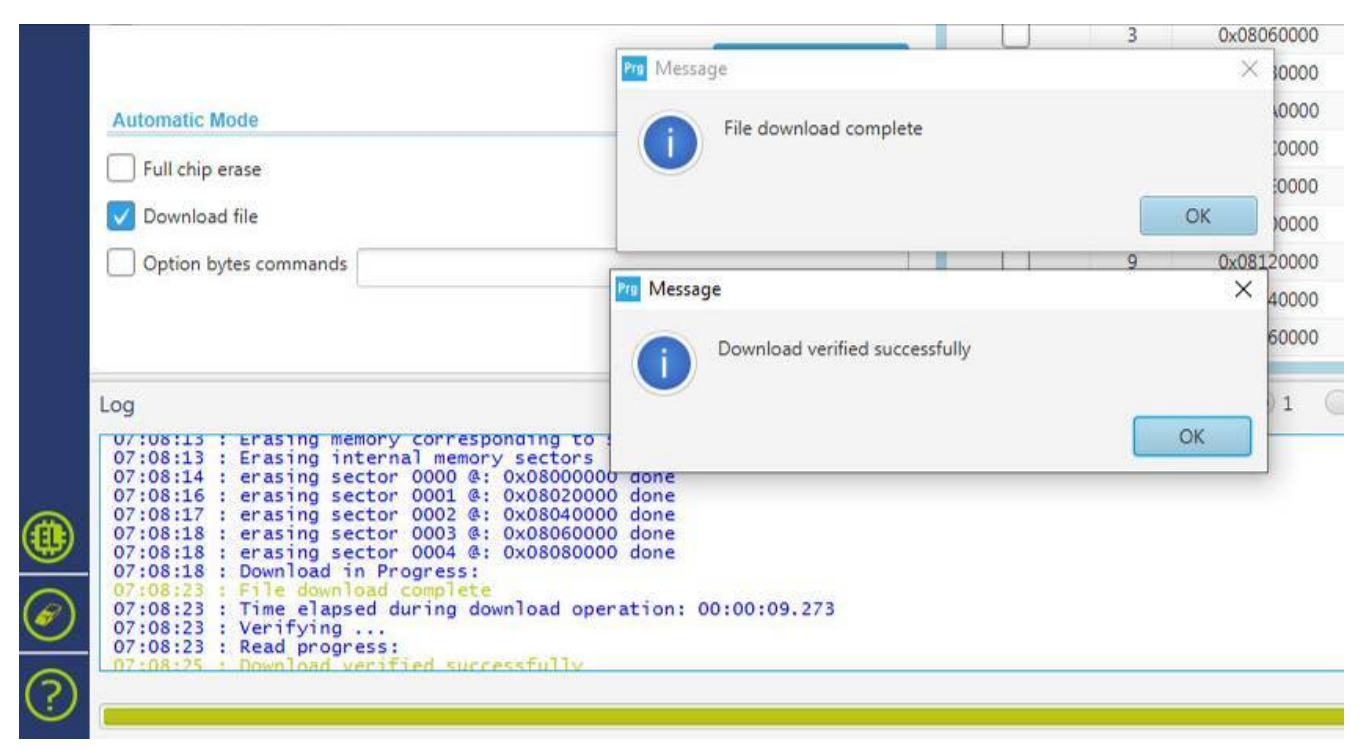

Then:

- o Dismiss all the dialog boxes and close the STM32CubeProgrammer software.
- o Disconnect the USB cable from the STM32F407VET6 development board.
- o Set the Boot 0 and Boot 1 jumpers as below to enable the USB as the console by setting jumpers as below.

BT0 to GND, BT1 removed.

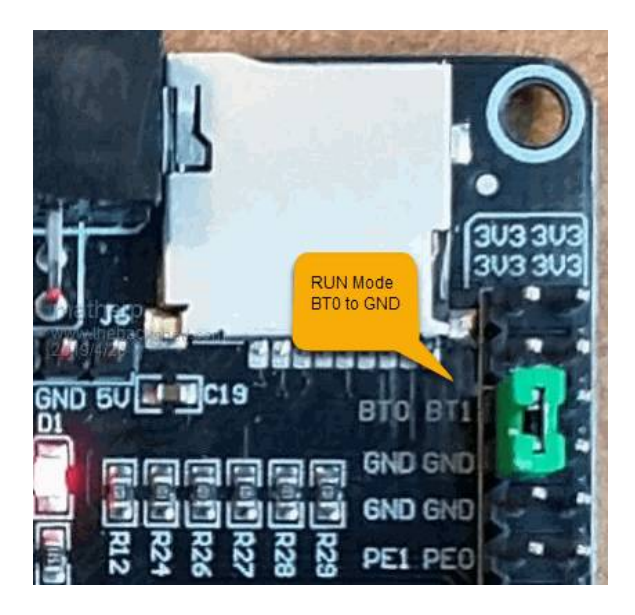

o Reconnect the USB cable to the STM32F407VET6 development board. This should power up the STM32F407VET6 which  $\mathbf{S}$ Portable Devices ш will then connect to your desktop computer via 黨 Ports (COM & LPT) USB. ⇔

In Windows the connection will appear in Device Manager as "USB Serial Port" as illustrated on the right (the COM number will probably be different):

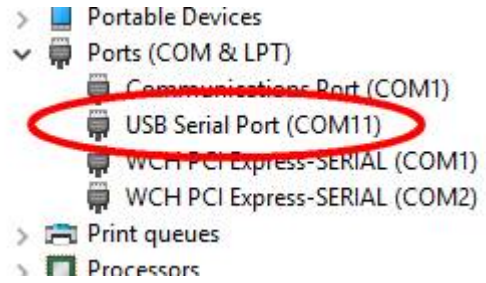

If this doesn't happen immediately try pressing the RST button on the board and unplugging and re-plugging the USB connection. Some computers seem to take time to recognise a different device on the same physical USB port.

On Windows 10 the driver for the USB console is included with Windows 10. On Win7 and earlier the USB console requires STMicroelectronics Virtual COM Port drivers to be installed. (This driver is separate from the drivers installed with STM32 Cube Programmer software). Virtual COM Port drivers at [www.st.com/en/development-tools/stsw-stm32102.html](http://www.st.com/en/development-tools/stsw-stm32102.html)

Connect a terminal emulator to the port and you should see the Armmite copyright banner.

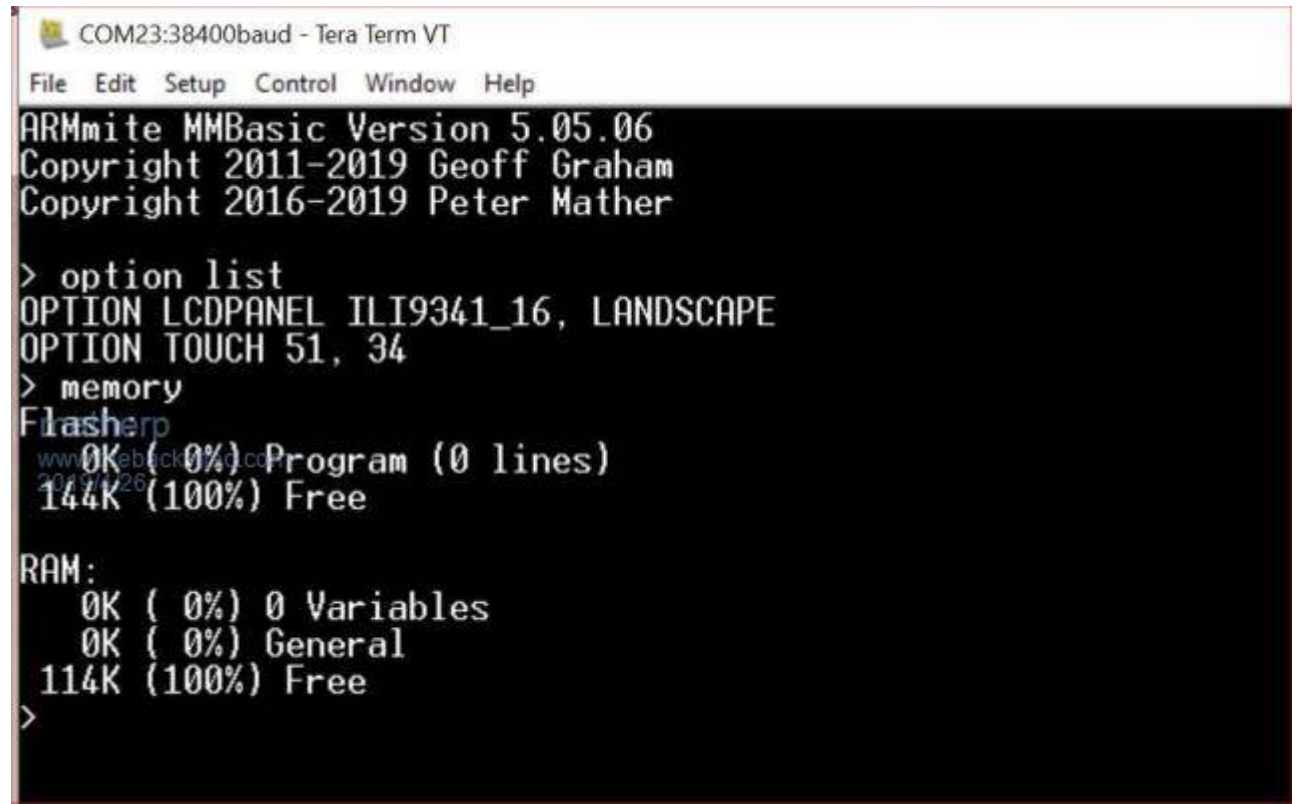

If not, press return to wake up the USB connection and it this still doesn't work try disconnecting the terminal emulator and re-connecting, pressing RST, unplugging and re-plugging.

The Armmite firmware controls the CDC connection as follows:

On power up, if no USB connection is plugged in (separate 5V supply) console output will be black-holed. On power up, if a USB connection is plugged in console output will be buffered until a terminal emulator is connected.

Once running, if the USB connection is removed (separate 5V power) console output is black-holed Once running, if the USB connection is re-inserted, console output will be restored from the point at which the USB was re-connected.

## **Alternative Method – Using COM 1**

An alternative method of loading the firmware is via COM1 using a USB to serial adaptor.You may want to try this as a trouble shooting step if you fail to program using the USB port on the board. Connect the USB to J6 the COM1 port on the STM32F407VET6. The USB to serial adaptor is coverted near the start of this manual.

In Windows the connection will appear in Device Manager as "USB Serial Port" as illustrated on the right (the COM number will probably be different):

Install the STM32CubeProgrammer software on your computer as described above.

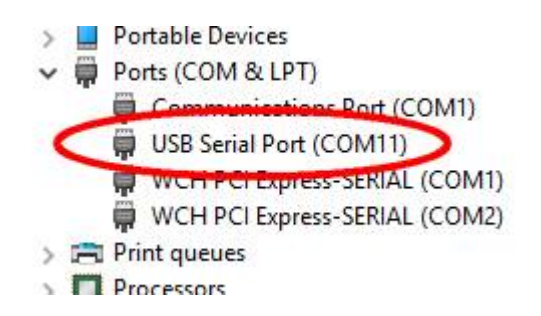

Run the software and select UART in the top right corner (as illustrated on the right). Then select the correct COM port number as reported in Device Manager. Finally make sure that the baudrate is set to 115200 baud and the parity set to even:

From then on the process is the same as that described above when using a direct USB connection via the keyboard port:

- o Click on "Connect".
- o Select "Erase & Programming" mode.
- o Browse for the firmware file.
- o Tick the "Verify programming" checkbox.
- o Click on "Program".

The whole operation will take about 5 minutes.

ινοτ connecteα **UART** Connect ë **UART** configuration Port COM11 ø **Baudrate** 115200 Parity Even ۳ Data bits Stop bits Flow control Off

When the programming/verify has completed set the Boot 0 and Boot 1 jumpers to enable the console.

BT0 to GND, BT1 removed.

Note: MMBasic will start up with USB Console enabled as the default. See section at the start of this manual to switch to serial console at startup.

## **Linux and the Raspberry Pi**

Loading the firmware from a Linux computer and/or the Raspberry Pi has some special considerations and these are explained here: <http://www.thebackshed.com/forum/ViewTopic.php?FID=16&TID=12171>